## **SONY**

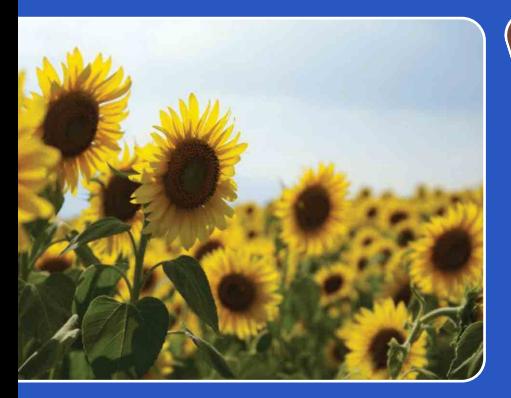

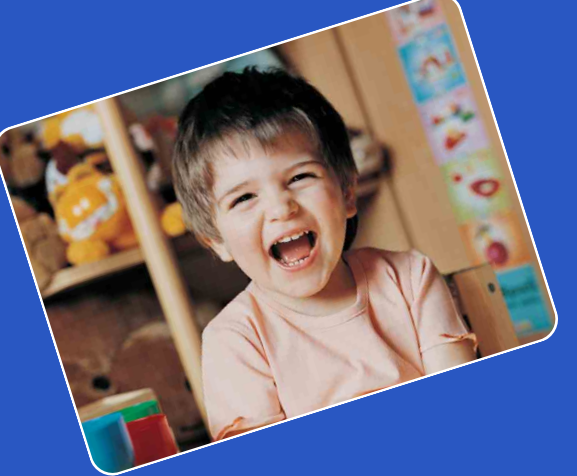

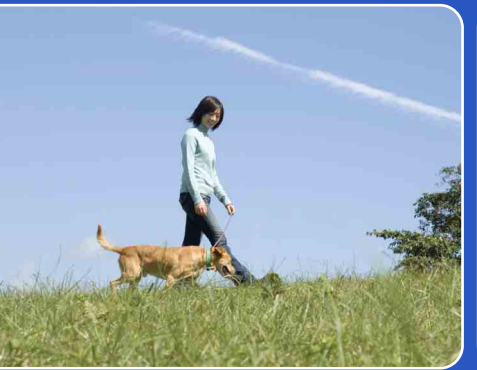

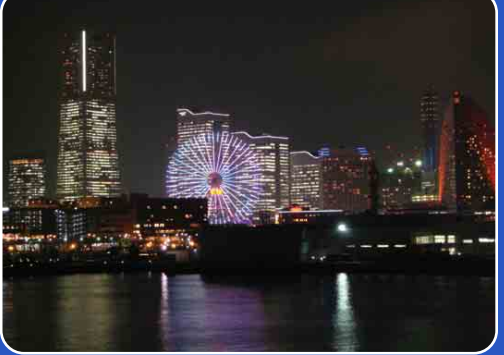

# Cyber-shot

## *Guide pratique de Cyber-shot* **DSC-T90/T900**

[Recherche](#page-9-0) 

Table des<br>[matières](#page-3-0)

## <span id="page-1-0"></span>**Comment utiliser ce guide pratique**

Cliquez sur un bouton en haut à droite pour passer à la page correspondante. Cela permet une recherche pratique de la fonction que vous souhaitez voir.

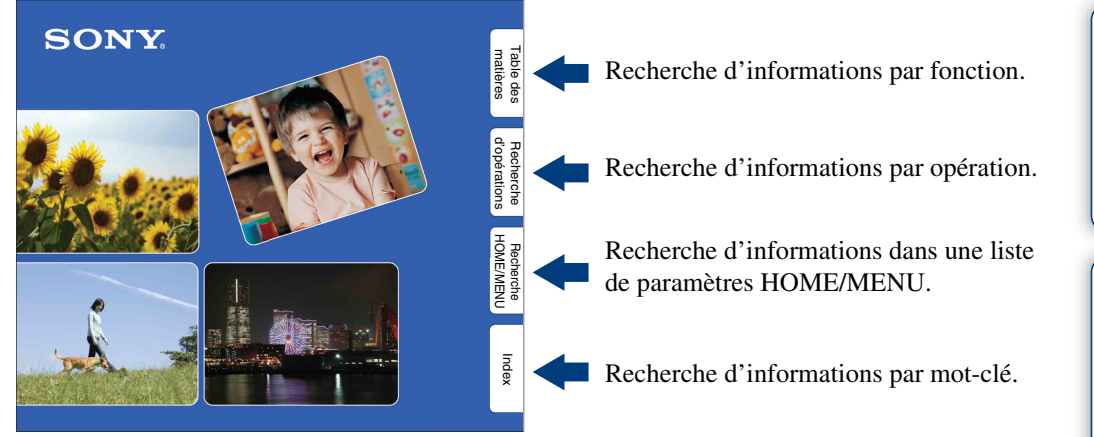

### **Marques et notations utilisées dans ce guide pratique**

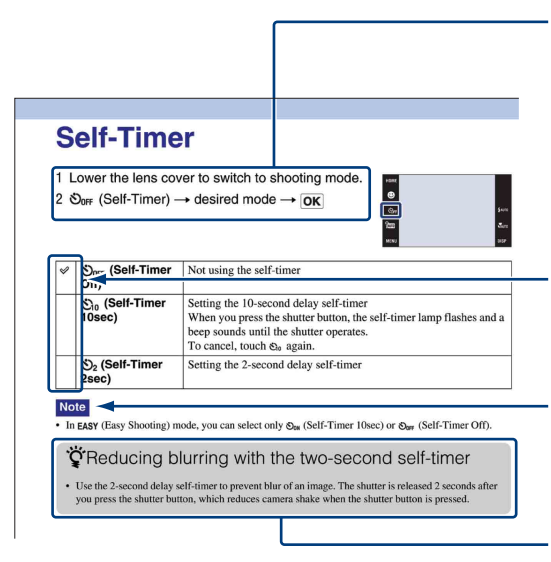

La séquence des opérations est indiquée, dans ce guide pratique, par des flèches  $(\rightarrow)$ . Vous devez toucher les paramètres sur l'écran dans l'ordre indiqué. Les marques sont indiquées telles qu'elles apparaissent dans les réglages par défaut de l'appareil.

Le réglage par défaut est indiqué par  $\mathcal{D}$ .

Indique des précautions et limitations concernant l'utilisation correcte de l'appareil.

Indique des informations qu'il est utile de connaître.

### 3FR

Table des<br>[matières](#page-3-1) [Table des](#page-3-1) [Recherche](#page-6-1) 

[d'opérations](#page-6-1)

Recherche<br>d'opérations

## <span id="page-2-0"></span>**Remarques sur l'utilisation de l'appareil**

#### **Remarques sur les types de « Memory Stick » qu'il est possible d'utiliser (vendu séparément)**

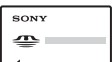

**« Memory Stick Duo » :** Vous pouvez utiliser un « Memory Stick Duo » avec l'appareil.

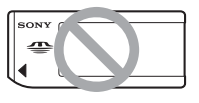

**« Memory Stick » :**  Vous ne pouvez pas utiliser un « Memory Stick » avec l'appareil.

#### **Il n'est pas possible d'utiliser d'autres cartes mémoire.**

• Pour plus d'informations sur « Memory Stick Duo », voir page [164.](#page-163-0)

#### **Lors de l'utilisation d'un « Memory Stick Duo » avec un matériel compatible « Memory Stick »**

Vous pouvez utiliser un « Memory Stick Duo » en l'insérant dans un adaptateur « Memory Stick Duo » (vendu séparément).

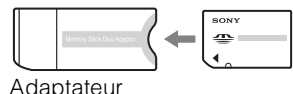

« Memory Stick Duo »

#### **Remarques sur la batterie**

- Chargez la batterie (fournie) avant d'utiliser l'appareil pour la première fois.
- Vous pouvez charger la batterie même si elle n'est pas complètement déchargée. En outre, même si la batterie n'est pas complètement chargée, vous pouvez utiliser la capacité de la batterie partiellement chargée telle quelle.
- Si vous prévoyez que la batterie restera longtemps inutilisée, déchargez-la complètement et retirez-la de l'appareil, puis rangez-la dans un endroit frais et sec. Cela afin de maintenir en bon état les fonctions de la batterie.
- Pour plus d'informations sur la batterie utilisable, voir page [166](#page-165-0).

#### **Objectif Carl Zeiss**

L'appareil est équipé d'un objectif Carl Zeiss capable de restituer des images nettes avec un excellent contraste.

L'objectif de l'appareil a été fabriqué d'après un système d'assurance de qualité certifié par Carl Zeiss en conformité avec les normes de qualité de Carl Zeiss en Allemagne.

#### **Remarques sur l'écran LCD et l'objectif**

• L'écran LCD a été fabriqué avec une technologie de très haute précision et plus de 99,99 % des pixels sont opérationnels pour une utilisation effective. Il se peut, toutefois, que des petits points noirs et/ou brillants (blancs, rouges, bleus ou verts) apparaissent sur l'écran LCD. Ces points sont un résultat normal du procédé de fabrication et n'affectent pas l'enregistrement.

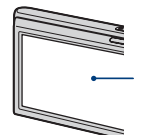

Points noirs, blancs, rouges, bleus ou verts

- Si des gouttelettes d'eau ou d'autres liquides giclent sur l'écran LCD et le mouillent, essuyez immédiatement l'écran avec un chiffon doux. Des liquides restant sur la surface de l'écran LCD peuvent nuire à la qualité et provoquer un dysfonctionnement.
- Une exposition prolongée de l'écran LCD ou de l'objectif aux rayons directs du soleil peut provoquer des dysfonctionnements. Soyez attentif lorsque vous placez l'appareil près d'une fenêtre ou à l'extérieur.
- N'exercez aucune pression sur l'écran LCD. Ceci pourrait décolorer l'écran et provoquer un dysfonctionnement.
- Les images peuvent laisser une traînée sur l'écran LCD dans un endroit froid. Ceci n'est pas un dysfonctionnement.
- Veillez à ne pas heurter l'objectif et à ne pas le soumettre à une force.

#### **Images utilisées dans ce Guide pratique**

Les images utilisées comme exemples dans ce Guide pratique sont des images reproduites et non des images réelles prises avec cet appareil.

#### **Illustrations**

Les illustrations utilisées dans ce Guide pratique sont celles du DSC-T900 sauf indication contraire.

[Recherche](#page-9-0)  HONENDING

**Recherche**<br>HOME/MENU

## <span id="page-3-1"></span><span id="page-3-0"></span>**Table des matières**

## Remarques sur l'utilisation de l'appareil

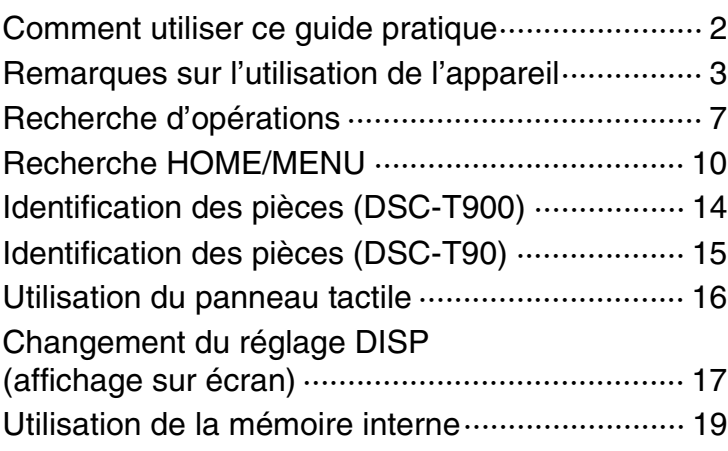

### Prise de vue

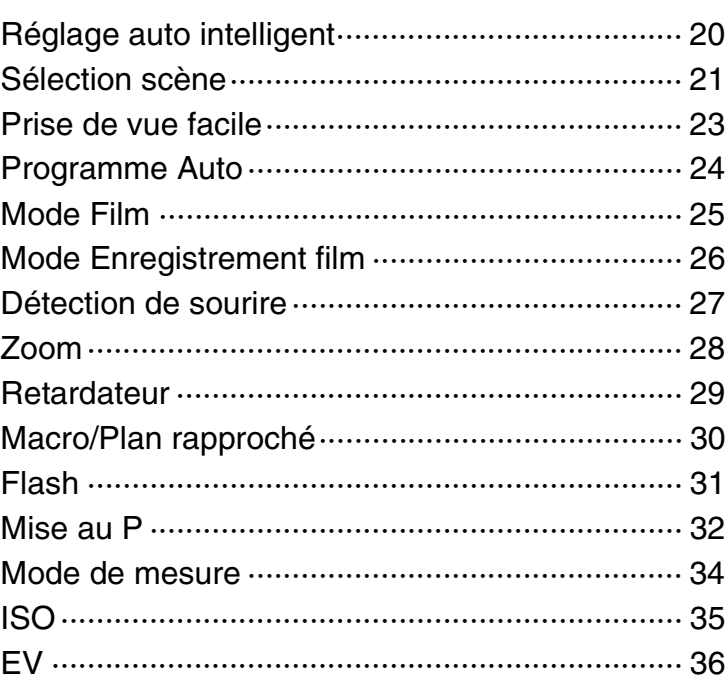

[matières](#page-3-1) [Table des](#page-3-1) [Recherche](#page-6-1) 

Recherche<br>d'opérations [d'opérations](#page-6-1)

**Visualisation** 

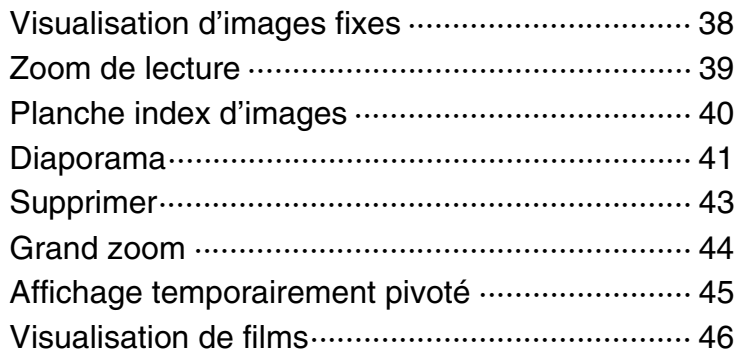

## **HOME**

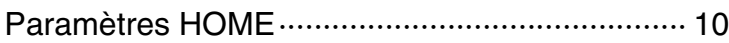

### MENU (Prise de vue)

Paramètres MENU (Prise de vue) ························ 12

### MENU (Visualisation)

[Paramètres MENU \(Visualisation\) ······················ 13](#page-12-0)

## Téléviseur

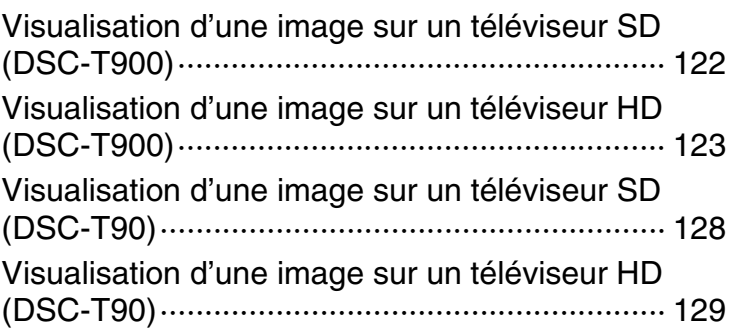

## [Index](#page-167-0)

Table des<br>[matières](#page-3-1) [Table des](#page-3-1) [Recherche](#page-6-1) 

Recherche<br>d'opérations [d'opérations](#page-6-1) Recherche<br>HOME/MENU HONENDING [Recherche](#page-9-0) 

### **Ordinateur**

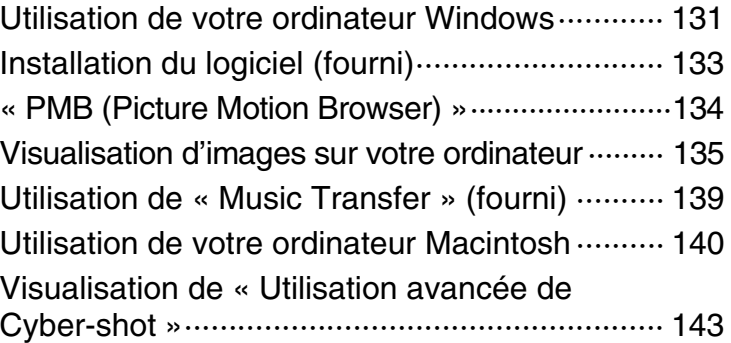

### Impression

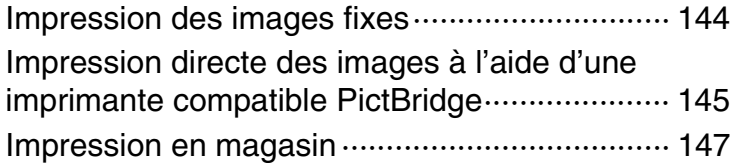

## Dépannage

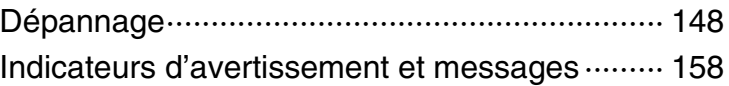

### **Divers**

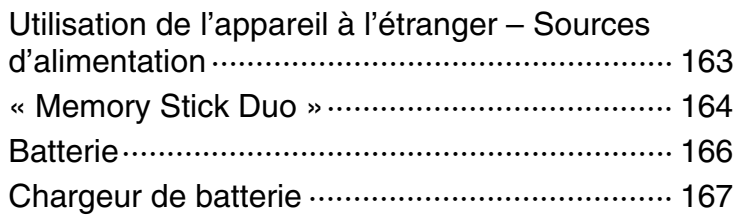

## **Index**

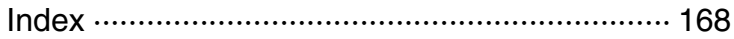

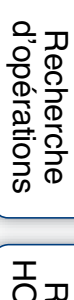

## <span id="page-6-1"></span><span id="page-6-0"></span>**Recherche d'opérations**

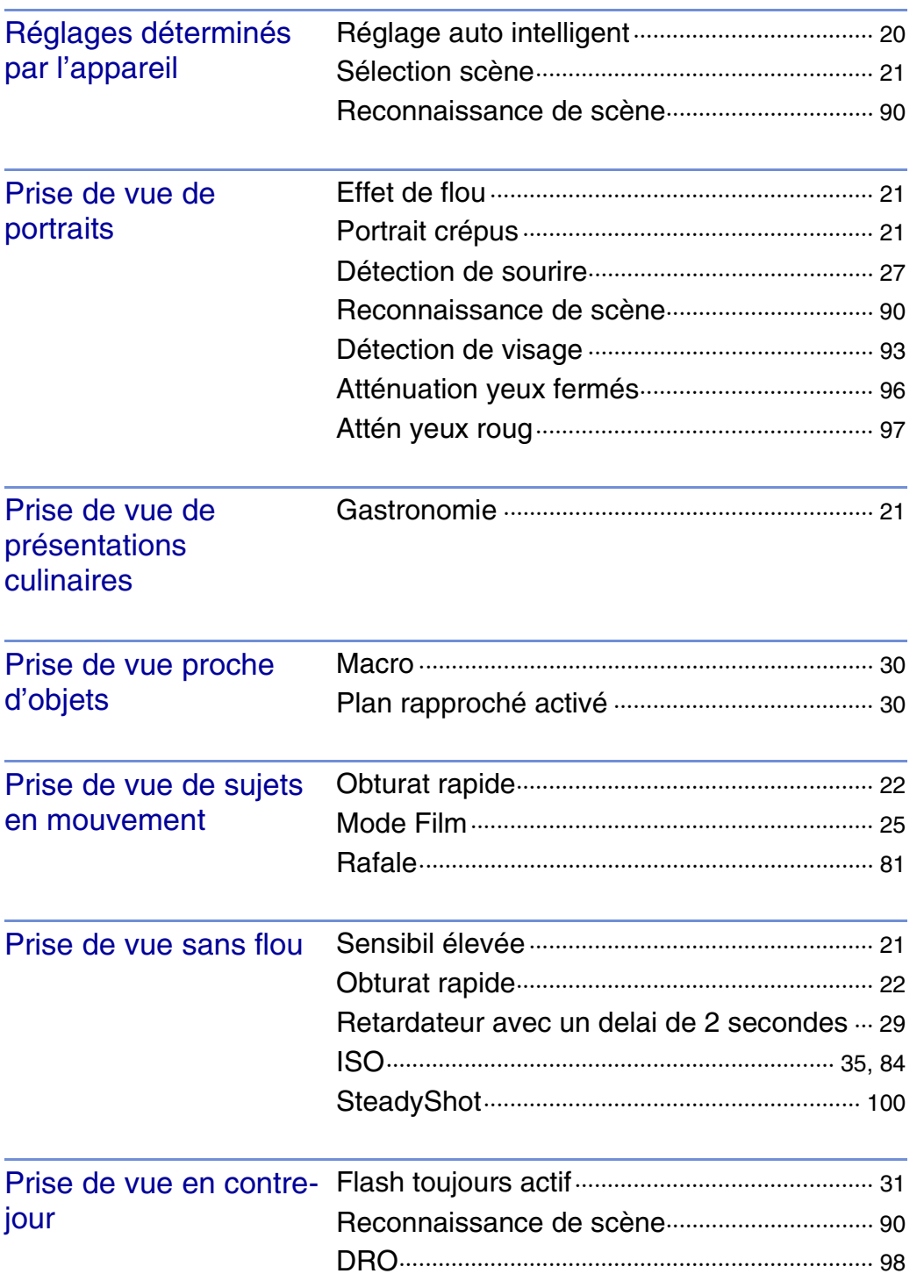

Table des<br>[matières](#page-3-1)

[Table des](#page-3-1) [Recherche](#page-6-1) 

[Recherche](#page-9-0)  HONENDING

Recherche<br>HOME/MENU

[Index](#page-167-0)

[d'opérations](#page-6-1)

Recherche<br>d'opérations

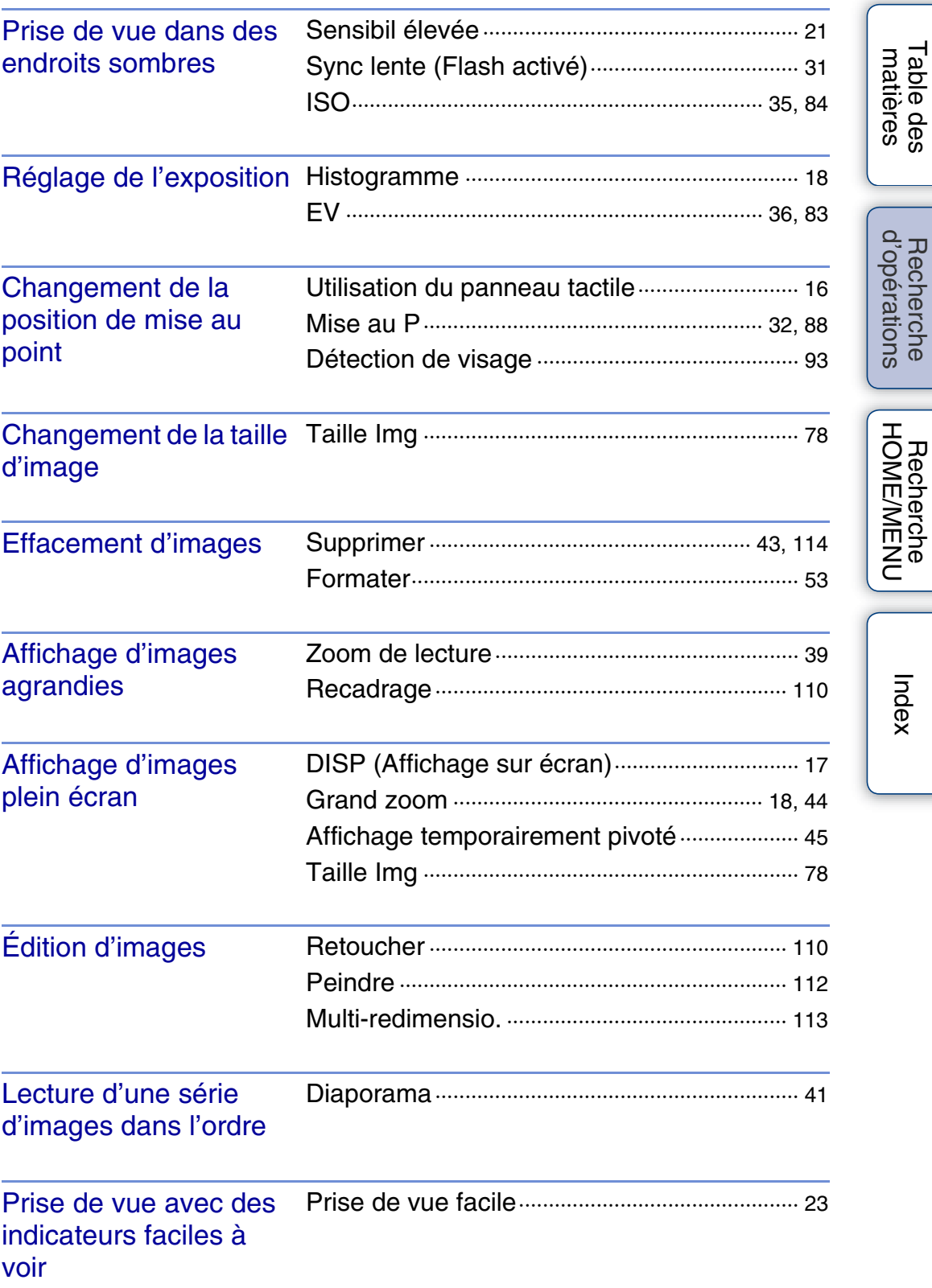

[Table des](#page-3-1) [Recherche](#page-6-1) 

[Recherche](#page-9-0)  HONENDING

[Index](#page-167-0)

[d'opérations](#page-6-1)

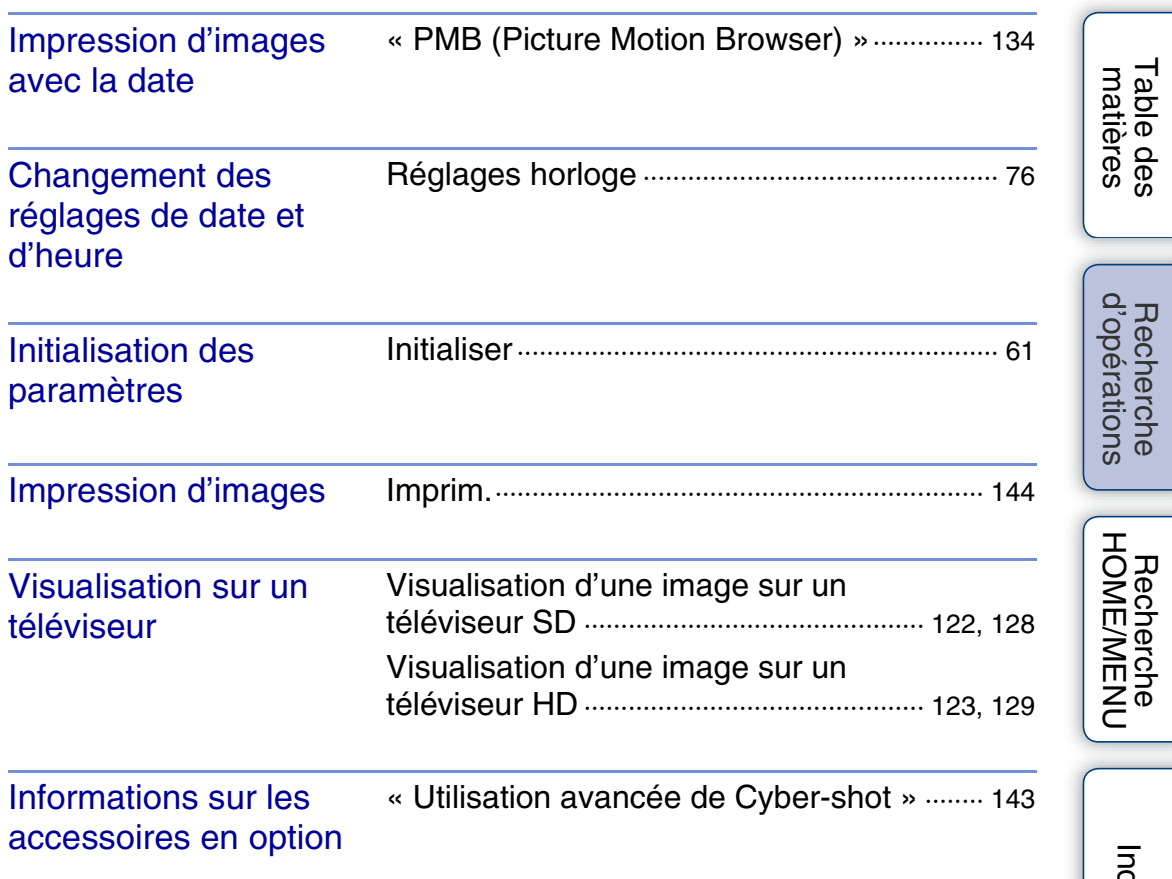

[Index](#page-167-0)

## <span id="page-9-2"></span><span id="page-9-0"></span>**Recherche HOME/MENU**

### <span id="page-9-1"></span>**Paramètres HOME**

Sur l'écran HOME, les fonctions de l'appareil sont organisées, pour plus de commodité, en grandes catégories de sélection, telles que prise de vue, visualisation et impression d'images.

- 1 Touchez **HOME** pour afficher l'écran HOME.
- 2 Touchez la catégorie souhaitée  $\rightarrow$  le paramètre souhaité  $\rightarrow$   $\boxed{OK}$ .

Enfoncez le déclencheur à mi-course pour revenir au mode de prise de vue.

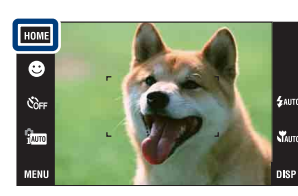

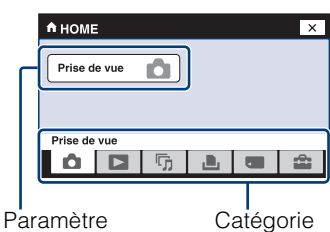

Cliquez sur un paramètre de « Paramètres » dans le tableau ci-dessous pour passer à la page correspondante.

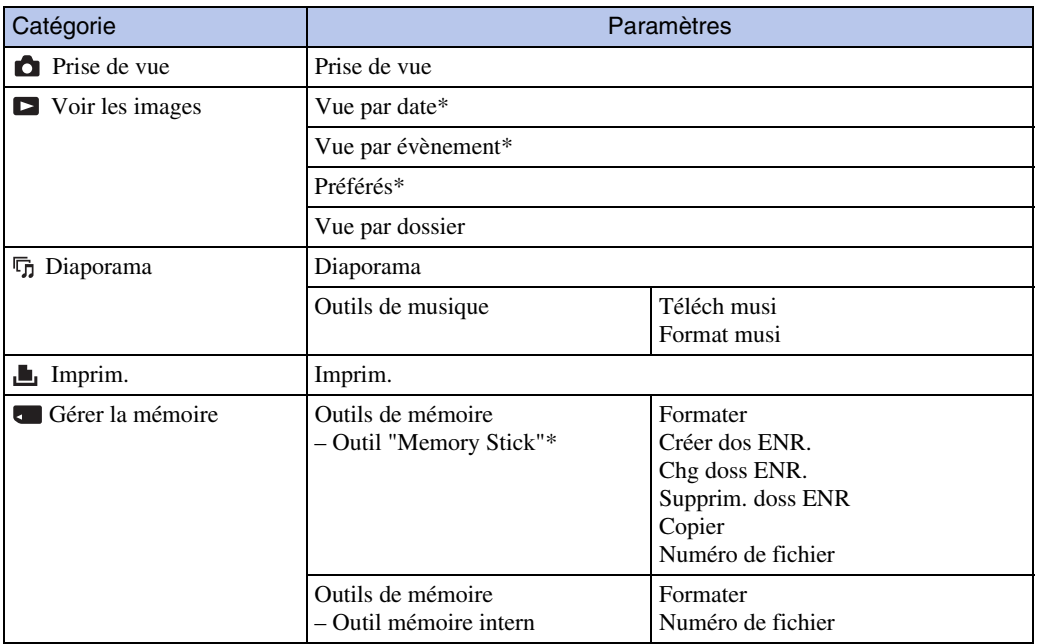

[Recherche](#page-9-2)  HOMENUEN

**Recherche**<br>HOME/MENU

Table des<br>[matières](#page-3-0)

<span id="page-10-0"></span>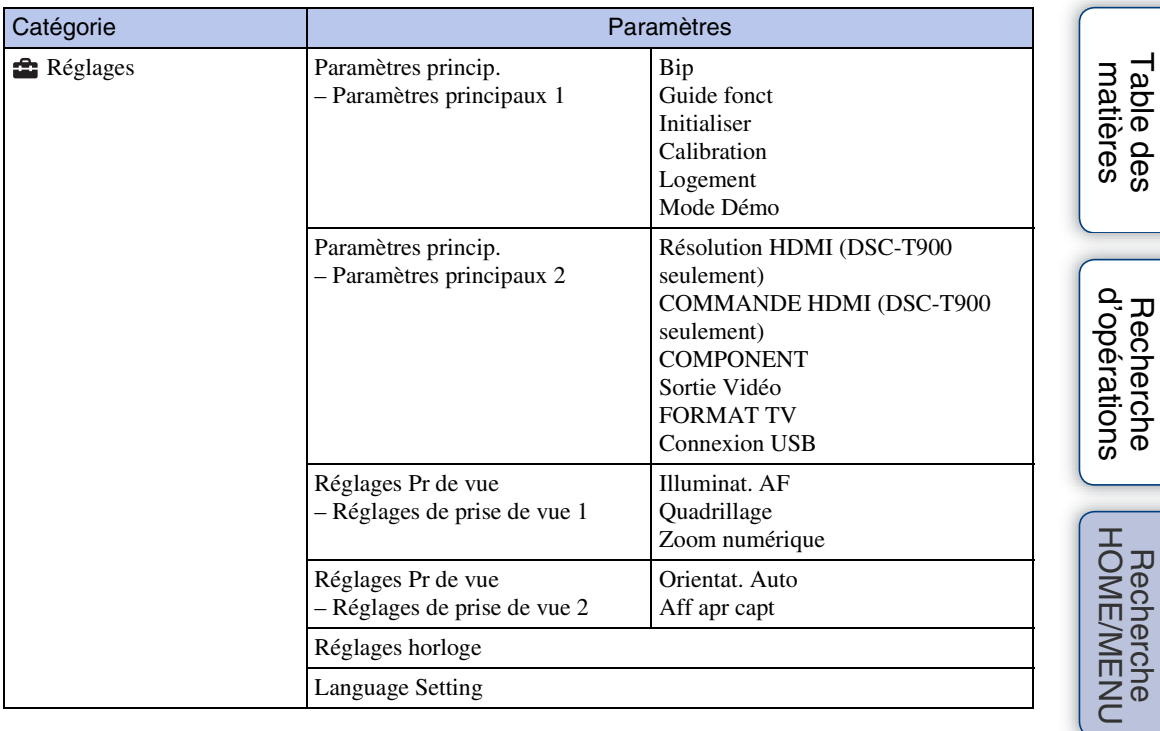

\* Ces paramètres ne sont affichés que lorsqu'un « Memory Stick Duo » est inséré dans l'appareil.

#### **Remarques**

- Seuls les paramètres de menu disponibles sont affichés à l'écran.
- Vous ne pouvez pas afficher l'écran HOME lorsqu'une connexion PictBridge ou une connexion USB est établie.

[Index](#page-167-0)

[Recherche](#page-9-2) 

[Table des](#page-3-0) [Recherche](#page-6-0) 

### <span id="page-11-0"></span>**Paramètres MENU (Prise de vue)**

Les fonctions qu'il est possible d'utiliser, sur l'écran qui apparaît en mode de prise de vue, sont affichées pour un réglage facile.

- 1 Abaissez le bouchon d'objectif pour passer en mode de prise de vue.
- 2 Touchez **MENU** pour afficher l'écran de menu.
- 3 Touchez le paramètre de menu  $\rightarrow$  le mode souhaité  $\rightarrow$  **OK**.

 $\overline{\mathbf{x}}$  apparaît si le paramètre souhaité est déjà sélectionné.

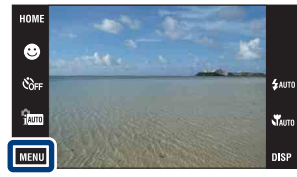

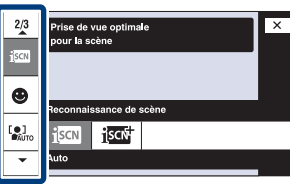

Dans le tableau ci-dessous,  $\vee$  indique qu'une fonction est disponible et — qu'elle n'est pas disponible. Les icônes sous [Sélection scène] indiquent les modes Sélection scène disponibles. Cliquez sur un paramètre de « Paramètres du menu » pour passer à la page correspondante.

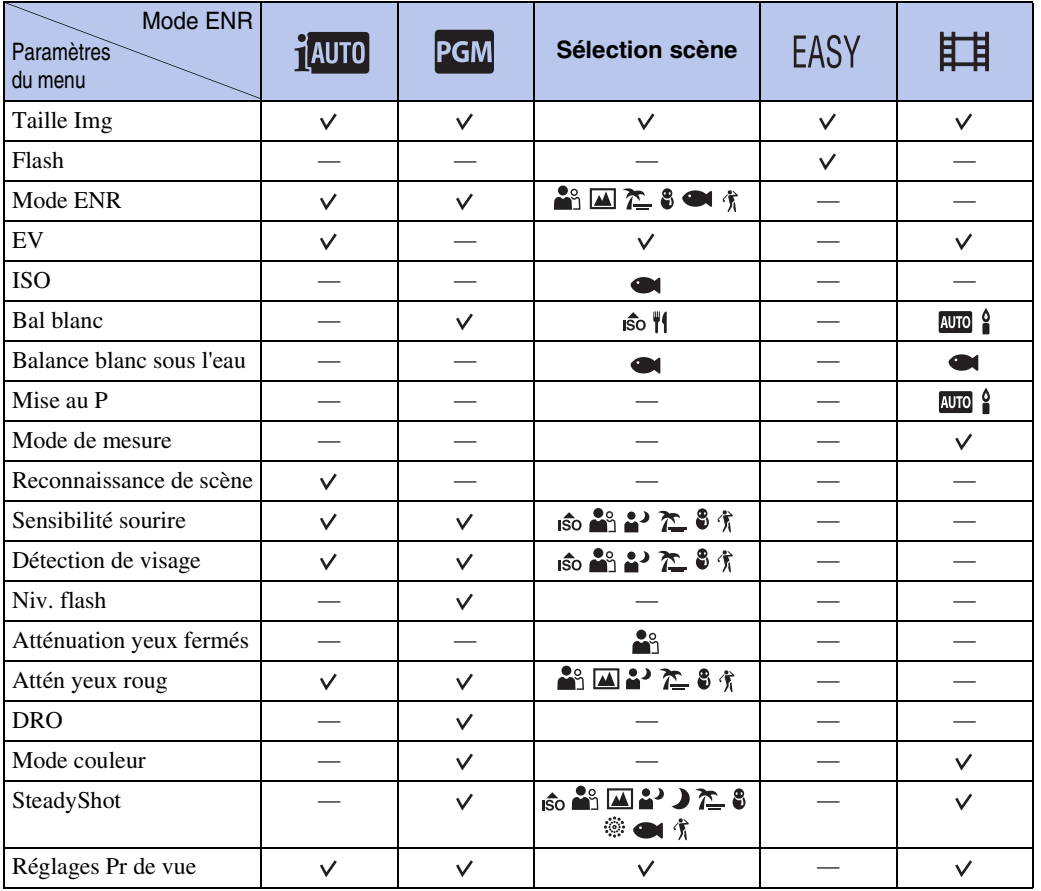

#### **Remarque**

• Seuls les paramètres qui sont disponibles pour chaque mode sont affichés à l'écran.

[Recherche](#page-9-2)  HOMENUEN

**Recherche**<br>HOME/MENU

Table des<br>[matières](#page-3-0) [Table des](#page-3-0) [Recherche](#page-6-0) 

[d'opérations](#page-6-0)

Recherche

d'opérations

### <span id="page-12-0"></span>**Paramètres MENU (Visualisation)**

Les fonctions qu'il est possible d'utiliser, sur l'écran qui apparaît en mode de visualisation, sont affichées pour un réglage facile.

Dans le tableau ci-dessous,  $\vee$  indique qu'une fonction est disponible et — qu'elle n'est pas disponible. Cliquez sur un paramètre de « Paramètres du menu » pour passer à la page

- 1 Appuyez sur la touche  $\blacktriangleright$  (Lecture) pour passer en mode de lecture.
- 2 Touchez **MENU** pour afficher l'écran de menu.
- 3 Touchez le paramètre de menu  $\rightarrow$  le mode souhaité  $\rightarrow$  **OK**.

 $|\mathbf{\overline{X}}|$  apparaît si le paramètre souhaité est déjà sélectionné.

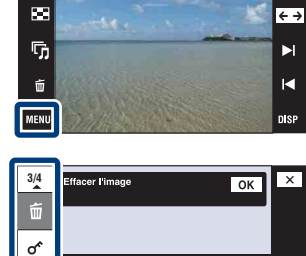

 $\widetilde{\mathbf{w}}$ 面

HOME

**DPOF** 

[matières](#page-3-0)

**HEI**OFF

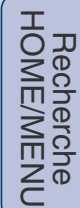

[Index](#page-167-0)

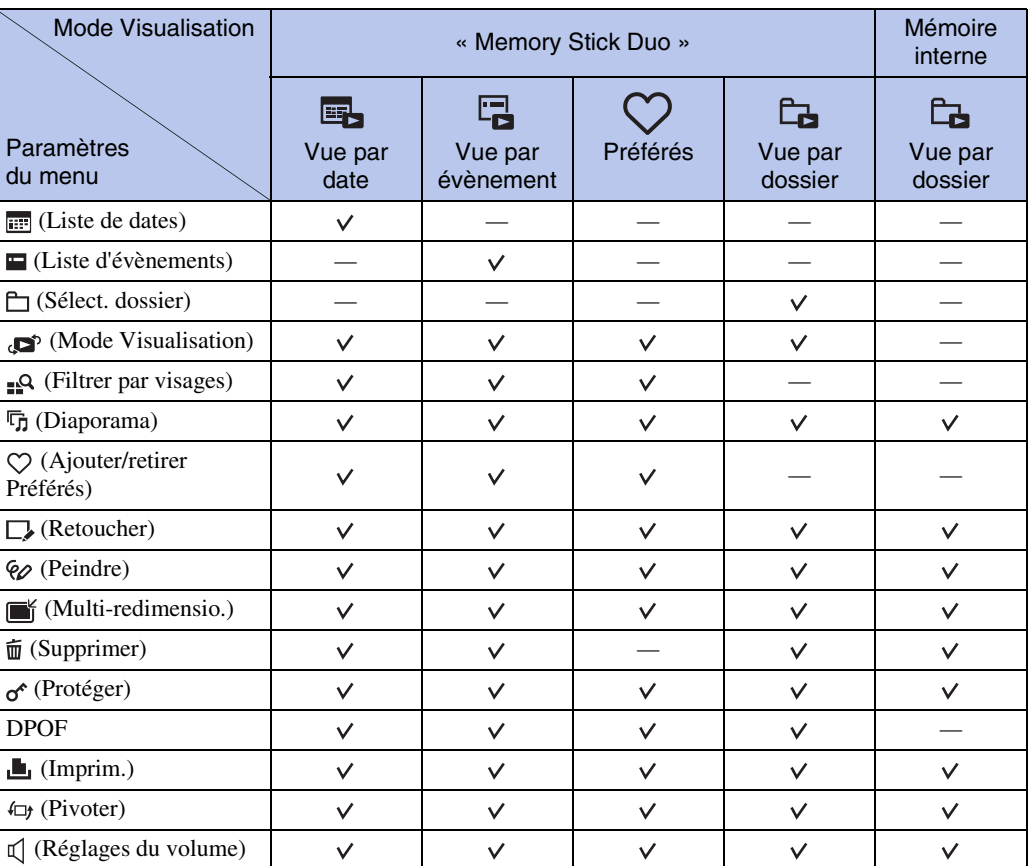

#### **Remarque**

correspondante.

• Seuls les paramètres qui sont disponibles pour chaque mode sont affichés à l'écran.

## <span id="page-13-0"></span>**Identification des pièces (DSC-T900)**

### **Appareil photo**

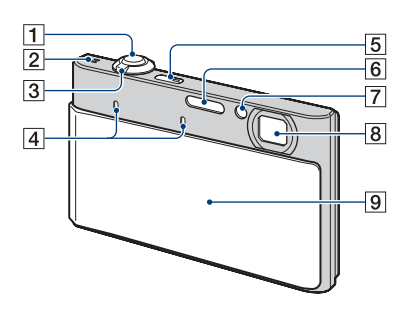

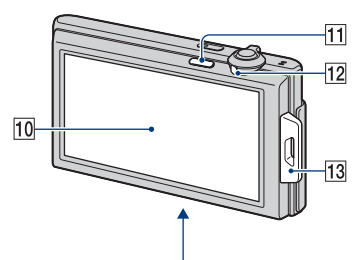

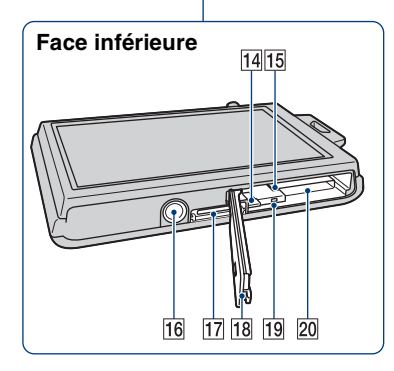

### **Support multi-sortie**

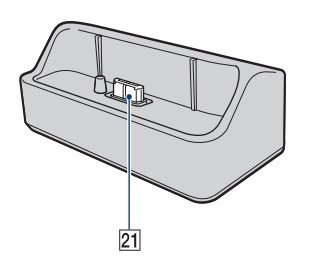

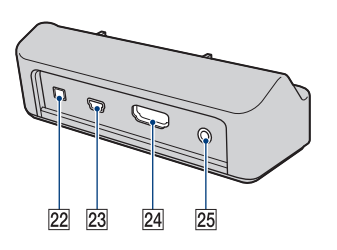

- ADéclencheur
- $\boxed{2}$ Haut-parleur
- $\overline{3}$ Levier de zoom (W/T) ([28,](#page-27-0) [39\)](#page-38-0)
- $\boxed{4}$ Micro
- ETouche ON/OFF (Alimentation)
- $\boxed{6}$ Flash
- GTémoin de retardateur/Témoin de détection de sourire/Illuminateur d'assistance AF
- **8**Objectif
- **9**Bouchon d'objectif
- 10 Écran LCD/Panneau tactile
- Touche  $\blacksquare$  (Lecture) [\(38](#page-37-0))
- 12 Commutateur de mode
- 13 Crochet pour dragonne/Poignée
- 14 Levier d'éjection de la batterie
- 15 Fente d'insertion de la batterie
- 16 Douille de trépied
- $\overline{17}$ Multi-connecteur
- 18 Couvercle du logement de batterie/ « Memory Stick Duo »
- 19 Témoin d'accès
- 20 Fente « Memory Stick Duo »
- 21 Borne de connexion de l'appareil
- 22 Prise DC IN
- 23 Prise USB
- 24 Prise HDMI
- 25 Prise A/V OUT (STEREO)

## <span id="page-14-0"></span>**Identification des pièces (DSC-T90)**

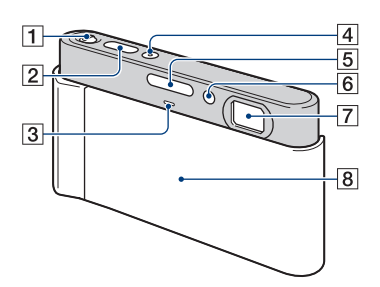

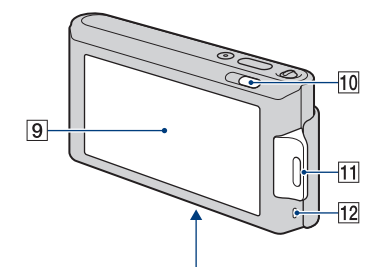

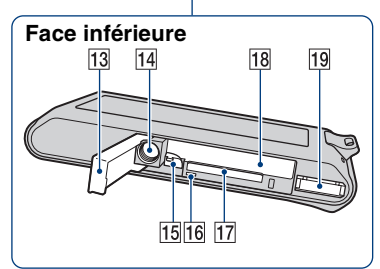

- $\boxed{1}$ Levier de zoom (W/T) ([28,](#page-27-0) [39\)](#page-38-0)
- 2Déclencheur
- 3 Micro
- **4** Touche ON/OFF (Alimentation)
- **5** Flash
- **6** Témoin de retardateur/Témoin de détection de sourire/Illuminateur d'assistance AF
- 7Objectif
- $\boxed{8}$ Bouchon d'objectif
- IÉcran LCD/Panneau tactile
- **Touche**  $\blacksquare$  (Lecture) [\(38](#page-37-0))
- T1 Crochet pour dragonne/Poignée
- 12 Haut-parleur
- 13 Couvercle du logement de batterie/ « Memory Stick Duo »
- 14 Douille de trépied
- 15 Levier d'éjection de la batterie
- 16 Témoin d'accès
- **17** Fente « Memory Stick Duo »
- 18 Fente d'insertion de la batterie
- 19 Multi-connecteur

## <span id="page-15-0"></span>**Utilisation du panneau tactile**

Vous pouvez effectuer un réglage des fonctions sur l'appareil en touchant les boutons affichés sur l'écran.

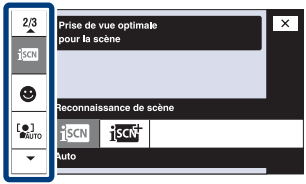

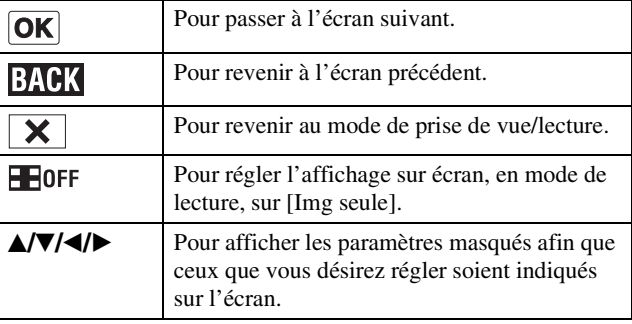

#### **Remarques**

- Pour utiliser le panneau tactile, appuyez légèrement dessus avec le doigt ou le stylet-pinceau fourni. Une pression excessive ou l'utilisation d'un objet pointu autre que le stylet-pinceau fourni pourrait endommager le panneau tactile.
- Si vous touchez l'écran en haut à droite pendant la prise de vue, les boutons et les icônes disparaissent momentanément. Les boutons et les icônes réapparaissent lorsque vous retirez le doigt de l'écran.

### **Réglage de la mise au point en touchant l'écran**

Touchez le sujet sur le panneau tactile pour afficher un cadre, puis enfoncez le déclencheur à micourse pour effectuer la mise au point sur le cadre. Si un visage se trouve dans le cadre, la luminosité et la teinte sont également optimisées automatiquement, en plus de la mise au point.

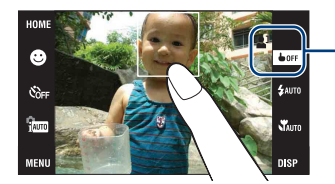

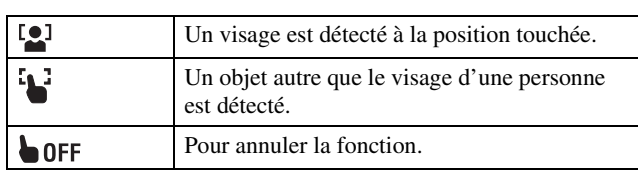

#### **Remarques**

- Vous ne pouvez pas utiliser cette fonction lors de l'utilisation du zoom numérique, lors de la prise de vue en mode  $\sqrt{\sqrt{2}}$  (Plan rapproché activé) ou **EASY** (Prise de vue facile).
- Vous ne pouvez pas utiliser cette fonction lorsque le mode  $\blacksquare$  (Paysage),  $\blacktriangleright$  (Crépuscule), (Gastronomie), (Feux d'artifice) ou (Sous l'eau) est sélectionné en mode Sélection scène.

## <span id="page-16-0"></span>**Changement du réglage DISP (affichage sur écran)**

Touchez DISP sur l'écran pour passer à l'écran de sélection d'affichage.

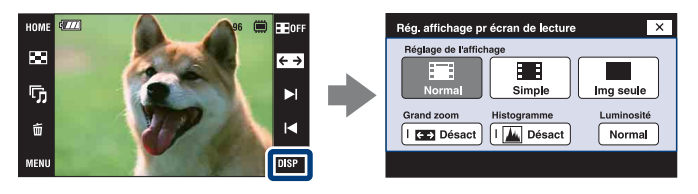

#### **Remarque**

• Les réglages autres que [Luminosité] doivent être effectués séparément pour la prise de vue et la lecture.

### **Réglage de l'affichage**

Permet de régler l'affichage ou non des boutons et icônes sur l'écran.

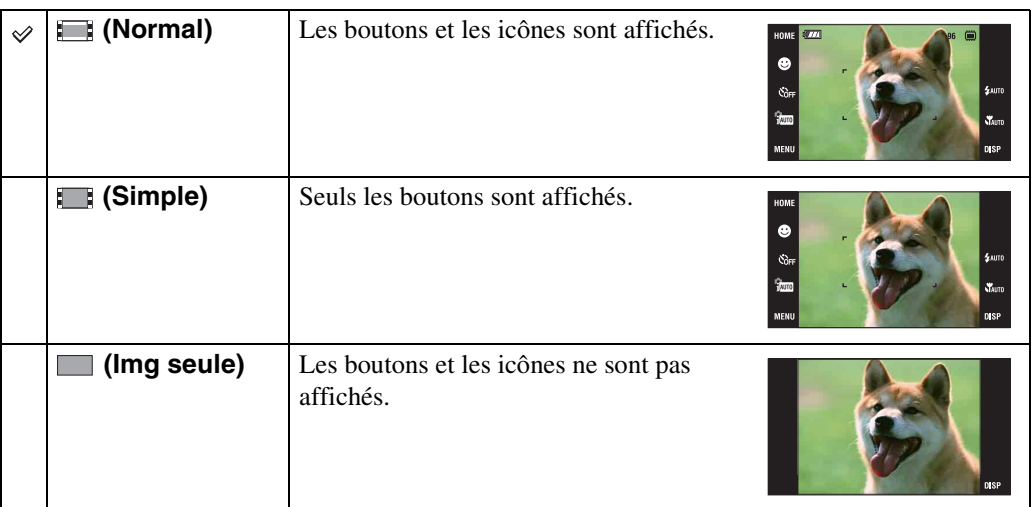

### Utilisation de la lecture [Img seule]

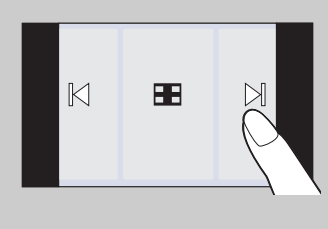

- Sélectionnez une image en touchant les côtés gauche et droit de l'écran. Lorsque vous touchez le centre de l'écran, le mode d'affichage [Normal] est temporairement sélectionné. Touchez sur le coin droit supérieur de l'écran pour revenir au mode d'affichage [Img seule].
- En mode d'affichage [Normal] ou [Simple], touchez **Fore** pour passer à l'affichage [Img seule]. Touchez le centre de l'écran pour revenir au mode d'affichage précédent.

### <span id="page-17-1"></span>**Grand zoom**

En mode d'image unique, des images fixes en rapport de format 4:3 et 3:2 sont lues en rapport de format 16:9. Dans ce cas, le haut et le bas de l'image sont légèrement coupés.

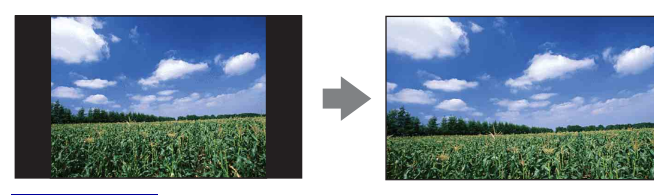

#### **Remarque**

• La fonction Grand zoom n'est pas disponible pour les films ou les images 16:9.

### <span id="page-17-0"></span>**Histogramme**

Un histogramme est un graphique permettant de visualiser la luminosité d'une image. L'histogramme indique une image claire lorsqu'il est décalé vers la droite, une image sombre lorsqu'il est décalé vers la gauche.

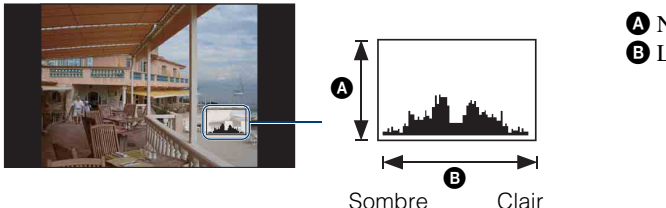

A Nombre de pixels **B** Luminosité

[Recherche](#page-9-2)  HONENDING

**Recherche**<br>HOME/MENU

Table des<br>[matières](#page-3-0)

[Table des](#page-3-0) [Recherche](#page-6-0) 

[d'opérations](#page-6-0)

d'opérations Recherche

#### **Remarques**

- L'histogramme apparaît aussi lors de la lecture d'une image unique, mais vous ne pouvez pas régler l'exposition.
- L'histogramme n'apparaît pas pendant l'enregistrement de films, la lecture de films, la visualisation d'images à orientation verticale, le pivotement d'images fixes, l'utilisation de l'affichage temporairement pivoté ou l'utilisation du Grand zoom (4:3, 3:2).
- Une différence importante de l'histogramme affiché pendant la prise de vue et la lecture peut se produire lorsque :
	- Le flash se déclenche.
	- La vitesse d'obturation est lente ou rapide.
- Il se peut que l'histogramme n'apparaisse pas pour des images enregistrées avec d'autres appareils.

### **Luminosité**

Permet de régler la luminosité de l'écran LCD. Lors de la visualisation d'images sous une forte lumière extérieure, si [Luminosité] est réglé sur [Normal], réglez-le sur [Clair]. Dans ce cas, la charge de la batterie peut toutefois diminuer plus rapidement.

### **Nombre d'images**

Vous pouvez régler le nombre d'images affichées sur l'écran planche index sur 12 ou 20 images.

### d'opérations [d'opérations](#page-6-0) Recherche

**Recherche**<br>HOME/MENU HONENDING [Recherche](#page-9-2) 

## <span id="page-18-0"></span>**Utilisation de la mémoire interne**

Cet appareil est doté d'une mémoire interne d'environ 11 Mo. Cette mémoire n'est pas amovible. Vous pouvez enregistrer des images dans cette mémoire interne même lorsqu'il n'y a pas de « Memory Stick Duo » dans l'appareil.

« Memory Stick Duo ».

### **[Menu, Réglages, etc.] :** Diverses opérations peuvent être exécutées sur les images du « Memory Stick Duo ». Mémoire  $\blacktriangleright$

interne

 $\blacktriangleright$ 

#### **Lorsqu'il n'y a pas de « Memory Stick Duo » dans l'appareil**

**[Lecture] :** Les images du « Memory Stick Duo » sont lues.

**Lorsqu'un « Memory Stick Duo » est inséré [Enregistrement] :** Les images sont enregistrées sur le

**[Enregistrement] :** Les images sont enregistrées dans la mémoire interne.

**[Lecture] :** Les images stockées dans la mémoire interne sont lues.

**[Menu, Réglages, etc.] :** Diverses opérations peuvent être exécutées sur les images de la mémoire interne.

### **Données d'images stockées dans la mémoire interne**

Nous vous recommandons de copier (copie de sauvegarde) sans faute les données par l'une des méthodes suivantes :

#### **Pour copier (copie de sauvegarde) les données sur le disque dur de votre ordinateur**

Procédez comme il est indiqué aux pages [135](#page-134-1) à [136](#page-135-0) sans « Memory Stick Duo » dans l'appareil.

#### **Pour copier (copie de sauvegarde) les données sur un « Memory Stick Duo »**

Préparez un « Memory Stick Duo » ayant une capacité libre suffisante, puis effectuez la procédure décrite dans [Copier] [\(page 57\)](#page-56-0).

#### **Remarques**

- Vous ne pouvez pas importer des données d'image d'un « Memory Stick Duo » vers la mémoire interne.
- En établissant une connexion USB entre l'appareil et un ordinateur avec un câble, vous pouvez importer des données stockées dans la mémoire interne vers un ordinateur. Vous ne pouvez toutefois pas exporter des données d'un ordinateur vers la mémoire interne.

## <span id="page-19-0"></span>**Réglage auto intelligent**

Permet une prise de vue d'images fixes avec des réglages ajustés automatiquement.

Lorsque vous utilisez le DSC-T900, placez le sélecteur de mode sur  $\bullet$  (Image fixe).

- <span id="page-19-1"></span>1 Abaissez le bouchon d'objectif pour passer en mode de prise de vue.
- 2  $\frac{1}{2}$  (Mode ENR)  $\rightarrow$   $\frac{1}{2}$  (Réglage auto intelligent)  $\rightarrow \boxed{\mathsf{X}}$  ou  $\boxed{\mathsf{OK}}$

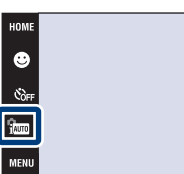

#### **Remarque**

Le mode Flash se trouve sur  $\frac{1}{2}$  (Flash Auto) ou  $\mathcal{R}$  [Flash désactivé].

### *i*reconnaissance de scène

La Reconnaissance de scène fonctionne en mode Réglage auto intelligent. Cette fonction permet à l'appareil de reconnaître automatiquement les conditions de prise de vue et de prendre l'image.

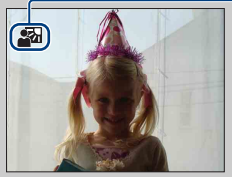

Icône de Reconnaissance de scène

• L'appareil reconnaît  $\bigcup$  (Crépuscule),  $\bigcup$  (Portrait crépus),  $\bigotimes$  (Crépuscule avec trépied),  $\Box$  (Contre-jour),  $\Box$  (Portrait en contre-jour),  $\Box$  (Paysage),  $\Box$  (Macro) ou  $\Box$  (Portrait), et affiche une icône sur l'écran lorsque la scène est reconnue. Pour plus d'informations, voir [page 90](#page-89-0).

### p<sup>2</sup>Pour prendre une image fixe d'un sujet difficile à mettre au point

- La distance de prise de vue minimum est d'environ 8 cm (3 1/4 po.) (W), 50 cm (19 3/4 po.) (T) (depuis l'objectif). Utilisez le mode Plan rapproché pour prendre un sujet plus proche que la distance de prise de vue.
- Si l'appareil ne peut pas effectuer de mise au point automatique sur le sujet, l'indicateur de verrouillage AE/AF se met à clignoter lentement et le bip ne retentit pas. Recadrez la vue ou modifiez le réglage de mise au point [\(page 32\)](#page-31-1).

#### **La mise au point peut être difficile dans les situations suivantes :**

- il fait sombre et le sujet est éloigné.
- le contraste entre le sujet et le fond est faible.
- le sujet est vu à travers une vitre.
- le sujet se déplace rapidement.
- lumière réfléchie ou surfaces brillantes.
- le sujet est rétroéclairé ou il y a une lumière clignotante.

# Table des<br>[matières](#page-3-0)

[Table des](#page-3-0) [Recherche](#page-6-0)  d'opérations [d'opérations](#page-6-0) **Recherche** 

 $\frac{1}{2}$  AUTO

st.<br>Start

[Recherche](#page-9-0)  HONENDING

**Recherche**<br>HOME/MENU

## <span id="page-20-0"></span>**Sélection scène**

le mode souhaité  $\rightarrow \overline{\mathsf{OK}}$ 

Permet une prise de vue avec des réglages préprogrammés selon la scène.

Lorsque vous utilisez le DSC-T900, placez le sélecteur de mode sur  $\triangle$  (Image fixe).

- 1 Abaissez le bouchon d'objectif pour passer en mode de prise de vue.
- 2  $\frac{1}{2}$  (Mode ENR)  $\rightarrow$  le mode souhaité  $\rightarrow$  **OK** ou  $\frac{1}{1000}$  (Mode ENR)  $\rightarrow$  scn (Sélection scène)  $\rightarrow$

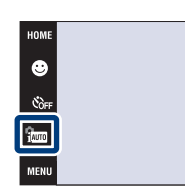

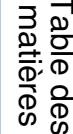

[Table des](#page-3-0) [Recherche](#page-6-0)  Recherche<br>d'opérations [d'opérations](#page-6-0)

**N** 

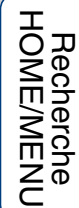

[Index](#page-167-0)

<span id="page-20-4"></span><span id="page-20-3"></span><span id="page-20-2"></span><span id="page-20-1"></span>**Sensibil élevée)** Vous permet la prise de vue sans flash dans des conditions de faible éclairage tout en réduisant le flou. **10 (Effet de flou)** Vous permet de prendre des images avec une atmosphère plus douce pour les portraits, les fleurs, etc. **(Paysage)** Permet une prise de vue facile de scènes distantes en mettant au point dans la distance. Prend des couleurs éclatantes de ciel bleu, d'arbres et de fleurs.  **(Portrait crépus)** Vous permet de prendre des images nettes de personnes avec une vue nocturne en arrière-plan sans compromettre l'atmosphère.  **(Crépuscule)** Ce mode vous permet de prendre des scènes de nuit de loin en préservant l'ambiance nocturne.  **(Gastronomie)** Sélectionne le mode Macro, vous permettant de prendre des présentations culinaires en couleurs appétissantes et lumineuses.  **(Plage)** Vous permet d'enregistrer clairement le bleu de l'eau lors de la prise de vue de scènes au bord de la mer ou d'un lac.  **(Neige)** Vous permet d'enregistrer des images claires évitant des couleurs noyées pour des scènes de neige ou autres endroits où tout l'écran apparaît blanc.

Suite  $\perp$ 

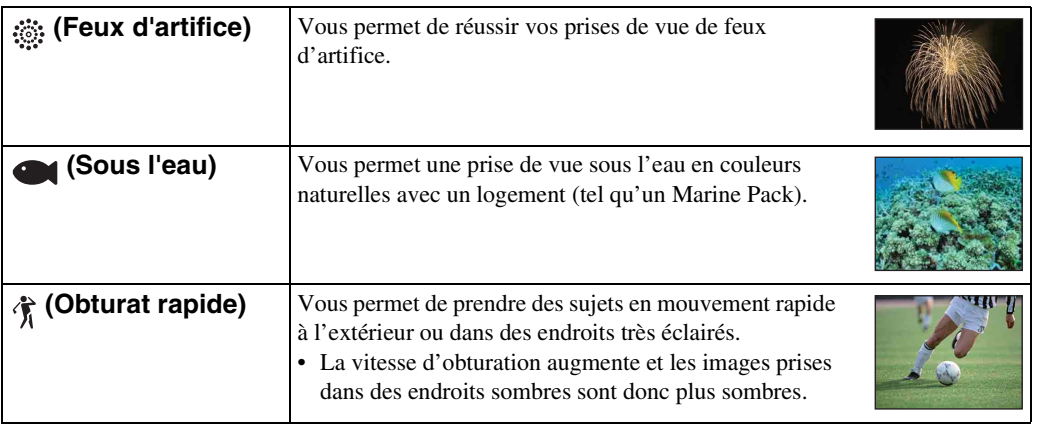

#### <span id="page-21-0"></span>**Remarque**

• Lorsque vous prenez des images à l'aide du mode  $\triangle$  (Portrait crépus),  $\triangle$  (Crépuscule) ou  $\hat{\otimes}$  (Feux d'artifice), la vitesse d'obturation est plus lente et les images ont tendance à être floues. Pour éviter ce flou, il est recommandé d'utiliser un trépied.

### **Fonctions que vous pouvez utiliser avec Sélection scène**

L'appareil combine plusieurs fonctions pour adapter la prise de vue aux conditions de la scène.  $\vee$  indique qu'une fonction est disponible et — qu'elle n'est pas disponible.

Les icônes sous « Flash » indiquent les modes qui sont disponibles.

Certaines fonctions ne sont pas disponibles, selon le mode Sélection scène.

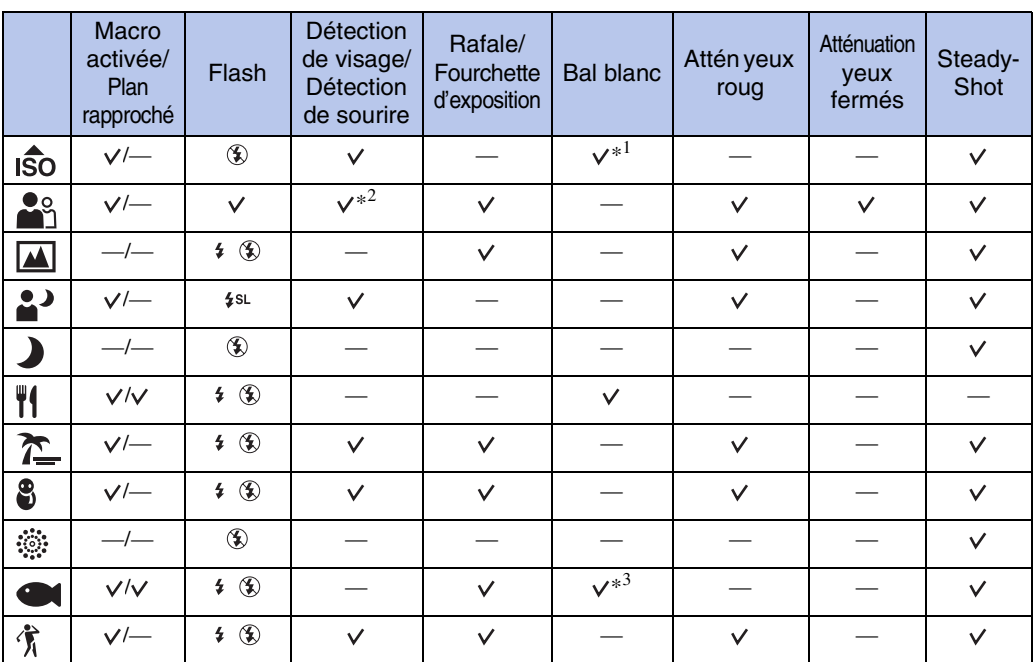

\*<sup>1</sup> Il n'est pas possible de sélectionner [Flash] pour [Bal blanc].

\*<sup>2</sup> Il n'est pas possible de sélectionner [Lorsque effleuré] pour [Détection de visage].

\*<sup>3</sup> Vous pouvez utiliser [Balance blanc sous l'eau] au lieu de [Bal blanc].

[Recherche](#page-9-0)  HONENDING

**Recherche<br>HOMEMENU** 

Table des<br>[matières](#page-3-0)

[Table des](#page-3-0) [Recherche](#page-6-0) 

[d'opérations](#page-6-0)

d'opérations Recherche

## <span id="page-22-0"></span>**Prise de vue facile**

Ce mode vous permet de prendre des images fixes en utilisant le minimum de fonctions nécessaires.

Les réglages que vous pouvez modifier sont Taille Img, Flash et Retardateur. La taille du texte augmente et les indicateurs deviennent plus faciles à voir.

Lorsque vous utilisez le DSC-T900, placez le sélecteur de mode sur  $\bigcirc$  (Image fixe).

- 1 Abaissez le bouchon d'objectif pour passer en mode de prise de vue.
- 2  $\frac{2}{1000}$  (Mode ENR)  $\rightarrow$  EASY (Prise de vue facile)  $\rightarrow$   $\vert$ OK $\vert$

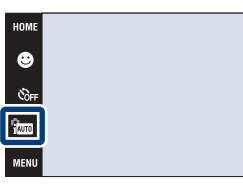

#### **Remarque**

• La charge de la batterie diminue plus rapidement car la luminosité de l'écran augmente automatiquement.

### $\ddot{Q}$ Modification de Taille Img, Flash et Retardateur

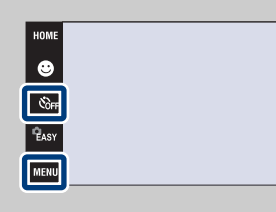

**Taille Img :**  $\text{min} \rightarrow \text{Taille} \text{Img} \rightarrow \text{[Grande]}$  **ou [Petite]**  $\rightarrow$   $\vert$ OK $\vert$ **Flash :**  $\overline{M}$ **FIMU**  $\rightarrow$  [Flash]  $\rightarrow$  [Auto] ou [Désact]  $\rightarrow$  **OK**]

Retardateur :  $\mathcal{S}_{\text{OFF}}$  (Retardateur)  $\rightarrow \mathcal{S}_{\text{OFF}}$  (Retardat. désactivé) ou  $\mathfrak{S}_{\text{ON}}$  (Retardateur 10 sec)  $\rightarrow$  **OK** 

### *i*reconnaissance de scène

La Reconnaissance de scène fonctionne en mode Prise de vue facile. Cette fonction permet à l'appareil de reconnaître automatiquement les conditions de prise de vue et de prendre l'image.

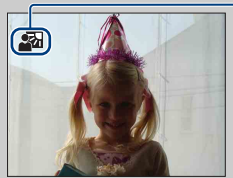

Icône de Reconnaissance de scène

• L'appareil reconnaît  $\bigcup$  (Crépuscule),  $\bigtriangleup$  (Portrait crépus),  $\bigtriangleup$  (Crépuscule avec trépied),  $\mathbb{F}_n$  (Contre-jour),  $\mathbb{F}_n$  (Portrait en contre-jour),  $\mathbb{F}_n$  (Paysage),  $\mathbb{F}_n$  (Macro) ou  $\mathbb{F}_n$  (Portrait), et affiche une icône sur l'écran lorsque la scène est reconnue. Pour plus d'informations, voir [page 90](#page-89-0).

[Recherche](#page-9-0)  HONENDING

**Recherche**<br>HOME/MENU

[d'opérations](#page-6-0)

d'opérations Recherche

## <span id="page-23-0"></span>**Programme Auto**

Permet une prise de vue avec l'exposition réglée automatiquement (vitesse d'obturation et valeur d'ouverture). Les boutons de réglage pour Mise au P, Mode de mesure, ISO et EV apparaissent en bas de l'écran. Vous pouvez également sélectionner divers réglages à l'aide du menu.

Lorsque vous utilisez le DSC-T900, placez le sélecteur de mode sur  $\bullet$  (Image fixe).

- 1 Abaissez le bouchon d'objectif pour passer en mode de prise de vue.
- 2  $\frac{2}{1000}$  (Mode ENR)  $\rightarrow$  PGM (Programme Auto)  $\rightarrow$  $\boxed{OK}$

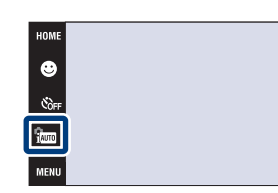

Table des<br>[matières](#page-3-0)

 $\epsilon_{\text{atm}}$ **NAUTO** 

**DISP** 

[Recherche](#page-9-0)  HONENDING

**Recherche**<br>HOME/MENU

## <span id="page-24-0"></span>**Mode Film**

Permet d'enregistrer des films avec le son.

### **DSC-T900 :**

- 1 Placez le commutateur de mode sur  $\mathbb{H}$  (film).
- 2 Abaissez le bouchon d'objectif pour passer en mode de prise de vue.
- 3 Enfoncez complètement le déclencheur.
- 4 Pour arrêter l'enregistrement, enfoncez à nouveau complètement le déclencheur.

### **DSC-T90 :**

- 1 Abaissez le bouchon d'objectif pour passer en mode de prise de vue.
- 2  $\frac{1}{2}$  (Mode ENR)  $\rightarrow$   $\boxed{\pm 1}$  (Mode Film)  $\rightarrow$  OK
- 3 Enfoncez complètement le déclencheur.
- 4 Pour arrêter l'enregistrement, enfoncez à nouveau complètement le déclencheur.

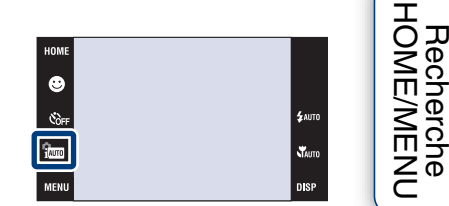

[Index](#page-167-0)

[Recherche](#page-9-0) 

Table des<br>[matières](#page-3-0) [Table des](#page-3-0) [Recherche](#page-6-0) 

[d'opérations](#page-6-0)

Recherche<br>d'opérations

## <span id="page-25-0"></span>**Mode Enregistrement film**

Vous permet d'enregistrer avec des paramètres préprogrammés en fonction de la scène lorsque l'appareil est en Mode Film.

### **DSC-T900 :**

- 1 Placez le commutateur de mode sur  $\Box$  (film).
- 2 Abaissez le bouchon d'objectif pour passer en mode de prise de vue.
- 3  $\frac{m}{2}$  (Mode Enregistrement film)  $\rightarrow$  le mode souhaité  $\rightarrow$  **OK**

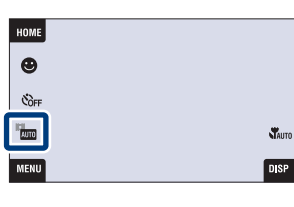

### **DSC-T90 :**

- 1 Abaissez le bouchon d'objectif pour passer en mode de prise de vue.
- 2  $\frac{1}{1000}$  (Mode ENR)  $\rightarrow \frac{1}{100}$  (Mode Film)  $\rightarrow$   $\boxed{OK}$
- 3  $\frac{1}{2}$  (Mode Enregistrement film)  $\rightarrow$  le mode souhaité  $\rightarrow$  OK

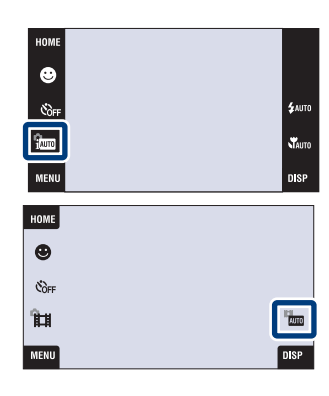

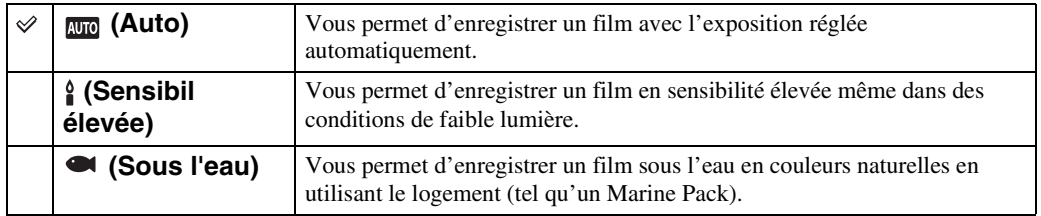

## <span id="page-26-0"></span>**Détection de sourire**

Lorsque l'appareil détecte un sourire, l'obturateur est automatiquement relâché.

Lorsque vous utilisez le DSC-T900, placez le sélecteur de mode sur  $\bullet$  (Image fixe).

- 1 Abaissez le bouchon d'objectif pour passer en mode de prise de vue.
- 2 Touchez **(b)** (icône sourire).
- 3 Attente de détection de sourire.

Lorsque le degré de sourire dépasse le point  $\triangleleft$  sur l'indicateur, l'appareil enregistre automatiquement des images.

Si vous enfoncez le déclencheur pendant la Détection de sourire, l'appareil prend l'image, puis revient en mode Détection de sourire.

4 Pour arrêter la prise de vue, touchez à nouveau **(B)** (icône sourire).

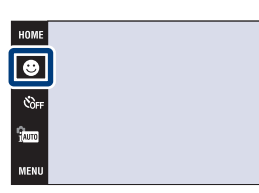

Table des<br>[matières](#page-3-0)

[Table des](#page-3-0) [Recherche](#page-6-0) 

**Recherche** 

[Recherche](#page-9-0)  HONENDING

**Recherche**<br>HOME/MENU

[Index](#page-167-0)

[d'opérations](#page-6-0)

d'opérations

**\$** лито

se.<br>Stand

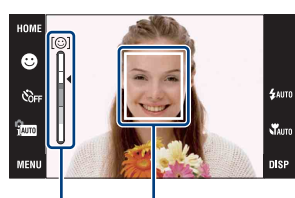

Cadre de détection de visage

Indicateur de sensibilité de détection de sourire

#### **Remarques**

- La prise de vue en utilisant la Détection de sourire se termine automatiquement lorsque le « Memory Stick Duo » ou la mémoire interne est plein.
- Il se peut que des sourires ne soient pas détectés correctement selon les conditions.
- Vous ne pouvez pas utiliser la fonction de zoom numérique.
- Lorsque (Paysage),  $\bigcup$  (Crépuscule),  $\P$  (Gastronomie),  $\hat{\mathcal{G}}$  (Feux d'artifice) ou  $\bigotimes$  (Sous l'eau) est sélectionné en mode Sélection scène, vous ne pouvez pas utiliser la fonction Détection de sourire.

### $\ddot{Q}$ Conseils pour une meilleure prise de vue de sourires

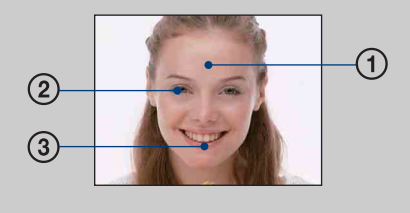

- 1 Ne couvrez pas les yeux avec des mèches de cheveux. Ne cachez pas le visage avec un chapeau, un masque, des lunettes de soleil, etc.
- 2 Essayez d'orienter le visage vers l'avant de l'appareil et le plus droit possible. Gardez les yeux mi-clos.
- 3 Faites un sourire franc avec la bouche entrouverte. Il est plus facile de détecter un sourire lorsque les dents sont visibles.
- L'obturateur fonctionne lorsque la personne dont le visage est détecté sourit.
- Vous pouvez sélectionner ou enregistrer le sujet prioritaire pour la détection de visage avec [Détection de visage] [\(page 93\)](#page-92-0).
- Si l'appareil ne détecte pas un sourire, réglez l'option [Sensibilité sourire] dans MENU.

## <span id="page-27-0"></span>**Zoom**

Vous pouvez agrandir l'image pendant la prise de vue. La fonction de zoom optique de l'appareil peut agrandir les images jusqu'à 4×.

- 1 Abaissez le bouchon d'objectif pour passer en mode de prise de vue.
- 2 Déplacez le levier de zoom (W/T).

Déplacez le levier de zoom (W/T) vers le côté T pour faire un zoom avant et vers le côté W pour faire un zoom arrière.

• Lorsque le facteur de zoom dépasse 4×, voir page [73.](#page-72-0)

#### **Côté T**

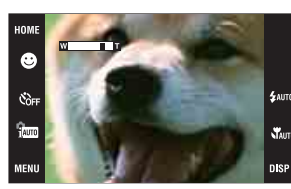

**Côté W**

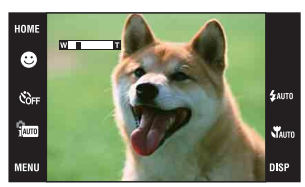

#### **Remarque**

• L'appareil zoome lentement pendant la prise de vue d'un film.

## <span id="page-28-0"></span>**Retardateur**

1 Abaissez le bouchon d'objectif pour passer en mode de prise de vue.

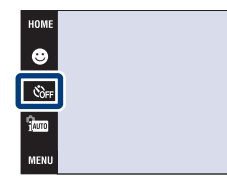

2  $\mathcal{O}_{\text{OFF}}$  (Retardateur)  $\rightarrow$  le mode souhaité  $\rightarrow$  OK

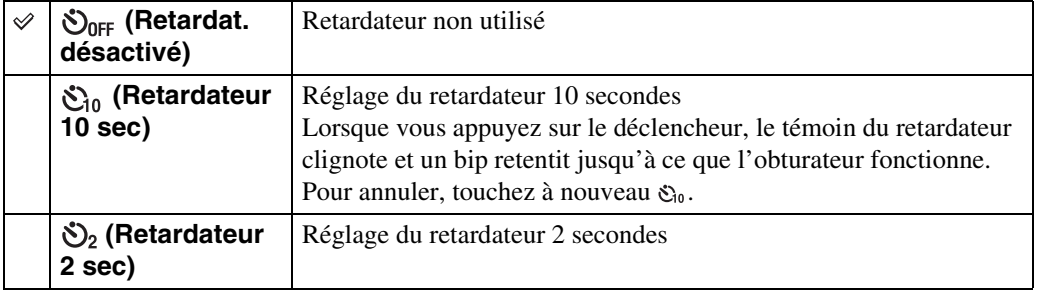

#### **Remarque**

• En mode EASY (Prise de vue facile), vous ne pouvez sélectionner que  $\mathcal{O}_{0N}$  (Retardateur 10 sec) ou  $\mathcal{S}_{\text{OFF}}$  (Retardat. désactivé).

### $\ddot{\mathbf{\hat{Q}}}$  Réduction du flou avec le retardateur deux secondes

• Utilisez le retardateur avec un délai de 2 secondes pour éviter le flou d'une image. L'obturateur est relâché 2 secondes après que vous enfoncez le déclencheur, ce qui réduit le tremblement de l'appareil lorsque le déclencheur est enfoncé.

 $\frac{1}{2}$ auto **WAUTO** 

## <span id="page-29-0"></span>**Macro/Plan rapproché**

Utilisez ce réglage pour prendre de magnifiques images en gros plan de petits sujets tels que des insectes ou des fleurs.

- 1 Abaissez le bouchon d'objectif pour passer en mode de prise de vue.
- 2  $\frac{1}{\sqrt{N}}$  (Macro)  $\rightarrow$  le mode souhaité  $\rightarrow$  OK

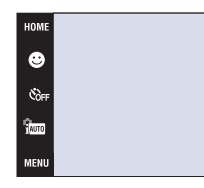

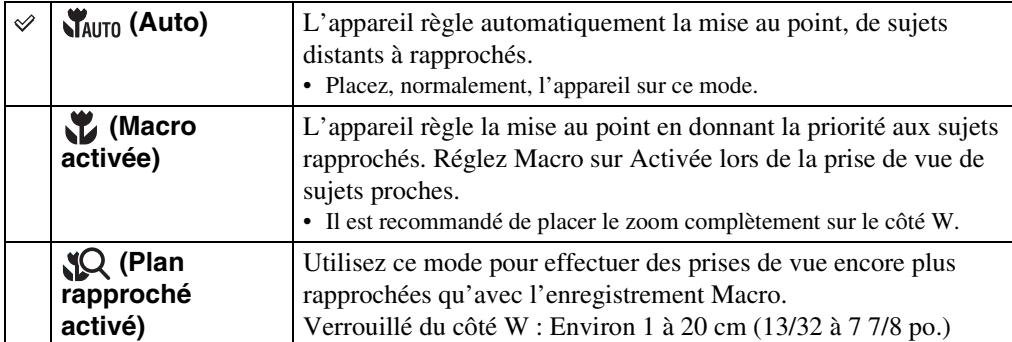

#### **Remarques**

- La vitesse de mise au point automatique diminue lorsque vous prenez des images en mode Macro ou Plan rapproché.
- Vous ne pouvez pas sélectionner  $\mathcal X$  (Macro activée) lorsque l'appareil est en mode Réglage auto intelligent.
- Le mode Macro est fixé à (Auto) lorsque l'appareil est en Mode Film ou en mode Détection de sourire.
- Notez les points suivants lorsque vous utilisez le mode Plan rapproché.
	- Vous ne pouvez pas utiliser les fonctions Reconnaissance de scène ou Détection de visage.
	- Ce mode est annulé si vous mettez l'appareil hors tension ou passez à un autre mode de prise de vue.
	- Les réglages du mode flash que vous pouvez utiliser dans ce mode sont seulement  $\ast$  (Flash activé) ou (Flash désactivé).

[Recherche](#page-9-0)  HONENDING

HONE/NEN Hecherch

[d'opérations](#page-6-0)

Recherche<br>d'opérations

## <span id="page-30-0"></span>**Flash**

Å

<span id="page-30-1"></span> $\overline{\mathbf{z}}$ 

1 Abaissez le bouchon d'objectif pour passer en mode de prise de vue.

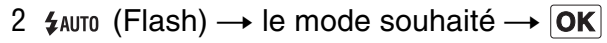

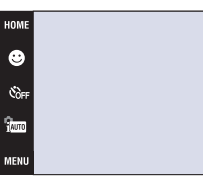

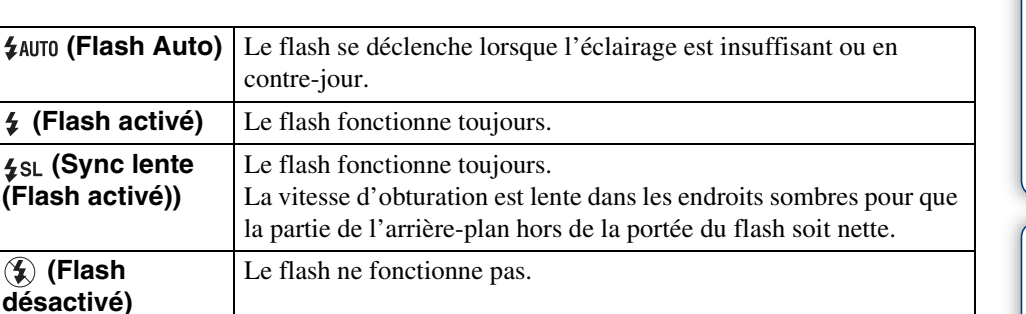

#### **Remarques**

- Le flash émet deux éclairs. Le premier éclair règle la quantité de lumière.
- **Fo** est affiché pendant la charge du flash.
- Vous ne pouvez pas utiliser le flash pendant la prise de vue en rafale ou fourchette.
- (Flash activé) ou (Sync lente (Flash activé)) n'est pas disponible lorsque l'appareil est en mode Réglage auto intelligent.

### $\ddot{Q}$  Lorsque des « points blancs circulaires » apparaissent sur des images prises au flash

Ils sont provoqués par des particules (poussière, pollen, etc.) flottant près de l'objectif. Lorsqu'elles sont accentuées par le flash de l'appareil, elles apparaissent comme points blancs circulaires.

Appareil photo

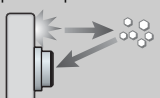

Particules (poussière, pollen, etc.) dans l'air

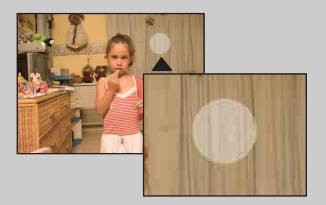

#### **Comment réduire les « points blancs circulaires » ?**

Sujet

- Éclairez la pièce et prenez le sujet sans flash.
- Sélectionnez iso (Sensibil élevée) en mode Sélection scène. ( (5) (Flash désactivé) est automatiquement sélectionné.)
- Même si vous avez sélectionné (Sensibil élevée) en mode Sélection scène, la vitesse d'obturation peut être plus lente dans des conditions de faible luminosité ou dans un endroit sombre. Dans ce cas, utilisez un trépied ou tenez les bras fermement le long du corps après avoir enfoncé le déclencheur.

## <span id="page-31-1"></span><span id="page-31-0"></span>**Mise au P**

Vous pouvez choisir la méthode de mise au point. Utilisez le menu lorsqu'il est difficile d'obtenir une mise au point appropriée en mode de mise au point automatique. AF est l'abréviation de « Auto Focus », une fonction qui ajuste automatiquement la mise au point.

Les étapes suivantes sont utilisées en mode  $\frac{1}{2}$  (Programme Auto). Pour plus d'informations sur la mise au point lors de la prise de vue de films, voir page [88](#page-87-0).

Lorsque vous utilisez le DSC-T900, placez le sélecteur de mode sur  $\bigcirc$  (Image fixe).

- 1 Abaissez le bouchon d'objectif pour passer en mode de prise de vue.
- 2  $\frac{1}{2}$   $\frac{1}{2}$  (Mode ENR)  $\rightarrow$  PGM (Programme Auto)  $\rightarrow$  $|OK|$
- 3 **[40]** (Mise au P)  $\rightarrow$  le mode souhaité  $\rightarrow$  **OK**)

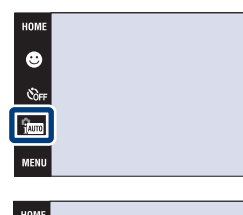

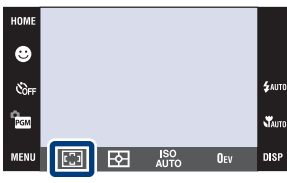

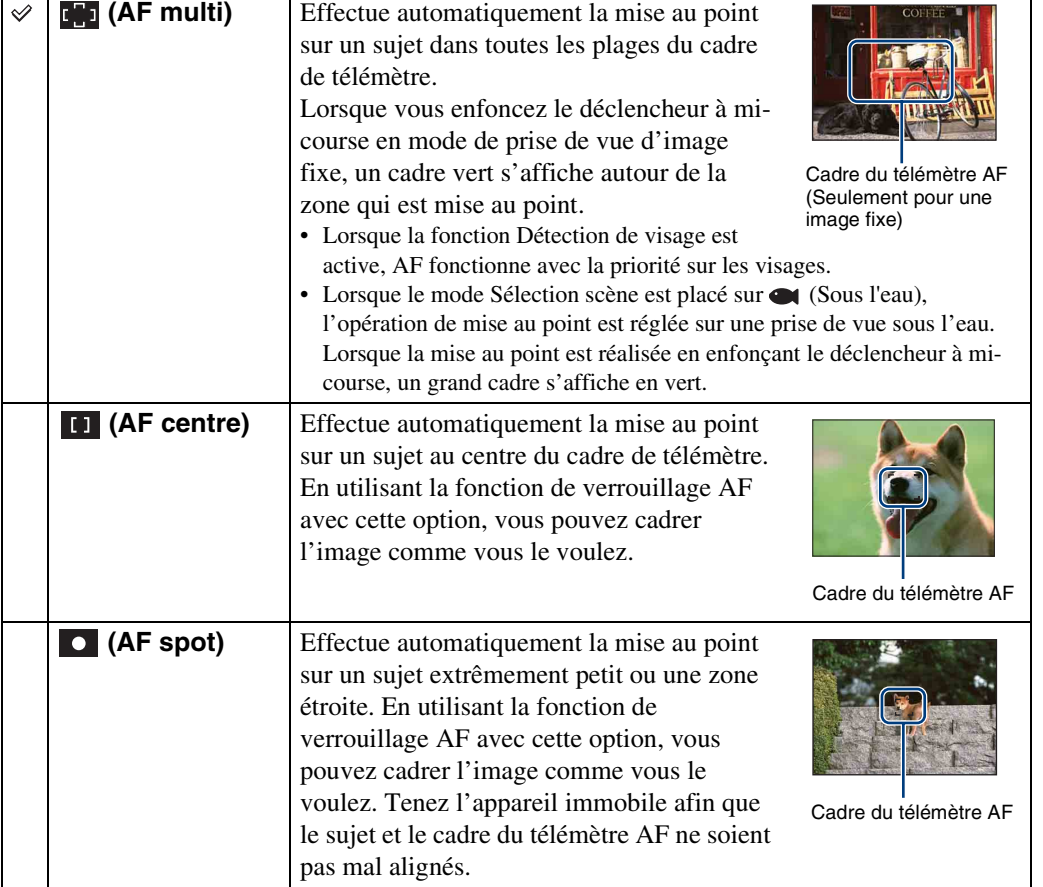

**£**AUTO

**WAUTO** 

**nisi** 

[Recherche](#page-9-0)  HONENDING

**Recherche<br>HOMEMENU** 

32FR

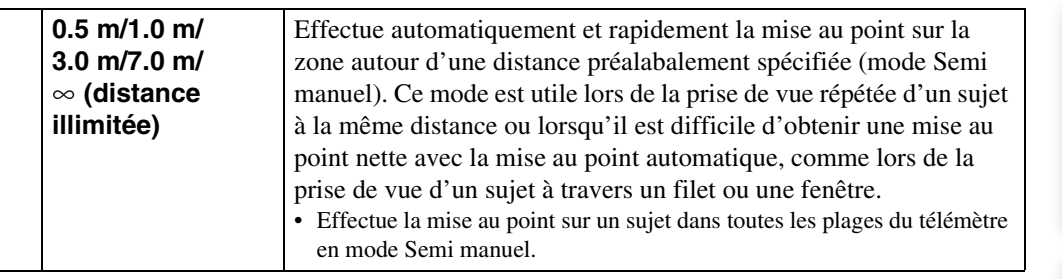

#### **Remarques**

- Lorsque vous utilisez [Zoom numérique] ou [Illuminat. AF], le réglage du cadre du télémètre AF est désactivé et le cadre du télémètre AF s'affiche sous forme de ligne pointillée. Dans ce cas, l'appareil fonctionne pour mettre au point sur les sujets au centre de l'écran.
- Si vous réglez le mode de mise au point sur une option autre que [AF multi], [Détection de visage] est fixé à [Lorsque effleuré].
- Le mode de mise au point est fixé à [AF multi] pendant que la fonction Détection de sourire est activée.
- Le réglage de la distance en mode Semi manuel contient une certaine part d'erreur.

### Choix rapide du sujet prioritaire

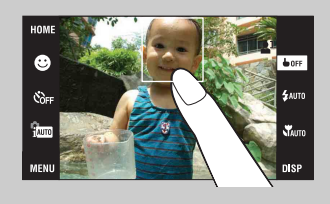

Touchez l'écran pour afficher un cadre, puis enfoncez le déclencheur à mi-course pour mettre au point le cadre.

## <span id="page-33-0"></span>**Mode de mesure**

Permet de sélectionner le mode définissant la partie du sujet sur laquelle sera effectuée la mesure pour la détermination de l'exposition.

Les étapes suivantes sont utilisées en mode  $\frac{1}{2}$  (Programme Auto). Pour plus d'informations sur l'utilisation des modes de mesure lors de la prise de vue de films, voir page [89.](#page-88-0)

Lorsque vous utilisez le DSC-T900, placez le sélecteur de mode sur  $\bullet$  (Image fixe).

- 1 Abaissez le bouchon d'objectif pour passer en mode de prise de vue.
- 2  $\frac{2}{2}$   $\frac{2}{2}$  (Mode ENR)  $\rightarrow$  PGM (Programme Auto)  $\rightarrow$  $|OK|$
- 3  $\overline{B}$  (Mode de mesure)  $\rightarrow$  le mode souhaité  $\rightarrow$  $\boxed{OK}$

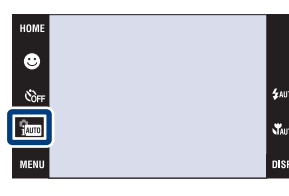

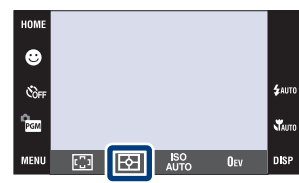

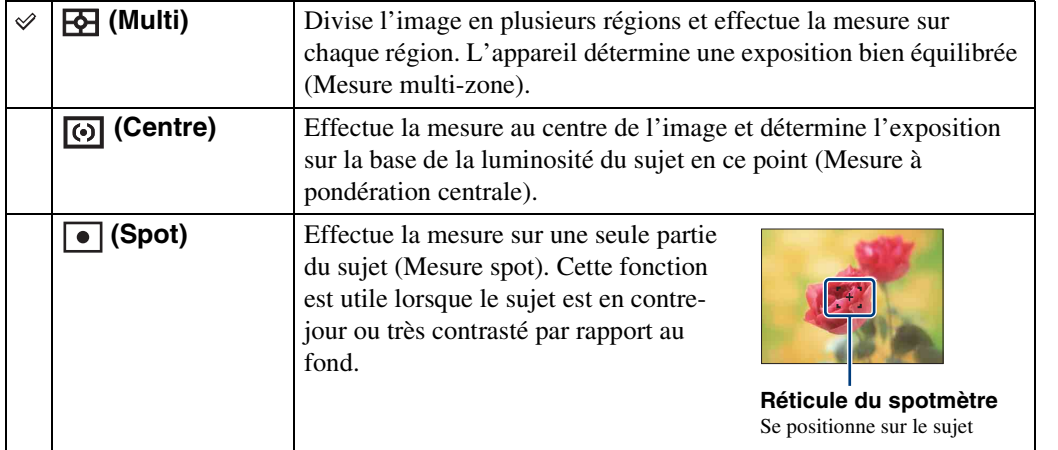

#### **Remarques**

- Le mode de mesure est fixé à [Multi] lorsque vous touchez l'écran pour sélectionner la zone à mettre au point.
- Si vous réglez le mode de mesure sur une option autre que [Multi], [Détection de visage] est fixé à [Lorsque effleuré].
- Le Mode de mesure est fixé à [Multi] pendant que la fonction Détection de sourire est activée.

[Recherche](#page-9-0)  HONENDING

**Recherche<br>HOMEMENU** 

[d'opérations](#page-6-0)

Recherche<br>d'opérations

<span id="page-34-0"></span>Permet de régler la sensibilité lumineuse.

Les étapes suivantes sont utilisées en mode <sup>(2</sup>000). Pour plus d'explorations sur le réglage de la sensibilité ISO lorsque le mode Sélection scène est placé sur  $\bullet$  (Sous l'eau), voir [page 84.](#page-83-0)

Lorsque vous utilisez le DSC-T900, placez le sélecteur de mode sur  $\bigcirc$  (Image fixe).

- 1 Abaissez le bouchon d'objectif pour passer en mode de prise de vue.
- 2  $\frac{1}{2}$  (Mode ENR)  $\rightarrow$  PGM (Programme Auto)  $\rightarrow$  $|OK|$
- 3  $\frac{1}{41170}$  (ISO)  $\rightarrow$  la valeur souhaitée  $\rightarrow$   $\boxed{OK}$

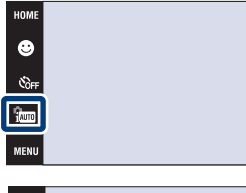

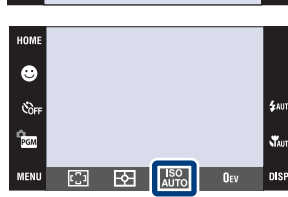

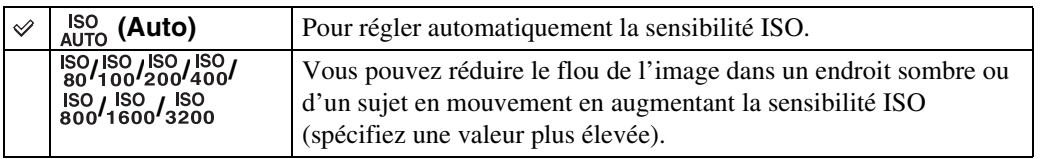

#### **Remarque**

• Vous ne pouvez sélectionner que [ISO AUTO], [ISO 80] à [ISO 800] lorsque le mode de prise de vue est réglé en mode Rafale ou Fourchette d'exposition, ou lorsque [DRO] est placé sur [DRO plus].

### Préglage de la sensibilité ISO (Indice de lumination recommandé)

La sensibilité ISO est une mesure de vitesse pour un support d'enregistrement qui incorpore un capteur d'image qui reçoit la lumière. Même avec une exposition identique, les images diffèrent selon la sensibilité ISO.

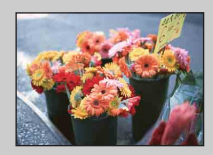

#### **Sensibilité ISO élevée**

Enregistre une image lumineuse même dans un endroit sombre en augmentant la vitesse d'obturation pour réduire le flou. L'image tend, toutefois, à comporter du bruit.

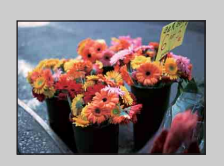

#### **Sensibilité ISO faible**

Enregistre une image plus douce. Toutefois, si l'exposition est insuffisante, l'image tend à devenir plus sombre.

[Recherche](#page-9-0)  HONENDING

**Recherche<br>HOME/MENU** 

Table des<br>[matières](#page-3-0)

[Table des](#page-3-0) [Recherche](#page-6-0) 

[d'opérations](#page-6-0)

Recherche<br>d'opérations

## <span id="page-35-0"></span>**EV**

Vous pouvez régler manuellement l'exposition par pas de 1/3 EV dans la plage de –2,0 EV à +2,0 EV.

Les étapes suivantes sont utilisées en mode  $\frac{1}{2}$  (Programme Auto). Pour plus d'informations sur les autres modes de prise de vue, voir page [83.](#page-82-0)

Lorsque vous utilisez le DSC-T900, placez le sélecteur de mode sur  $\bullet$  (Image fixe).

- 1 Abaissez le bouchon d'objectif pour passer en mode de prise de vue.
- 2  $\frac{1}{2}$   $\frac{1}{2}$  (Mode ENR)  $\rightarrow$  PGM (Programme Auto)  $\rightarrow$  $\boxed{OK}$
- 3 Ouv (EV)  $\rightarrow$  la valeur souhaitée  $\rightarrow$  OK

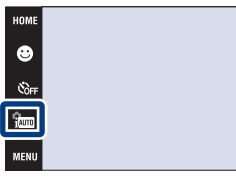

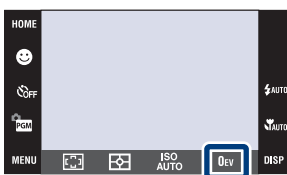

#### **Remarque**

• Si vous prenez un sujet dans des conditions extrêmement lumineuses ou sombres, ou lorsque vous utilisez le flash, il se peut que la correction d'exposition soit inefficace.

[Recherche](#page-9-0)  HONENDING

**Recherche**<br>HOME/MENU

[d'opérations](#page-6-0)

Start<br>Start

<sub>nie</sub>

Recherche<br>d'opérations

Suite  $\perp$
### $\ddot{Q}$  Réglage de l'exposition pour obtenir de meilleures images

Vous pouvez créer des images variées en réglant l'exposition et la sensibilité ISO. L'exposition est la quantité de lumière que reçoit l'appareil lorsque vous relâchez le déclencheur.

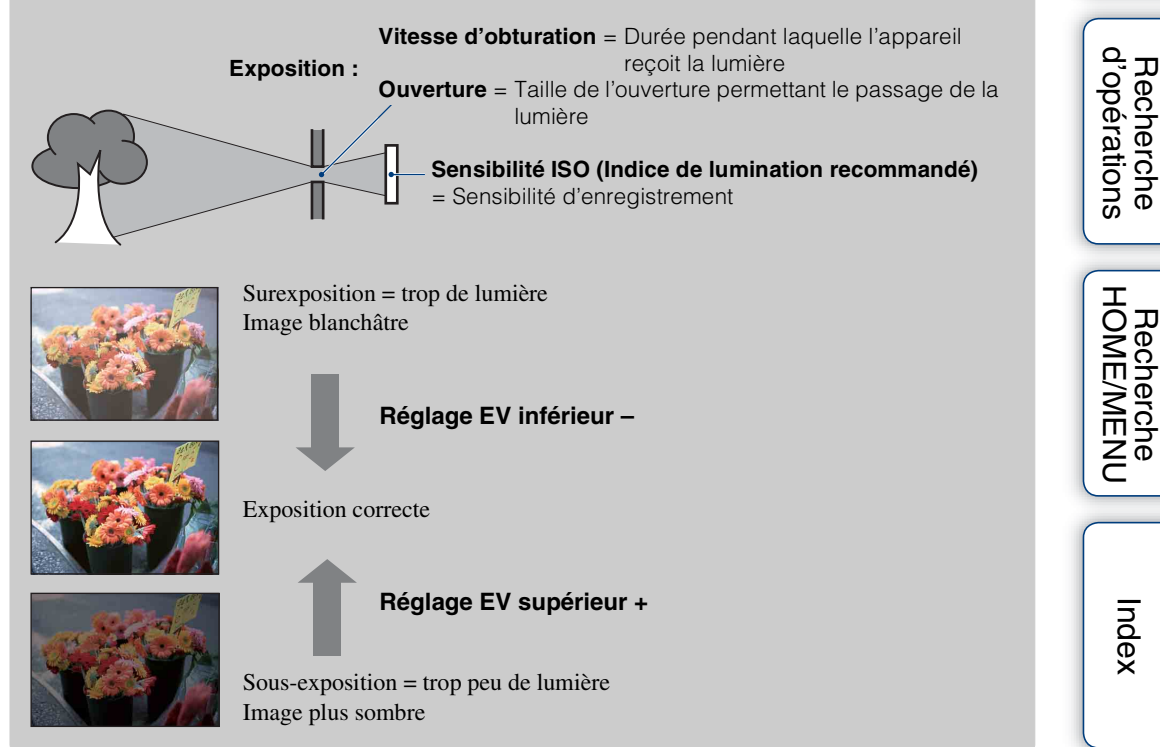

Table des<br>[matières](#page-3-0)

[Table des](#page-3-0) [Recherche](#page-6-0) 

[Recherche](#page-9-0) 

# **Visualisation d'images fixes**

- 1 Appuyez sur la touche (Lecture) pour passer en mode de lecture.
- 2 Sélectionnez une image avec  $\blacktriangleright$   $1/\blacktriangleleft$ .

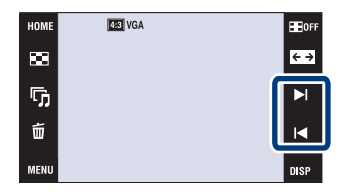

#### **Remarque**

• Il se peut que la lecture de certaines images prises à l'aide d'un autre appareil ne soit pas possible. Effectuez la lecture de telles images en Vue par dossier ( $\frac{1}{2}$ )  $\rightarrow$   $\rightarrow$   $\rightarrow$  (Voir les images)  $\rightarrow$  [Vue par dossier<sub>1</sub>).

### $\ddot{Q}$ Utilisation de [Img seule] du réglage DISP (affichage sur écran)

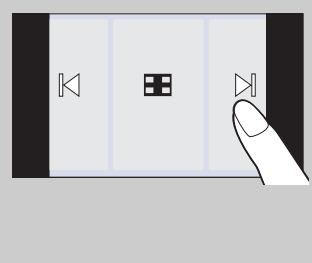

- Sélectionnez une image en touchant les côtés gauche et droit de l'écran. Lorsque vous touchez le centre de l'écran, le mode d'affichage [Normal] est temporairement sélectionné. Touchez sur le coin droit supérieur de l'écran pour revenir au mode d'affichage [Img seule].
- En mode d'affichage [Normal] ou [Simple], touchez **HoFF** pour passer à l'affichage [Img seule]. Touchez le centre de l'écran pour revenir au mode d'affichage précédent.
- Pour agrandir une image pendant la lecture, touchez le centre de l'écran pour afficher temporairement les boutons et icônes, puis touchez la partie que vous souhaitez agrandir conformément à la procédure décrite ci-dessus.

### Ö Visualisation d'images prises avec un autre appareil

Si vous insérez dans cet appareil un « Memory Stick Duo » contenant des images prises avec cet appareil et un autre appareil, un écran pour sélectionner la méthode de lecture apparaît.

« Lire images enregistrées seulement » et « Lire ttes images en Vue par dossier »

Si vous sélectionnez « Lire images enregistrées seulement », les images sont lues dans le Mode Visualisation sélectionné. Il se peut alors que certaines images prises avec un autre appareil ne soient pas lues.

Si vous sélectionnez « Lire ttes images en Vue par dossier », le Mode Visualisation passe à Vue par dossier et toutes les images sont lues.

### **Zoom de lecture**

Permet la visualisation d'une image agrandie.

- 1 Appuyez sur la touche  $\blacktriangleright$  (Lecture) pour passer en mode de lecture.
- 2 Touchez la zone que vous souhaitez agrandir.

L'image est agrandie à deux fois sa taille précédente, la zone que vous avez touchée étant au centre. Vous pouvez aussi agrandir l'image en déplaçant le levier de zoom (W/T) vers le côté T.

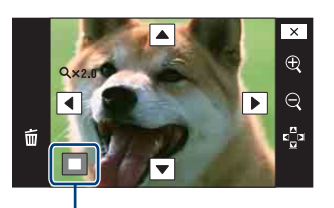

**Représente la zone affichée de l'image entière**

3 Ajustez le facteur de zoom et la position.

L'image s'agrandit chaque fois que vous touchez l'écran.

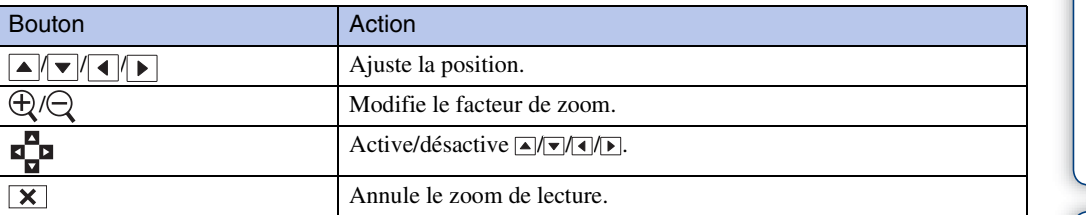

### Pour sauvegarder des images agrandies

• Vous pouvez sauvegarder une image agrandie à l'aide de la fonction de recadrage ( $\overline{M}$  $[Retoucher] \rightarrow [Recadrage]$ ).

# **Planche index d'images**

Permet d'afficher plusieurs images en même temps. Touchez l'image vignette sur l'écran planche index pour revenir à l'écran image unique.

- 1 Appuyez sur la touche  $\blacktriangleright$  (Lecture) pour passer en mode de lecture.
- 2  $\Box$  (Index d'image)  $\rightarrow$  touchez  $\Box/\Box$  pour tourner les pages

#### HOME  $\overline{\mathbb{E}}$  $\overline{\mathbb{D}}$  $\tilde{u}$ MENI

### Changement du format d'affichage

Touchez (Mode Visualisation) pour changer la manière dont les images sont affichées (Mode Visualisation) lorsqu'un « Memory Stick Duo » est inséré dans l'appareil.

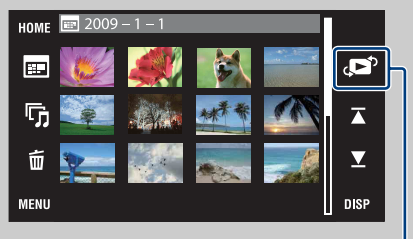

```
EL (Vue par date) : \rightarrowpage 47
\Box (Vue par évènement) : \rightarrowpage 48
\heartsuit (Préférés) : \rightarrowpage 49
C<sub>B</sub> (Vue par dossier) : \rightarrowpage 50
```
Mode Visualisation

• Si vous touchez **DISP** en mode planche index, vous pouvez régler le nombre d'images affichées sur l'écran planche index sur 12 ou 20 images.

**BE**OF

 $\xrightarrow{e}$  $\blacktriangleright$ l

 $\overline{\mathbf{M}}$ 

**DISP** 

### **Diaporama**

Les images sont lues automatiquement et successivement accompagnées d'effets et de musique.

- 1 Appuyez sur la touche  $\blacktriangleright$  (Lecture) pour passer en mode de lecture.
- 2  $\overline{\mathbb{G}}$  (Diaporama)  $\rightarrow$  le mode souhaité  $\rightarrow$  OK  $\rightarrow$ [Début]
- 3 Touchez l'écran, puis touchez [Sortie] pour mettre fin au diaporama.

#### **Remarques**

- Vous ne pouvez pas lire de films.
- Les réglages autres que [Image] sont mémorisés jusqu'à la prochaine modification.

### **Image**

Permet de sélectionner le groupe d'images à afficher.

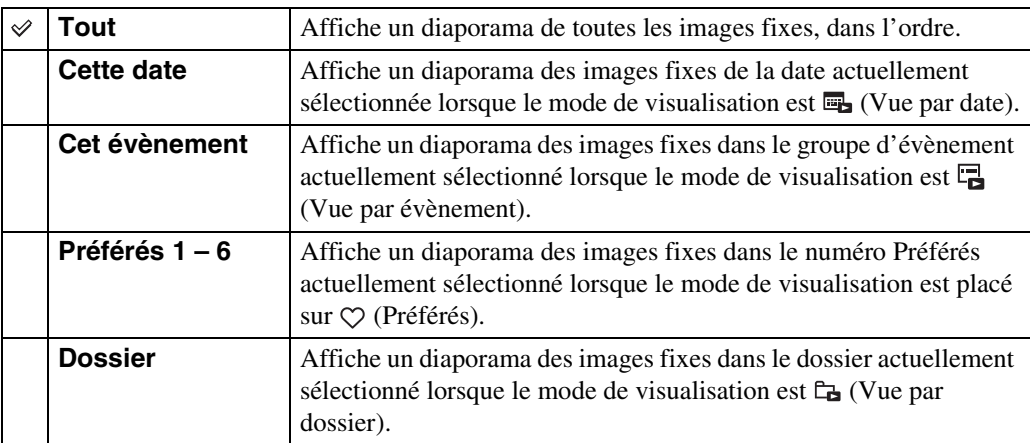

#### **Remarque**

• Ce réglage est fixé à [Dossier] lorsque la mémoire interne est utilisée pour enregistrer les images.

### **Effets**

Permet de sélectionner la vitesse de lecture et l'ambiance pour les diaporamas.

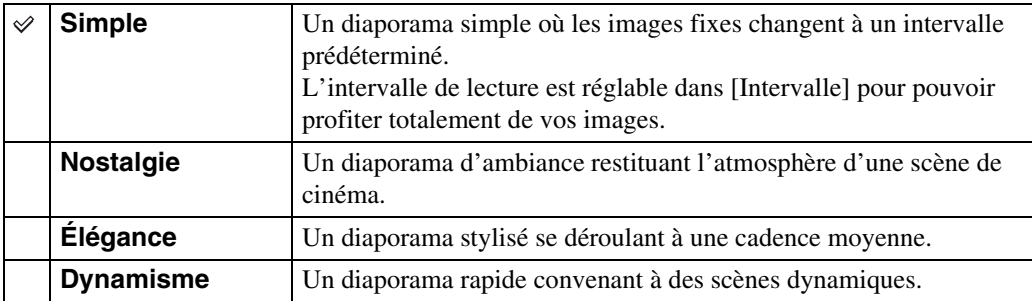

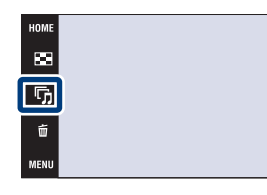

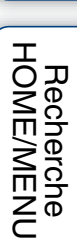

[d'opérations](#page-6-0)

Recherche<br>d'opérations

**BE**lore

 $\overline{\leftarrow}$ 

 $\blacktriangleright$ 

 $\blacksquare$ 

### **Musique**

Permet de spécifier la musique d'accompagnement pendant les diaporamas. Vous pouvez sélectionner plus d'une plage de musique de fond. Touchez le panneau pour régler le volume de la musique avec  $\psi$  / $\psi$ .

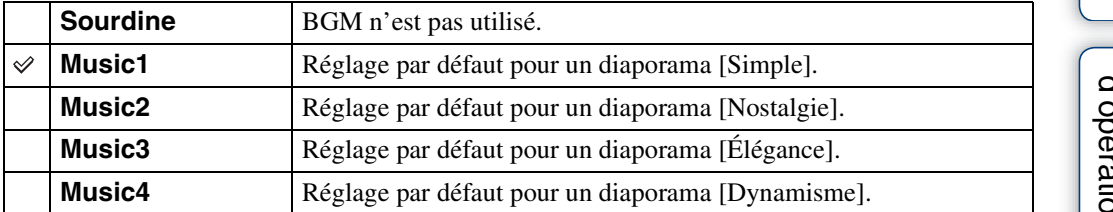

### **Intervalle**

Permet de spécifier l'intervalle de changement d'écran. Le réglage est fixé à [Auto] lorsque [Simple] n'est pas sélectionné comme [Effets].

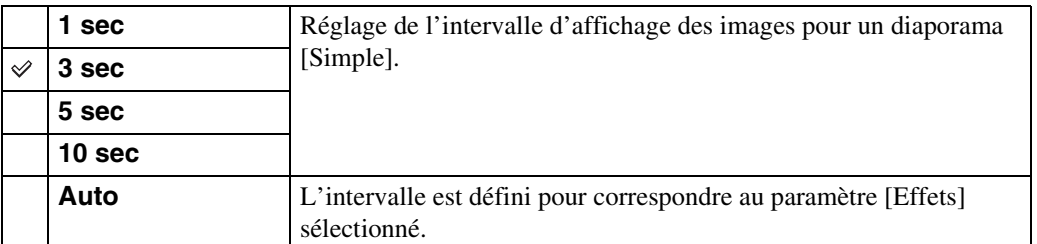

### **Répéter**

Permet d'activer ou de désactiver la répétition de diaporama.

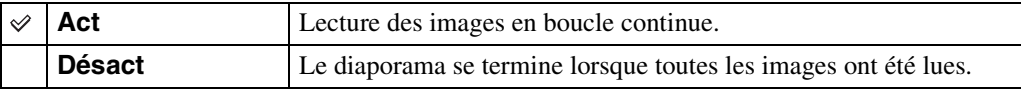

### ÖSélection de la musique de fond

Vous pouvez transférer un fichier de musique désiré depuis un CD ou des fichiers MP3 vers l'appareil pour l'écouter pendant un diaporama. Pour transférer de la musique, installez le logiciel « Music Transfer » (fourni) sur votre ordinateur. Pour plus d'informations, voir pages [139](#page-138-0) et [142.](#page-141-0)

- Vous pouvez enregistrer jusqu'à quatre morceaux de musique sur l'appareil (les quatre morceaux préprogrammés (Music1 – Music4) peuvent être remplacés par ceux que vous avez transférés).
- La durée maximum de chaque fichier de musique pour une lecture sur l'appareil est d'environ 5 minutes.
- S'il n'est pas possible de lire un fichier de musique du fait qu'il est endommagé ou d'un autre problème, exécutez [Format musi] [\(page 52\)](#page-51-0) et transférez à nouveau la musique.

[matières](#page-3-0)

# **Supprimer**

Permet de sélectionner des images inutiles pour les supprimer. Vous pouvez aussi supprimer des images depuis le MENU [\(page 114\)](#page-113-0).

#### **Remarques**

- Lorsque la mémoire interne est utilisée pour enregistrer des images, le Mode Visualisation est réglé sur [Vue par dossier].
- Vous ne pouvez pas supprimer d'images lorsque le mode de visualisation se trouve sur [Préférés].

### **Suppression d'images en mode d'image unique**

- 1 Appuyez sur la touche  $\blacktriangleright$  (Lecture) pour passer en mode de lecture.
- 2 Affichez l'image que vous souhaitez supprimer
	- $\rightarrow \overline{m}$  (Supprimer)  $\rightarrow$  [OK]

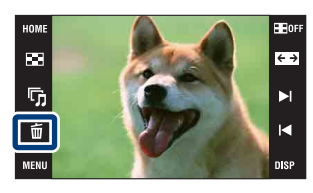

### **Suppression d'images en mode planche index**

- 1 Appuyez sur la touche (Lecture) pour passer en mode de lecture.
- 2 Touchez  $\blacksquare$  (Index d'image) pour passer à l'affichage en mode planche index.
- 3  $\overline{m}$  (Supprimer)  $\rightarrow$  touchez l'image que vous souhaitez supprimer  $\rightarrow \rightarrow \rightarrow$  [OK]
	- Touchez une image avec une marque  $\sqrt{\ }$  pour retirer la marque  $\sqrt{\ }$ .

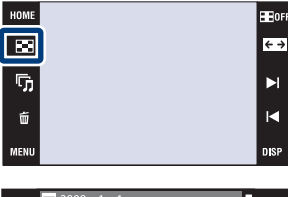

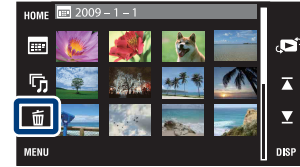

 $\ddot{Q}$  Vous pouvez passer entre les modes planche index et image unique lors de la sélection d'images.

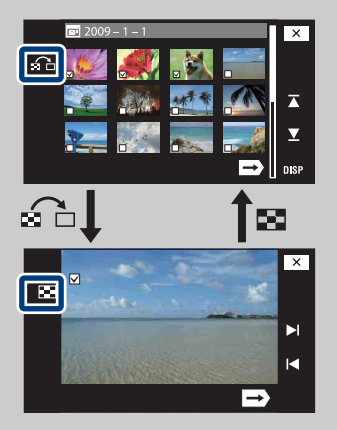

Touchez  $\Omega$  sur l'écran planche index pour revenir à l'écran d'image unique et touchez  $\blacksquare$  sur l'écran d'image unique pour revenir à l'écran planche index.

• Vous pouvez aussi passer entre les modes planche index et image unique dans [Ajouter/retirer Préférés], [Protéger] ou [DPOF].

[d'opérations](#page-6-0)

Recherche<br>d'opérations

[Recherche](#page-9-0)  HONENDING

**Recherche<br>HOME/MENU** 

[Index](#page-167-0)

### **Grand zoom**

En mode d'image unique, des images fixes en rapport de format 4:3 et 3:2 sont lues en rapport de format 16:9. Dans ce cas, le haut et le bas de l'image sont légèrement coupés.

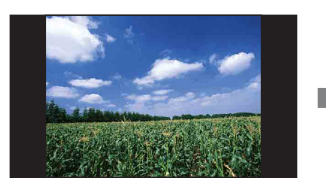

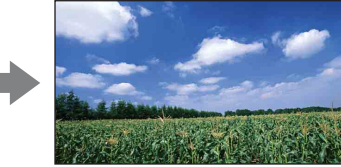

- 1 Appuyez sur la touche (Lecture) pour passer en mode de lecture.
- 2 Touchez  $\leftrightarrow$  (Grand zoom).
- 3 Pour annuler la fonction Grand zoom, touchez à nouveau  $\leftrightarrow$  (Grand zoom).

#### **Remarque**

• La fonction Grand zoom n'est pas disponible pour les films et les images 16:9.

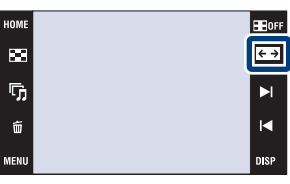

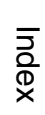

[Recherche](#page-9-0)  HONENDING

**Recherche**<br>HOME/MENU

[d'opérations](#page-6-0)

Recherche<br>d'opérations

# **Affichage temporairement pivoté**

Cette fonction est utilisée en mode d'image unique pour faire pivoter temporairement une image et l'agrandir sur l'écran.

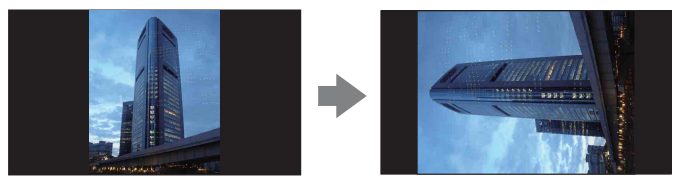

- 1 Appuyez sur la touche  $\blacktriangleright$  (Lecture) pour passer en mode de lecture.
- 2 Sélectionnez l'image à orientation verticale  $\rightarrow$ touchez (= (Affichage temporairement pivoté).
- 3 Pour annuler l'affichage, touchez à nouveau (Affichage temporairement pivoté).

#### **Remarques**

- L'affichage temporairement pivoté n'est pas disponible pour des films ou des images à orientation horizontale.
- Touchez  $\blacktriangleright$   $1/$  pour annuler l'affichage temporairement pivoté.

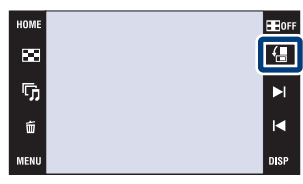

[d'opérations](#page-6-0)

d'opérations Recherche

# **Visualisation de films**

- 1 Appuyez sur la touche (Lecture) pour passer en mode de lecture.
- 2 Sélectionnez un film avec  $\blacktriangleright$   $\mid$  / $\mid$  .
- 3 Touchez ▶ (Lecture).

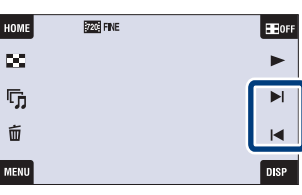

H

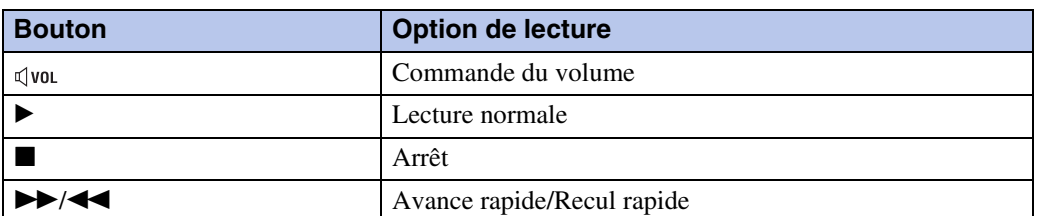

#### **Remarque**

• Il se peut que la lecture de certaines images prises à l'aide d'un autre appareil ne soit pas possible.

### $\ddot{Q}$ Utilisation du mode [Img seule] du réglage DISP (affichage sur écran)

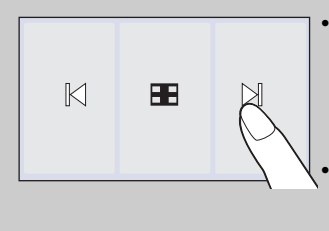

- Sélectionnez une image en touchant les côtés gauche et droit de l'écran. Lorsque vous touchez le centre de l'écran, le mode d'affichage [Normal] est temporairement sélectionné. Touchez **EDOFF** sur le coin droit supérieur de l'écran pour revenir au mode d'affichage [Img seule].
	- En mode d'affichage [Normal] ou [Simple], touchez **Hore** pour passer à l'affichage [Img seule]. Touchez le centre de l'écran pour revenir au mode d'affichage précédent.

[Recherche](#page-9-0)  HONENDING

**Recherche**<br>HOMEMENU

Table des<br>[matières](#page-3-0)

[Table des](#page-3-0) [Recherche](#page-6-0) 

[d'opérations](#page-6-0)

Recherche<br>d'opérations

# <span id="page-46-0"></span>**Vue par date**

Permet de séparer les images par date. Cette fonction est utile pour vérifier quand vous avez pris certaines vues car les images sont divisées par date.

- 1  $\textrm{HOME} \rightarrow \blacktriangleright$  (Voir les images)  $\rightarrow$  [Vue par date]  $\rightarrow$  OK
- 2 Sélectionnez la date que vous souhaitez afficher avec  $\overline{\blacktriangle} / \overline{\blacktriangledown}$ .

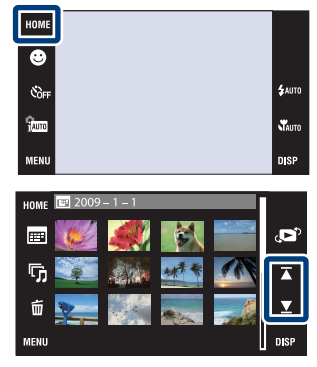

#### **Remarques**

- Ce paramètre n'est pas affiché lorsque la mémoire interne est utilisée pour enregistrer les images.
- Lorsque la lecture d'images enregistrées avec un autre appareil n'est pas possible sur cet appareil, visualisez les images dans [Vue par dossier].

### ÖPour sélectionner l'image de lecture par le calendrier

Touchez (Liste de dates) en mode planche index pour pouvoir sélectionner dans la Vue par date la date à laquelle les images que vous souhaitez lire ont été prises.

 $\boxed{\times}$ 

 $\triangle$ 

 $\frac{1}{\sqrt{2}}$ 

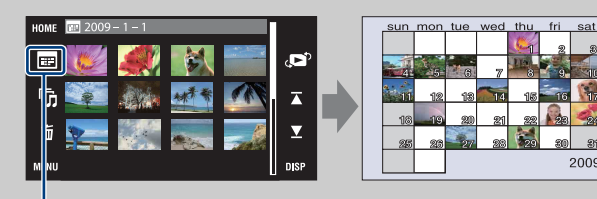

Liste de dates

# [matières](#page-3-0)

[Table des](#page-3-0) [Recherche](#page-6-0)  Recherche<br>d'opérations [d'opérations](#page-6-0)

> [Recherche](#page-9-0)  HONENDING

**Recherche**<br>HOMEMENU

47FR

# <span id="page-47-0"></span>**Vue par évènement**

Permet de séparer automatiquement les images par date et fréquence, et d'afficher les images en groupes.

- 1 **HOME**  $\rightarrow \rightarrow$  (Voir les images)  $\rightarrow$  [Vue par évènement $] \rightarrow \overline{OK}$
- 2 Sélectionnez le groupe d'évènement que vous souhaitez afficher avec  $\mathbf{I}/\mathbf{I}$ .

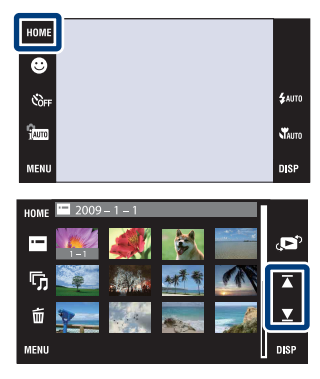

#### **Remarques**

- Ce paramètre n'est pas affiché lorsque la mémoire interne est utilisée pour enregistrer les images.
- Lorsque la lecture d'images enregistrées avec un autre appareil n'est pas possible sur cet appareil, visualisez les images dans [Vue par dossier].

### ÖPour sélectionner l'image de lecture par la liste d'évènements

Touchez  $\blacksquare$  (Liste d'évènements) en mode planche index pour pouvoir sélectionner le groupe d'évènement contenant l'image que vous souhaitez lire dans la Liste d'évènements. Vous pouvez saisir un nom d'évènement pour chaque groupe à l'aide du logiciel « PMB » (fourni). Pour plus d'informations sur la saisie d'un nom d'évènement, voir le « Manuel de PMB ».

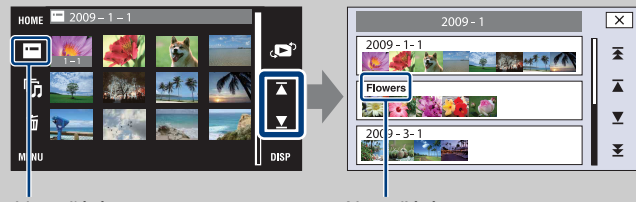

Liste d'évènements<br>
Nom d'évènement

[Recherche](#page-9-0)  HONENDING

**Recherche**<br>HOME/MENU

[d'opérations](#page-6-0)

Recherche<br>d'opérations

### <span id="page-48-0"></span>**Préférés**

Permet d'afficher les images pour chaque groupe Préférés dans lequel vous avez enregistré des images [\(page 108\).](#page-107-0)

- 1 **HOME**  $\rightarrow \rightarrow$  (Voir les images)  $\rightarrow$  [Préférés]  $\rightarrow$  $\boxed{\mathsf{OK}}$
- 2 Touchez le numéro Préférés que vous souhaitez afficher.

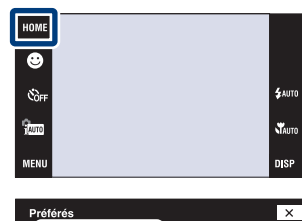

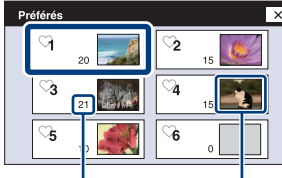

Nombre d'images enregistrées comme Préférés

Affichage des images dont la date est la plus récente

#### **Remarques**

- Ce paramètre n'est pas affiché lorsque la mémoire interne est utilisée pour enregistrer les images.
- Lorsque la lecture d'images enregistrées avec un autre appareil n'est pas possible sur cet appareil, visualisez les images dans [Vue par dossier].

# <span id="page-49-0"></span>**Vue par dossier**

Affiche les images pour chaque dossier créé à l'aide de [Créer dos ENR.] dans [Outils de mémoire].

- 1  $HOME \rightarrow \blacksquare$  (Voir les images)  $\rightarrow$  [Vue par dossier]  $\rightarrow$   $\boxed{OK}$
- 2 Sélectionnez le dossier que vous souhaitez afficher avec  $\mathbf{X}/\mathbf{X}$ .

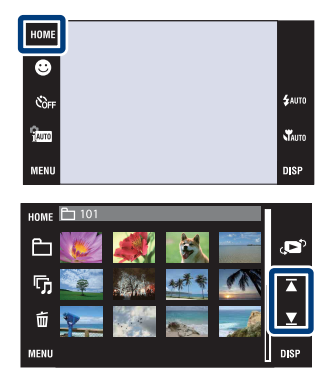

### Pour sélectionner le dossier de lecture

Touchez (Sélect. dossier) en mode planche index pour pouvoir sélectionner le dossier de lecture contenant l'image que vous souhaitez lire dans le dossier.

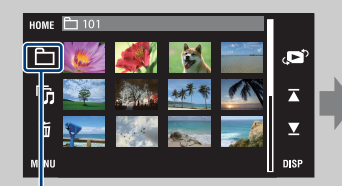

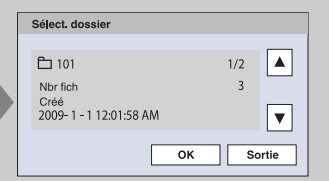

Sélect. dossier

- Lorsqu'il n'y a qu'un seul dossier, créez un dossier d'enregistrement.
- Ce paramètre n'est pas affiché lorsque la mémoire interne est utilisée pour enregistrer les images.

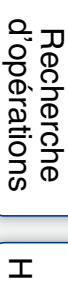

# **Téléch musi**

Vous pouvez utiliser « Music Transfer » se trouvant sur le CD-ROM (fourni) pour remplacer des plages de musique de fond.

1  $\overline{I_1 \cdot N_2}$   $\rightarrow \overline{C_1}$  (Diaporama)  $\rightarrow$  [Outils de musique]  $\rightarrow$   $\boxed{OK}$   $\rightarrow$   $\boxed{T}$ éléch musi]  $\rightarrow$   $\boxed{OK}$ 

Le message « Raccorder à l'ordinateur » s'affiche.

- 2 Etablissez une connexion USB entre l'appareil et un ordinateur, puis lancez « Music Transfer ».
- 3 Suivez les instructions à l'écran pour remplacer des fichiers de musique.

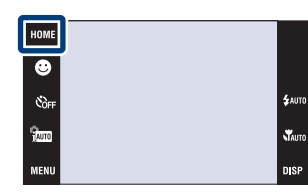

### <span id="page-51-0"></span>**Format musi**

Vous pouvez supprimer tous les fichiers de musique de fond stockés dans l'appareil. Cette fonction peut être utilisée au cas où les fichiers de musique de fond sont endommagés et que leur lecture est impossible.

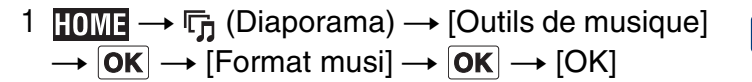

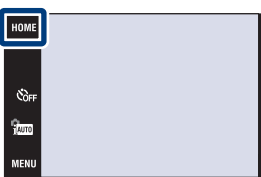

### ₹ Restauration de la musique préprogrammée en usine dans l'appareil

Vous pouvez utiliser « Music Transfer » se trouvant sur le CD-ROM (fourni) pour restaurer les fichiers de musique préprogrammés.

1Etablissez une connexion USB entre l'appareil et un ordinateur.

2Lancez « Music Transfer », puis restaurez la musique par défaut.

• Pour plus d'informations sur l'utilisation de « Music Transfer », voir l'aide dans « Music Transfer ».

### **Formater**

Permet de formater le « Memory Stick Duo » ou la mémoire interne. Les « Memory Stick Duo » en vente dans le commerce sont déjà formatés et peuvent être utilisés immédiatement.

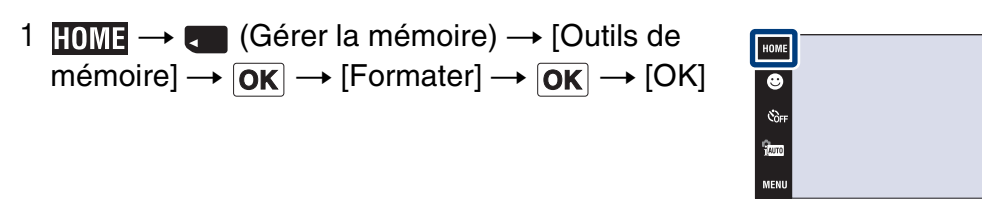

#### **Remarque**

• Notez que le formatage efface définitivement toutes les données, même celles des images protégées.

 $$<sub>AMT</sub>$ 

**STAUTO** nisi

# **Créer dos ENR.**

Permet de créer un dossier sur le « Memory Stick Duo » pour enregistrer des images. Les images sont enregistrées dans le nouveau dossier créé jusqu'à ce que vous créiez un autre dossier ou sélectionniez un autre dossier d'enregistrement.

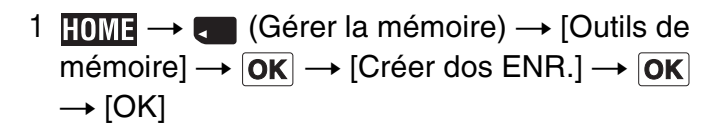

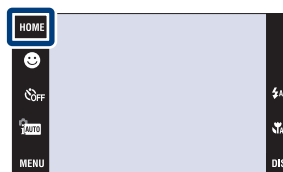

#### **Remarques**

- Ce paramètre n'est pas affiché lorsque la mémoire interne est utilisée pour enregistrer les images.
- Lorsque vous insérez dans l'appareil un « Memory Stick Duo » qui a été utilisé avec un autre équipement et prenez des images, un nouveau dossier est créé automatiquement.
- Jusqu'à 4 000 images peuvent être enregistrées dans un dossier. Lorsqu'un dossier est plein, un nouveau dossier est automatiquement créé.

### **ÿEn ce qui concerne les dossiers**

• Après avoir créé un nouveau dossier, vous pouvez changer le dossier de destination de stockage [\(page 55\)](#page-54-0) et sélectionner le dossier pour visualiser les images [\(page 104\)](#page-103-0).

# <span id="page-54-0"></span>**Chg doss ENR.**

Permet de changer le dossier du « Memory Stick Duo » qui est actuellement utilisé pour l'enregistrement des images.

- 1  $\textrm{HOMI} \rightarrow \textrm{C}$  (Gérer la mémoire)  $\rightarrow$  [Outils de mémoire]  $\rightarrow$   $\overline{OK}$   $\rightarrow$  [Chg doss ENR.]  $\rightarrow$   $\overline{OK}$
- 2 Sélectionnez le dossier souhaité pour l'enregistrement  $\rightarrow$  Touchez [OK].

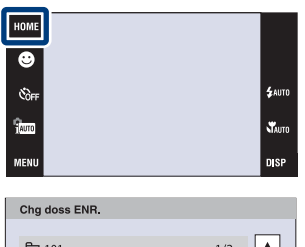

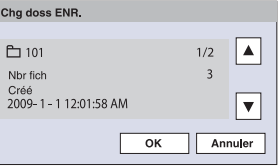

#### **Remarques**

- Ce paramètre n'est pas affiché lorsque la mémoire interne est utilisée pour enregistrer les images.
- Vous ne pouvez pas sélectionner les dossiers suivants comme dossier d'enregistrement. – Le dossier « 100 »
	- Un dossier dont le numéro n'est que «  $\square\square\square\text{MSDCF}\gg\text{ou}\ll\square\square\text{MNV01}\gg.$
- Vous ne pouvez pas déplacer des images enregistrées vers un autre dossier.

[Recherche](#page-9-0)  HONENDING

**Recherche**<br>HOMEMENU

Table des<br>[matières](#page-3-0)

[Table des](#page-3-0) [Recherche](#page-6-0) 

[d'opérations](#page-6-0)

Recherche<br>d'opérations

# **Supprim. doss ENR**

Permet de supprimer un dossier sur le « Memory Stick Duo » qui est actuellement utilisé pour l'enregistrement des images.

- 1 HOME  $\rightarrow$   $\bullet$  (Gérer la mémoire)  $\rightarrow$  [Outils de mémoire]  $\rightarrow$   $\overline{OK}$   $\rightarrow$  [Supprim. doss ENR]  $\rightarrow$  $\boxed{OK}$
- 2 Sélectionnez le dossier que vous souhaitez supprimer  $\rightarrow$  Touchez [OK].

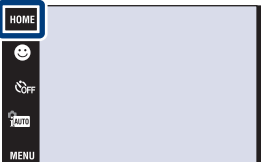

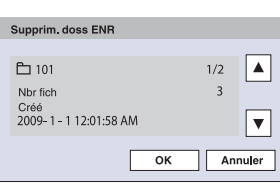

#### **Remarques**

- Ce paramètre n'est pas affiché lorsque la mémoire interne est utilisée pour enregistrer les images.
- Si vous supprimez le dossier spécifié comme dossier d'enregistrement à l'aide de [Supprim. doss ENR], le dossier ayant le numéro de dossier le plus élevé est sélectionné comme dossier d'enregistrement suivant.
- Vous ne pouvez supprimer que des dossiers vides. Si un dossier contient des images, ou même des fichiers dont la lecture est impossible par l'appareil, supprimez tout d'abord ces images et fichiers, puis supprimez le dossier.

[Recherche](#page-9-0)  HONENDING

**Recherche**<br>HOME/MENU

Table des<br>[matières](#page-3-0)

[Table des](#page-3-0) [Recherche](#page-6-0) 

[d'opérations](#page-6-0)

d'opérations Recherche

# **Copier**

Permet de copier toutes les images de la mémoire interne sur un « Memory Stick Duo ».

- 1 Insérez un « Memory Stick Duo » ayant un espace libre suffisant dans l'appareil.
- 2  $\textrm{HOMI} \rightarrow \bullet$  (Gérer la mémoire)  $\rightarrow$  [Outils de  $m\acute{e}$  mémoire]  $\rightarrow$   $\boxed{\mathsf{OK}}$   $\rightarrow$   $\boxed{\mathsf{Copier}}$   $\rightarrow$   $\boxed{\mathsf{OK}}$

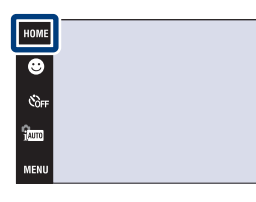

#### **Remarques**

- Utilisez une batterie complètement chargée. Si la charge de la batterie est faible lorsque vous copiez des fichiers d'image, l'alimentation peut faire défaut et la copie peut échouer ou les données être endommagées.
- Vous ne pouvez pas copier des images individuellement.
- Les images originales de la mémoire interne sont conservées même après la copie. Pour effacer le contenu de la mémoire interne, retirez le « Memory Stick Duo » après la copie, puis formatez la mémoire interne ([Formater] de [Outil mémoire intern]).
- Un nouveau dossier est créé sur le « Memory Stick Duo » et toutes les données y sont copiées. Il n'est pas possible de choisir un dossier spécifique et d'y copier des images.

**W**<sub>AUTO</sub> n sr

# **Numéro de fichier**

Permet de sélectionner la méthode utilisée pour affecter des numéros de fichier aux images.

1  $\textrm{HOMI} \rightarrow \bullet$  (Gérer la mémoire)  $\rightarrow$  [Outils de mémoire]  $\rightarrow$   $\overline{\text{OK}}$   $\rightarrow$  [Numéro de fichier]  $\rightarrow$   $\overline{\text{OK}}$  $\rightarrow$  le mode souhaité  $\rightarrow$  OK

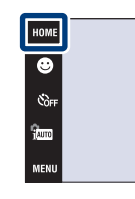

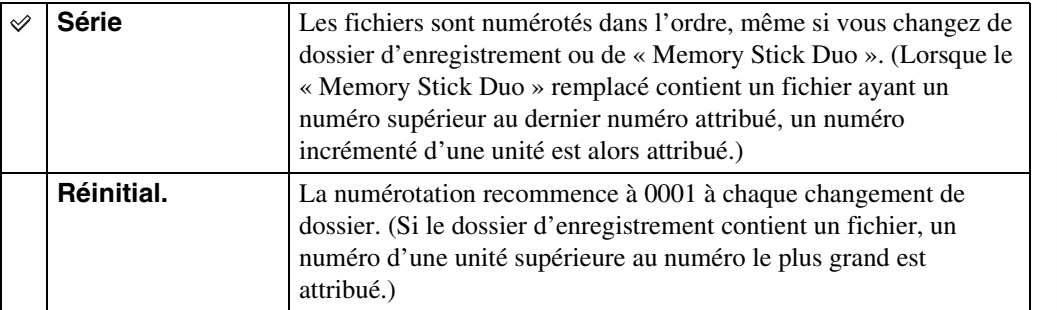

**SAUTO** 

Stauro **DISP** 

# **Bip**

Permet de sélectionner ou de désactiver le bruit produit lorsque vous utilisez l'appareil.

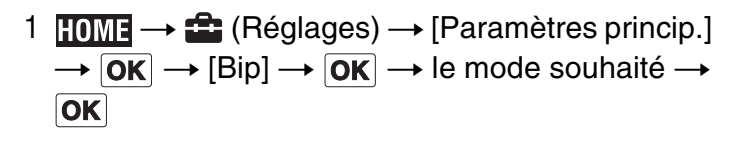

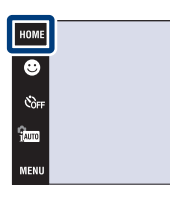

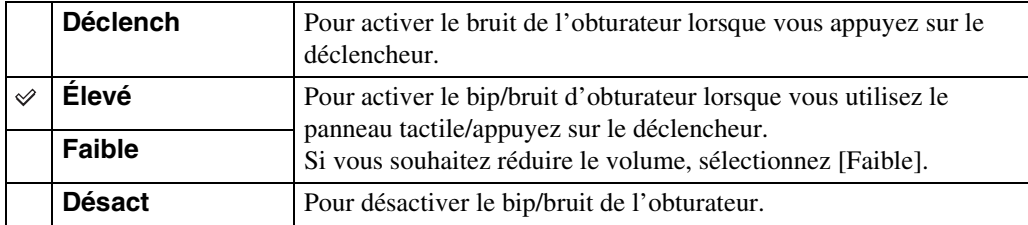

#### **Remarque**

• Lorsque l'appareil est raccordé à un téléviseur à l'aide d'un câble HDMI (vendu séparément), le bruit du bip est fixé à [Déclench].

**SAUT** 

Stauro **DIS** 

# **Guide fonct**

Vous pouvez sélectionner l'affichage ou non du guide de fonction lorsque vous utilisez l'appareil.

1  $\text{HOMI} \rightarrow \text{C}$  (Réglages)  $\rightarrow$  [Paramètres princip.]  $\overline{\rightarrow \vert \mathsf{OK} \vert} \rightarrow$  [Guide fonct]  $\rightarrow \vert \mathsf{OK} \vert \rightarrow$  le mode souhaité  $\rightarrow$  OK

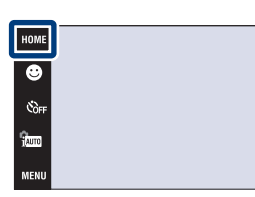

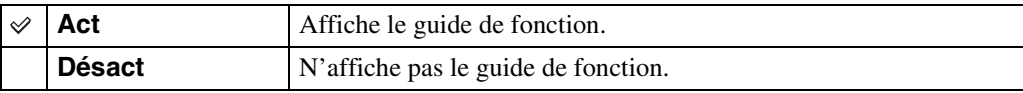

#### **Remarque**

• Le guide est affiché pendant la lecture même si cette option est placée sur [Désact].

# Table des<br>[matières](#page-3-0)

.<br>\$лито

**W**<sub>AUTO</sub>

### **Initialiser**

Permet de réinitialiser les paramètres aux réglages par défaut. Même si vous exécutez cette fonction, les images sont conservées.

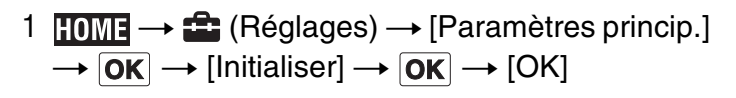

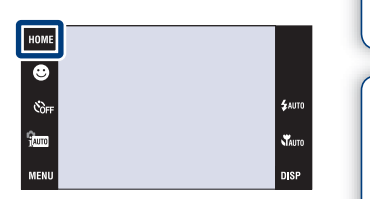

#### **Remarque**

• Veillez à ne pas mettre l'appareil hors tension pendant l'initialisation.

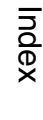

Table des<br>[matières](#page-3-0)

[Table des](#page-3-0) [Recherche](#page-6-0) 

[Recherche](#page-9-0)  HONENDING

**Recherche**<br>HOME/MENU

[d'opérations](#page-6-0)

Recherche<br>d'opérations

Permet d'exécuter une calibration lorsque les boutons du panneau tactile ne réagissent pas aux points appropriés lorsque vous les touchez.

- 1 **HOME**  $\rightarrow$  **E** (Réglages)  $\rightarrow$  [Paramètres princip.]  $\rightarrow$   $\boxed{\text{OK}}$   $\rightarrow$  [Calibration]  $\rightarrow$   $\boxed{\text{OK}}$
- 2 A l'aide du stylet-pinceau, touchez le centre de la marque × affichée sur l'écran.

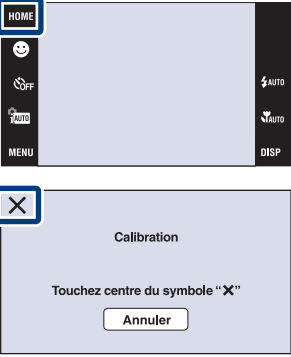

#### **Remarques**

- Pour arrêter la calibration pendant son exécution, touchez [Annuler]. Les réglages effectués jusqu'ici sont sans effet.
- Si vous ne touchez pas le bon endroit, la calibration ne s'effectue pas. Touchez à nouveau le centre de la marque ×.

[Recherche](#page-9-0)  HONENDING

**Recherche**<br>HOME/MENU

[d'opérations](#page-6-0)

Recherche<br>d'opérations

### **Logement**

Permet de changer la fonction de certaines touches pour utiliser l'appareil lorsqu'il est installé dans le logement (Marine Pack). Consultez aussi le mode d'emploi fourni avec le logement.

1 **HOME**  $\rightarrow$  **E** (Réglages)  $\rightarrow$  [Paramètres princip.]  $\rightarrow$   $\boxed{\mathsf{OK}}$   $\rightarrow$  [Logement]  $\rightarrow$   $\boxed{\mathsf{OK}}$   $\rightarrow$  le mode souhaité  $\rightarrow$  **OK** 

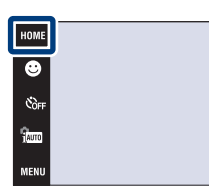

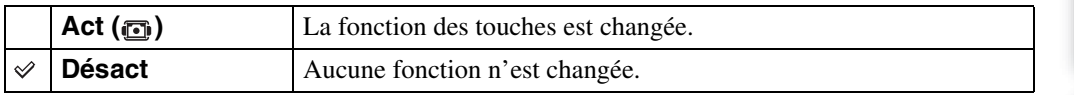

#### **Remarques**

- Il n'est pas possible de mettre au point des objets en touchant l'écran.
- **DISP** (affichage sur écran) est fixé à [Normal].
- Certaines fonctions sont limitées et certains boutons ne s'affichent pas sur l'écran.

[matières](#page-3-0)

.<br>\$лито

**W**<sub>AUTO</sub>

# **Mode Démo**

Vous pouvez spécifier l'utilisation ou non d'une démonstration des modes Reconnaissance de scène et Détection de sourire. Lorsqu'il est inutile de visualiser une démonstration, réglez sur [Désact].

Lorsque vous utilisez le DSC-T900, placez le sélecteur de mode sur  $\bullet$  (Image fixe).

- 1 **TOME**  $\rightarrow$  **f** (Réglages)  $\rightarrow$  [Paramètres princip.]  $\rightarrow$   $\boxed{\mathsf{OK}}$   $\rightarrow$  [Mode Démo]  $\rightarrow$   $\boxed{\mathsf{OK}}$   $\rightarrow$  le mode souhaité  $\rightarrow$  **OK**
- 2  $\frac{2}{100}$  (Mode ENR)  $\rightarrow$   $\frac{1}{1000}$  (Réglage auto intelligent)  $\rightarrow$   $\boxed{OK}$

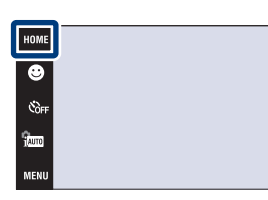

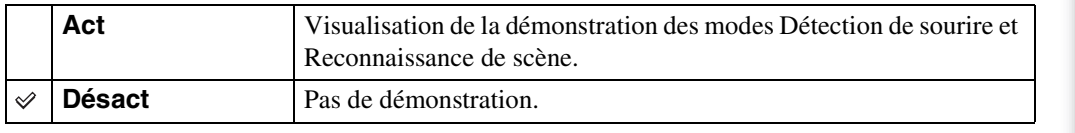

### **Visualisation d'une démonstration de la Reconnaissance de scène**

1 Pointez l'appareil vers le sujet.

Lorsqu'une Reconnaissance de scène est effectuée, l'icône et une description de la scène reconnue apparaissent sur l'écran.

2 Appuyez sur le déclencheur.

L'image est enregistrée comme prise de vue normale.

### **Visualisation d'une démonstration de la Détection de sourire**

- 1 Touchez **(B** (Icône sourire).
- 2 Pointez l'appareil vers le sujet.

L'appareil déclenche automatiquement l'obturateur lorsqu'un visage souriant est détecté, mais aucune image n'est enregistrée.

3 Touchez à nouveau  $\bigcirc$  (Icône sourire) pour sortir du mode de démonstration.

#### **Remarques**

- Le mode Macro est fixé à [Auto].
- Affichage après capture est fixé à [Act].
- Lorsque **DISP** (affichage sur écran) se trouve sur [Normal], certaines des icônes ne s'affichent pas sur l'écran LCD.
- Lors de la démonstration du mode Reconnaissance de scène, le paramètre est fixé à [Auto].
- Bien que vous puissiez déclencher l'obturateur en mode de démonstration de Détection de sourire, aucune image n'est enregistrée.

[d'opérations](#page-6-0)

d'opérations Recherche

### **Résolution HDMI (DSC-T900 seulement)**

Permet de spécifier la résolution de sortie sur un téléviseur depuis la borne HDMI lorsque vous visualisez des images en connectant le support multi-sortie (fourni) de cet appareil à la borne HDMI d'un téléviseur Haute Définition à l'aide d'un câble HDMI (vendu séparément).

1 **TOME**  $\rightarrow$  **E**: (Réglages)  $\rightarrow$  [Paramètres princip.]  $\rightarrow$   $\boxed{\mathsf{OK}}$   $\rightarrow$  [Résolution HDMI]  $\rightarrow$   $\boxed{\mathsf{OK}}$   $\rightarrow$ le mode souhaité  $\rightarrow$  OK

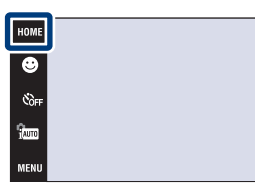

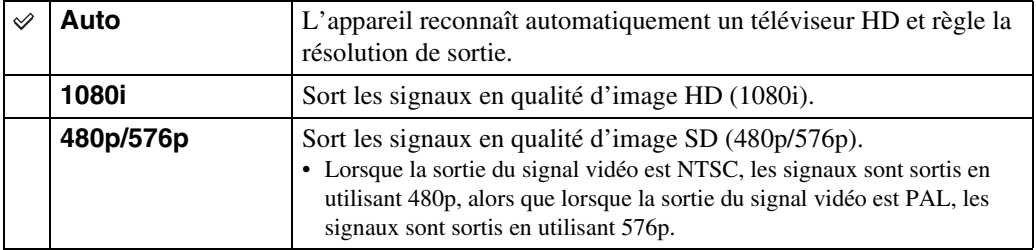

#### **Remarques**

- Si l'affichage correct de l'écran n'est pas possible avec le paramètre [Auto], sélectionnez [1080i] ou [480p/576p] en fonction du téléviseur à raccorder.
- Réglez [Sortie Vidéo] en fonction du système couleur de télévision de l'équipement raccordé [\(page 68\).](#page-67-0)

## **COMMANDE HDMI (DSC-T900 seulement)**

Ce paramètre permet une télécommande (téléviseur) d'un appareil qui est raccordé à un téléviseur « BRAVIA » Sync à l'aide d'un câble HDMI (vendu séparément). Pour plus d'informations sur « BRAVIA » Sync, voir [page 125](#page-124-0).

1  $\text{HOMI} \rightarrow \text{H}$  (Réglages)  $\rightarrow$  [Paramètres princip.]  $t \to [OK] \to [COMMANDE HDM]] \to [OK] \to$ le mode souhaité  $\rightarrow$  OK

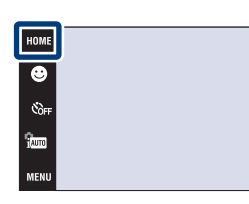

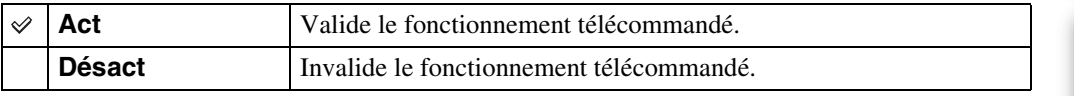

#### **Remarque**

• Vous pouvez utiliser l'appareil avec la télécommande de votre téléviseur en le raccordant à un téléviseur compatible « BRAVIA » Sync.

**£**wm

# **COMPONENT**

Permet de sélectionner le type de sortie du signal vidéo, SD ou HD (1080i), en fonction du type de téléviseur que vous raccordez à l'appareil à l'aide d'un câble adaptateur de sortie HD (vendu séparément).

Si vous utilisez le DSC-T900, utilisez un câble adaptateur de sortie HD conforme Type2c (vendu séparément), alors que si vous utilisez le DSC-T90, utilisez un câble adaptateur de sortie HD conforme Type1a (vendu séparément).

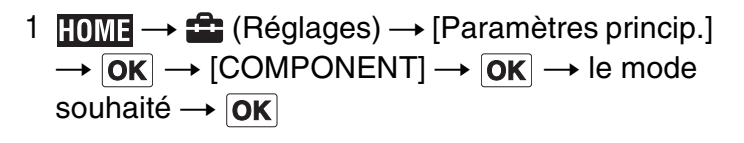

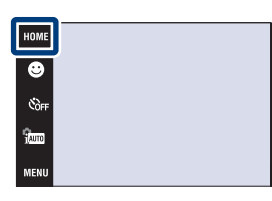

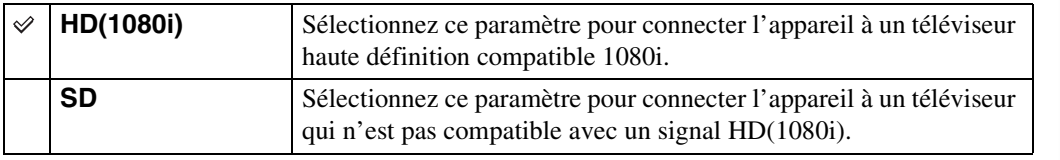

#### **Remarque**

• Lorsque vous enregistrez des films alors que l'appareil et un téléviseur sont raccordés à l'aide d'un câble adaptateur de sortie HD (vendu séparément), l'image prise ne s'affiche pas sur le côté téléviseur.

### <span id="page-67-0"></span>**Sortie Vidéo**

Permet de régler la sortie de signal vidéo en fonction du système couleur de télévision de l'équipement vidéo raccordé. Les systèmes couleur de télévision diffèrent selon le pays et la région.

Pour visualiser des images sur un écran de télévision, vérifiez le système couleur de télévision du pays ou de la région d'utilisation (pages [127](#page-126-0), [130](#page-129-0)).

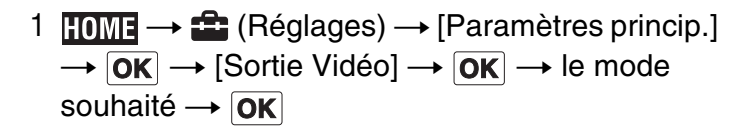

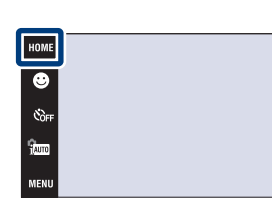

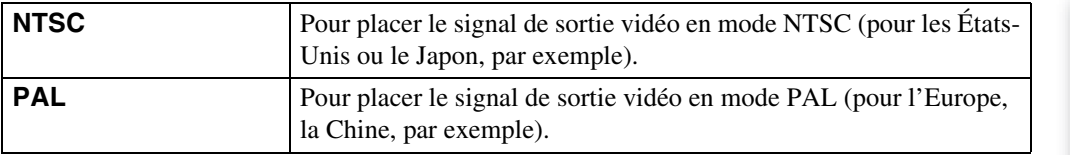

[Index](#page-167-0)

[Recherche](#page-9-0)  HONENDING

**Recherche**<br>HOMEMENU

[d'opérations](#page-6-0)

 $\mathbf{x}_{\text{max}}$ 

Recherche<br>d'opérations

# **FORMAT TV**

Permet de sélectionner le rapport de format du téléviseur à raccorder pour la lecture.

1  $\text{HOMI} \rightarrow \text{L}$  (Réglages)  $\rightarrow$  [Paramètres princip.]  $\overline{\rightarrow$   $\overline{\mathsf{OK}}$   $\rightarrow$  [FORMAT TV]  $\rightarrow$   $\overline{\mathsf{OK}}$   $\rightarrow$  le mode souhaité  $\rightarrow$  OK

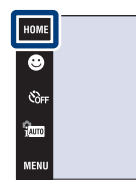

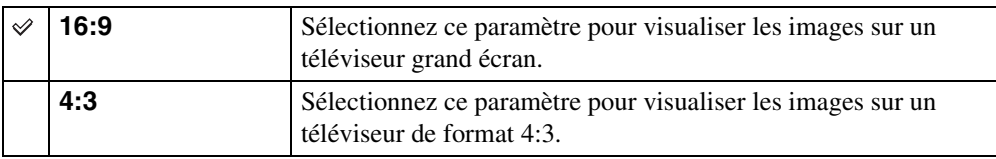

.<br>\$лито

Stauto **DISP** 

[Recherche](#page-9-0) 

# **Connexion USB**

Permet de spécifier le mode lorsque l'appareil est raccordé à un ordinateur ou à une imprimante compatible PictBridge à l'aide du câble USB (DSC-T900) ou câble pour borne multi-usage (DSC-T90).

1 **TOME**  $\rightarrow$  **f** (Réglages)  $\rightarrow$  [Paramètres princip.]  $\rightarrow$   $\boxed{\text{OK}}$   $\rightarrow$  [Connexion USB]  $\rightarrow$   $\boxed{\text{OK}}$   $\rightarrow$  le mode souhaité  $\rightarrow$  **OK** 

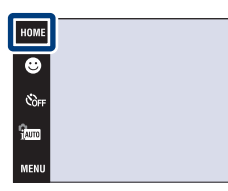

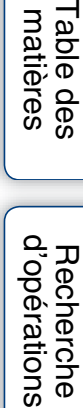

**£**AUTO  $\mathbf{x}$ **DIS** 

[matières](#page-3-0)

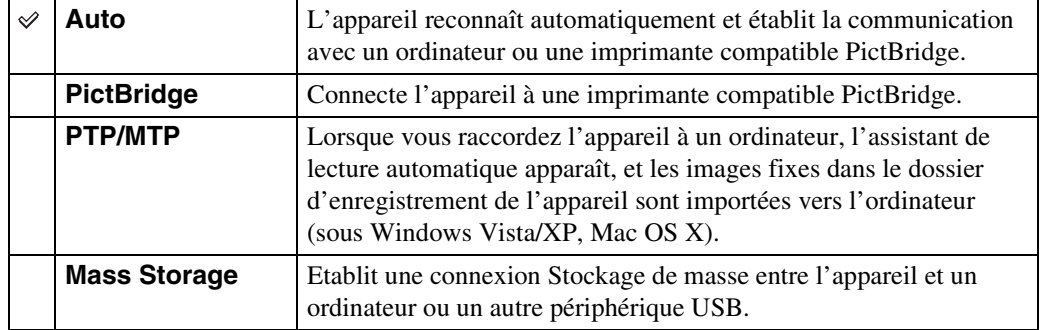

#### **Remarques**

- S'il n'est pas possible de connecter l'appareil à une imprimante compatible PictBridge avec le réglage [Auto], sélectionnez [PictBridge].
- S'il n'est pas possible de connecter l'appareil à un ordinateur ou périphérique USB avec le réglage [Auto], sélectionnez [Mass Storage].
- Vous ne pouvez pas importer des films lorsque [PTP/MTP] est sélectionné. Pour importer des films vers l'ordinateur, sélectionnez [Auto] ou [Mass Storage].

[Recherche](#page-9-0)  HONENDING

**Recherche**<br>HOME/MENU

### **Illuminat. AF**

L'illuminateur d'assistance AF offre un éclairage d'appoint pour faciliter la mise au point sur le sujet dans des endroits sombres.

Pour faciliter la mise au point par l'appareil, l'illuminateur d'assistance AF émet une lumière rouge jusqu'au verrouillage de la mise au point lorsque vous enfoncez le déclencheur à micourse. L'indicateur  $\kappa_{\text{ON}}$  apparaît alors.

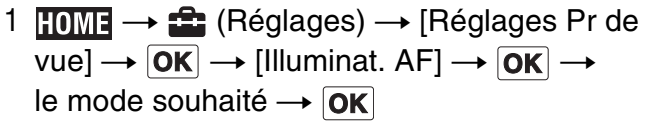

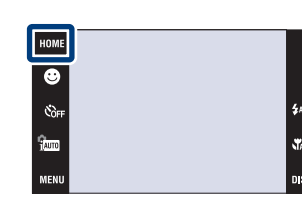

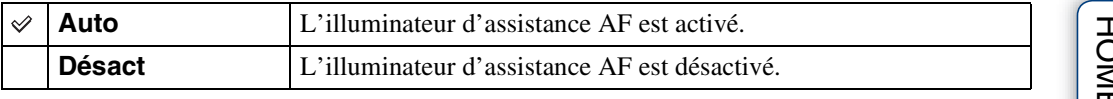

#### **Remarques**

- La mise au point s'effectue dès lors que la lumière de l'illuminateur d'assistance AF atteint le sujet, même si elle n'atteint pas le centre du sujet.
- Vous ne pouvez pas utiliser l'illuminateur d'assistance AF lorsque :
	- [Mise au P] se trouve en mode Semi manuel.
	- Le mode  $\blacksquare$  (Paysage), le mode  $\blacktriangleright$  (Crépuscule), le mode  $\ddot{\ddot{\text{g}}}$  (Feux d'artifice) ou le mode  $\dot{\ddot{\text{g}}}$  (Obturat rapide) est sélectionné en mode Sélection scène.
	- [Logement] est réglé sur [Act].
- Lorsque vous utilisez l'illuminateur d'assistance AF, le cadre du télémètre AF normal est désactivé et un nouveau cadre de télémètre AF apparaît en ligne pointillée. L'illuminateur AF fonctionne en priorité sur les sujets situés près du centre du cadre.
- L'illuminateur d'assistance AF émet une lumière très vive. Bien qu'il n'y ait pas de risque pour la santé, ne regardez pas directement de près dans l'émetteur de l'illuminateur d'assistance AF.

[d'opérations](#page-6-0)

d'opérations Recherche

# **Quadrillage**

En vous référant au quadrillage, vous pouvez placer facilement un sujet en position horizontale/ verticale.

1  $\textrm{HOMI} \rightarrow \text{C}$  (Réglages)  $\rightarrow$  [Réglages Pr de  $\mathsf{vw} \rightarrow \boxed{\mathsf{OK}} \rightarrow \boxed{\mathsf{Quadrillage}} \rightarrow \boxed{\mathsf{OK}} \rightarrow \boxed{\mathsf{ek}}$  mode souhaité  $\rightarrow$   $\overline{OK}$ 

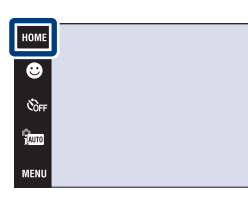

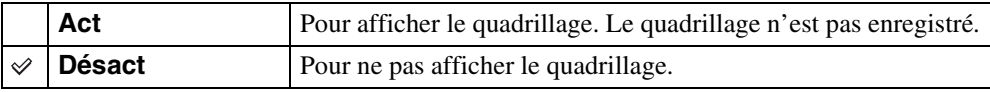

 $\frac{1}{2}$ auto

en<br>Mauto
# **Zoom numérique**

Permet de sélectionner le mode de zoom numérique. L'appareil agrandit l'image à l'aide du zoom optique (jusqu'à 4×). Lorsque le facteur de zoom est dépassé, l'appareil utilise le zoom numérique intelligent ou de précision.

1 **TOME**  $\rightarrow$  **C** (Réglages)  $\rightarrow$  [Réglages Pr de vue]  $\rightarrow$   $\boxed{\text{OK}}$   $\rightarrow$  [Zoom numérique]  $\rightarrow$   $\boxed{\text{OK}}$   $\rightarrow$ le mode souhaité  $\rightarrow$  OK

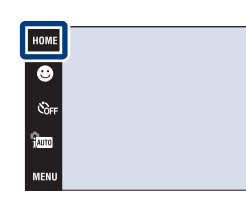

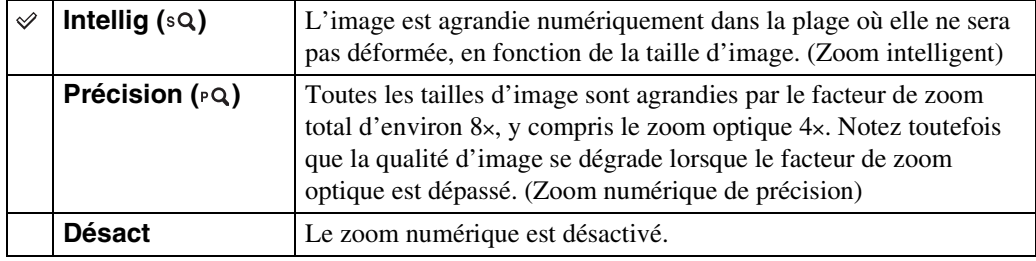

#### **Remarques**

- La fonction de zoom numérique est inopérante lors de l'enregistrement de films ou pendant que la fonction Détection de sourire est activée.
- Le zoom intelligent n'est pas disponible lorsque la taille d'image se trouve sur [12M], [3:2(11M)] ou [16:9(9M)].
- La fonction de détection de visage est inopérante lors de l'utilisation du zoom numérique.

### **Facteur de zoom total lors de l'utilisation du zoom intelligent (y compris le zoom optique 4×)**

Le facteur de zoom pris en charge varie selon la taille d'image.

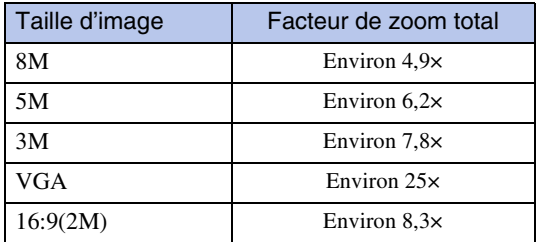

## **Orientat. Auto**

Lorsque vous faites pivoter l'appareil pour prendre une image de portrait (verticale), l'appareil enregistre son changement de position et affiche l'image en position portrait.

1 **TOME**  $\rightarrow$  **C** (Réglages)  $\rightarrow$  [Réglages Pr de vue]  $\rightarrow$   $\boxed{\text{OK}}$   $\rightarrow$  [Orientat. Auto]  $\rightarrow$   $\boxed{\text{OK}}$   $\rightarrow$ le mode souhaité  $\rightarrow \overline{\mathsf{OK}}$ 

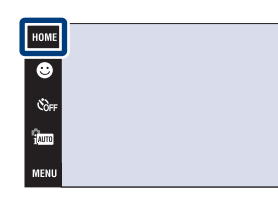

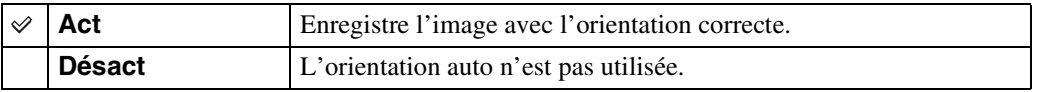

#### **Remarques**

- Des bandes noires s'affichent sur la gauche et la droite des images orientées verticalement.
- Selon l'angle de prise de vue de l'appareil, il se peut que l'orientation de l'image ne soit pas enregistrée correctement.
- Vous ne pouvez pas utiliser [Orientat. Auto] lorsque (Sous l'eau) est sélectionné en mode Sélection scène ou pendant l'enregistrement de films.
- La fonction Orientation Auto est parfois inopérante lorsque vous utilisez un adaptateur secteur (vendu séparément) et un câble USB/AV/DC IN pour borne multi-usage (vendu séparément). Si vous utilisez le DSC-T900, utilisez un câble USB/AV/DC IN pour borne multi-usage conforme Type2c (vendu séparément), alors que si vous utilisez le DSC-T90, utilisez un câble USB/AV/DC IN pour borne multi-usage conforme Type1a (vendu séparément).

### ÿRotation d'images après l'enregistrement

• Si l'orientation d'une image est incorrecte, vous pouvez utiliser [Pivoter] sur l'écran MENU pour afficher l'image en position portrait.

.<br>Sauto

.<br>Matu

# **Aff apr capt**

Cette fonction affiche l'image enregistrée pendant deux secondes environ à l'écran juste après la prise de vue d'une image fixe.

1 **TOME**  $\rightarrow$  **f** (Réglages)  $\rightarrow$  [Réglages Pr de  $\mathsf{vw} \mapsto [\mathsf{OK}] \to [\mathsf{Aff} \text{ apr } \text{capt}] \to [\mathsf{OK}] \to \mathsf{le} \text{ mode}$ souhaité  $\rightarrow$  **OK** 

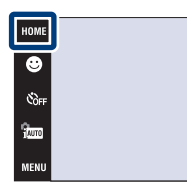

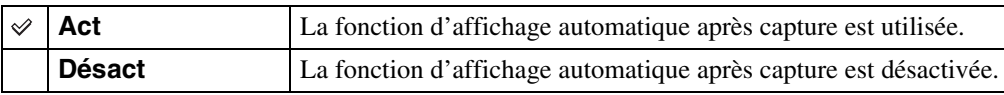

### Prise d'une autre image sans attendre

• Si vous enfoncez le déclencheur à mi-course, l'affichage de l'image enregistrée disparaît et vous pouvez prendre immédiatement une autre image, même si Affichage après capture se trouve sur [Act].

### $\ddot{Q}$ Pour continuer à visualiser une image à affichage après capture

• Lorsque vous maintenez le déclencheur enfoncé immédiatement après une prise de vue, l'image d'affichage après capture reste affichée tant que vous appuyez sur le déclencheur.

\$лито

**S** 

# **Réglages horloge**

Permet de régler la date et l'heure.

- 1  $\textrm{T}$  (Réglages)  $\rightarrow$  [Réglages horloge]  $\rightarrow$   $\boxed{\mathsf{OK}}$   $\rightarrow$  [Réglages horloge]  $\rightarrow$   $\boxed{\mathsf{OK}}$
- 2 Format d'affichage de date souhaité  $\rightarrow \rightarrow \rightarrow$ touchez chaque paramètre et réglez sa valeur  $numérique \rightarrow [OK]$ Minuit est indiqué par 12:00 AM et midi par 12:00 PM.

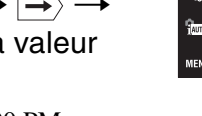

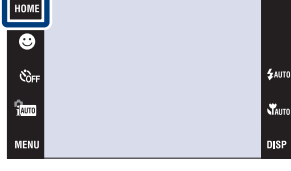

#### **Remarque**

• L'appareil ne comporte pas de fonction pour superposer des dates sur les images. Vous pouvez imprimer ou enregistrer des images avec la date en utilisant « PMB » se trouvant sur le CD-ROM (fourni).

[Recherche](#page-9-0)  HONENDING

**Recherche**<br>HOMEMENU

Table des<br>[matières](#page-3-0)

[Table des](#page-3-0) [Recherche](#page-6-0) 

[d'opérations](#page-6-0)

Recherche<br>d'opérations

# **Language Setting**

Permet de sélectionner la langue à utiliser pour les paramètres de menu, les avertissements et les messages.

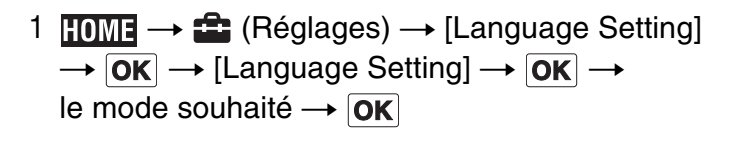

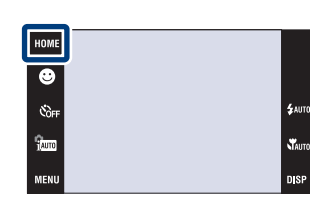

Table des<br>[matières](#page-3-0)

# **Taille Img**

La taille d'image détermine la taille du fichier d'image qui est enregistré lorsque vous prenez une image.

Plus la taille d'image est grande, plus de détails sont reproduits lorsque l'image est imprimée sur un papier grand format. Plus la taille d'image est petite, plus il est possible d'enregistrer des images. Sélectionnez la taille d'image qui correspond à la manière dont vous voulez visualiser vos images.

- 1 Abaissez le bouchon d'objectif pour passer en mode de prise de vue.
- 2  $\overline{\text{MIND}} \rightarrow \overline{\text{M}}$  (Taille Img)  $\rightarrow$  le mode souhaité  $\rightarrow$  $\boxed{OK}$

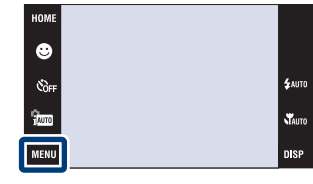

### **Lors d'une prise de vue d'images fixes**

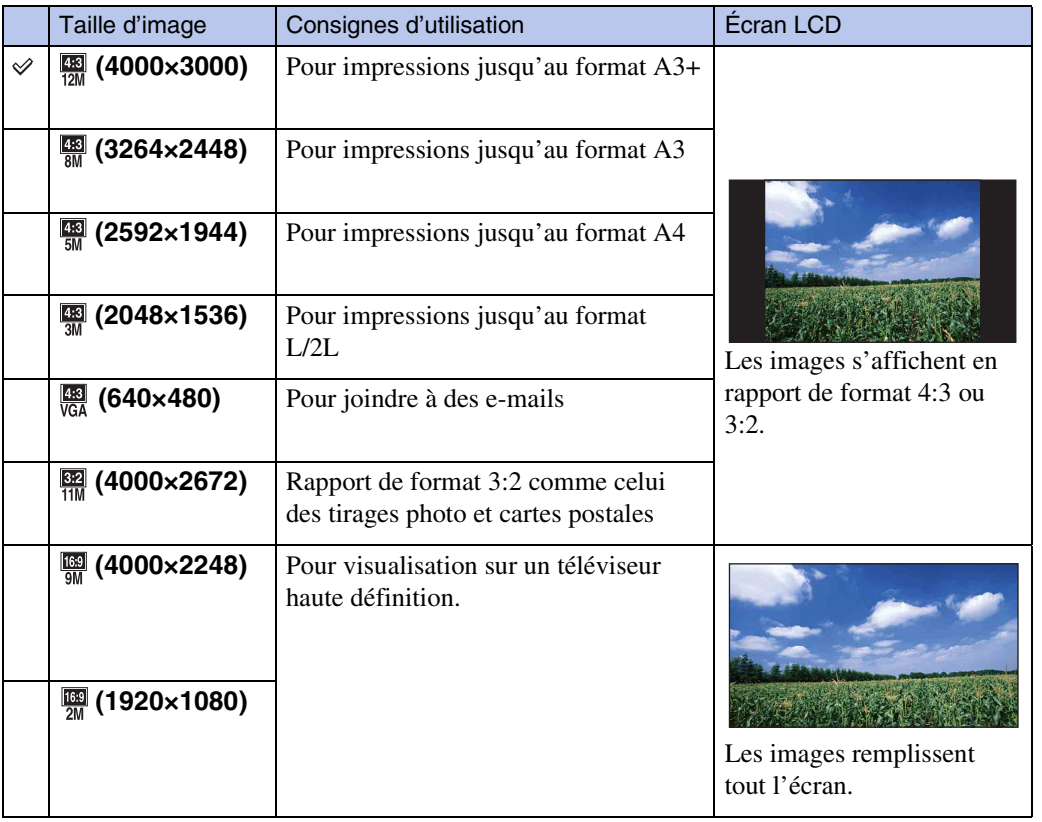

#### **Remarque**

• Lorsque vous imprimez des images enregistrées en rapport de format 16:9, il se peut que les deux bords soient coupés.

[d'opérations](#page-6-0)

Recherche<br>d'opérations

[Recherche](#page-9-0)  HONENDING

**Recherche<br>HOMEMENU** 

### **En mode Prise de vue facile**

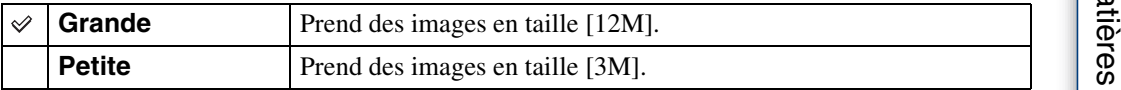

### **Lors d'une prise de vue de films**

Plus la taille d'image de film est grande, meilleure est la qualité d'image. Plus la quantité de données utilisée par seconde (débit binaire moyen) est élevée, plus l'image visualisée est régulière. Les films pris avec cet appareil sont enregistrés en MPEG-4, environ 30 vues par seconde, formats progressif, AAC, mp4.

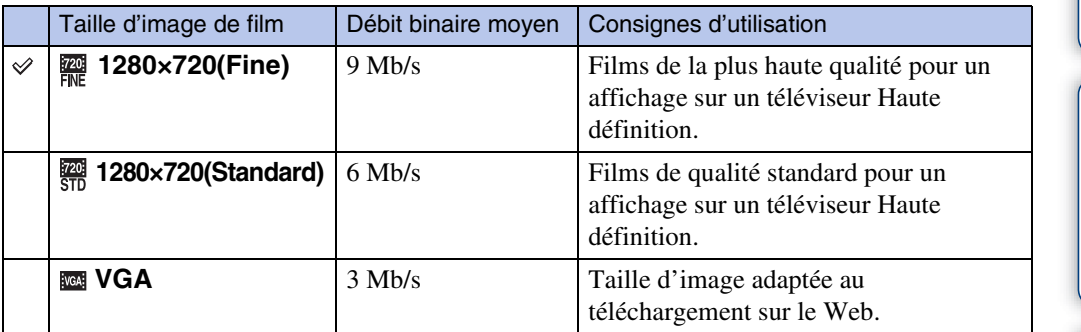

#### **Remarques**

- Une image téléphoto est produite lorsque la taille d'image [VGA] est sélectionnée pour des films.
- Les films avec une taille d'image de [1280×720] ne peuvent être enregistrés que sur un « Memory Stick PRO Duo ». Lors de l'utilisation d'un support d'enregistrement autre qu'un « Memory Stick PRO Duo », placez la taille d'image de film sur [VGA].

### $\ddot{\mathbf{Q}}$  « Qualité d'image » et « taille d'image »

Une image numérique est constituée par une multitude de petits points appelés pixels. Si l'image contient un grand nombre de pixels, sa taille augmente, elle occupe plus de mémoire et elle est affichée en détails fins. La « taille d'image » s'exprime en nombre de pixels. Ces différences ne sont pas visibles sur l'écran de l'appareil, mais la finesse des détails et la durée de traitement des données ne sont pas les mêmes lors de l'impression ou de la visualisation sur un écran d'ordinateur.

### **Description des pixels et de la taille d'image**

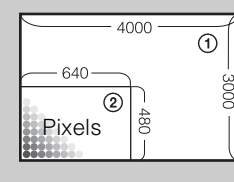

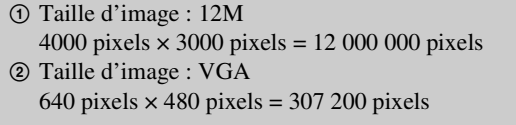

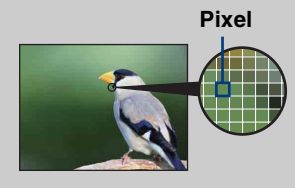

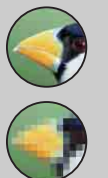

#### **De nombreux pixels**

(Qualité d'image fine et grande taille de fichier)

**Peu de pixels** (Qualité d'image grossière, mais petite taille de fichier)

## **Flash**

En mode  $EASY$  (Prise de vue facile), vous pouvez sélectionnez le réglage Flash depuis  $\sqrt{||\cdot||}$ .

Lorsque vous utilisez le DSC-T900, placez le sélecteur de mode sur  $\bullet$  (Image fixe).

- 1 Abaissez le bouchon d'objectif pour passer en mode de prise de vue.
- 2  $\frac{2}{1000}$  (Mode ENR)  $\rightarrow$  EASY (Prise de vue facile)  $\rightarrow$  OK
- 3  $M$ **FNU**  $\rightarrow$  [Flash]  $\rightarrow$  le mode souhaité  $\rightarrow$  [OK]

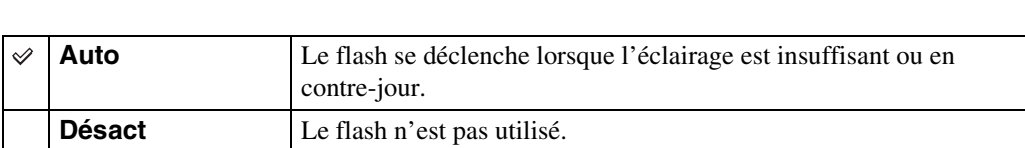

[d'opérations](#page-6-0)

\$лит

**N**<br>Mauro niep

Recherche<br>d'opérations

[Recherche](#page-9-0)  HONENDING

Recherche<br>HOME/MENU

[Index](#page-167-0)

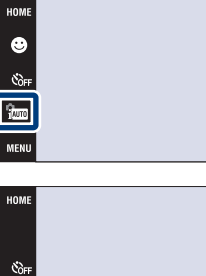

٩., MENU

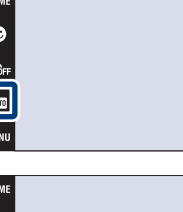

## **Mode ENR**

Vous pouvez sélectionner Normal (image unique), Rafale ou Fourchette d'exposition comme mode de prise de vue.

Lorsque vous utilisez le DSC-T900, placez le sélecteur de mode sur  $\bullet$  (Image fixe).

- 1 Abaissez le bouchon d'objectif pour passer en mode de prise de vue.
- 2  $M=10$   $\rightarrow$   $\blacksquare$  (Mode ENR)  $\rightarrow$  le mode souhaité  $\rightarrow$  OK

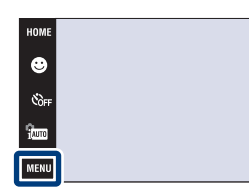

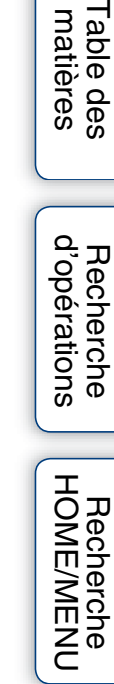

se.<br>Stair

n's

Table des<br>[matières](#page-3-0)

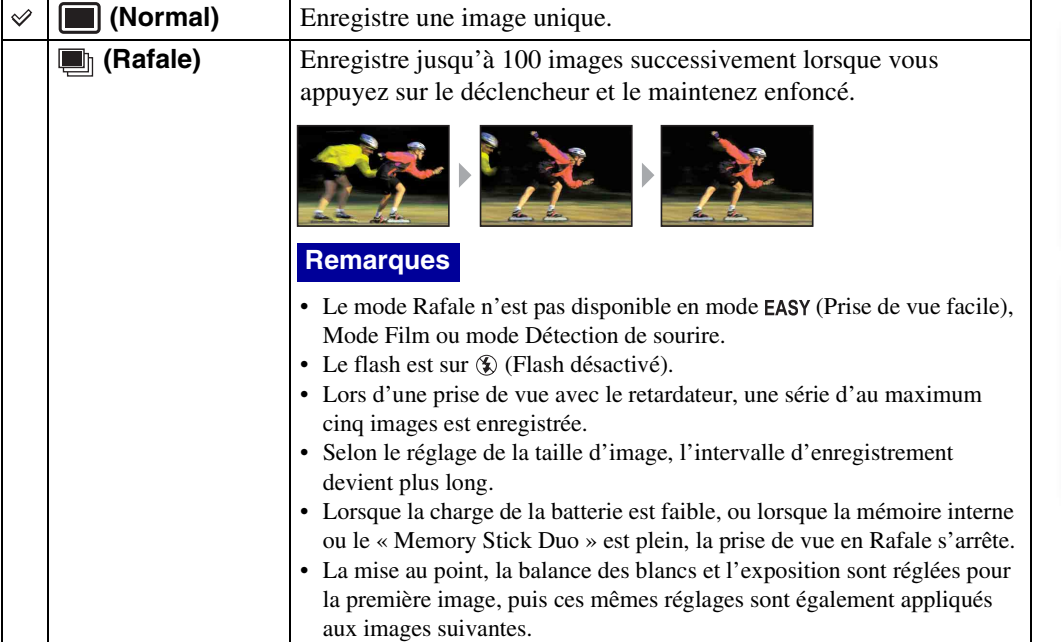

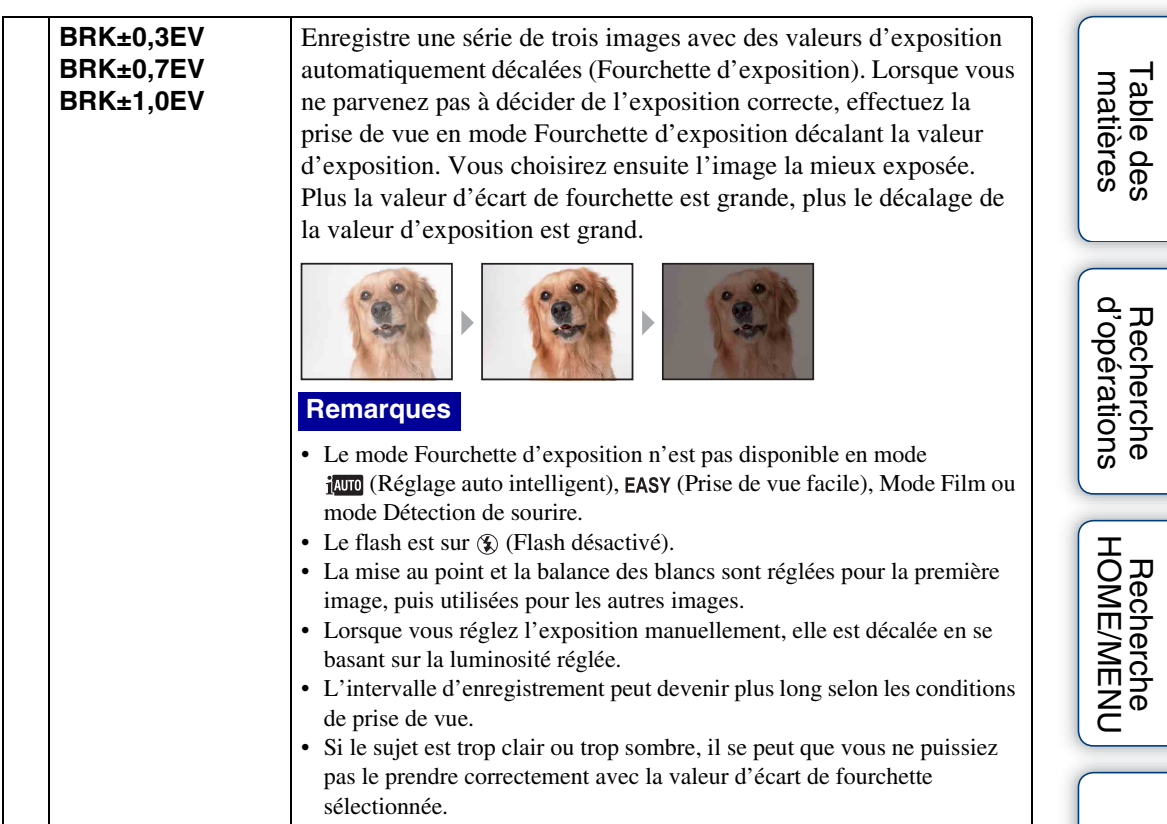

[Index](#page-167-0)

# **EV**

Vous pouvez régler manuellement l'exposition par pas de 1/3 EV dans la plage de –2,0 EV à  $+2.0$  EV.

Pour plus d'informations sur le réglage EV en mode **(Programme Auto)**, voir page [36.](#page-35-0)

- 1 Abaissez le bouchon d'objectif pour passer en mode de prise de vue.
- 2  $\overline{M}$   $\overline{M}$   $\rightarrow$   $\overline{0}_{EV}$  (EV)  $\rightarrow$  la valeur souhaitée  $\rightarrow$   $\overline{OK}$

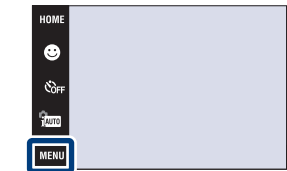

#### **Remarques**

- [EV] n'est pas disponible en mode **EASY** (Prise de vue facile).
- Si vous prenez un sujet dans des conditions extrêmement lumineuses ou sombres, ou lorsque vous utilisez le flash, il se peut que la correction d'exposition soit inefficace.

### $\ddot{Q}$  Réglage de l'exposition pour obtenir de meilleures images

Vous pouvez créer des images variées en réglant l'exposition et la sensibilité ISO. L'exposition est la quantité de lumière que reçoit l'appareil lorsque vous relâchez le déclencheur.

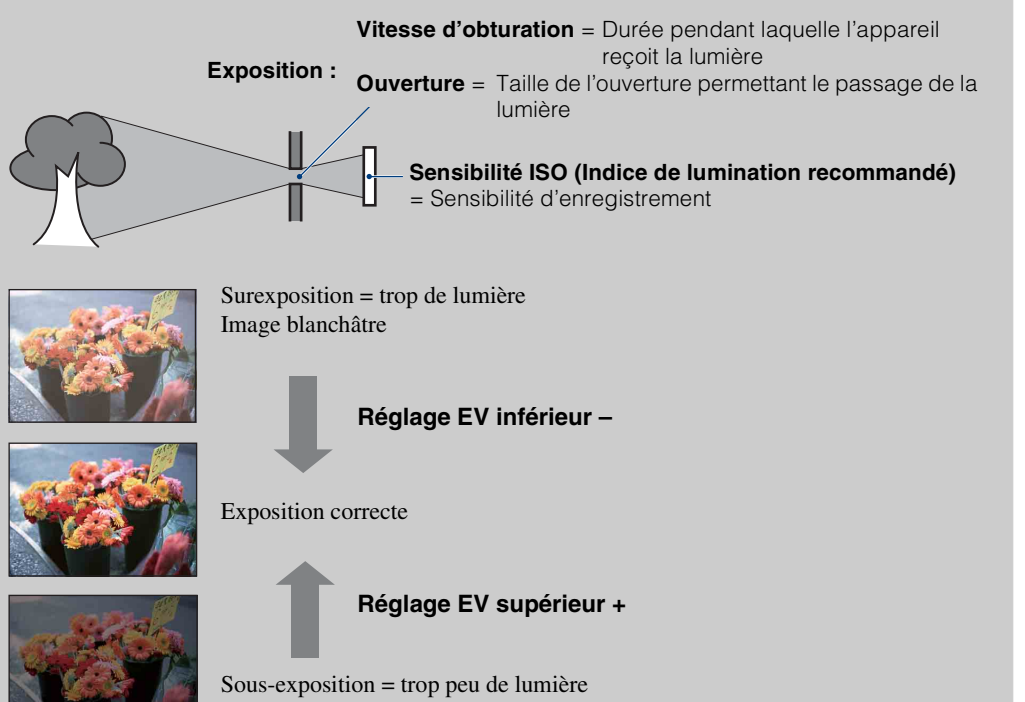

Image plus sombre

Table des<br>[matières](#page-3-0)

[Table des](#page-3-0) [Recherche](#page-6-0) 

Recherche

[Recherche](#page-9-0)  HONENDING

**Recherche**<br>HOME/MENU

[d'opérations](#page-6-0)

d'opérations

# **ISO**

Permet de régler la sensibilité lumineuse.

Pour plus d'informations sur le réglage de la sensibilité ISO dans **fan** (Programme Auto), voir [page 35](#page-34-0).

Lorsque vous utilisez le DSC-T900, placez le sélecteur de mode sur  $\bigcirc$  (Image fixe).

- 1 Abaissez le bouchon d'objectif pour passer en mode de prise de vue.
- 2  $\frac{1}{1000}$  (Mode ENR)  $\rightarrow$  scN (Sélection scène)  $\rightarrow$  $\bullet$  (Sous l'eau)  $\rightarrow$   $\circ$

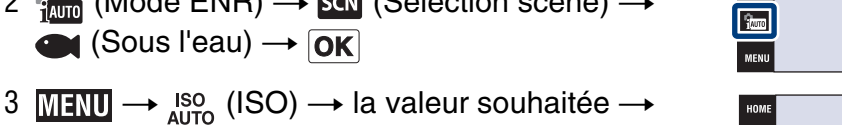

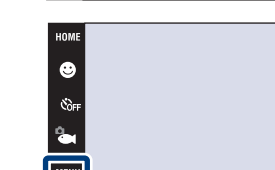

 $\bullet$ 

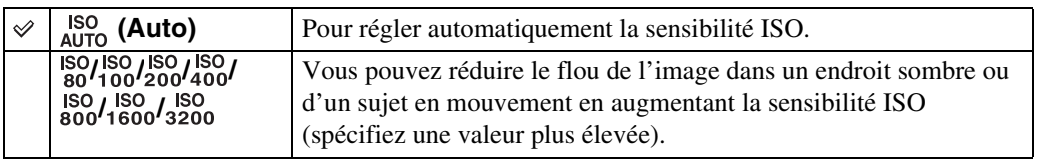

### **Remarque**

 $|OK|$ 

• Vous ne pouvez sélectionner que [ISO AUTO], [ISO 80] à [ISO 800] lorsque le mode de prise de vue est réglé en mode Rafale ou Fourchette d'exposition, ou lorsque [DRO] est placé sur [DRO plus].

### Préglage de la sensibilité ISO (Indice de lumination recommandé)

La sensibilité ISO est une mesure de vitesse pour un support d'enregistrement qui incorpore un capteur d'image qui reçoit la lumière. Même avec une exposition identique, les images diffèrent selon la sensibilité ISO.

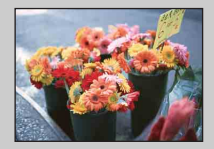

#### **Sensibilité ISO élevée**

Enregistre une image lumineuse même dans un endroit sombre en augmentant la vitesse d'obturation pour réduire le flou. L'image tend, toutefois, à comporter du bruit.

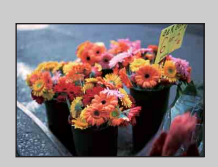

#### **Sensibilité ISO faible**

Enregistre une image plus douce. Toutefois, si l'exposition est insuffisante, l'image tend à devenir plus sombre.

[Recherche](#page-9-0)  HONENDING

**HONEWERE** 

 $^{\circ}$ 

[d'opérations](#page-6-0)

d'opérations **Recherche** 

### **Bal blanc**

Permet de régler les tonalités de couleur en fonction des conditions d'éclairage ambiantes. Utilisez cette fonction si les couleurs d'une image ne paraissent pas naturelles.

- 1 Abaissez le bouchon d'objectif pour passer en mode de prise de vue.
- 2  $\overline{\text{MIND}} \rightarrow \text{AUC}_{\text{AUTO}}$  (Bal blanc)  $\rightarrow$  le mode souhaité  $\rightarrow$  OK

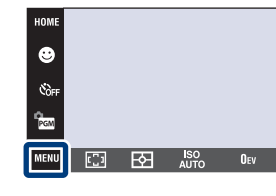

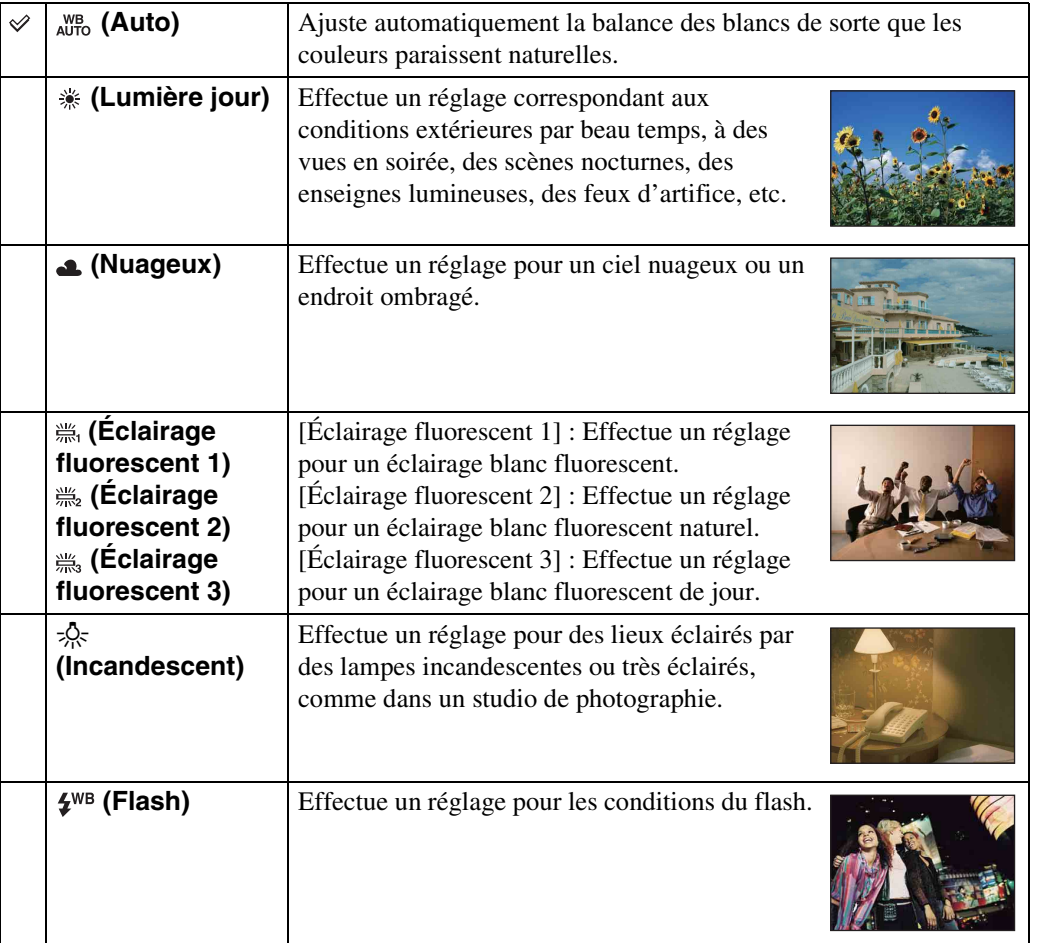

### **Remarques**

- Vous ne pouvez pas sélectionner [Bal blanc] en mode journeligent (Réglage auto intelligent), **EASY** (Prise de vue facile).
- Vous ne pouvez sélectionner [Bal blanc] que lorsque  $\hat{5}$ o (Sensibil élevée) ou  $\hat{y}$  (Gastronomie) est sélectionné en mode Sélection scène.
- Lors de l'enregistrement de films, vous ne pouvez pas sélectionner [Flash] dans [Bal blanc] lorsque (Sensibil élevée) est sélectionné en mode Sélection scène.
- Sous un éclairage fluorescent tremblotant, il se peut que la fonction de balance des blancs ne fonctionne pas correctement même si vous sélectionnez [Éclairage fluorescent 1], [Éclairage fluorescent 2] ou [Éclairage fluorescent 3].
- Lors de la prise de vue avec flash dans un mode autre que [Flash], [Bal blanc] est placé sur [Auto].

Table des<br>[matières](#page-3-0)

[Table des](#page-3-0) [Recherche](#page-6-0) 

[Recherche](#page-9-0)  HONENDING

**HONEWERE** 

[d'opérations](#page-6-0)

Recherche<br>d'opérations

.<br>Zaun

 $\mathbf{y}_{\text{max}}$ 

**DISI** 

85FR

### tiventions d'éclairage

La couleur apparente du sujet est affectée par les conditions d'éclairage. Les tonalités de couleur sont ajustées automatiquement en mode Réglage auto intelligent, mais vous pouvez ajuster manuellement les tonalités de couleur à l'aide de la fonction Balance des blancs.

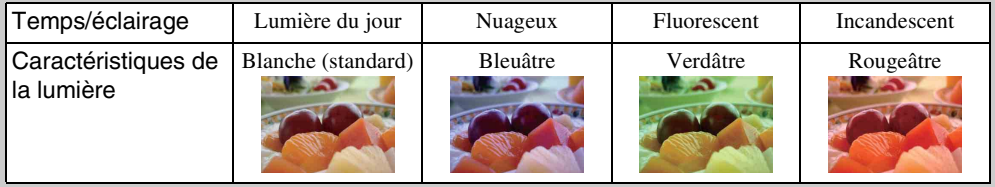

Table des<br>[matières](#page-3-0)

## **Balance blanc sous l'eau**

Permet de régler les tonalités de couleur lorsque l'appareil est réglé sur  $\bullet$  (Sous l'eau) en mode Sélection scène ou sur  $\bullet$  (Sous l'eau) en Mode Film.

1  $M$   $\overline{M}$   $\overline{M}$   $\rightarrow$   $\stackrel{WB}{\rightarrow}$  (Balance blanc sous l'eau)  $\rightarrow$ le mode souhaité  $\rightarrow$  OK

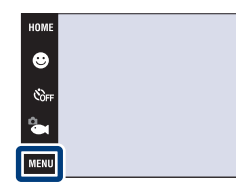

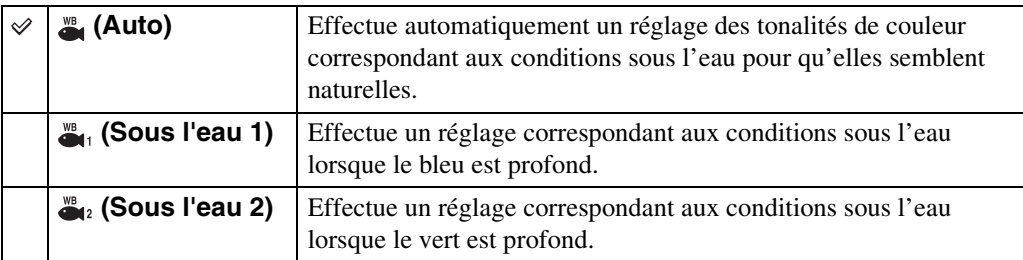

#### **Remarques**

- Selon la couleur de l'eau, il se peut que la balance des blancs sous l'eau ne fonctionne pas correctement même si vous sélectionnez [Sous l'eau 1] ou [Sous l'eau 2].
- Vous ne pouvez pas sélectionner [Balance blanc sous l'eau] lorsque le mode de flash est placé sur [Flash activé].

 $^{\circledR}$ **V**<br>Auto

# **Mise au P (Film)**

Permet de changer la méthode de mise au point pour l'enregistrement de films. Utilisez le menu lorsqu'il est difficile d'obtenir une mise au point appropriée en mode de mise au point automatique.

Pour plus d'informations sur les méthodes de mise au point en mode  $\frac{1}{2500}$  (Programme Auto), voir page [32.](#page-31-0)

### **DSC-T900 :**

- 1 Placez le commutateur de mode sur **註** (Film).
- 2 Abaissez le bouchon d'objectif pour passer en mode de prise de vue.
- $3 \overline{\text{MIN}} \rightarrow \bullet$  (Mise au P)  $\rightarrow$  le mode souhaité

### **DSC-T90 :**

 $\rightarrow$  OK

- 1 Abaissez le bouchon d'objectif pour passer en mode de prise de vue.
- 2  $\frac{1}{2}$  (Mode ENR)  $\rightarrow$   $\frac{1}{2}$  (Mode Film)  $\rightarrow$   $\boxed{OK}$
- $3 \overline{\text{MIN}} \rightarrow \bullet$  (Mise au P)  $\rightarrow$  le mode souhaité + |OK|

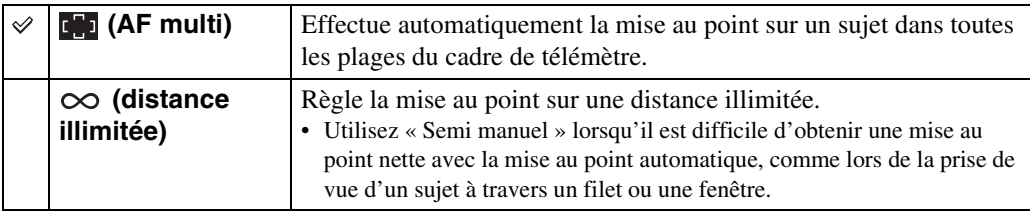

#### **Remarque**

• Le mode Mise au point est fixé à [AF multi] lorsque le Mode Film est  $\bullet$  (Sous l'eau).

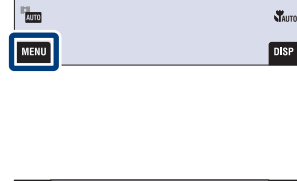

HOME

 $\bullet$ **Č**off

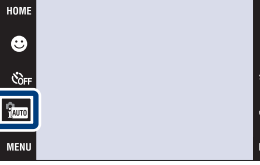

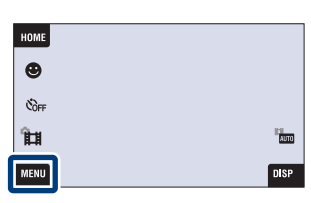

[d'opérations](#page-6-0)

Recherche<br>d'opérations

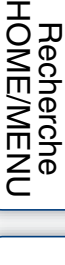

[Index](#page-167-0)

# **Mode de mesure (Film)**

Permet de sélectionner le mode pour mesurer une partie du sujet lorsque l'appareil détermine automatiquement l'exposition pour l'enregistrement d'un film.

Pour plus d'informations sur les modes de mesure en mode **(Programme Auto)**, voir page [34](#page-33-0).

### **DSC-T900 :**

- 1 Placez le commutateur de mode sur **註** (Film).
- 2 Abaissez le bouchon d'objectif pour passer en mode de prise de vue.
- 3  $\overline{M}$   $\overline{M}$  $\overline{M}$  (Mode de mesure)  $\rightarrow$  le mode souhaité  $\rightarrow$  **OK**

### **DSC-T90 :**

- 1 Abaissez le bouchon d'objectif pour passer en mode de prise de vue.
- 2  $\frac{2}{1000}$  (Mode ENR)  $\rightarrow$  **EH** (Mode Film)  $\rightarrow$  **OK**
- $3 \overline{\text{MHMI}} \rightarrow \overline{\text{FA}}$  (Mode de mesure)  $\rightarrow$  le mode souhaité  $\rightarrow$  **OK**

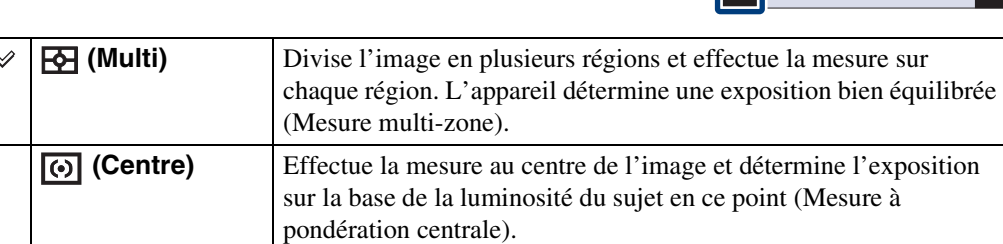

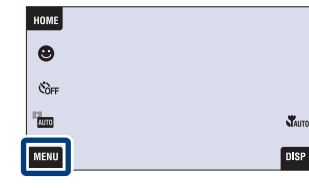

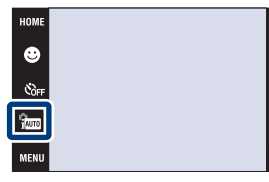

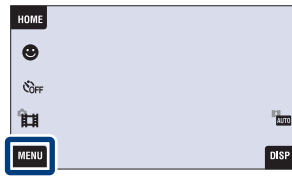

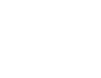

[d'opérations](#page-6-0)

Recherche<br>d'opérations

[Recherche](#page-9-0)  HONENDING

**Recherche<br>HOMEMENU** 

[Index](#page-167-0)

## **Reconnaissance de scène**

L'appareil détecte automatiquement les conditions de prise de vue, puis prend l'image. Lorsqu'un visage est détecté, la sensibilité ISO est augmentée en fonction du mouvement du visage afin de réduire le flou du sujet (Détection de mouvement de visage).

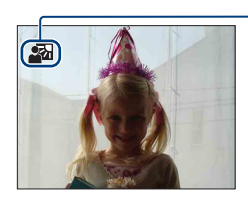

**Icône de Reconnaissance de scène**

L'appareil reconnaît les types de scène suivants. Lorsque l'appareil détermine la scène optimale, il affiche l'icône correspondante.

(Crépuscule),  $\triangleq$  (Portrait crépus),  $\triangleq$  (Crépuscule avec trépied),  $\Box$  (Contre-jour),  $\bullet$  (Portrait en contre-jour),  $\blacksquare$  (Paysage),  $\blacktriangledown$  (Macro),  $\bullet$  (Portrait)

Exemple d'image lorsque **图** (Contre-jour) est activé.

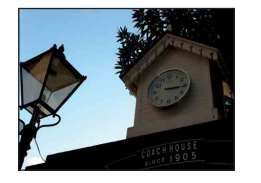

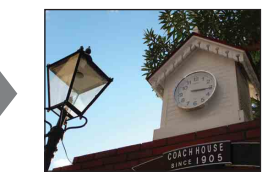

Lorsque vous utilisez le DSC-T900, placez le sélecteur de mode sur  $\bigcirc$  (Image fixe).

- 1 Abaissez le bouchon d'objectif pour passer en mode de prise de vue.
- 2  $\frac{2}{1000}$  (Mode ENR)  $\rightarrow \frac{1}{1000}$  (Réglage auto intelligent)  $\rightarrow \boxed{\mathsf{X}}$  ou  $\boxed{\mathsf{OK}}$
- 3  $M$   $\overline{M}$   $\overline{M}$   $\rightarrow$   $\overline{R}$  (Reconnaissance de scène)  $\rightarrow$ le mode souhaité  $\rightarrow$  OK

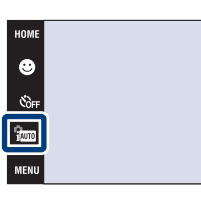

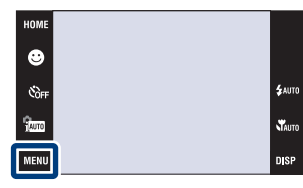

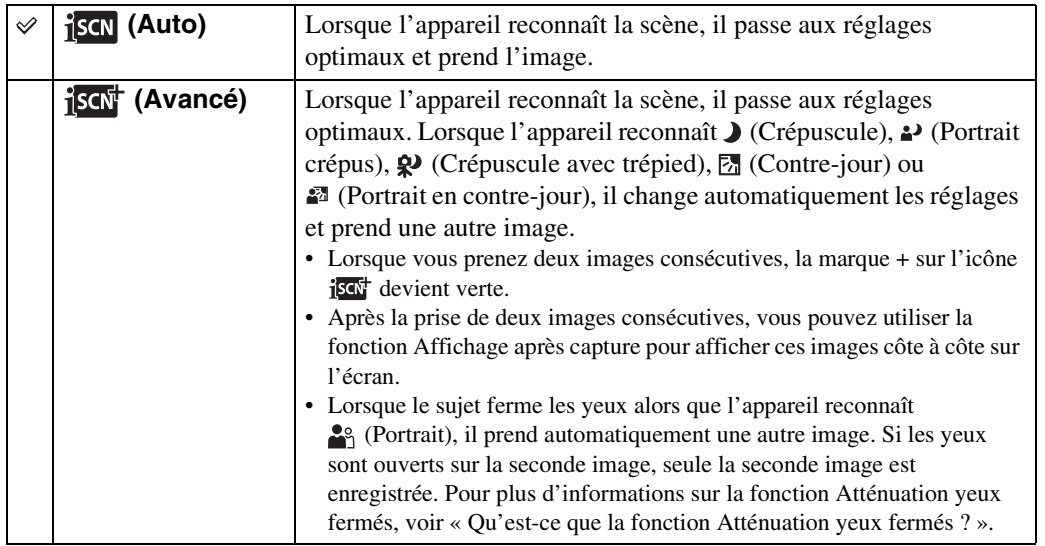

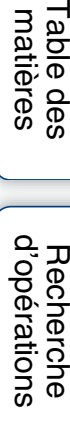

**Recherche<br>HOME/MENU** HONENDING [Recherche](#page-9-0) 

**Staure** 

DISP

### **Remarques**

- La fonction Reconnaissance de scène est inopérante lorsque vous prenez des images en mode Plan rapproché ou en mode Zoom numérique.
- Lorsque le mode d'enregistrement est placé sur Rafale ou lorsque la fonction Détection de sourire est activée, la Reconnaissance de scène est fixée à [Auto].
- Les réglages de flash disponibles sont  $\sharp$ Auto (Flash Auto) et  $\circledast$  (Flash désactivé).
- Il peut arriver que les scènes  $\mathbf{\mathcal{Q}}$  (Crépuscule avec trépied) ne puissent pas être reconnues dans un environnement sujet à des vibrations transmises à l'appareil même si celui-ci est placé sur un trépied.
- Une obturation lente est parfois obtenue lorsqu'une scène est reconnue comme  $\mathbf{\mathcal{Q}}$  (Crépuscule avec trépied). Maintenez l'appareil immobile pendant la prise de vue.
- L'icône de Reconnaissance de scène apparaît quels que soient les réglages de **DISP** (affichage sur écran).
- Selon la situation, il se peut que ces scènes ne soient pas reconnues.

### $\ddot{Q}$ Images que vous pouvez prendre avec [Avancé]

En mode [Avancé], l'appareil prend deux images consécutives avec des réglages différents, indiqués dans le tableau suivant, lorsqu'il reconnaît des scènes  $\sum$  (Crépuscule),  $\triangle$  (Portrait crépus), (Crépuscule avec trépied), (Contre-jour) ou (Portrait en contre-jour) qui ont tendance à être floues.

Vous pouvez sélectionner celle des deux images prises que vous préférez.

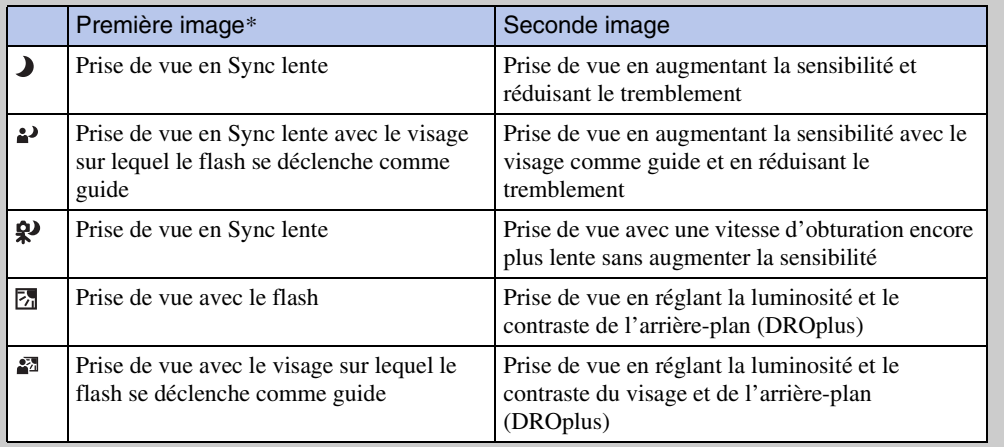

Lorsque le flash est réglé sur [Auto].

### <span id="page-90-0"></span> $\ddot{Q}$ Qu'est-ce que la fonction Atténuation yeux fermés ?

Lors d'un réglage sur [Avancé], l'appareil prend automatiquement deux images consécutives\* lorsqu'il reconnaît (Portrait). L'appareil sélectionne, affiche et enregistre automatiquement l'image sur laquelle les yeux ne sont pas fermés. Si les yeux sont fermés sur les deux images, le message « Yeux fermés détectés » s'affiche.

sauf lorsque le flash se déclenche/lorsque la vitesse d'obturation est lente

[Recherche](#page-9-0)  HONENDING

**Recherche**<br>HOME/MENU

# **Sensibilité sourire**

Permet de régler la sensibilité de la fonction Détection de sourire pour détecter des sourires.

Lorsque vous utilisez le DSC-T900, placez le sélecteur de mode sur  $\bigcirc$  (Image fixe).

- 1 Abaissez le bouchon d'objectif pour passer en mode de prise de vue.
- 2  $\overline{M}$   $\overline{M}$   $\rightarrow$   $\bullet$  (Sensibilité sourire)  $\rightarrow$  le mode souhaité  $\rightarrow$  **OK**

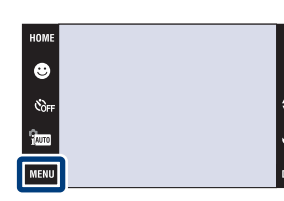

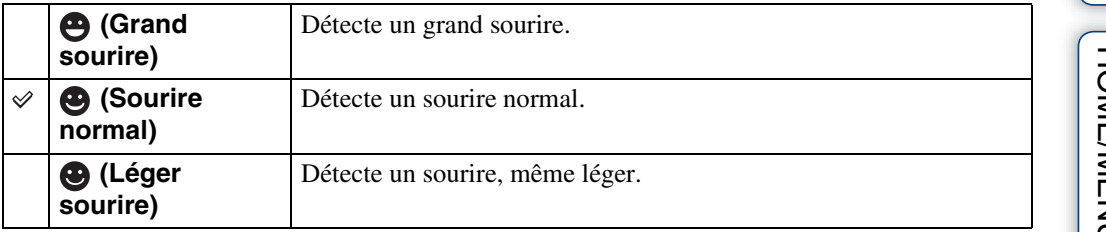

#### **Remarques**

- Il se peut que des sourires ne soient pas détectés correctement selon les conditions.
- Vous ne pouvez pas sélectionner [Sensibilité sourire] en mode **EASY** (Prise de vue facile) ou en Mode Film.
- Vous ne pouvez sélectionner que  $\mathfrak{g}_0$  (Sensibil élevée),  $\mathfrak{g}_1$  (Effet de flou),  $\mathfrak{g}_2$  (Portrait crépus), (Plage), (Neige), et (Obturat rapide) en mode Sélection scène.

Table des<br>[matières](#page-3-0)

# **Détection de visage**

Permet de sélectionner l'utilisation ou non de la fonction Détection de visage et de sélectionner également le sujet prioritaire pour le réglage de la mise au point lors de l'utilisation de cette fonction.

Détecte les visages des sujets et règle automatiquement les paramètres de mise au point, flash, exposition, balance des blancs et atténuation des yeux rouges.

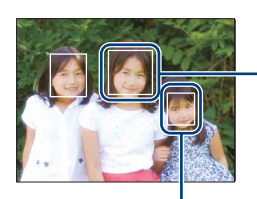

#### Cadre de Détection de visage (orange)

Lorsque l'appareil détecte plus d'un sujet, il juge quel est le sujet principal et règle la mise au point par priorité. Le cadre de Détection de visage pour le sujet principal devient orange. Le cadre sur lequel la mise au point est effectuée devient vert lorsque vous enfoncez le déclencheur à mi-course.

Cadre de Détection de visage (blanc)

Lorsque vous utilisez le DSC-T900, placez le sélecteur de mode sur  $\triangle$  (Image fixe).

- 1 Abaissez le bouchon d'objectif pour passer en mode de prise de vue.
- 2  $\overline{\text{MIND}} \rightarrow \overline{\text{MOD}}$  (Détection de visage)  $\rightarrow$  le mode souhaité  $\rightarrow$  OK

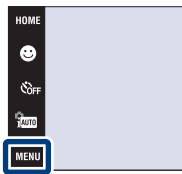

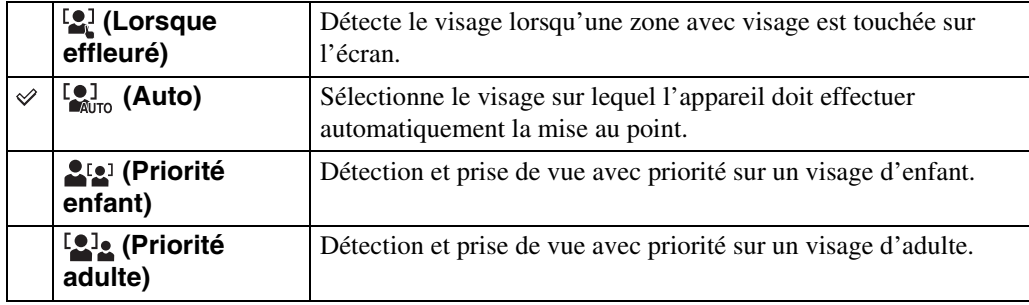

#### **Remarques**

- [Détection de visage] est fixé à [Auto] en mode **EASY** (Prise de vue facile) ou en Mode Film.
- Vous ne pouvez sélectionner [Détection de visage] que lorsque le mode de mise au point est placé sur [AF multi] ou que le mode de mesure est placé sur [Multi].
- La fonction de détection de visage est inopérante lors de l'utilisation du zoom numérique.
- Jusqu'à 8 visages de sujets peuvent être détectés. Toutefois, seulement jusqu'à 4 visages de sujets peuvent être détectés lorsque le mode (Effet de flou) est sélectionné en mode Sélection scène.
- Selon les conditions, il se peut que les adultes et les enfants ne soient pas reconnus correctement.
- Pendant la prise de vue Détection sourire, [Détection de visage] est automatiquement placé sur [Auto] même s'il se trouve sur [Lorsque effleuré].

[d'opérations](#page-6-0)

d'opérations Recherche

### Ö Choix du sujet prioritaire

- Touchez un sujet pour le sélectionner immédiatement comme sujet prioritaire, quel que soit le réglage de priorité de la Détection de visage.
- Lors de la détection de plusieurs visages, l'appareil juge quel est le sujet principal et ajuste la mise au point avec priorité sur ce sujet. Le cadre de Détection de visage pour le sujet principal est orange.
- Lorsque vous enfoncez le déclencheur à mi-course, les cadres de Détection de visage des sujets qui sont mis au point deviennent verts.

### Pour faciliter la détection de visages

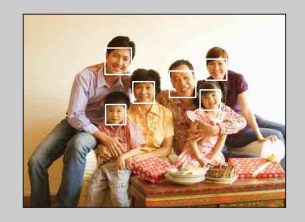

- Utilisez un niveau d'éclairage approprié.
- Veillez à ce que les visages des sujets ne soient pas cachés par des chapeaux, masques, lunettes de soleil, etc.
- Veillez à ce que les sujets regardent vers l'appareil.

## **Niv. flash**

Permet de régler l'intensité lumineuse du flash.

- 1 Abaissez le bouchon d'objectif pour passer en mode de prise de vue.
- 2  $\frac{1}{1000}$  (Mode ENR)  $\rightarrow$  PGM (Programme Auto)  $\rightarrow$  $\boxed{OK}$
- 3  $\overline{M}$   $\overline{3}$   $\overline{M}$   $\overline{3}$   $\overline{M}$   $\overline{3}$   $\overline{M}$   $\overline{3}$   $\overline{M}$   $\overline{3}$   $\overline{M}$   $\overline{3}$   $\overline{M}$   $\overline{3}$   $\overline{M}$   $\overline{3}$   $\overline{M}$   $\overline{3}$   $\overline{M}$   $\overline{3}$   $\overline{M}$   $\overline{3}$   $\overline{M}$   $\overline{3}$   $\over$  $\boxed{OK}$

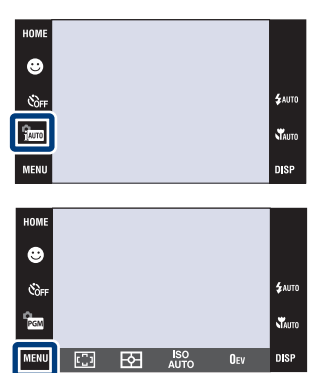

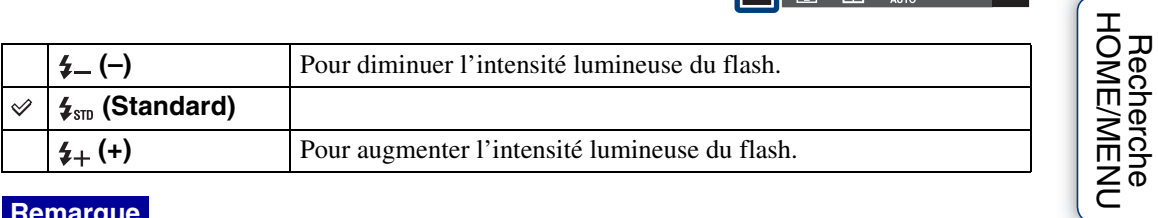

### **Remarque**

• Certains effets peuvent parfois ne pas apparaître lorsque le sujet photographié est trop clair ou trop sombre.

[Recherche](#page-9-0) 

Table des<br>[matières](#page-3-0)

[Table des](#page-3-0) [Recherche](#page-6-0) 

[d'opérations](#page-6-0)

Recherche<br>d'opérations

# **Atténuation yeux fermés**

Lorsque le mode Sélection scène se trouve sur  $\mathbb{S}^3$  (Effet de flou) pendant que vous prenez une image, l'appareil prend automatiquement deux images consécutives. L'appareil sélectionne, affiche et enregistre ensuite automatiquement l'image sur laquelle les yeux ne sont pas fermés.

- 1 Abaissez le bouchon d'objectif pour passer en mode de prise de vue.
- 2  $\lim_{k \to \infty}$  (Mode ENR)  $\rightarrow \infty$  (Effet de flou)  $\rightarrow$   $\boxed{OK}$
- 3  $M$ **3**  $\rightarrow \bigoplus_{n=0}^{\infty}$  (Atténuation yeux fermés)  $\rightarrow$  le mode souhaité  $\rightarrow$   $\boxed{\text{OK}}$

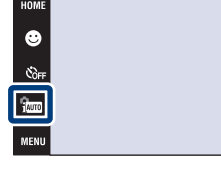

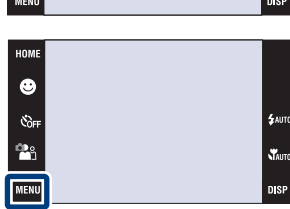

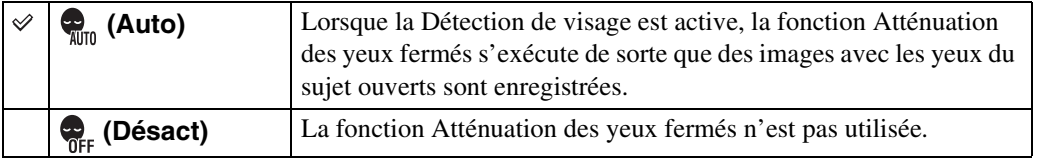

#### **Remarques**

- L'Atténuation des yeux fermés ne fonctionne pas dans les situations suivantes.
	- Lors de l'utilisation du flash
	- Pendant la prise de vue Rafale ou Fourchette
	- Lorsque la fonction Détection de visage est désactivée
	- Lorsque la fonction Détection de sourire est activée
- Selon la situation, la fonction Atténuation des yeux fermés est parfois inopérante.
- Lorsque la fonction Atténuation des yeux fermés se trouve sur [Auto] mais que seules des images avec les yeux du sujet fermés sont enregistrées, le message « Yeux fermés détectés » s'affiche sur l'écran LCD. Prenez de nouveau l'image si nécessaire.

[Recherche](#page-9-0)  HONENDING

**Recherche**<br>HOME/MENU

[d'opérations](#page-6-0)

Recherche<br>d'opérations

# **Attén yeux roug**

Le flash se déclenche deux fois ou plus avant la prise de vue afin d'atténuer le phénomène des yeux rouges lors de l'utilisation du flash.

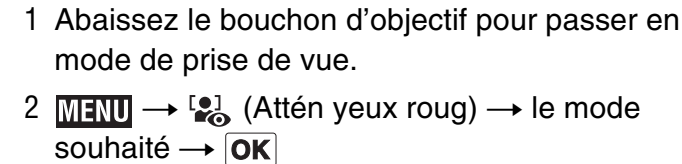

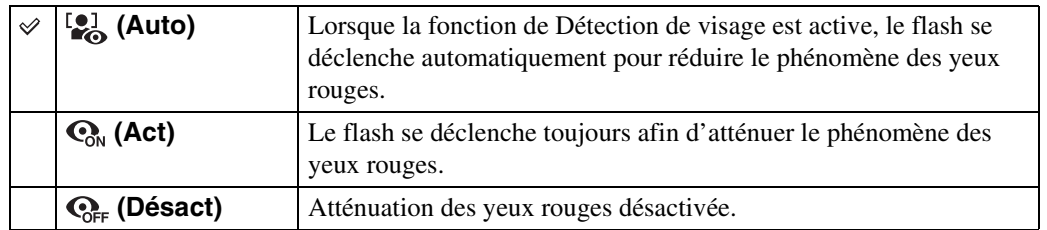

#### **Remarques**

- Vous ne pouvez pas sélectionner [Attén yeux roug] lorsque l'appareil est en mode **EASY** (Prise de vue facile), en Mode Film ou en mode Détection de sourire.
- Afin d'éviter un flou des images, tenez fermement l'appareil jusqu'à ce que l'obturateur se relâche. Il faut généralement une seconde après que vous enfoncez le déclencheur. Assurez-vous aussi que le sujet ne bouge pas pendant cette durée.
- Il se peut que l'atténuation des yeux rouges ne produise pas les effets désirés. Cela dépend de différences et conditions individuelles, comme la distance jusqu'au sujet ou si celui-ci a détourné son regard du préflash.
- Si vous n'utilisez pas la fonction Détection de visage, la fonction d'atténuation des yeux rouges n'est pas opérante, même lorsque vous sélectionnez [Auto].

### $\ddot{\mathbf{Q}}$  Qu'est-ce qui provoque le phénomène des yeux rouges ?

Les pupilles se dilatent dans les endroits sombres. La lumière du flash est reflétée par les vaisseaux sanguins au fond de l'œil (rétine) provoquant le « phénomène des yeux rouges ».

Appareil photo CEil

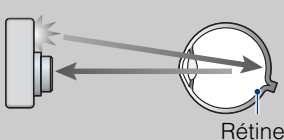

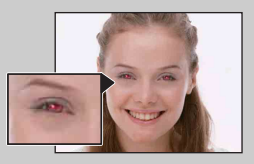

#### **Autres manières de réduire le phénomène des yeux rouges**

- Sélectionnez (Sensibil élevée) en mode Sélection scène. (Le flash est automatiquement placé sur (Flash désactivé).)
- Lorsque les yeux du sujet sont rouges, rectifiez l'image avec  $[Retoucher] \rightarrow [Correction$  des yeux rouges] du menu de visualisation ou avec le logiciel « PMB » fourni.

Table des<br>[matières](#page-3-0)

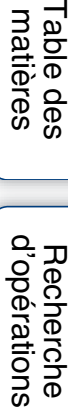

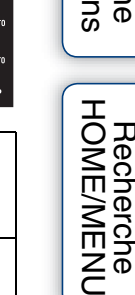

[Recherche](#page-9-0) 

 $\bullet$ 

## **DRO**

L'appareil analyse la scène à prendre et corrige automatiquement la luminosité et le contraste pour améliorer la qualité d'image.

DRO est l'abréviation de « Dynamic Range Optimizer », une fonction qui optimise automatiquement la différence entre les parties claires et sombres d'une image.

- 1 Abaissez le bouchon d'objectif pour passer en mode de prise de vue.
- 2  $\frac{2}{1000}$  (Mode ENR)  $\rightarrow$  PGM (Programme Auto)  $\rightarrow$  $\overline{\mathsf{OK}}$
- 3  $M$ **3**  $M$   $\rightarrow$   $D$   $\rightarrow$  (DRO)  $\rightarrow$  le mode souhaité  $\rightarrow$  $\overline{\mathsf{OK}}$

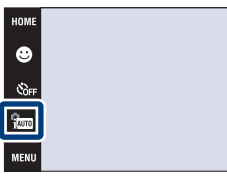

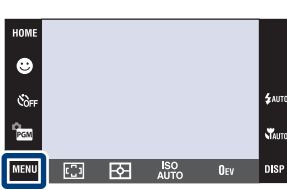

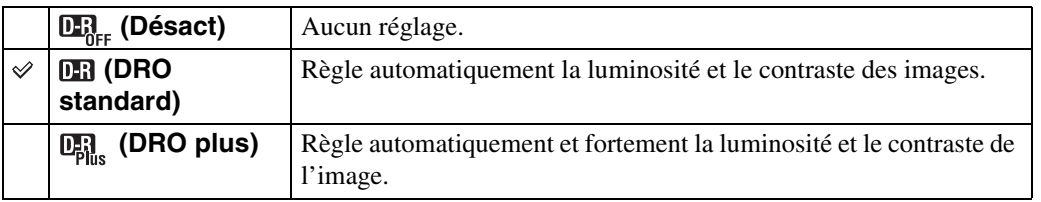

#### **Remarques**

- Selon les conditions de la prise de vue, il peut être impossible d'obtenir les corrections voulues.
- Seul [ISO AUTO] ou des valeurs de [ISO 80] à [ISO 800] peuvent être réglés pour la valeur ISO lorsque [DRO plus] est spécifié.

[d'opérations](#page-6-0)

**DIS** 

Recherche<br>d'opérations

[Recherche](#page-9-0)  HONENDING

**Recherche**<br>HOME/MENU

[Index](#page-167-0)

### **Mode couleur**

Vous pouvez changer l'éclat de l'image, accompagné d'effets.

- 1 Abaissez le bouchon d'objectif pour passer en mode de prise de vue.
- 2  $\overline{\text{MIND}} \rightarrow \overline{\phantom{A}}^*$  (Mode couleur)  $\rightarrow$  le mode souhaité  $\rightarrow$  OK

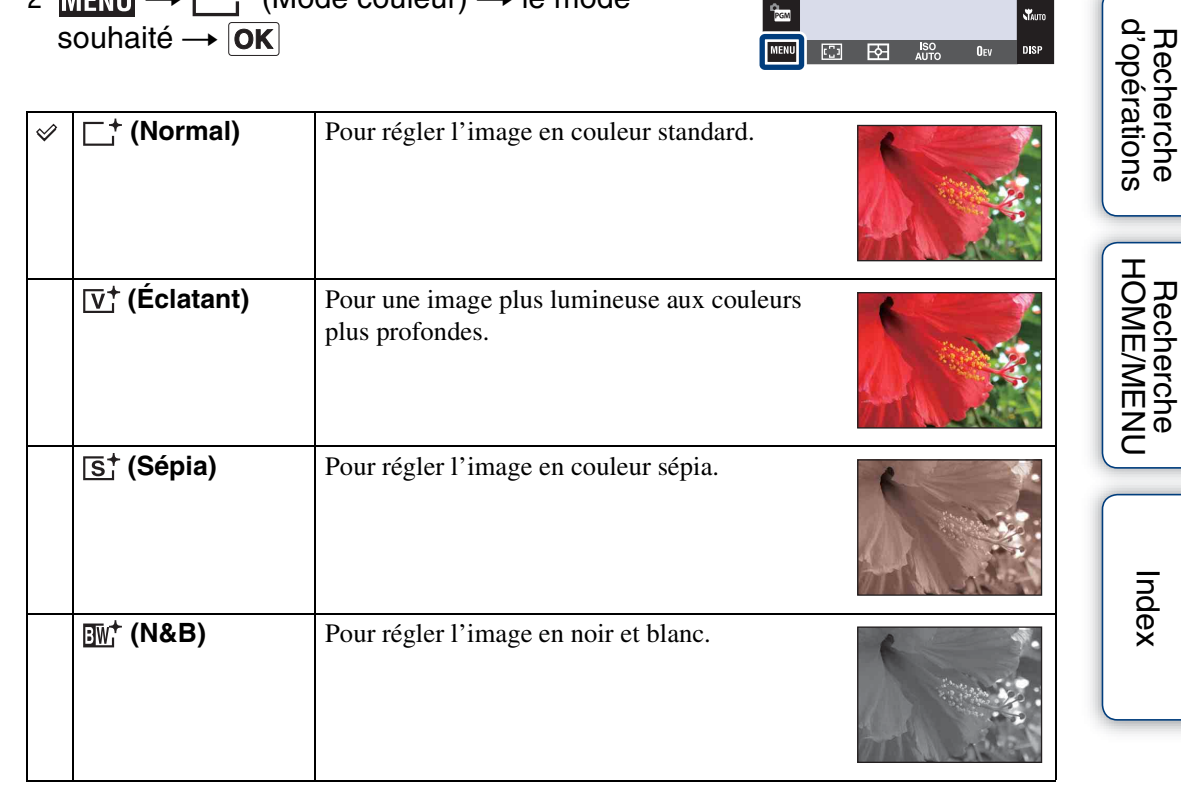

**HOME**  $\bullet$ es.<br>Cofi

> $\overline{\mathbb{C}}$ स्रि

#### **Remarques**

- Vous ne pouvez pas sélectionner le Mode couleur lorsque le mode de prise de vue est placé sur (Réglage auto intelligent) ou sur un des modes Sélection scène.
- Vous ne pouvez sélectionner que [Normal], [Sépia] ou [N&B] lors de la prise de vue de films.

Table des<br>[matières](#page-3-0)

[Table des](#page-3-0) [Recherche](#page-6-0) 

**£**wn

**MAUTO** 

[Recherche](#page-9-0) 

# **SteadyShot**

Permet de sélectionner le mode anti-flou.

- 1 Abaissez le bouchon d'objectif pour passer en mode de prise de vue.
- 2 MENU (WA) (SteadyShot) le mode souhaité  $\rightarrow$  OK

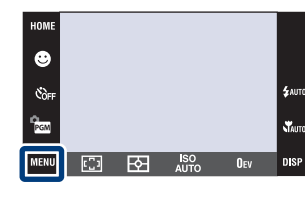

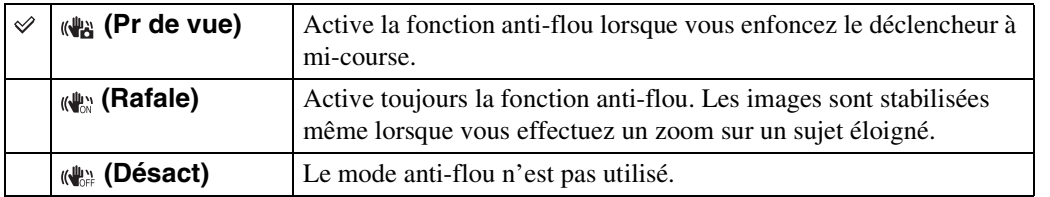

#### **Remarques**

- En mode jaun (Réglage auto intelligent), EASY (Prise de vue facile) ou si le mode Sélection scène est placé sur  $\mathcal{H}$  (Gastronomie), [SteadyShot] est placé sur [Pr de vue].
- [SteadyShot] est fixé à [Rafale] pendant que la fonction Détection de sourire est activée.
- Pour les films, vous ne pouvez sélectionner que [Rafale] ou [Désact]. Le réglage par défaut pour les films est [Rafale].
- La charge de la batterie diminue plus rapidement en mode [Rafale] qu'en mode [Pr de vue].

Table des<br>[matières](#page-3-0)

[Table des](#page-3-0) [Recherche](#page-6-0) 

[d'opérations](#page-6-0)

Recherche<br>d'opérations

Suite  $\perp$ 

### $\ddot{Q}$ Conseils pour que l'image ne soit pas floue

L'appareil a bougé accidentellement lorsque vous avez pris l'image. C'est un « tremblement de l'appareil ». D'autre part, si le sujet a bougé lorsque vous avez pris l'image, c'est un « flou du sujet ». Le tremblement de l'appareil et le flou du sujet se produisent en outre fréquemment dans des conditions de faible luminosité ou de vitesse d'obturation lente, comme celles en mode  $\triangle$  (Portrait crépus) ou mode  $\triangle$  (Crépuscule). Dans ce cas, prenez l'image en pensant aux conseils ci-dessous.

#### **Tremblement de l'appareil**

Les mains ou le corps tremblent pendant que vous tenez l'appareil et enfoncez le déclencheur et tout l'écran est flou.

- Utilisez un trépied ou placez l'appareil sur une surface plate pour le maintenir immobile.
- Utilisez le retardateur avec un délai de 2 secondes et stabilisez l'appareil en tenant fermement les bras le long du corps après avoir enfoncé le déclencheur.

#### **Flou du sujet**

Bien que l'appareil soit immobile, le sujet bouge pendant l'exposition de sorte qu'il semble flou lorsque le déclencheur est enfoncé. Le tremblement de l'appareil est automatiquement réduit à l'aide de la fonction anti-flou. Toutefois, cette fonction ne réduit pas efficacement le flou du sujet.

- Sélectionnez  $\hat{50}$  (Sensibil élevée) en mode Sélection scène.
- Sélectionnez une sensibilité ISO plus élevée pour augmenter la vitesse d'obturation et enfoncez le déclencheur avant que le sujet bouge.

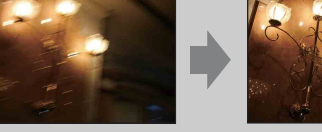

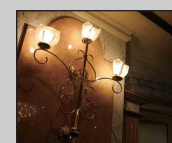

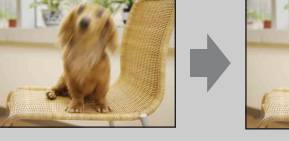

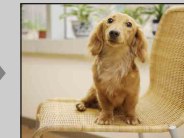

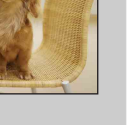

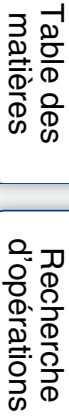

## **Liste de dates**

Cette fonction permet de sélectionner la date à lire en Vue par date. L'étape 2 est inutile lorsque [Vue par date] est déjà spécifié.

- 1 Appuyez sur la touche (Lecture) pour passer en mode de lecture.
- 2  $\overline{\text{MHUD}} \rightarrow \overline{\text{CP}}$  (Mode Visualisation)  $\rightarrow \overline{\text{CP}}$  (Vue par date)  $\rightarrow$  **OK**
- 3  $M$ **ENU**  $\rightarrow$  **EEP** (Liste de dates)  $\rightarrow$  **OK**
- 4 Sélectionnez le mois que vous souhaitez afficher avec ▲/▼ et sélectionnez et touchez la date.

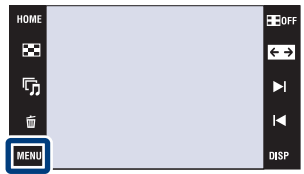

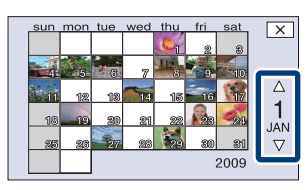

### **Remarque**

• Ce paramètre n'est pas affiché lorsque la mémoire interne est utilisée pour enregistrer les images.

# **Liste d'évènements**

Cette fonction permet de sélectionner le groupe d'évènement à lire lors de l'utilisation de Vue par évènement.

Vous pouvez saisir un nom d'évènement pour chaque groupe à l'aide du logiciel « PMB » (fourni). Pour plus d'informations sur la saisie d'un nom d'évènement, voir le « Manuel de PMB ».

L'étape 2 est inutile lorsque [Vue par évènement] est déjà spécifié.

- 1 Appuyez sur la touche  $\blacktriangleright$  (Lecture) pour passer en mode de lecture.
- 2  $\overline{M}$   $\overline{M}$  (Mode Visualisation)  $\rightarrow \overline{R}$  (Vue par évènement)  $\rightarrow$  OK
- 3  $M$  $\overline{M}$  $\overline{M}$  $\rightarrow$   $\overline{M}$  (Liste d'évènements)  $\rightarrow$  OK
- 4 Sélectionnez le groupe d'évènement que vous souhaitez afficher avec  $\mathbb{Z}/\mathbb{Z}/\mathbb{Z}$  et sélectionnez et touchez l'évènement.

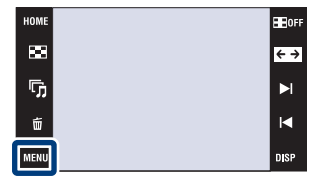

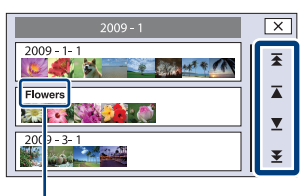

**Nom d'évènement**

#### **Remarque**

• Ce paramètre n'est pas affiché lorsque la mémoire interne est utilisée pour enregistrer les images.

[Recherche](#page-9-0)  HONENDING

**Recherche**<br>HOME/MENU

Table des<br>[matières](#page-3-0)

[Table des](#page-3-0) [Recherche](#page-6-0) 

[d'opérations](#page-6-0)

d'opérations Recherche

## **Sélect. dossier**

Lorsque plusieurs dossiers sont créés sur un « Memory Stick Duo », cette fonction permet de sélectionner le dossier contenant l'image que vous souhaitez lire.

- L'étape 2 est inutile lorsque [Vue par dossier] est déjà spécifié.
- 1 Appuyez sur la touche  $\blacktriangleright$  (Lecture) pour passer en mode de lecture.
- 2  $\overline{\text{MIN}} \rightarrow \overline{\text{N}}$  (Mode Visualisation)  $\rightarrow \overline{\text{N}}$  (Vue par dossier)  $\rightarrow$  OK
- 3  $M$  $\overline{M}$  $\overline{M}$  $\rightarrow$   $\overline{C}$  (Sélect. dossier)  $\rightarrow$   $\overline{OK}$   $\rightarrow$ sélectionnez le dossier avec  $\boxed{\blacktriangle / \blacktriangledown} \rightarrow \boxed{\text{OK}}$

#### **Remarque**

• Ce paramètre n'est pas affiché lorsque la mémoire interne est utilisée pour enregistrer les images.

### Ö Visualisation d'images de plusieurs dossiers

Lorsque plusieurs dossiers sont créés et que la première ou dernière image d'un dossier est affichée, les indicateurs suivants apparaissent.

- : pour passer au dossier précédent
- **Ex**: pour passer au dossier suivant
- : pour passer aux dossiers précédents ou suivants

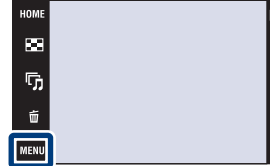

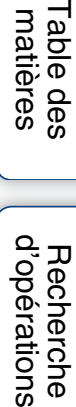

 $\Xi$ 

# **Mode Visualisation**

en mode de lecture.

Cette fonction vous permet de sélectionner le format d'affichage pour visualiser plusieurs images.

 $\blacksquare$ 2  $\overline{M}$   $\overline{M}$   $\rightarrow$   $\overline{M}$  (Mode Visualisation)  $\rightarrow$  le mode  $\blacksquare$ tii souhaité  $\rightarrow$  OK MENL **nisk B** (Vue par À Affiche les images par date. HOME **12 date)** Touchez  $\equiv$  (Liste de dates) pour Ø sélectionner une date spécifique sur r,  $\overline{\blacktriangle}$ un affichage de calendrier. Σ  **(Vue par**  Permet d'analyser les dates de prise HOME **évènement)** de vue et fréquence, organise ē automatiquement les images en z groupes et les affiche.  $\overline{\mathbf{x}}$ Touchez  $\blacksquare$  (Liste d'évènements) pour sélectionner le groupe d'évènement à visualiser.  **(Préférés)** Affiche les images enregistrées  $\overline{\mathbf{x}}$ comme Préférés. Touchez le numéro des Préférés que vous souhaitez afficher.  **(Vue par**  Les images s'affichent, organisées HOME E **dossier)** par dossiers. Ξ Lorsqu'un dossier d'enregistrement  $\overline{\blacktriangle}$ est déjà créé, touchez f (Sélect.  $\overline{\mathbf{x}}$ dossier) pour sélectionner le dossier à visualiser.

### **Remarques**

- Lors de l'utilisation de la mémoire interne, le mode de visualisation est placé sur [Vue par dossier].
- Lorsque la lecture d'images enregistrées avec un autre appareil n'est pas possible sur cet appareil, visualisez les images dans [Vue par dossier].

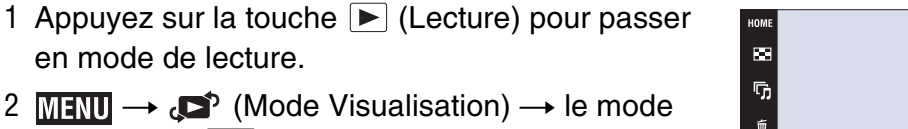

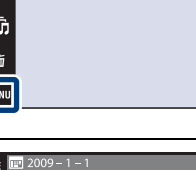

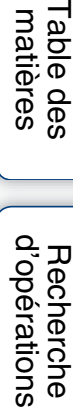

**BE**OFF

 $\overline{\leftarrow}$ 

[d'opérations](#page-6-0)

Recherche<br>d'opérations

[Recherche](#page-9-0)  HONENDING

**Recherche**<br>HOME/MENU

[Index](#page-167-0)

### Ö Visualisation d'images prises avec un autre appareil

Si vous insérez dans cet appareil un « Memory Stick Duo » contenant des images prises avec cet appareil et un autre appareil, un écran pour sélectionner la méthode de lecture apparaît.

« Lire images enregistrées seulement » et « Lire ttes images en Vue par dossier »

Si vous sélectionnez « Lire images enregistrées seulement », les images sont lues dans le Mode Visualisation sélectionné. Il se peut alors que certaines images prises avec un autre appareil ne soient pas lues.

Si vous sélectionnez « Lire ttes images en Vue par dossier », le Mode Visualisation passe à Vue par dossier et toutes les images sont lues.

### $\ddot{Q}$ [Vue par évènement]

[Vue par évènement] est la fonction où l'appareil analyse les dates, prises de vue et fréquence, organise automatiquement les images en groupes et les affiche. Vous pouvez donner un nom pratique à chaque évènement lors de l'utilisation du logiciel « PMB » fourni.

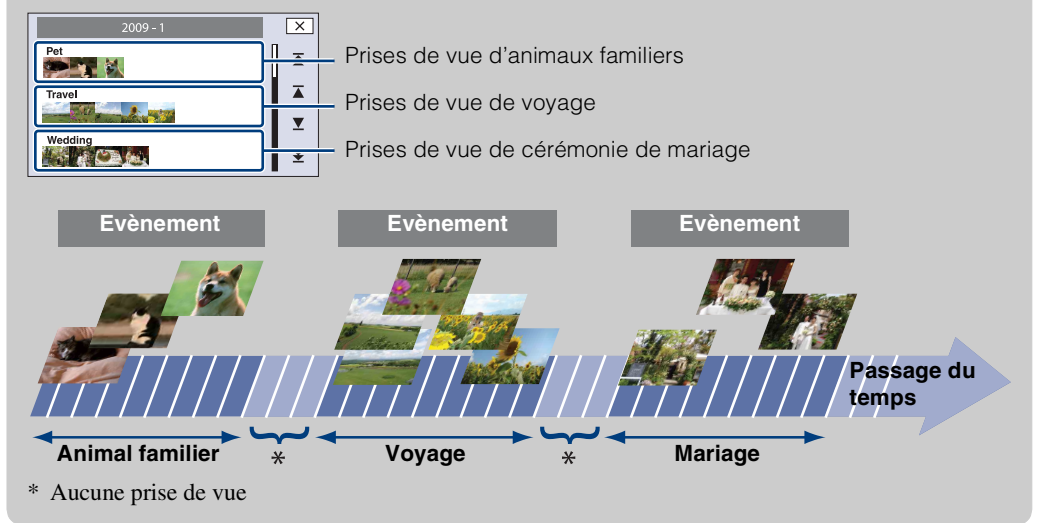

# **Filtrer par visages**

Cette fonction permet de filtrer les images avant de les afficher.

- 1 Appuyez sur la touche  $\blacktriangleright$  (Lecture) pour passer en mode de lecture.
- 2  $M = Q$  (Filtrer par visages)  $\rightarrow$  le mode souhaité  $\rightarrow$  OK

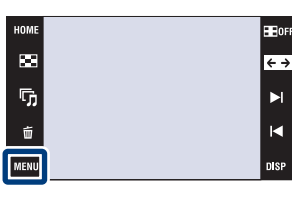

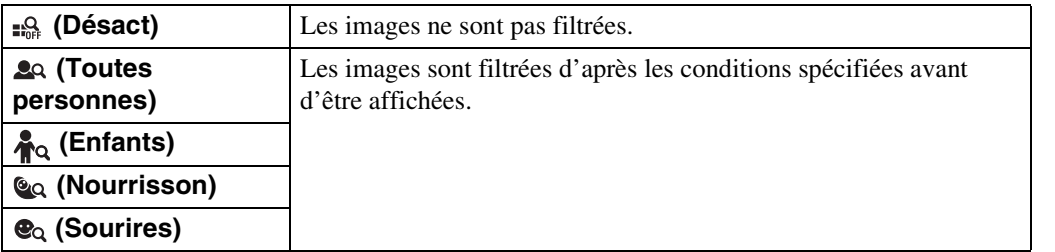

#### **Remarques**

- Ce paramètre n'est pas affiché lorsque la mémoire interne est utilisée pour enregistrer les images.
- Lorsque le mode de visualisation se trouve sur [Vue par dossier], vous ne pouvez pas utiliser la fonction Filtrer par visages.
- Certaines images peuvent être affichées ou masquées par erreur.
- Quelquefois, le filtrage est impossible pour des images prises avec un autre appareil.

[Recherche](#page-9-0)  HONENDING

**Recherche**<br>HOMEMENU

Table des<br>[matières](#page-3-0)

[Table des](#page-3-0) [Recherche](#page-6-0) 

[d'opérations](#page-6-0)

Recherche<br>d'opérations

# **Ajouter/retirer Préférés**

Permet de sélectionner vos images préférées et de les ajouter dans/retirer de groupes comme Préférés.

La marque  $\heartsuit$  est affichée pour les images enregistrées comme préférées.

#### **Remarques**

- Lorsque le mode de visualisation est placé sur [Vue par dossier], vous ne pouvez pas ajouter ou retirer des images comme Préférés.
- Ce paramètre n'est pas affiché lorsque la mémoire interne est utilisée pour enregistrer les images.

### **Enregistrement de l'image actuellement affichée**

- 1 Appuyez sur la touche  $\blacktriangleright$  (Lecture) pour passer en mode de lecture.
- 2 Affichez l'image que vous souhaitez ajouter comme Préférés  $\rightarrow$  MENU  $\rightarrow$   $\heartsuit$  (Ajouter/retirer Préférés)  $\rightarrow$   $\bigcirc$  (Cette img)  $\rightarrow$   $\overline{OK}$   $\rightarrow$  touchez le numéro Préférés où vous voulez ajouter l'image  $\rightarrow$  [OK]

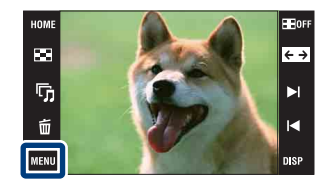

### **Sélection et enregistrement de plusieurs images**

- 1 Appuyez sur la touche  $\blacktriangleright$  (Lecture) pour passer en mode de lecture.
- 2  $\overline{M}$   $\overline{M}$   $\rightarrow$   $\heartsuit$  (Ajouter/retirer Préférés)  $\rightarrow$  $\bigcirc$  (Plusieurs images)  $\rightarrow$   $\boxed{OK}$   $\rightarrow$  touchez le numéro Préférés où vous souhaitez ajouter l'image

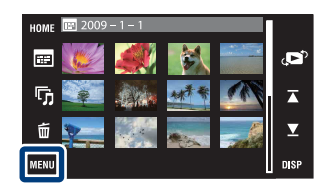

3 Sélectionnez les images.

#### **En mode d'image unique**

- $10$  Touchez  $\blacktriangleright$   $1/\blacktriangleleft$  pour afficher l'image, puis touchez l'image que vous souhaitez ajouter comme Préférés.
- 2 Répétez l'étape 1.

#### **En mode planche index**

- 1 Touchez  $\sum \mathcal{I}$  pour tourner les pages, puis touchez l'image que vous souhaitez ajouter comme Préférés.
- 2 Répétez l'étape 1 pour enregistrer d'autres images.
- $4 \implies \rightarrow$  [OK]

#### **Remarque**

• Touchez une image avec une marque  $\sqrt{\ }$  pour retirer la marque  $\sqrt{\ }$ .

[d'opérations](#page-6-0)

Recherche<br>d'opérations

[Recherche](#page-9-0)  HONENDING

**HONE/NERE**
Table des<br>[matières](#page-3-0) [Table des](#page-3-0) [Recherche](#page-6-0) 

[d'opérations](#page-6-0)

Recherche<br>d'opérations

# **Ajout de toutes les images dans l'intervalle de dates ou groupe d'évènement**

- 1 Appuyez sur la touche ▶ (Lecture) pour passer en mode de lecture.
- 2  $\overline{\mathbb{M}}$   $\overline{\mathbb{N}}$  (Mode Visualisation)  $\rightarrow \overline{\mathbb{B}}$  (Vue par date) ou  $\overline{\mathbb{N}}$  (Vue par évènement)  $\rightarrow$  **OK**
- 3 Touchez  $\sum \nightharpoondown$  pour sélectionner la date ou l'évènement que vous souhaitez enregistrer.
- 4 MENU  $\rightarrow \heartsuit$  (Ajouter/retirer Préférés)  $\rightarrow \heartsuit_{\overline{m}}$  (Ajouter tt ds intervalle date) ou  $\bigcirc_{n=0}^{\infty}$  (Ajouter tt dans Évènement)  $\rightarrow \overline{OK}$   $\rightarrow$  touchez le numéro Préférés où vous souhaitez ajouter l'image  $\rightarrow$  [OK]

## **Retrait de toutes les images dans l'intervalle de dates ou groupe d'évènement**

- 1 Appuyez sur la touche ▶ (Lecture) pour passer en mode de lecture.
- 2  $\overline{\mathbb{M}}$  (Mode Visualisation)  $\rightarrow \overline{\mathbb{H}}$  (Vue par date) ou  $\overline{\mathbb{R}}$  (Vue par évènement)  $\rightarrow$  OK
- 3 Touchez  $\sum / \sum$  pour sélectionner la date ou l'évènement à retirer.
- 4 MENU  $\rightarrow \heartsuit$  (Ajouter/retirer Préférés)  $\rightarrow \heartsuit_{\text{eff}}^{\text{max}}$  (Retirer tt ds intervalle date) ou  $\bigcirc_{\text{def}}^{\square}$  (Retirer ttes imgs ds l'évèn.)  $\rightarrow$  **OK** $\rightarrow$  touchez le numéro Préférés dont vous souhaitez retirer l'image  $\rightarrow$  [OK]

# **Retrait de toutes les images dans Préférés**

- 1 Appuyez sur la touche ▶ (Lecture) pour passer en mode de lecture.
- 2 **MENU**  $\rightarrow$  **(OK)** (Mode Visualisation)  $\rightarrow$  ( $\heartsuit$  (Préférés)  $\rightarrow$  **OK**
- 3 Sélectionnez le numéro Préférés à retirer.
- 4  $M$   $\rightarrow$   $\heartsuit$  (Ajouter/retirer Préférés)  $\rightarrow$   $\heartsuit$  (Retirer Tout dans  $Préférés) \rightarrow \boxed{OK} \rightarrow \boxed{OK}$

[Index](#page-167-0)

[Recherche](#page-9-0)  HONENDING

**HONE/NER**<br>Becherche

# **Retoucher**

Permet d'ajouter des effets ou de modifier une image enregistrée et de l'enregistrer comme nouveau fichier.

L'image originale est conservée.

- 1 Appuyez sur la touche (Lecture) pour passer en mode de lecture.
- 2  $\overline{\text{MIN}} \rightarrow \Box$  (Retoucher)  $\rightarrow$  le mode souhaité  $\rightarrow$  OK
- 3 Effectuez la retouche conformément à la méthode d'utilisation de chaque mode.

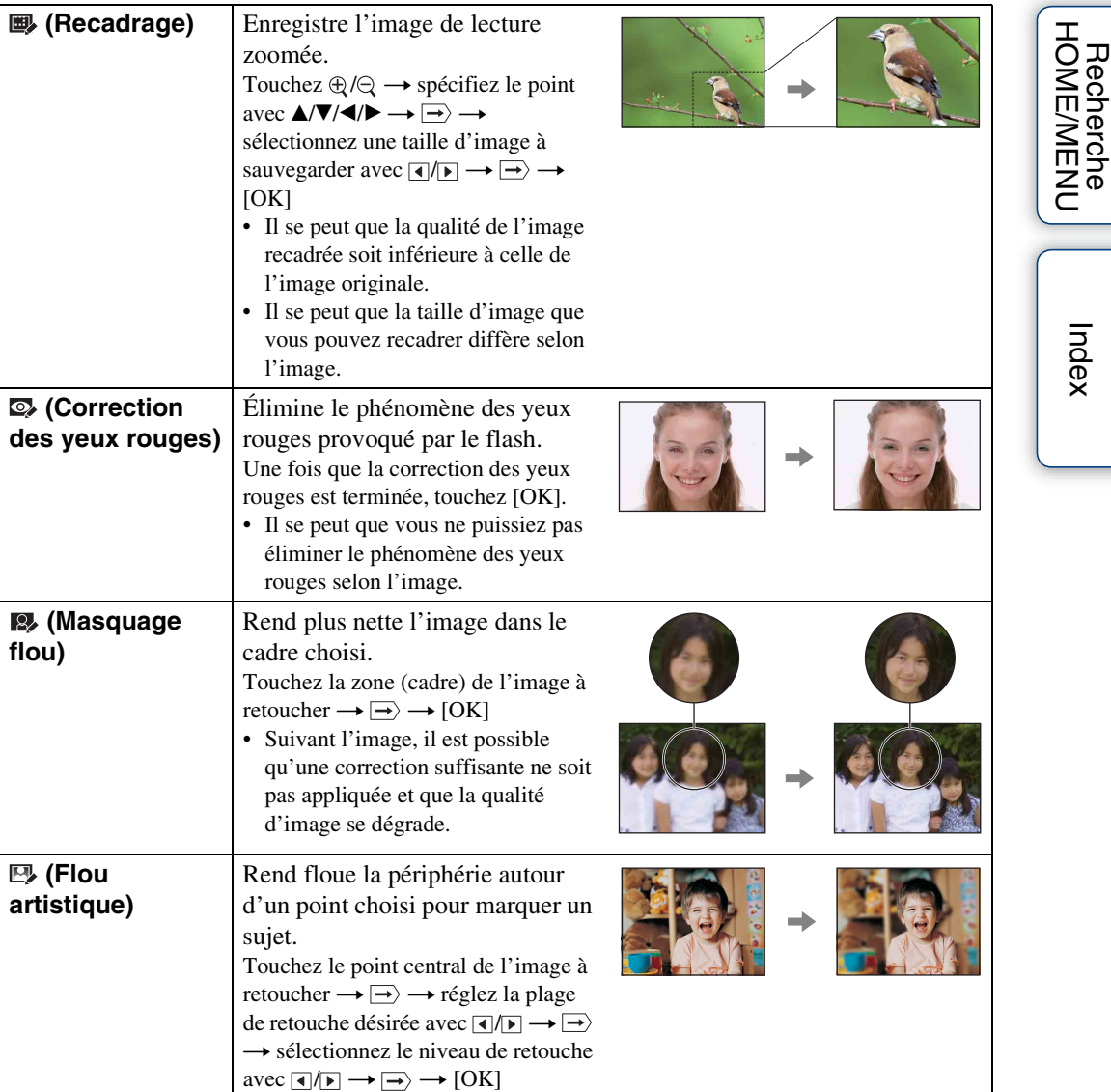

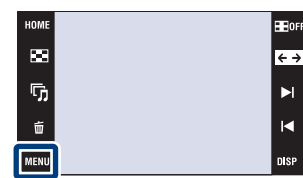

[Recherche](#page-9-0) 

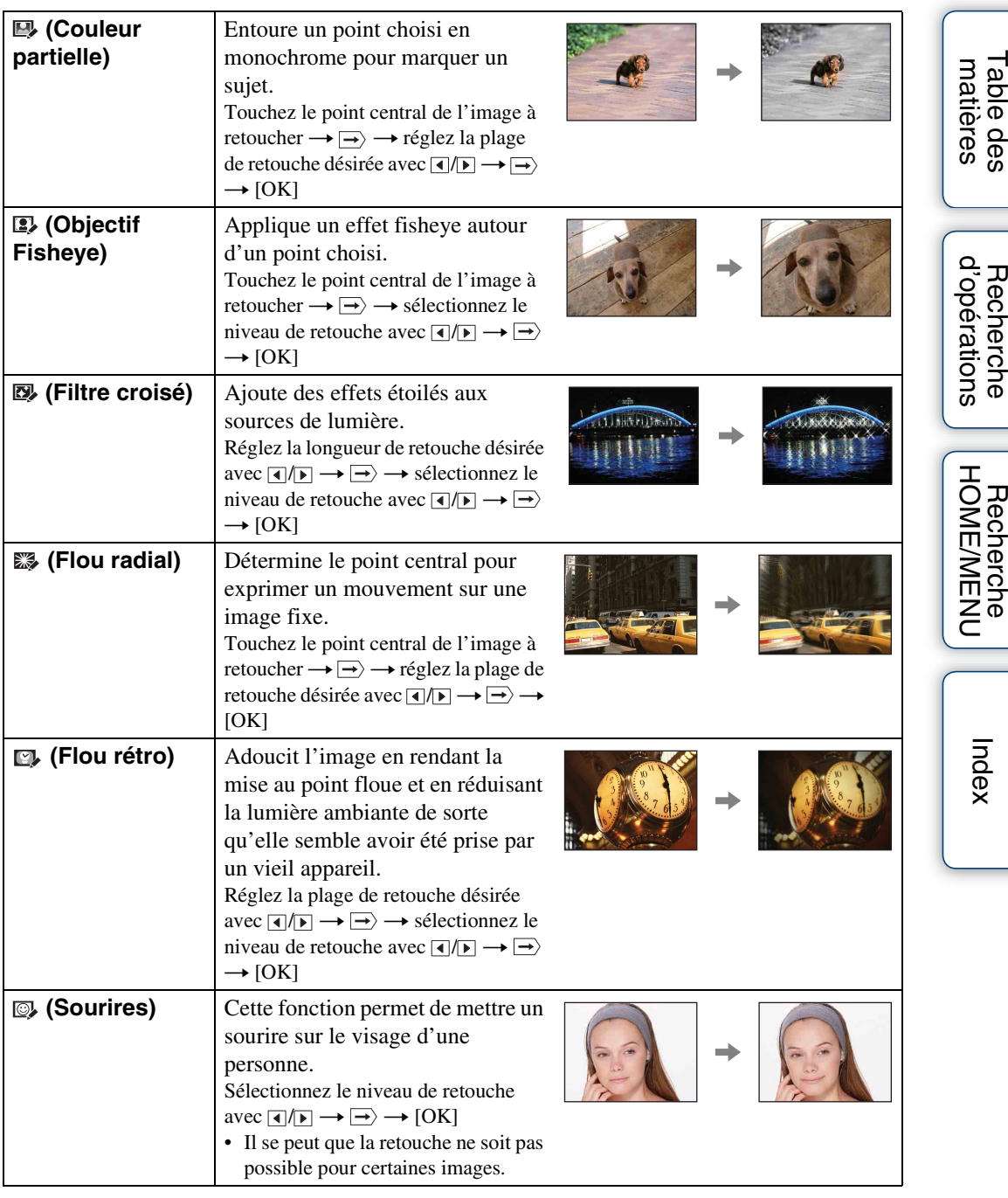

#### **Remarque**

• Il n'est pas possible de retoucher des films.

# zVérification des effets de la retouche avant de sauvegarder des images

• Vous pouvez vérifier le résultat de l'effet de retouche (sauf pour  $\blacksquare$ ) (Recadrage) et  $\Omega$  (Correction des yeux rouges)) en touchant [Aperçu] pendant que vous spécifiez les effets.

# **Peindre**

Permet de peindre ou d'ajouter des tampons à une image fixe et de l'enregistrer comme nouveau fichier.

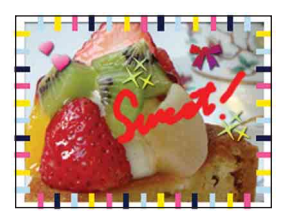

1 Appuyez sur la touche (Lecture) pour passer en mode de lecture.

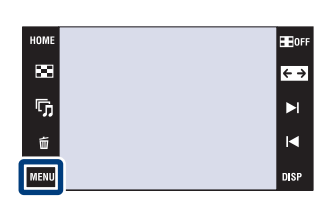

- 2  $\overline{\text{MIND}} \rightarrow \textcircled{\e}$  (Peindre)  $\rightarrow \overline{\text{OK}}$
- 3 Dessinez sur l'image à l'aide du stylet-pinceau (fourni).
- 4 Touchez le bouton  $\bigoplus_{r\in\mathbb{Z}} \rightarrow$  sélectionnez la taille d'image sauvegardée  $\rightarrow$  [OK]

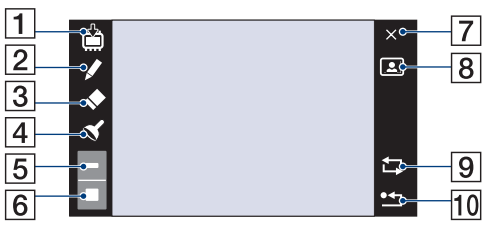

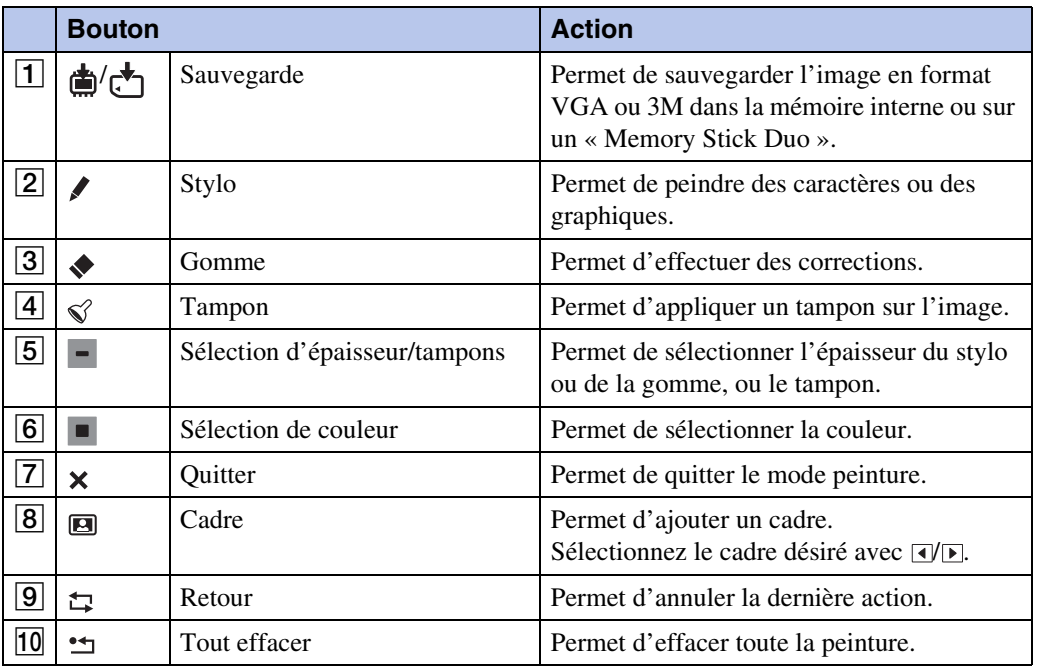

#### **Remarque**

• Il n'est pas possible de peindre ou de placer des tampons sur des films.

[Recherche](#page-9-0)  HONENDING

**Recherche**<br>HOME/MENU

#### 112FR

Table des<br>[matières](#page-3-0) [Table des](#page-3-0) [Recherche](#page-6-0) 

[d'opérations](#page-6-0)

Recherche<br>d'opérations

# **Multi-redimensio.**

Vous pouvez modifier le rapport de format et la taille des images prises, puis les enregistrer en tant que nouveaux fichiers.

Vous pouvez convertir des images en rapport de format 16:9 pour une visualisation haute définition et en format VGA pour les joindre à des blogs ou à des e-mails.

- 1 Appuyez sur la touche (Lecture) pour passer en mode de lecture.
- 2  $\overline{\text{MIN}} \rightarrow \overline{\text{M}}$  (Multi-redimensio.)  $\rightarrow$  le mode souhaité  $\rightarrow$  **OK**

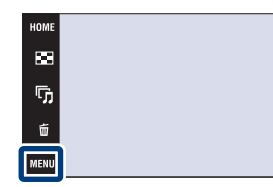

3 Touchez  $\sqrt{\frac{1}{2}}$  /  $\sqrt{\frac{1}{2}}$  pour spécifier la zone que vous souhaitez recadrer  $\rightarrow \rightarrow \rightarrow$  [OK]

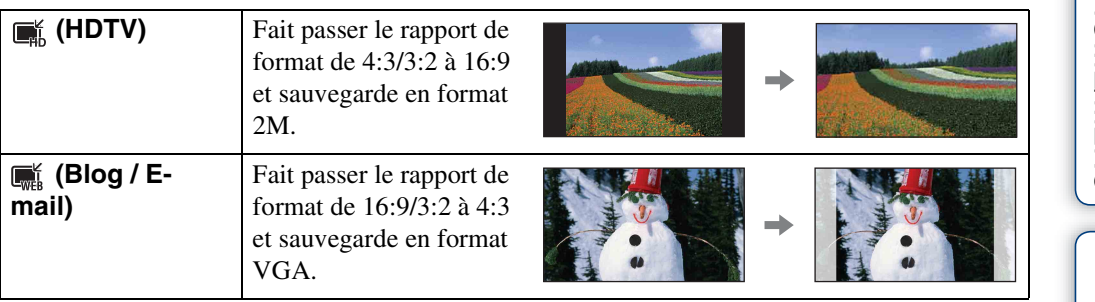

#### **Remarques**

- Il n'est pas possible de redimensionner des films.
- Il n'est pas possible de convertir des images prises en taille VGA en taille (HDTV).
- Il est possible que l'agrandissement de l'image et le multi-redimensionnement réduisent la qualité d'image.

**BE**lore

 $\overline{\leftarrow}$ 

Ы

 $\blacksquare$ 

# **Supprimer**

Permet de sélectionner des images inutiles pour les supprimer.

#### **Remarques**

- Lors de l'utilisation de la mémoire interne, le mode de visualisation est placé sur [Vue par dossier].
- Vous ne pouvez pas supprimer d'images lorsque le mode de visualisation se trouve sur [Préférés].

# **Suppression de l'image actuellement affichée**

- 1 Appuyez sur la touche (Lecture) pour passer en mode de lecture.
- 2 Affichez l'image que vous souhaitez supprimer
	- $\rightarrow$  MENU  $\rightarrow$   $\overline{m}$  (Supprimer)  $\rightarrow$   $\overline{m}$  (Cette img)
	- $\rightarrow$   $\boxed{\mathsf{OK}}$   $\rightarrow$   $\boxed{\mathsf{OK}}$

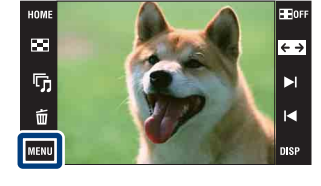

## **Sélection et suppression de plusieurs images**

- 1 Appuyez sur la touche (Lecture) pour passer en mode de lecture.
- 2  $\overline{\mathbb{M}}$   $\overline{\mathbb{M}}$  (Supprimer)  $\rightarrow$   $\overline{\mathbb{M}}$  (Plusieurs  $images) \rightarrow \boxed{OK}$

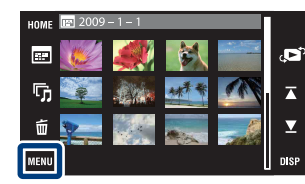

3 Sélectionnez les images.

#### **En mode d'image unique**

- $(1)$  Touchez  $\blacktriangleright$   $/$  pour afficher l'image, puis touchez l'image que vous souhaitez supprimer.
- 2 Répétez l'étape 1.

#### **En mode planche index**

- $\odot$  Touchez  $\mathbb{Z}/\mathbb{Z}$  pour tourner les pages, puis touchez les images que vous souhaitez supprimer.
- 2 Répétez l'étape 1 pour supprimer d'autres images.
- $4 \rightarrow \rightarrow$  [OK]

#### **Remarque**

• Touchez une image avec une marque  $\sqrt{\ }$  pour retirer la marque  $\sqrt{\ }$ .

[Index](#page-167-0)

[d'opérations](#page-6-0)

d'opérations Recherche

Table des<br>[matières](#page-3-0)

[Table des](#page-3-0) [Recherche](#page-6-0) 

## **Suppression de toutes les images dans l'intervalle de dates, le groupe d'évènement ou le dossier**

- 1 Appuyez sur la touche  $\blacktriangleright$  (Lecture) pour passer en mode de lecture.
- 2  $\overline{M}$   $\overline{M}$  (Mode Visualisation)  $\rightarrow$   $\overline{M}$  (Vue par date),  $\overline{M}$  (Vue par évènement) ou  $\Box$  (Vue par dossier)  $\rightarrow \Box$
- 3 Touchez  $\sum \sum$  pour sélectionner la date, l'évènement ou le dossier que vous souhaitez supprimer.
- 4  $\overline{\text{MINU}} \rightarrow \overline{\text{m}}$  (Supprimer)  $\rightarrow \overline{\text{m}}$  (Ttes img ds intervalle date),  $\overline{\text{m}}$  (Tout dans Évènement) ou  $\overline{\mathbb{G}}$  (Tout le dossier)  $\rightarrow$   $\overline{OK}$   $\rightarrow$  [OK]

# **Protéger**

Permet de protéger des images enregistrées contre un effacement accidentel. La marque  $\circ$  est affichée pour les images enregistrées comme préférées.

#### **Remarque**

• Lors de l'utilisation de la mémoire interne, le mode de visualisation est placé sur [Vue par dossier].

## **Protection de l'image actuellement affichée**

- 1 Appuyez sur la touche [D] (Lecture) pour passer en mode de lecture.
- 2 Affichez l'image à protéger  $\rightarrow$  MENU  $\rightarrow$  $\sigma^*$  (Protéger)  $\rightarrow \sigma^*_{\tau}$  (Cette img)  $\rightarrow$  **OK**

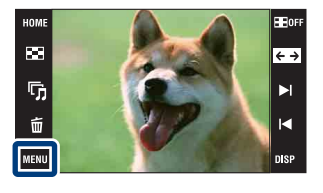

# **Sélection et protection de plusieurs images**

- 1 Appuyez sur la touche  $\blacktriangleright$  (Lecture) pour passer en mode de lecture.
- 2  $\overline{\text{MIN}} \rightarrow \sigma^*$  (Protéger)  $\rightarrow \sigma_{\overline{m}}^*$  (Plusieurs  $images) \rightarrow \overline{OK}$
- 3 Sélectionnez les images.

#### **En mode d'image unique**

- $10$  Touchez  $\blacktriangleright$   $1/\blacktriangleleft$  pour afficher l'image, puis touchez l'image que vous souhaitez protéger.
- 2 Répétez l'étape 1.

#### **En mode planche index**

- $\odot$  Touchez  $\sum \mathcal{I}$  pour tourner les pages, puis touchez les images que vous souhaitez protéger.
- 2 Répétez l'étape 1 pour protéger d'autres images.
- $4 \rightarrow \rightarrow$  [OK]

#### **Remarque**

• Touchez une image avec une marque  $\sqrt{\ }$  pour retirer la marque  $\sqrt{\ }$ .

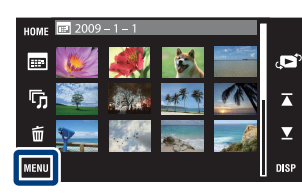

[Recherche](#page-9-0)  HONENDING

**Recherche**<br>HOME/MENU

[d'opérations](#page-6-0)

Recherche<br>d'opérations

# **Protection de toutes les images dans l'intervalle de dates, le groupe d'évènement ou le dossier**

- 1 Appuyez sur la touche ▶ (Lecture) pour passer en mode de lecture.
- 2  $\overline{\mathbb{M}}$  (Mode Visualisation)  $\rightarrow \mathbb{F}$  (Vue par date),  $\overline{\mathbb{R}}$  (Vue par évènement) ou  $\Box$  (Vue par dossier)  $\rightarrow \Box$
- 3 Touchez  $\blacktriangleright$ / $\blacktriangleright$  pour sélectionner la date, l'évènement ou le dossier que vous souhaitez protéger.
- 4 MENU  $\rightarrow$   $\sigma^{\epsilon}$  (Protéger)  $\rightarrow$   $\sigma^{\epsilon}$  (Régler tt ds intervalle date),  $\sigma_{\text{NN}}^{\epsilon\Xi}$  (Régler ttes imgs ds l'évèn.) ou  $\sigma^*$ <sub>m</sub> (Régler tout dans ce dossier)  $\rightarrow$  [OK]  $\rightarrow$  [OK]

### **Annulation de la protection de toutes les images dans l'intervalle de dates, le groupe d'évènement ou le dossier**

- 1 Appuyez sur la touche ▶ (Lecture) pour passer en mode de lecture.
- 2  $\overline{\mathbb{M}}$  (Mode Visualisation)  $\rightarrow$   $\overline{\mathbb{B}}$  (Vue par date),  $\overline{\mathbb{C}}$  (Vue par évènement) ou  $\Box$  (Vue par dossier)  $\rightarrow$  **OK**
- 3 Touchez  $\overline{\triangle}$  pour sélectionner la date, l'évènement ou le dossier dont vous souhaitez annuler la protection.
- 4  $\overline{\text{MHMI}} \to \sigma^*$  (Protéger)  $\to \sigma^*$  (Retirer tt ds intervalle date),  $\sigma^{\text{CR}}_{\text{GF}}$  (Retirer ttes imgs ds l'évèn.) ou  $\sigma_{\text{off}}^{\text{max}}$  (Retirer tout dans ce dossier)  $\rightarrow$  [OK]  $\rightarrow$  [OK]

## **Protection/annulation de la protection de toutes les images dans les Préférés**

- 1 Appuyez sur la touche ▶ (Lecture) pour passer en mode de lecture.
- 2  $M$   $\rightarrow$   $\bullet$  (Mode Visualisation)  $\rightarrow$   $\heartsuit$  (Préférés)  $\rightarrow$   $\circ$
- 3 Sélectionnez Préférés pour activer/annuler la protection.
- 4 MENU  $\rightarrow \sigma^*$  (Protéger)  $\rightarrow \sigma^*$  (Régler tout dans ce groupe) ou  $\sigma_{\text{off}}^{\text{C}}$  (Retirer Tout dans Préférés)  $\rightarrow$  [OK]  $\rightarrow$  [OK]

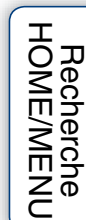

[d'opérations](#page-6-0)

Recherche<br>d'opérations

# **DPOF**

DPOF (Digital Print Order Format) est une fonction qui vous permet de spécifier les images d'un « Memory Stick Duo » que vous souhaitez imprimer ultérieurement.

La marque **DPOF** est ajoutée sur les images enregistrées.

#### **Remarques**

- Il n'est pas possible d'ajouter une marque **DPOF** (ordre d'impression) sur des films ou des images se trouvant dans la mémoire interne.
- Vous pouvez ajouter une marque **DPOF** (ordre d'impression) sur un maximum de 999 images.

## **Demande d'impression de l'image actuellement affichée**

- 1 Appuyez sur la touche  $\blacktriangleright$  (Lecture) pour passer en mode de lecture.
- 2 Affichez l'image dont vous souhaitez demander l'impression  $\rightarrow$  MENU  $\rightarrow$  DPOF  $\rightarrow$  PPOE, (Cette  $img) \rightarrow \boxed{OK}$

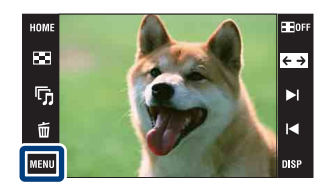

# **Sélection et demande d'impression de plusieurs images**

- 1 Appuyez sur la touche [D] (Lecture) pour passer en mode de lecture.
- 2  $M$   $\text{N}$   $\longrightarrow$  DPOF  $\longrightarrow$  PPO<sub> $\overline{M}$ </sub> (Plusieurs images)  $\longrightarrow$  $\overline{\mathsf{OK}}$

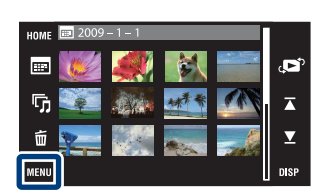

3 Sélectionnez les images.

#### **En mode d'image unique**

- $(1)$  Touchez  $\blacktriangleright$   $\blacktriangleright$   $\blacktriangleright$  pour afficher l'image, puis touchez l'image dont vous souhaitez demander l'impression.
- 2 Répétez l'étape 1.

#### **En mode planche index**

- $\overline{1}$  Touchez  $\overline{I}$   $\overline{I}$  pour tourner les pages, puis touchez les images dont vous souhaitez demander l'impression.
- 2 Répétez l'étape 1 pour demander l'impression d'autres images.

 $4 \rightarrow \rightarrow$  [OK]

#### **Remarque**

• Touchez une image avec une marque  $\sqrt{\ }$  pour retirer la marque  $\sqrt{\ }$ .

[d'opérations](#page-6-0)

d'opérations Recherche

> [Recherche](#page-9-0)  HONENDING

**Recherche<br>HOME/MENU** 

[Index](#page-167-0)

# Table des<br>[matières](#page-3-0)

# **Demande d'impression de toutes les images dans l'intervalle de dates, le groupe d'évènement ou le**

1 Appuyez sur la touche ▶ (Lecture) pour passer en mode de lecture.

**dossier**

- 2  $\overline{M}$   $\overline{M}$  (Mode Visualisation)  $\rightarrow$   $\overline{M}$  (Vue par date),  $\overline{M}$  (Vue par évènement) ou  $\Box$  (Vue par dossier)  $\rightarrow \Box$
- 3 Touchez  $\overline{\triangle}$  pour sélectionner la date, l'événement ou le dossier dont vous souhaitez demander l'impression.
- 4  $\overline{\text{MINU}} \rightarrow \text{DPDF} \rightarrow \frac{\text{DPOF}}{\text{EOM}}$  (Régler tt ds intervalle date),  $\frac{\text{DPOF}}{\text{DON}}$  (Régler ttes imgs ds l'évèn.) ou <sup>prof</sup> (Régler tout dans ce dossier)  $\rightarrow$  **OK**]  $\rightarrow$  [OK]

## **Annulation de demande d'impression de toutes les images dans l'intervalle de dates, le groupe d'évènement ou le dossier**

- 1 Appuyez sur la touche  $\blacktriangleright$  (Lecture) pour passer en mode de lecture.
- 2  $\overline{\mathbb{M}}$  (Mode Visualisation)  $\rightarrow \mathbb{F}$  (Vue par date),  $\Box$  (Vue par évènement) ou  $\Box$  (Vue par dossier)  $\rightarrow$   $\Box$
- 3 Touchez  $\sum \sum$  pour sélectionner la date, l'événement ou le dossier que vous désirez annuler.
- 4  $\overline{\text{MINU}} \rightarrow \text{DPOF} \rightarrow \overline{\text{E}}_{\text{OPT}}^{\text{DPOF}}$  (Retirer tt ds intervalle date),  $\overline{\text{PQPT}}$  (Retirer ttes imgs ds l'évèn.) ou PPOF (Retirer tout dans ce dossier)  $\rightarrow$  [OK]  $\rightarrow$  [OK]

## **Marquage/annulation de demande d'impression de toutes les images dans Préférés**

- 1 Appuyez sur la touche (Lecture) pour passer en mode de lecture.
- 2 **MENU**  $\rightarrow$  (Mode Visualisation)  $\rightarrow$  (Préférés)  $\rightarrow$  **OK**
- 3 Sélectionnez Préférés pour marquer/annuler la demande d'impression.
- 4  $\overline{\text{MIN}} \rightarrow$  DPOF  $\rightarrow$   $\frac{DPOF}{C_{ON}}$  (Régler tout dans ce groupe) ou  $\frac{DPOF}{C_{ON}}$  (Retirer Tout dans Préférés)  $\rightarrow$  [OK]  $\rightarrow$  [OK]

[Recherche](#page-9-0)  HONENDING

**HOMENTON** 

[Index](#page-167-0)

# **Pivoter**

Permet de faire pivoter une image fixe. Utilisez cette fonction pour afficher une image à orientation horizontale en orientation verticale.

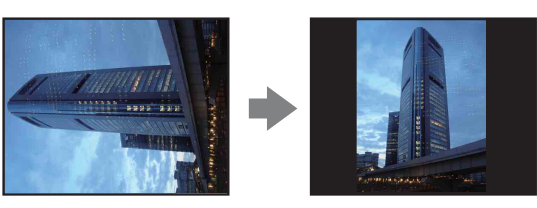

- 1 Appuyez sur la touche  $\blacktriangleright$  (Lecture) pour passer en mode de lecture.
- 2  $\overline{\text{MIN}} \rightarrow \text{f}_{\square f}$  (Pivoter)  $\rightarrow$   $\overline{\text{OK}}$
- $3 \sqrt{2} \rightarrow [OK]$

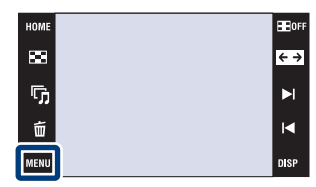

#### **Remarques**

- Vous ne pouvez pas faire pivoter des films ou des images fixes protégées.
- Il se peut que vous ne puissiez pas faire pivoter des images prises avec d'autres appareils.
- Lorsque vous visualisez les images sur un ordinateur, il se peut que les informations de rotation d'image ne soient pas reconnues par certains logiciels.

[Recherche](#page-9-0) 

Table des<br>[matières](#page-3-0)

[Table des](#page-3-0) [Recherche](#page-6-0) 

[d'opérations](#page-6-0)

Recherche<br>d'opérations

# **Réglages du volume**

Permet de régler le volume pour la lecture d'un diaporama et d'un film.

- 1 Appuyez sur la touche  $\blacktriangleright$  (Lecture) pour passer en mode de lecture.
- 2  $M$  $\rightarrow$   $\text{C}$  (Réglages du volume)  $\rightarrow$   $\overline{\text{OK}}$
- 3 Ajustez le volume en touchant  $\mathbb{I} \mathbb{I} + \rightarrow$  [Sortie]

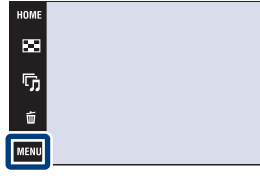

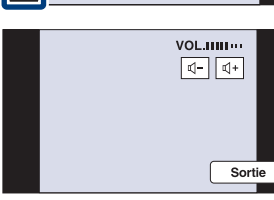

## $\ddot{Q}$  Réglage du volume pendant la lecture d'un film ou d'un diaporama

Lecture d'un film : Touchez  $\triangleleft$  vou pour afficher l'écran de commande du volume, puis touchez les boutons  $\mathbb{I}$ –/ $\mathbb{I}$ + pour régler le volume. Touchez [Sortie] pour faire disparaître l'écran de commande du volume.

**Diaporama :** Touchez l'écran pour afficher l'écran de commande du volume, puis touchez les boutons  $\mathbb{I}$ - $\mathbb{I}$ + pour régler le volume. Touchez **EACA** pour faire disparaître l'écran de commande du volume.

[Recherche](#page-9-0)  HONENDING

**Recherche**<br>HOMEMENU

Table des<br>[matières](#page-3-0)

Film of

 $\overline{\leftarrow}$ 

 $\blacktriangleright$ 

 $\blacksquare$ 

[Table des](#page-3-0) [Recherche](#page-6-0) 

[d'opérations](#page-6-0)

Recherche<br>d'opérations

[d'opérations](#page-6-0)

Recherche<br>d'opérations

[Recherche](#page-9-0)  HONENDING

**Recherche<br>HOME/MENU** 

[Index](#page-167-0)

# <span id="page-121-0"></span>**Visualisation d'une image sur un téléviseur SD (DSC-T900)**

Pour plus d'informations sur l'utilisation de cette fonction pour le DSC-T90, voir pages [128](#page-127-0) à [130.](#page-129-0)

Vous pouvez visualiser les images enregistrées sur l'appareil en qualité d'image standard en raccordant l'appareil à un téléviseur SD (Définition standard). Le raccordement diffère selon le type de téléviseur auquel l'appareil est raccordé. Voir « FORMAT TV » [\(page 69\).](#page-68-0) Consultez aussi le mode d'emploi fourni avec le téléviseur.

- 1 Mettez l'appareil et le téléviseur hors tension.
- 2 Montez l'appareil sur le support multi-sortie (fourni).
- 3 Connectez le support multi-sortie au téléviseur à l'aide du câble AV (fourni).

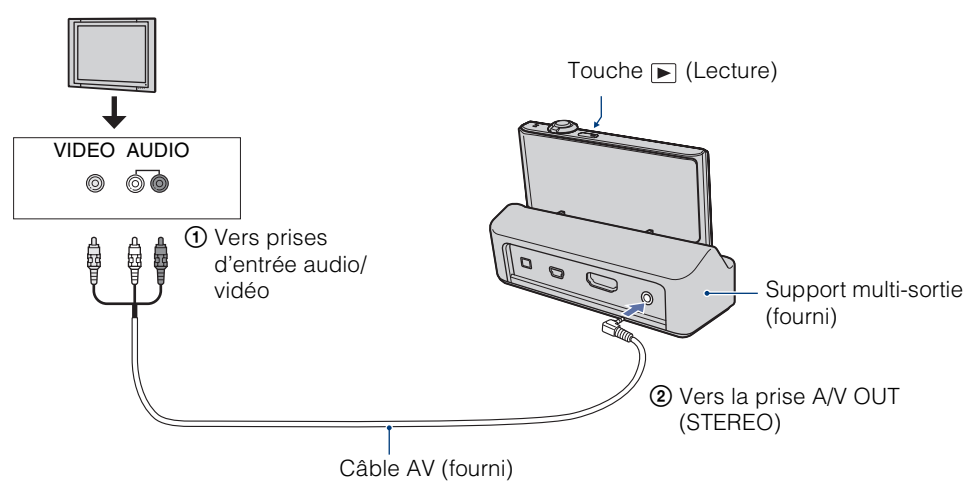

- 4 Mettez le téléviseur sous tension et réglez l'entrée.
- 5 Appuyez sur la touche  $\blacktriangleright$  (Lecture) pour mettre l'appareil sous tension. Les images prises avec l'appareil apparaissent sur le téléviseur. Touchez  $\blacktriangleright$  // sur l'écran LCD de l'appareil pour sélectionner l'image désirée.

#### **Remarques**

- Lors de la lecture d'une image unique, aucune icône n'est affichée sur le téléviseur.
- Si vous utilisez l'appareil à l'étranger, il peut être nécessaire de régler la sortie de signal vidéo pour qu'elle corresponde au système de télévision [\(page 68\).](#page-67-0)
- Lorsque vous enregistrez des films alors que l'appareil et un téléviseur sont raccordés à l'aide d'un câble AV, l'image prise n'est pas affichée sur le côté téléviseur.

[d'opérations](#page-6-0)

Recherche<br>d'opérations

[Recherche](#page-9-0)  HONENDING

**Recherche**<br>HOME/MENU

[Index](#page-167-0)

# **Visualisation d'une image sur un téléviseur HD (DSC-T900)**

Pour plus d'informations sur l'utilisation de cette fonction pour le DSC-T90, voir pages [128](#page-127-0) à [130.](#page-129-0)

Vous pouvez visualiser les images enregistrées sur l'appareil en haute qualité d'image en raccordant l'appareil à un téléviseur HD (Haute Définition) à l'aide d'un câble HDMI (vendu séparément) ou d'un câble adaptateur de sortie HD (vendu séparément). Le raccordement diffère selon le type de téléviseur auquel l'appareil est raccordé. Voir « FORMAT TV » [\(page 69\)](#page-68-0). Consultez aussi le mode d'emploi fourni avec le téléviseur.

- 1 Mettez l'appareil et le téléviseur HD hors tension.
- 2 Raccordez l'appareil au téléviseur à l'aide d'un câble HDMI (vendu séparément) ou d'un câble adaptateur de sortie HD (vendu séparément).

#### **Remarques**

- Lors de la lecture d'une image unique, aucune icône n'est affichée sur le téléviseur.
- Il n'est pas possible de visualiser des images prises en taille d'image [VGA] en format HD.
- Lorsque vous enregistrez des films alors que l'appareil et un téléviseur sont raccordés à l'aide d'un câble HDMI (vendu séparément) ou d'un câble adaptateur de sortie HD (vendu séparément), l'image prise n'est pas affichée sur le téléviseur.
- Si vous utilisez l'appareil à l'étranger, il peut être nécessaire de régler la sortie de signal vidéo pour qu'elle corresponde au système de télévision [\(page 68\).](#page-67-0)
	- $\ddot{Q}$  Visualisation d'images prises avec une taille d'image autre que 16:9 ( $\overline{100}$   $\overline{300}$   $\overline{200}$  plein écran sur un téléviseur HD (Haute Définition)
	- Lorsque vous sélectionnez [Multi-redimensio.] dans le MENU du mode de lecture, vous pouvez convertir des images en rapport de format 16:9 et les enregistrer comme nouveau fichier pour les visualiser sur un téléviseur HD.

# z« PhotoTV HD »

Cet appareil est compatible avec la norme « PhotoTV HD ».

En raccordant un téléviseur Sony compatible « PhotoTV HD » à l'aide d'un câble HDMI (vendu séparément) ou d'un câble adaptateur de sortie HD (vendu séparément), vous pouvez apprécier confortablement un tout nouveau monde de photos en qualité HD intégrale à couper le souffle.

- PhotoTV HD permet une expression hautement détaillée, de qualité photo de textures et couleurs subtiles.
- Lorsque l'appareil est raccordé à un téléviseur Sony compatible Mode Vidéo A à l'aide d'un câble HDMI, votre téléviseur règle automatiquement la qualité d'image adaptée aux images fixes.
- Pour plus d'informations, voir le mode d'emploi du téléviseur.

## **Visualisation d'une image en raccordant l'appareil à un téléviseur HD à l'aide d'un câble HDMI (vendu séparément)**

Permet de raccorder l'appareil à la borne HDMI d'un téléviseur HD à l'aide d'un câble HDMI (vendu séparément).

- 1 Montez l'appareil sur le support multi-sortie (fourni).
- 2 Connectez le support multi-sortie au téléviseur à l'aide d'un câble HDMI (vendu séparément).

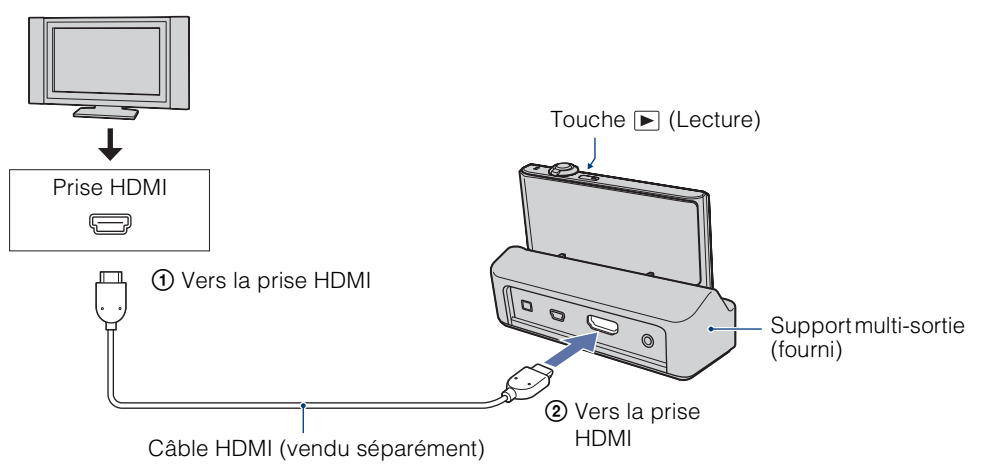

- 3 Mettez le téléviseur sous tension et réglez l'entrée.
- 4 Appuyez sur la touche  $\blacktriangleright$  (Lecture) pour mettre l'appareil sous tension.

Les images prises avec l'appareil apparaissent sur le téléviseur. Touchez  $\blacktriangleright$ / $\blacklozenge$  sur l'écran LCD de l'appareil pour sélectionner l'image désirée.

#### **Remarques**

- Sélectionnez  $10M1 \rightarrow \mathbb{R}$  (Réglages)  $\rightarrow$  [Paramètres princip.] pour sélectionner [Auto] ou [1080i] pour [Résolution HDMI].
- Le bruit du bip est fixé à [Déclench].
- Ne connectez pas l'appareil et l'équipement à raccorder à l'aide des bornes de sortie. Lorsque l'appareil et le téléviseur sont raccordés à l'aide des bornes de sortie, aucune vidéo et aucun son ne sont produits. Une telle connexion peut aussi provoquer un dysfonctionnement de l'appareil et/ou de l'équipement raccordé.
- Il est possible que cette fonction ne s'exécute pas correctement avec certains téléviseurs HD. Il se peut, par exemple, que vous ne puissiez pas visualiser une vidéo sur votre téléviseur HD ou entendre de son du téléviseur HD.
- Utilisez un câble HDMI portant le logo HDMI.

Table des<br>[matières](#page-3-0)

[Table des](#page-3-0) [Recherche](#page-6-0) 

[Recherche](#page-9-0)  HONENDING

**HOME/MENU** Recherch

[Index](#page-167-0)

[d'opérations](#page-6-0)

d'opérations **Recherche** 

## **Utilisation de « BRAVIA » Sync (Compatible avec SYNC MENU)**

Lorsque vous utilisez un téléviseur qui prend en charge « BRAVIA » Sync (compatible avec SYNC MENU), vous pouvez commander les fonctions de lecture de l'appareil à l'aide de la télécommande fournie avec le téléviseur en raccordant l'appareil au téléviseur à l'aide d'un câble HDMI (vendu séparément).

- 1  $\overline{H}$   $\overline{M}$   $\rightarrow$   $\overline{H}$  (Réglages)  $\rightarrow$  [Paramètres princip.]  $\rightarrow$  [COMMANDE  $HDMI \rightarrow [Act] \rightarrow [OK]$
- 2 Montez l'appareil sur le support multi-sortie (fourni).
- 3 Connectez le support multi-sortie au téléviseur à l'aide d'un câble HDMI (vendu séparément).
- 4 Mettez le téléviseur sous tension et réglez l'entrée.
- 5 Appuyez sur la touche (Lecture) de l'appareil pour le mettre sous tension.
- 6 Appuyez sur la touche SYNC MENU de la télécommande du téléviseur pour sélectionner le mode souhaité.

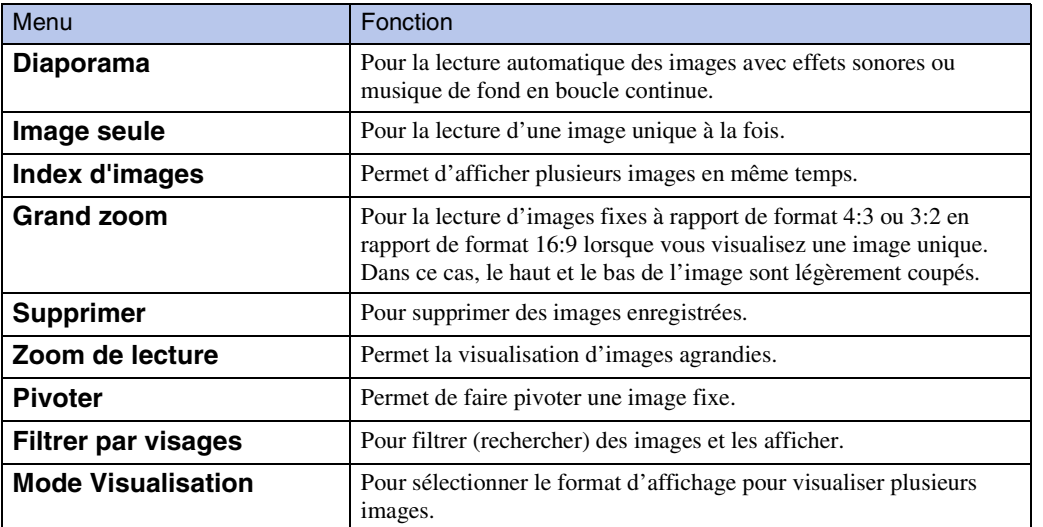

#### **Remarques**

- Lorsque l'appareil est raccordé à un téléviseur à l'aide d'un câble HDMI, les fonctions que vous pouvez utiliser sont limitées.
- Lorsque vous touchez l'écran LCD de l'appareil pendant que vous utilisez la télécommande, le fonctionnement de la télécommande est temporairement interrompu.
- Vous pouvez utiliser l'appareil avec la télécommande de votre téléviseur en le raccordant à un téléviseur compatible « BRAVIA » Sync. Pour plus d'informations, voir le mode d'emploi du téléviseur.
- Si l'appareil ne fonctionne pas de manière souhaitée lors d'une commande avec la télécommande du téléviseur, lorsqu'il est raccordé via HDMI à un téléviseur d'un autre fabricant par exemple, touchez  $\text{HOMI},$  puis sélectionnez  $\text{m}$  (Réglages)  $\rightarrow$  [Paramètres princip.]  $\rightarrow$  [COMMANDE HDMI]  $\rightarrow$  [Désact].

Table des<br>[matières](#page-3-0)

## **Visualisation d'une image en raccordant l'appareil à un téléviseur HD à l'aide d'un câble adaptateur de sortie HD (vendu séparément)**

Permet de raccorder l'appareil à un téléviseur HD (Haute Définition) à l'aide d'un câble adaptateur de sortie HD (vendu séparément). Utilisez un câble adaptateur de sortie HD conforme à Type2c.

1 Raccordez l'appareil au téléviseur à l'aide d'un câble adaptateur de sortie HD (vendu séparément).

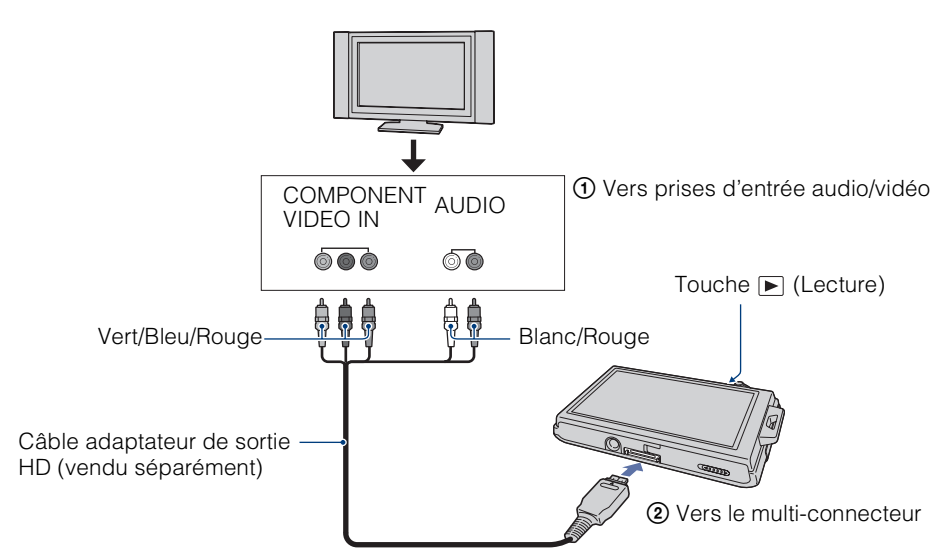

- 2 Mettez le téléviseur sous tension et réglez l'entrée.
- 3 Appuyez sur la touche  $\blacktriangleright$  (Lecture) pour mettre l'appareil sous tension.

Les images prises avec l'appareil apparaissent sur le téléviseur. Touchez  $\blacktriangleright$ l/ $\blacktriangleleft$  sur l'écran LCD de l'appareil pour sélectionner l'image désirée.

#### **Remarque**

• Avant d'utiliser cette fonction, sélectionnez  $\overline{LDME} \rightarrow \mathbb{R}$  (Réglages)  $\rightarrow$  [Paramètres princip.] et sélectionnez [HD(1080i)] pour [COMPONENT].

[Table des](#page-3-0) [Recherche](#page-6-0)  d'opérations [d'opérations](#page-6-0) Recherche

Table des<br>[matières](#page-3-0)

# <span id="page-126-0"></span>**Systèmes couleur de télévision**

Si vous souhaitez visualiser des images sur un écran de télévision, vous avez besoin d'un téléviseur doté d'une prise d'entrée vidéo et du câble AV. Le système couleur du téléviseur doit correspondre à celui de l'appareil photo numérique. Vérifiez les listes suivantes pour le système couleur de télévision du pays ou région où l'appareil est utilisé.

#### **Système NTSC**

Amérique centrale, Bahamas, Bolivie, Canada, Chili, Colombie, Corée, Équateur, États-Unis, Jamaïque, Japon, Mexique, Pérou, Philippines, Surinam, Taiwan, Venezuela, etc.

#### **Système PAL**

Allemagne, Australie, Autriche, Belgique, Chine, Danemark, Espagne, Finlande, Hong Kong, Hongrie, Italie, Koweït, Malaisie, Norvège, Nouvelle Zélande, Pays-Bas, Pologne, Portugal, République slovaque, République tchèque, Royaume-Uni, Singapour, Suède, Suisse, Thaïlande, etc.

#### **Système PAL-M**

Brésil

#### **Système PAL-N**

Argentine, Paraguay, Uruguay

#### **Système SECAM**

Bulgarie, France, Guyane, Iran, Iraq, Monaco, Russie, Ukraine, etc.

# d'opérations [d'opérations](#page-6-0) Recherche

# <span id="page-127-0"></span>**Visualisation d'une image sur un téléviseur SD (DSC-T90)**

Pour plus d'informations sur l'utilisation de cette fonction pour le DSC-T900, voir pages [122](#page-121-0) à [127.](#page-126-0)

Vous pouvez visualiser les images enregistrées sur l'appareil en qualité d'image standard en raccordant l'appareil à un téléviseur SD (Définition standard). Le raccordement diffère selon le type de téléviseur auquel l'appareil est raccordé. Voir « FORMAT TV » [\(page 69\).](#page-68-0) Consultez aussi le mode d'emploi fourni avec le téléviseur.

- 1 Mettez l'appareil et le téléviseur hors tension.
- 2 Raccordez l'appareil au téléviseur à l'aide du câble pour borne multiusage (fourni).

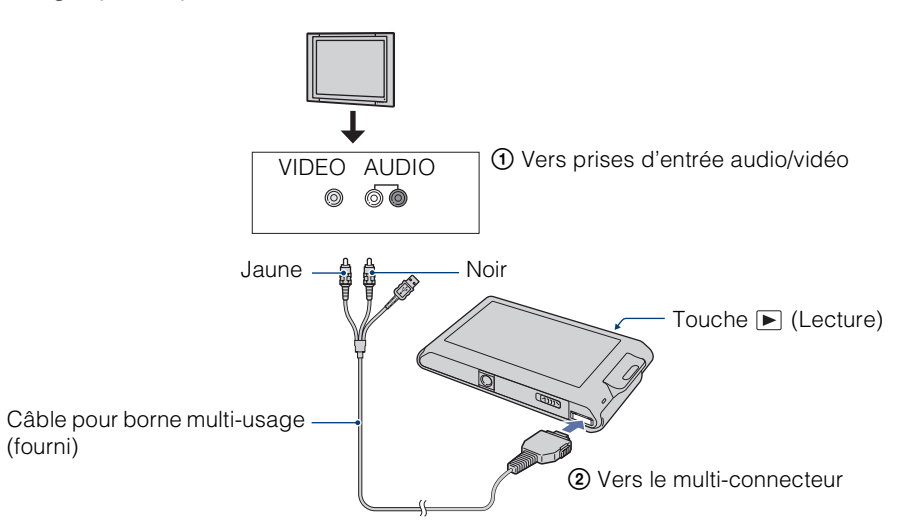

- 3 Mettez le téléviseur sous tension et réglez l'entrée.
- 4 Appuyez sur la touche  $\blacktriangleright$  (Lecture) pour mettre l'appareil sous tension.

Les images prises avec l'appareil apparaissent sur le téléviseur. Touchez  $\blacktriangleright$ l/ $\blacktriangleleft$  sur l'écran LCD de cet appareil pour sélectionner l'image désirée.

#### **Remarques**

- Lorsque les prises d'entrée audio du téléviseur sont stéréophoniques, branchez la fiche audio (noire) du câble pour borne multi-usage à la prise audio gauche.
- Lors de la lecture d'une image unique, aucune icône n'est affichée sur le téléviseur.
- Lorsque vous enregistrez des films alors que l'appareil et un téléviseur sont raccordés à l'aide d'un câble pour borne multi-usage (fourni), l'image prise n'est pas affichée sur le téléviseur.
- Si vous utilisez l'appareil à l'étranger, il peut être nécessaire de régler la sortie de signal vidéo pour qu'elle corresponde au système de télévision [\(page 68\).](#page-67-0)

# [Table des](#page-3-0) [Recherche](#page-6-0)  d'opérations [d'opérations](#page-6-0) Recherche

# **HONEWERE** HONENDING [Recherche](#page-9-0)

# **Visualisation d'une image sur un téléviseur HD (DSC-T90)**

Pour plus d'informations sur l'utilisation de cette fonction pour le DSC-T900, voir pages [122](#page-121-0) à [127.](#page-126-0)

Vous pouvez visualiser les images enregistrées sur l'appareil en haute qualité d'image en raccordant l'appareil à un téléviseur HD (Haute Définition) à l'aide d'un câble HDMI (vendu séparément) ou d'un câble adaptateur de sortie HD (vendu séparément). Utilisez un câble adaptateur de sortie HD conforme Type1a.

Le raccordement diffère selon le type de téléviseur auquel l'appareil est raccordé. Voir « FORMAT TV » [\(page 69\).](#page-68-0) Consultez aussi le mode d'emploi fourni avec le téléviseur.

- 1 Mettez l'appareil et le téléviseur hors tension.
- 2 Raccordez l'appareil au téléviseur à l'aide d'un câble adaptateur de sortie HD (vendu séparément).

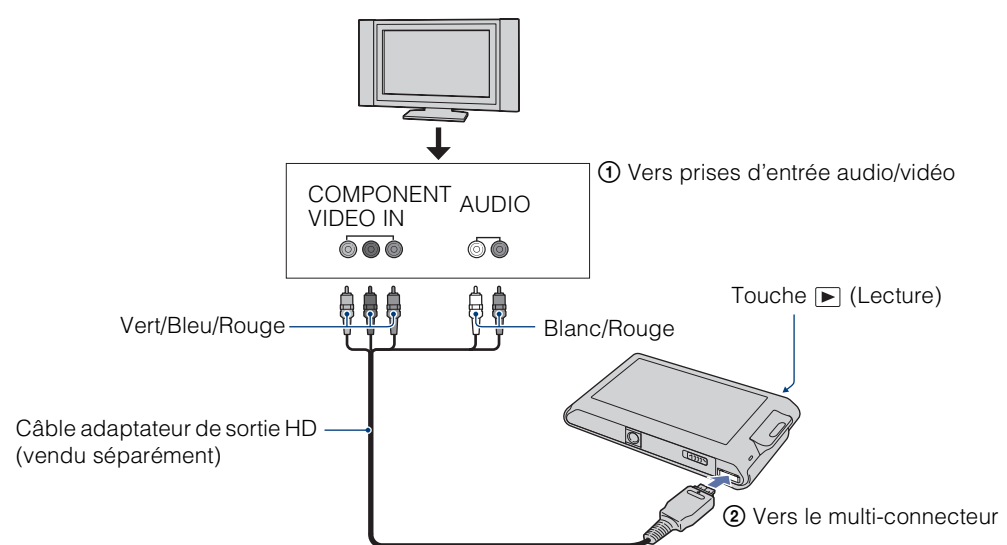

3 Mettez le téléviseur sous tension et réglez l'entrée.

#### 4 Appuyez sur la touche  $\blacktriangleright$  (Lecture) pour mettre l'appareil sous tension.

Les images prises avec l'appareil apparaissent sur le téléviseur. Touchez  $\blacktriangleright$ l/ $\blacktriangleleft$  sur l'écran LCD de cet appareil pour sélectionner l'image désirée.

#### **Remarques**

- Avant d'utiliser cette fonction, sélectionnez  $\Box \Box \rightarrow \Box$  (Réglages)  $\rightarrow$  [Paramètres princip.] et sélectionnez [HD(1080i)] pour [COMPONENT].
- Lors de la lecture d'une image unique, aucune icône n'est affichée sur le téléviseur.
- Il n'est pas possible de visualiser des images prises en taille d'image [VGA] en format HD.
- Lorsque vous enregistrez des films alors que l'appareil et un téléviseur sont raccordés à l'aide d'un câble adaptateur de sortie HD (vendu séparément), l'image prise ne s'affiche pas sur le côté téléviseur.
- Si vous utilisez l'appareil à l'étranger, il peut être nécessaire de régler la sortie de signal vidéo pour qu'elle corresponde au système de télévision [\(page 68\).](#page-67-0)
- Procurez-vous un câble adaptateur de sortie HD qui est compatible avec votre téléviseur.

# <span id="page-129-0"></span>**Systèmes couleur de télévision**

Pour visualiser les images sur un écran de téléviseur, vous devez utiliser un téléviseur doté d'une prise d'entrée vidéo ainsi que le câble pour borne multi-usage. Le système couleur du téléviseur doit correspondre à celui de l'appareil photo numérique. Vérifiez les listes suivantes pour le système couleur de télévision du pays ou région où l'appareil est utilisé.

#### **Système NTSC**

Amérique centrale, Bahamas, Bolivie, Canada, Chili, Colombie, Corée, Équateur, États-Unis, Jamaïque, Japon, Mexique, Pérou, Philippines, Surinam, Taiwan, Venezuela, etc.

#### **Système PAL**

Allemagne, Australie, Autriche, Belgique, Chine, Danemark, Espagne, Finlande, Hong Kong, Hongrie, Italie, Koweït, Malaisie, Norvège, Nouvelle Zélande, Pays-Bas, Pologne, Portugal, République slovaque, République tchèque, Royaume-Uni, Singapour, Suède, Suisse, Thaïlande, etc.

#### **Système PAL-M**

Brésil

#### **Système PAL-N**

Argentine, Paraguay, Uruguay

#### **Système SECAM**

Bulgarie, France, Guyane, Iran, Iraq, Monaco, Russie, Ukraine, etc.

# **Utilisation de votre ordinateur Windows**

Pour plus d'informations sur l'utilisation d'un ordinateur Macintosh, voir [« Utilisation de votre ordinateur Macintosh »](#page-139-0) [\(page 140\).](#page-139-0)

## **Installez tout d'abord le logiciel (fourni) [\(page 133\)](#page-132-0)**

- Installation des logiciels :
	- $-$  « PMB »
	- « Music Transfer »

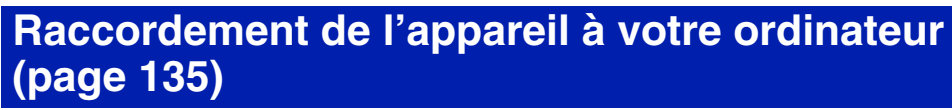

- Visualisation d'images à l'aide de « PMB » et « Music Transfer » :
	- Importation d'images vers votre ordinateur
	- Exportation d'images vers l'appareil
	- Saisie du nom d'un évènement dans [Liste d'évènements] sur l'appareil
	- Édition d'images
	- Affichage des emplacements de prise de vue d'images fixes sur des cartes en ligne (nécessite une connexion Internet)
	- Création d'un disque avec les images prises (nécessite un graveur de CD ou DVD)
	- Impression ou sauvegarde d'images fixes avec la date
	- Téléchargement d'images vers un service multimédia (nécessite une connexion Internet)
	- Changement de musique pour un diaporama (à l'aide de « Music Transfer »)

Des informations supplémentaires sur ce produit et les réponses à des questions fréquemment posées sont disponibles sur le site Web du support utilisateur Sony. <http://www.sony.net/>

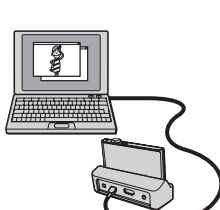

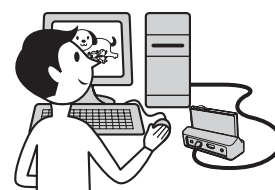

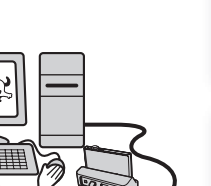

[Table des](#page-3-0) [Recherche](#page-6-0)  d'opérations [d'opérations](#page-6-0) Recherche

Table des<br>[matières](#page-3-0)

# **Environnement matériel et logiciel recommandé**

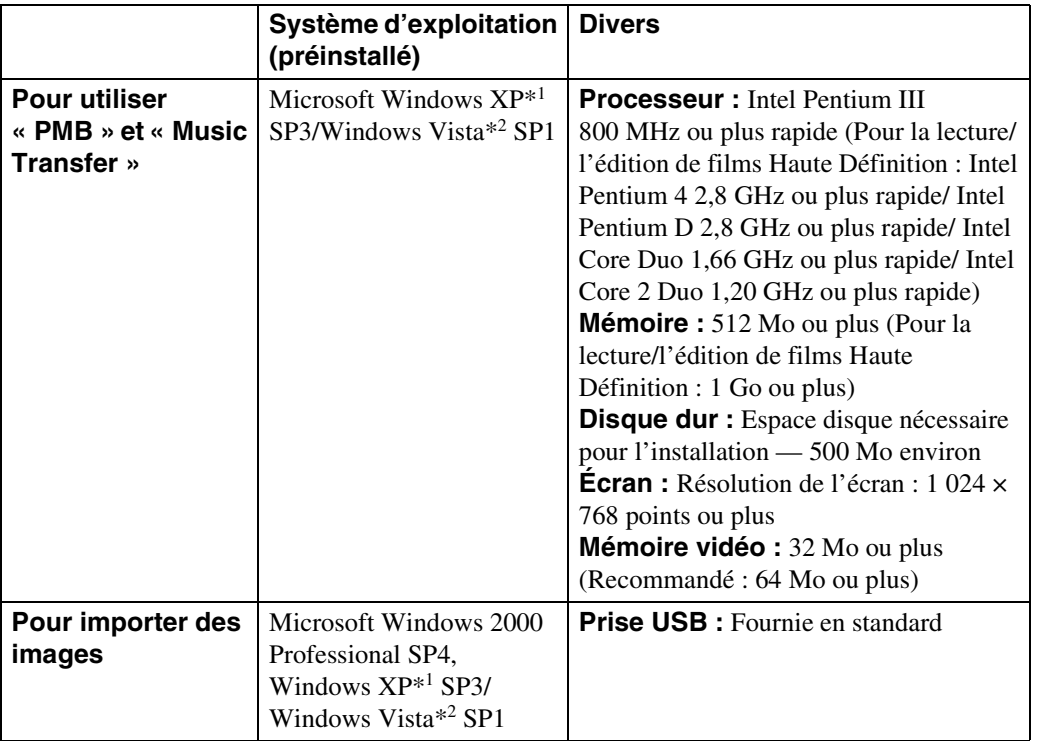

\*1 Les éditions 64 bits et Starter (Edition) ne sont pas prises en charge.

\*2 Starter (Edition) n'est pas pris en charge.

#### **Remarques**

- L'environnement matériel et logiciel doit aussi remplir les conditions du système d'exploitation.
- Le fonctionnement n'est pas garanti dans un environnement basé sur une mise à niveau des systèmes d'exploitation ci-dessus ou dans un environnement multiboot.
- Les opérations ne sont pas garanties pour tous les environnements matériels et logiciels recommandés mentionnés ci-dessus.
- Si vous raccordez simultanément deux périphériques USB ou plus à un même ordinateur, il se peut que certains d'entre eux, y compris l'appareil, ne fonctionnent pas, selon les types de périphériques USB que vous utilisez.
- Les opérations ne sont pas garanties si vous utilisez un concentrateur USB.
- La connexion de l'appareil à l'aide d'une interface USB compatible avec Hi-Speed USB (conforme à USB 2.0) permet un transfert avancé (transfert à haute vitesse) car l'appareil est compatible avec Hi-Speed USB (conforme à USB 2.0).
- Quatre modes sont disponibles pour une connexion USB lors d'un raccordement à un ordinateur, [Auto] (réglage par défaut), [Mass Storage], [PictBridge] et [PTP/MTP]. Cette section prend les modes [Auto] et [Mass Storage] comme exemples. Pour plus d'informations sur [PictBridge] et [PTP/MTP], voir [page 70](#page-69-0).
- Lorsque votre ordinateur quitte un mode de veille ou de veille prolongée, il se peut que la communication entre l'appareil et l'ordinateur ne soit pas rétablie en même temps.

[matières](#page-3-0)

[d'opérations](#page-6-0)

d'opérations

[Table des](#page-3-0) [Recherche](#page-6-0) 

able des

[Recherche](#page-9-0)  HONENDING

**HOME/MENL** 

[Index](#page-167-0)

# <span id="page-132-0"></span>**Installation du logiciel (fourni)**

Vous pouvez installer les logiciels (PMB, Music Transfer) fournis à l'aide de la procédure suivante.

1 Mettez l'ordinateur sous tension et insérez le CD-ROM (fourni) dans le lecteur de CD-ROM.

L'écran du menu d'installation apparaît.

- S'il n'apparaît pas, double-cliquez sur [Ordinateur] (sous Windows  $XP$ , [Poste de travail])  $\rightarrow \bullet$  (SONYPICTUTIL).
- Si l'écran de lecture automatique apparaît, sélectionnez « Exécuter Install.exe » et suivez les instructions qui apparaissent sur l'écran pour procéder à l'installation.
- 2 Cliquez sur [Installer].

L'écran « Choose Setup Language » (choisissez la langue d'installation) apparaît.

- 3 Sélectionnez la langue désirée, puis cliquez sur [Suivant]. L'écran « License Agreement » (contrat de licence) apparaît.
- 4 Lisez attentivement le contrat, cliquez sur le bouton d'option  $(\bigcirc \rightarrow \circledast)$ pour accepter les clauses du contrat, puis cliquez sur [Suivant].
- 5 Procédez comme il est indiqué à l'écran pour terminer l'installation.
	- Lorsque le message de confirmation de redémarrage apparaît, redémarrez l'ordinateur en procédant comme il est indiqué à l'écran.
	- DirectX peut être installé en fonction de l'environnement système de votre ordinateur.
- 6 Une fois l'installation terminée, retirez le CD-ROM.

Les icônes de raccourci pour «  $\frac{1}{PMB}$  PMB » et «  $\frac{1}{PMB}$  Manuel de PMB » sont créées sur le bureau. Double-cliquez sur ces icônes pour lancer le logiciel.

#### **Remarque**

• Connectez-vous en tant qu'administrateur.

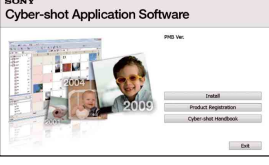

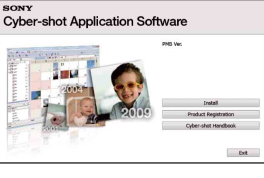

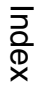

# Table des<br>[matières](#page-3-0) [Table des](#page-3-0) [Recherche](#page-6-0)

[d'opérations](#page-6-0)

Recherche<br>d'opérations

[Recherche](#page-9-0)  HONENDING

**HOME/MEN/H** 

# [Table des](#page-3-0) [Recherche](#page-6-0)  Recherche<br>d'opérations [d'opérations](#page-6-0)

Table des<br>[matières](#page-3-0)

# **HONE/NERVEN** HONENDING [Recherche](#page-9-0)

# **« PMB (Picture Motion Browser) »**

Vous pouvez utiliser encore davantage des images fixes et films de l'appareil en exploitant le logiciel. Cette section présente brièvement « PMB ». Pour plus d'informations, voir « Manuel de PMB ».

# **Aperçu de « PMB »**

#### Avec « PMB » :

- Vous pouvez importer des images prises avec l'appareil vers un ordinateur et les afficher sur celui-ci.
- Vous pouvez exporter des images de votre ordinateur sur le « Memory Stick Duo » et les afficher sur l'appareil.
- Vous pouvez saisir le nom d'un évènement dans [Liste d'évènements] de l'appareil et afficher les évènements sur celui-ci.
- Vous pouvez organiser les images, sur l'ordinateur, suivant un calendrier par date de prise de vue pour les visualiser.
- Vous pouvez retoucher (Correction des yeux rouges, etc.), rechercher des visages, imprimer, envoyer des images fixes en pièces jointes à des e-mails et modifier la date de prise de vue.
- Vous pouvez afficher, sur une carte, des informations sur les endroits où vous avez pris les images. (Nécessite une connexion Internet.)
- Vous pouvez imprimer ou sauvegarder des images fixes avec la date.
- Vous pouvez créer un disque de données à l'aide d'un graveur de CD ou d'un graveur de DVD.
- Vous pouvez télécharger l'image vers un service multimédia. (Nécessite une connexion Internet.)

## **Lancement de « Manuel de PMB »**

1 Double-cliquez sur l'icône **(Manuel de PMB)** sur le bureau.

Pour accéder au « Manuel de PMB » depuis le menu Démarrer, cliquez sur [Démarrer]  $\rightarrow$  [Tous les programmes]  $\rightarrow$  [Sony Picture Utility]  $\rightarrow$  [Aide]  $\rightarrow$  [Manuel de PMB].

## **Lancement et fermeture du logiciel « PMB »**

1 Double-cliquez sur l'icône a (PMB) sur le bureau.

Pour accéder au « PMB » depuis le menu Démarrer, cliquez sur [Démarrer]  $\rightarrow$  [Tous les  $programmes] \rightarrow [Sony Picture Utility] \rightarrow [PMB].$ 

Le message de confirmation de l'outil d'informations apparaît sur l'écran lors du premier lancement de « PMB ». Sélectionnez [Démarrer].

- Cette fonction vous informe de nouveautés, telles que des mises à jour du logiciel. Vous pouvez changer le réglage ultérieurement.
- 2 Cliquez sur le bouton **de lans le coin droit supérieur de l'écran pour sortir** de « PMB ».

# Recherche<br>d'opérations [d'opérations](#page-6-0)

**Recherche**<br>HOMEMENU HONENDING [Recherche](#page-9-0) 

# <span id="page-134-0"></span>**Visualisation d'images sur votre ordinateur**

Pour plus d'informations sur les fonctions « PMB », voir le « Manuel de PMB ».

# **Raccordement de l'appareil à l'ordinateur**

Lors de l'importation d'images dans la mémoire interne, l'étape 1 est inutile.

- 1 Insérez un « Memory Stick Duo » contenant des images dans l'appareil.
- 2 DSC-T900 :

Insérez la batterie suffisamment chargée dans l'appareil ou connectez le support multi-sortie à une prise murale avec un adaptateur secteur (vendu séparément) et montez l'appareil sur le support multi-sortie. DSC-T90 :

Insérez la batterie suffisamment chargée dans l'appareil ou raccordez l'appareil à une prise murale avec l'adaptateur secteur (vendu séparément) et le câble USB/AV/DC IN pour borne multi-usage (vendu séparément).

- Utilisez un câble USB/AV/DC IN conforme Type1a.
- 3 Mettez l'ordinateur sous tension, puis appuyez sur la touche ► (Lecture).
- 4 Raccordez l'appareil à l'ordinateur.
	- « Connexion en cours… » apparaît sur l'écran de l'appareil.
	- Lorsqu'une connexion USB est établie pour la première fois, l'ordinateur exécute automatiquement un programme pour reconnaître l'appareil. Patientez un instant.

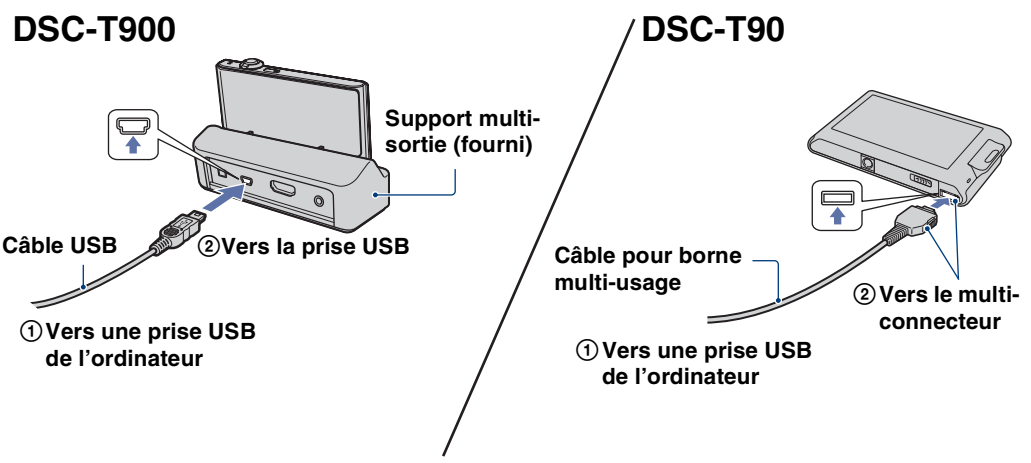

#### **Remarques**

- Lorsque vous importez/exportez des images vers votre ordinateur en utilisant une batterie peu chargée, le transfert peut échouer ou les données d'image peuvent être endommagées si la batterie se décharge complètement trop tôt.
- est affiché sur l'écran pendant la session de communication. N'utilisez pas l'ordinateur pendant que l'indicateur est affiché. Lorsque l'indicateur change en  $-\text{use}$ , vous pouvez recommencer à utiliser l'ordinateur.
- Si l'indication « Mass Storage » n'apparaît pas, placez [Connexion USB] sur [Mass Storage] [\(page 70\)](#page-69-1).

## **Importation d'images vers un ordinateur**

#### 1 Etablissez une connexion USB entre l'appareil et l'ordinateur.

L'écran [Importation de fichiers multimédias] de « PMB » apparaît automatiquement.

• Si l'assistant de lecture automatique apparaît, fermez-le.

#### 2 Cliquez sur le bouton [Importer] pour importer les images.

L'ordinateur commence l'importation des images.

• Les images sont importées, par défaut, dans un dossier créé dans « Images » (sous Windows XP, « Mes images ») qui porte le nom d'évènement de la [Liste d'évènements].

#### 3 Visualisez les images sur votre ordinateur.

Le logiciel « PMB » se lance lorsque l'importation est terminée.

Des vignettes des images importées s'affichent.

• Le dossier « Images » (sous Windows XP, « Mes images ») est défini comme dossier par défaut dans « Dossiers d'images visualisables ».

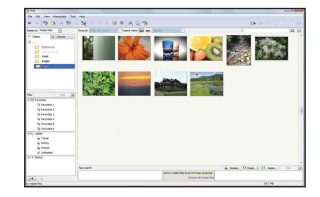

 $\ddot{Q}'$ Visualisation d'images à l'aide de « PMB »

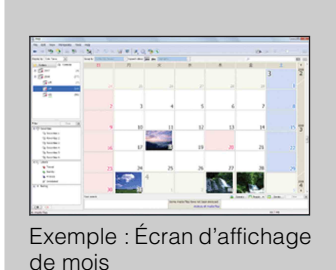

Vous pouvez organiser les images, sur l'ordinateur, suivant un calendrier par date de prise de vue pour les visualiser. Pour plus d'informations sur « PMB », consultez le « Manuel de PMB ».

#### **Importation d'images vers un ordinateur sans utiliser « PMB »**

Lorsque l'assistant de lecture automatique apparaît à l'étape 1, cliquez sur [Ouvrir le dossier et afficher les fichiers]  $\rightarrow$  [OK]  $\rightarrow$  [DCIM]  $\rightarrow$  copiez les images désirées vers l'ordinateur.

[d'opérations](#page-6-0)

Recherche<br>d'opérations

Vous pouvez exporter des images de votre ordinateur vers le « Memory Stick Duo » et les visualiser sur l'appareil.

Cette section décrit la procédure pour sélectionner et exporter automatiquement des images qui n'ont pas été exportées vers le « Memory Stick Duo » dans l'appareil.

Vous pouvez aussi exporter les images manuellement. Pour plus d'informations, voir le « Manuel de PMB ».

- 1 Etablissez une connexion USB entre l'appareil et l'ordinateur. Si l'assistant de lecture automatique apparaît, fermez-le.
- 2 Double-cliquez sur **e** (PMB) sur le bureau pour lancer « PMB ».
- 3 Cliquez sur  $\odot$  en haut de l'écran.

L'écran d'exportation facile apparaît.

4 Cliquez sur [Exporter].

Lors de la lecture d'images exportées sur cet appareil, la marque  $\mathbb{R}$  est affichée sur l'écran LCD.

#### **Remarques**

- La lecture de certaines images est impossible, selon la taille d'image.
- La lecture, sur cet appareil, de fichiers contenant des images ayant été traitées sur un ordinateur ou des images prises avec d'autres appareils n'est pas garantie.
- Cette méthode ne peut pas être utilisée pour exporter des films. Les films doivent être exportés manuellement vers l'appareil.

# **Suppression de la connexion USB**

Effectuez les procédures des étapes 1 à 3 ci-dessous avant de :

- Déconnecter le câble USB (DSC-T900) ou le câble pour borne multi-usage (DSC-T90).
- Retirer un « Memory Stick Duo ».
- Insérer un « Memory Stick Duo » dans l'appareil après la copie d'images depuis la mémoire interne.
- Mettre l'appareil hors tension.
- 1 Double-cliquez sur l'icône de déconnexion sur la barre des tâches.
- 2 Cliquez sur  $\Leftrightarrow$  (Périphérique de stockage de masse USB)  $\rightarrow$  [Arrêter].
- 3 Vérifiez le périphérique dans la fenêtre de confirmation, puis cliquez sur [OK].

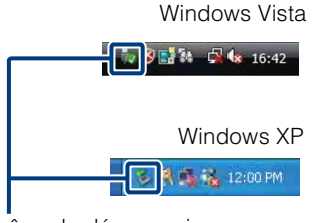

Icône de déconnexion

[Recherche](#page-9-0)  HONENDING

**Recherche**<br>HOME/MENU

## <span id="page-137-0"></span>**Destinations de stockage des fichiers d'image et noms de fichier**

Les fichiers d'image enregistrés avec l'appareil sont groupés dans des dossiers sur un « Memory Stick Duo » ou dans la mémoire interne.

ADossier contenant des données d'images enregistrées avec un appareil sans fonction de création de dossier.

BDossier contenant des données d'image fixe enregistrées avec l'appareil.

CDossier contenant des données de films enregistrées avec cet appareil.

Exemple : visualisation des dossiers sous Windows Vista

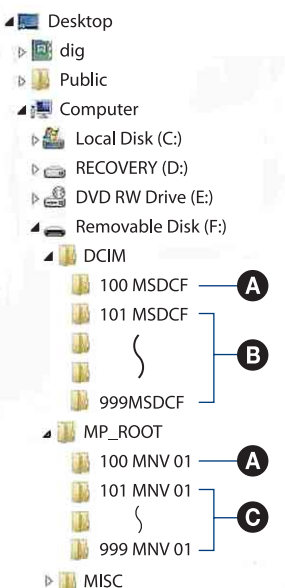

**Remarques**

- Vous ne pouvez pas enregistrer d'images dans le dossier « 100MSDCF » ou « 100MNV01 ». Les images dans ces dossiers ne peuvent être que visualisées.
- Vous ne pouvez pas enregistrer/visualiser des images dans le dossier « MISC ».
- La structure du nom des fichiers d'image est la suivante :
- $-$  Fichiers d'image fixe : DSC0 $\square\square\square\square$ .JPG
- Fichiers de film  $1280\times720$ : M4H0 $\square\square\square\square$ .MP4  $VGA: M4VO\square\square\square\square$ MP4
- Fichiers d'image index enregistrés avec les films  $1280\times720$ : M4H0 $\square\square\square\square$ THM  $VGA : M4V0\square\square\square\square$ THM

ssss est un nombre de 0001 à 9999. La partie numérique du nom de fichier d'un film enregistré en Mode film est la même que celle du fichier d'image planche index correspondant.

[Recherche](#page-9-0)  HONENDING

Recherche

**HOME/MENL** 

Table des<br>[matières](#page-3-0)

[Table des](#page-3-0) [Recherche](#page-6-0) 

**Recherche** 

[d'opérations](#page-6-0)

d'opérations

# **Utilisation de « Music Transfer » (fourni)**

Vous pouvez remplacer les fichiers de musique qui sont préprogrammés en usine par les fichiers de musique désirés à l'aide de « Music Transfer » se trouvant sur le CD-ROM (fourni). Vous pouvez également supprimer ou ajouter ces fichiers lorsque vous le désirez.

### **Changement de musique à l'aide de « Music Transfer »**

Les formats des fichiers de musique pouvant être transférés avec « Music Transfer » sont les suivants :

- Fichiers MP3 stockés sur le disque dur de votre ordinateur
- Musique des CD
- Musique préprogrammée sauvegardée sur l'appareil
- 1 **TOME**  $\rightarrow \overline{\mathbb{G}}$  (Diaporama)  $\rightarrow$  [Outils de musique]  $\rightarrow$   $\overline{OK}$   $\rightarrow$  [Téléch]  $musil \rightarrow \boxed{OK}$

Le message « Raccorder à l'ordinateur » apparaît.

- 2 Etablissez une connexion USB entre l'appareil et l'ordinateur.
- 3 Lancez « Music Transfer ».
- 4 Suivez les instructions à l'écran pour remplacer des fichiers de musique.

# Pour restaurer les fichiers de musique préprogrammés en usine dans l'appareil

Exécutez [Restaurer dans les pistes présélectionnées] à l'étape 4. Tous les fichiers de musique préprogrammés sont restaurés et [Musique] est placé sur [Sourdine] dans le menu [Diaporama].

- Vous pouvez restaurer les fichiers de musique préprogrammés en utilisant [Initialiser] [\(page 61\)](#page-60-0), mais ceci réinitialise également les autres réglages.
- Pour plus d'informations sur l'utilisation de « Music Transfer », voir l'aide de « Music Transfer ».

[d'opérations](#page-6-0)

d'opérations Recherche

# <span id="page-139-0"></span>**Utilisation de votre ordinateur Macintosh**

Vous pouvez copier des images sur votre ordinateur Macintosh. « PMB » n'est pas compatible avec les ordinateurs Macintosh.

Lorsque des images sont exportées vers le « Memory Stick Duo », visualisez-les en mode Vue par dossier [\(page 50\)](#page-49-0).

# **Environnement matériel et logiciel recommandé**

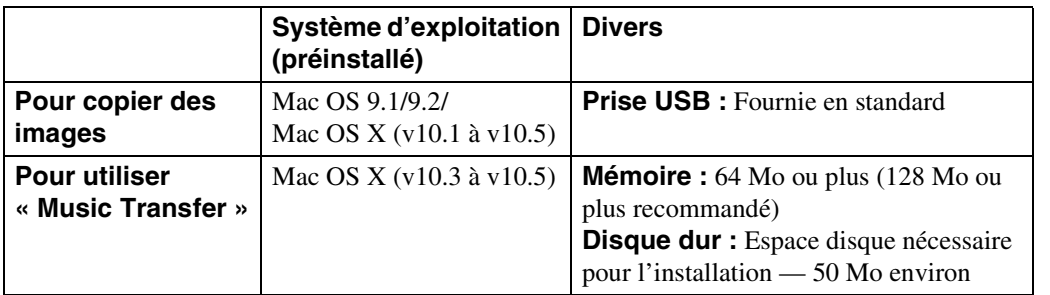

#### **Remarques**

- Les opérations ne sont pas garanties pour tous les environnements matériels et logiciels recommandés mentionnés ci-dessus.
- Si vous raccordez simultanément deux périphériques USB ou plus à un seul ordinateur, il se peut que certains périphériques, y compris l'appareil, ne fonctionnent pas, selon les types de périphériques USB que vous utilisez.
- Les opérations ne sont pas garanties si vous utilisez un concentrateur USB.
- La connexion de l'appareil à l'aide d'une interface USB compatible avec Hi-Speed USB (conforme à USB 2.0) permet un transfert avancé (transfert à haute vitesse) car l'appareil est compatible avec Hi-Speed USB (conforme à USB 2.0).
- Quatre modes sont disponibles pour une connexion USB lors d'un raccordement à un ordinateur, [Auto] (réglage par défaut), [Mass Storage], [PictBridge] et [PTP/MTP]. Cette section prend les modes [Auto] et [Mass Storage] comme exemples. Pour plus d'informations sur [PictBridge] et [PTP/MTP], voir page [70](#page-69-2).
- Lorsque votre ordinateur quitte le mode de veille ou de veille prolongée, il se peut que la communication entre l'appareil et l'ordinateur ne soit pas rétablie en même temps.

Des informations supplémentaires sur ce produit et les réponses à des questions fréquemment posées sont disponibles sur le site Web du support utilisateur Sony. <http://www.sony.net/>

[Recherche](#page-9-0)  HONENDING

**HONEWERE** 

# [Table des](#page-3-0) [Recherche](#page-6-0)  d'opérations [d'opérations](#page-6-0) Recherche

**Recherche<br>HOME/MENU** HONENDING [Recherche](#page-9-0) 

## **Importation et visualisation d'images sur un ordinateur**

Lors de l'importation d'images dans la mémoire interne, l'étape 1 est inutile.

- 1 Insérez un « Memory Stick Duo » contenant des images dans l'appareil.
- 2 DSC-T900 :

Insérez la batterie suffisamment chargée dans l'appareil ou connectez le support multi-sortie à une prise murale avec un adaptateur secteur (vendu séparément) et montez l'appareil sur le support multi-sortie. DSC-T90 :

Insérez la batterie suffisamment chargée dans l'appareil ou raccordez l'appareil à une prise murale avec l'adaptateur secteur (vendu séparément) et le câble USB/AV/DC IN pour borne multi-usage (vendu séparément).

- Utilisez un câble USB/AV/DC IN conforme Type1a.
- 3 Mettez l'ordinateur Macintosh sous tension, puis appuyez sur la touche  $\blacktriangleright$  (Lecture) de l'appareil.
- 4 Raccordez l'appareil à votre ordinateur Macintosh.

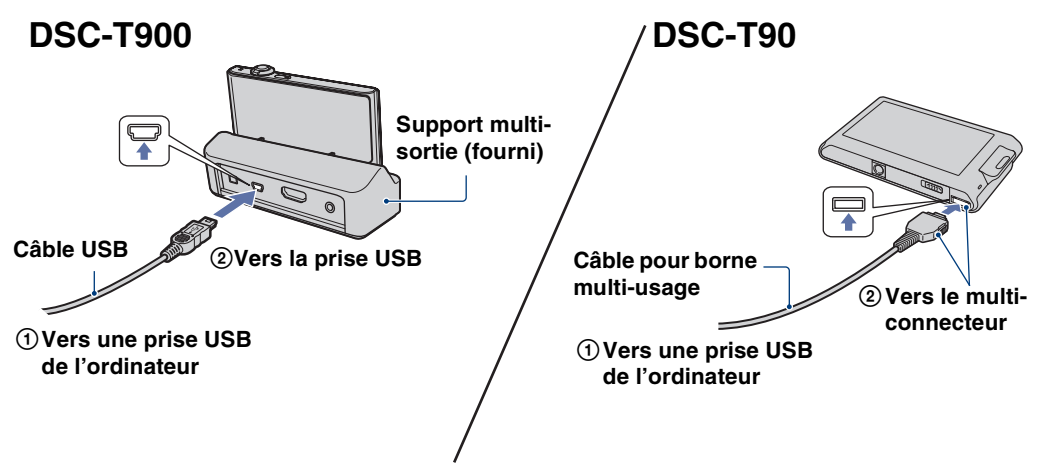

- 5 Double-cliquez sur l'icône nouvellement reconnue sur le bureau  $\rightarrow$ [DCIM]  $\rightarrow$  le dossier où sont stockées les images que vous souhaitez importer.
- 6 Faites glisser les fichiers d'image sur l'icône du disque dur.

Les fichiers d'image sont copiés sur le disque dur.

- Pour plus d'informations sur l'emplacement de stockage des images et les noms de fichier, voir [page 138.](#page-137-0)
- 7 Double-cliquez sur l'icône du disque dur → le fichier d'image souhaité dans le dossier contenant les fichiers copiés.

# **Suppression de la connexion USB**

Faites glisser et déposez l'icône du « Memory Stick Duo » ou l'icône du lecteur sur l'icône « Trash » (Corbeille) avant d'effectuer les procédures indiquées ci-dessous, ou l'appareil est déconnecté de l'ordinateur.

- Déconnecter le câble USB (DSC-T900) ou le câble pour borne multi-usage (DSC-T90).
- Retirer un « Memory Stick Duo ».
- Insérer un « Memory Stick Duo » dans l'appareil.
- Mettre l'appareil hors tension.

### **Changement de musique à l'aide de « Music Transfer »**

Vous pouvez remplacer les fichiers de musique qui sont préprogrammés en usine par les fichiers de musique désirés à l'aide de « Music Transfer » se trouvant sur le CD-ROM (fourni). Vous pouvez également supprimer ou ajouter ces fichiers lorsque vous le désirez.

Les formats des fichiers de musique pouvant être transférés avec « Music Transfer » sont les suivants :

- Fichiers MP3 stockés sur le disque dur de votre ordinateur
- Musique des CD
- Musique préprogrammée sauvegardée sur l'appareil
- 1 Allumez l'ordinateur Macintosh et insérez le CD-ROM (fourni) dans le lecteur CD-ROM.
- 2 Double-cliquez sur (SONYPICTUTIL).
- 3 Double-cliquez sur le fichier [MusicTransfer.pkg] dans le dossier [Mac]. L'installation du logiciel commence.
- 4  $\textrm{HOMI} \rightarrow \overline{\textrm{G}}$  (Diaporama)  $\rightarrow$  [Outils de musique]  $\rightarrow$   $\textrm{OK}$   $\rightarrow$  [Téléch musi]  $\rightarrow$  OK

Le message « Raccorder à l'ordinateur » apparaît.

- 5 Etablissez une connexion USB entre l'appareil et l'ordinateur Macintosh.
- 6 Lancez « Music Transfer ».
- 7 Suivez les instructions à l'écran pour remplacer des fichiers de musique.

#### **Remarques**

- Avant d'installer « Music Transfer », fermez tous les logiciels d'application ouverts.
- Pour l'installation, vous devez ouvrir une session en tant qu'administrateur.

### $\ddot{Q}$  Restauration de la musique préprogrammée en usine dans l'appareil

Exécutez [Restaurer dans les pistes présélectionnées] à l'étape 7. Tous les fichiers de musique préprogrammés sont restaurés et [Musique] est placé sur [Sourdine] dans le menu [Diaporama].

- Vous pouvez restaurer les fichiers de musique préprogrammés en utilisant [Initialiser] [\(page 61\)](#page-60-0), mais ceci réinitialise également les autres réglages.
- Pour plus d'informations sur l'utilisation de « Music Transfer », voir l'aide de « Music Transfer ».

[Table des](#page-3-0) [Recherche](#page-6-0)  d'opérations [d'opérations](#page-6-0) Recherche

[Index](#page-167-0)

# **Visualisation de « Utilisation avancée de Cyber-shot »**

Le guide « Utilisation avancée de Cyber-shot » indique d'autres méthodes d'utilisation de l'appareil et des accessoires en option.

## **Visualisation sous Windows**

Lorsque vous installez le « Guide pratique de Cyber-shot », « Utilisation avancée de Cybershot » est également installé.

1 Double-cliquez sur **(Utilisation avancée)** sur le bureau.

Pour accéder au « Utilisation avancée » depuis le menu Démarrer, cliquez sur [Démarrer] t [Tous les programmes]  $\rightarrow$  [Sony Picture Utility]  $\rightarrow$  [Utilisation avancée].

## **Visualisation sous Macintosh**

- 1 Copiez le dossier [stepupguide] dans le dossier [stepupguide] sur votre ordinateur.
- 2 Sélectionnez [stepupguide], [language] puis le dossier [FR] se trouvant sur le CD-ROM (fourni), et copiez tous les fichiers du dossier [FR] vers le dossier [img] dans le dossier [stepupguide] que vous avez copié sur votre ordinateur à l'étape 1. (Écrasez les fichiers dans le dossier [img] avec les fichiers du dossier [FR].)
- 3 Lorsque la copie est terminée, double-cliquez sur « stepupguide.hqx » dans le dossier [stepupguide] pour le décomprimer, puis double-cliquez sur le fichier « stepupguide » généré.

#### **Remarque**

• Si un outil de décompression pour fichier HQX n'est pas installé, installez Stuffit Expander.

# **Impression des images fixes**

Vous pouvez imprimer des images fixes par les méthodes suivantes.

## **Impression directe à l'aide d'une imprimante compatible PictBridge [\(page 145\)](#page-144-0)**

Vous pouvez imprimer des images en connectant directement l'appareil à une imprimante compatible PictBridge.

## **Impression directe à l'aide d'une imprimante compatible « Memory Stick »**

Vous pouvez imprimer les images avec une imprimante compatible « Memory Stick ».

Pour plus d'informations, consultez le mode d'emploi accompagnant l'imprimante.

## **Impression à l'aide d'un ordinateur**

Vous pouvez importer des images vers un ordinateur à l'aide du logiciel « PMB » fourni et imprimer les images.

Vous pouvez insérer la date sur l'image et l'imprimer. Pour plus d'informations, voir le « Manuel de PMB ».

## **Impression en magasin [\(page 147\)](#page-146-0)**

Vous pouvez porter un « Memory Stick Duo » contenant des images prises avec l'appareil dans un magasin de tirage de photos. Vous pouvez ajouter, à l'avance, une marque  $DPOF$  (ordre d'impression) sur les images que vous désirez imprimer.

#### **Remarque**

• Lorsque vous imprimez des images prises en mode [16:9], il se peut que les deux bords soient coupés.

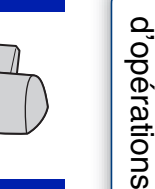

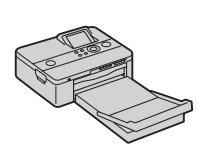

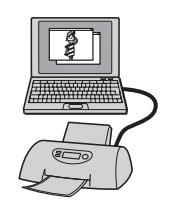

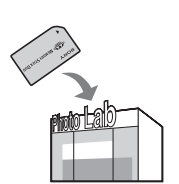

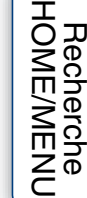

Table des<br>[matières](#page-3-0) [Table des](#page-3-0) [Recherche](#page-6-0) 

Recherche
# <span id="page-144-0"></span>**Impression directe des images à l'aide d'une imprimante compatible PictBridge**

<span id="page-144-2"></span>Même si vous ne disposez pas d'un ordinateur, vous pouvez imprimer des images prises avec l'appareil en le connectant directement à une imprimante compatible PictBridge.

**PictBridge** La technologie « PictBridge » est basée sur la norme CIPA. (CIPA : Camera & Imaging Products Association)

### **Remarque**

• Il n'est pas possible d'imprimer des films.

### **Préparation de l'appareil**

Préparez l'appareil pour une connexion USB à l'imprimante.

- <span id="page-144-3"></span>1 Insérez une batterie suffisamment chargée dans l'appareil.
- 2 Connectez l'appareil à l'imprimante.

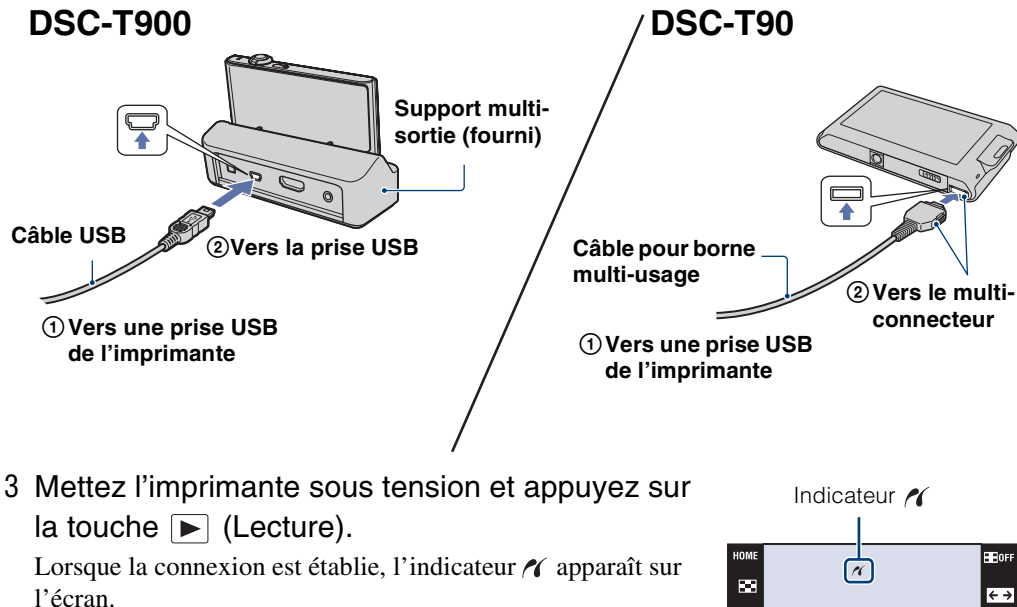

Si l'indicateur  $\gamma$  clignote sur l'écran de l'appareil (notification d'erreur), vérifiez l'imprimante raccordée.

<span id="page-144-1"></span>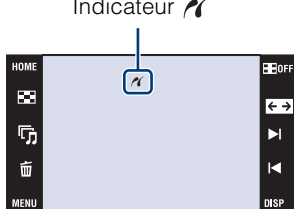

### **Remarque**

• Si la connexion entre l'appareil et l'imprimante n'est pas établie, touchez  $\lim_{n \to \infty} \mathbb{R}$  (Réglages)  $\rightarrow$ [Paramètres princip.]  $\rightarrow$   $\overline{OK}$   $\rightarrow$  [Connexion USB]  $\rightarrow$   $\overline{OK}$   $\rightarrow$  [PictBridge]  $\rightarrow$   $\overline{OK}$  et recommencez la procédure.

[Recherche](#page-9-0)  HONENDING

Recherche<br>HOME/MENU

### <span id="page-145-0"></span>**Impression**

1  $M$ **1** $N$   $\rightarrow$   $\blacksquare$  (Imprim.)  $\rightarrow$  le paramètre désiré  $\rightarrow$  $\overline{\mathsf{OK}}$ 

### **Impression de l'image actuellement affichée**

En mode d'image unique, sélectionnez [Cette img] comme paramètre désiré.

### **Sélection et impression de plusieurs images**

Sélectionnez [Plusieurs images] comme paramètre désiré.

### **En mode d'image unique**

- $(1)$  Touchez  $\blacktriangleright$   $1/1$   $\blacktriangleleft$  pour afficher l'image, puis touchez l'image que vous souhaitez imprimer.
- 2 Répétez l'étape 1.
- $\textcircled{3} \Rightarrow \rightarrow$  [OK].

### **En mode planche index**

- $\odot$  Touchez  $\sum / \sum$  pour tourner les pages, puis touchez l'image que vous souhaitez imprimer.
- 2 Répétez l'étape 1 pour imprimer d'autres images.
- $\textcircled{3} \Rightarrow \rightarrow$  [OK].

### **Impression de toutes les images dans l'intervalle de dates, le groupe d'événement, les Préférés ou le dossier**

En mode planche index, sélectionnez [Ttes img ds intervalle date], [Tout dans Évènement], [Tout dans Préférés] ou [Tout le dossier] comme paramètre désiré, puis touchez [OK].

2 Touchez le paramètre désiré pour spécifier les

### réglages d'impression.

### **[Quantité]**

Sélectionnez le nombre de copies de l'image spécifiée à imprimer.

• Il se peut que le nombre spécifié d'images ne tienne pas sur une seule feuille s'il est trop élevé.

### **[M en P]**

Permet de sélectionner le nombre d'images que vous désirez imprimer côte à côte sur une feuille.

### **[Taille Img]**

<span id="page-145-1"></span>Permet de sélectionner la taille de la feuille d'impression.

### **[Date]**

Permet de sélectionner [Jour&Heure] ou [Date] pour horodater les images.

• Lorsque vous sélectionnez [Date], la date est insérée dans l'ordre spécifié [\(page 76\).](#page-75-0) Cette fonction n'est pas disponible sur toutes les imprimantes.

### 3 Touchez [OK].

L'image est imprimée.

• Ne débranchez pas le câble USB (DSC-T900) ou le câble pour borne multi-usage (DSC-T90) pendant que l'indicateur  $\bigcirc$  (Connexion PictBridge en cours) est affiché sur l'écran.

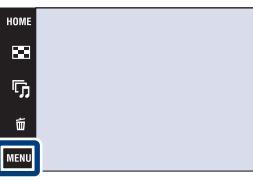

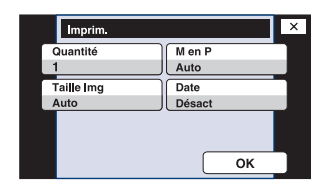

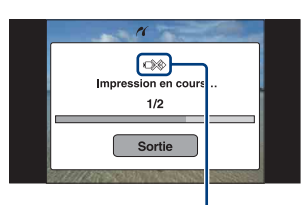

Indicateur (connexion PictBridge en cours)

**HE** OFF

 $\overline{\leftarrow}$ 

Ы

м

[d'opérations](#page-6-0)

d'opérations Recherche

[Recherche](#page-9-0)  HONENDING

**Recherche**<br>HOME/MENU

# <span id="page-146-0"></span>**Impression en magasin**

Vous pouvez porter un « Memory Stick Duo » contenant des images prises avec l'appareil dans un magasin de tirage de photos. Tant que le magasin prend en charge des services de tirage de photos conformes à la norme DPOF, vous pouvez ajouter, à l'avance, une marque (ordre d'impression) sur des photos dans le MENU du mode de lecture afin de ne pas devoir les resélectionner lorsque vous les faites imprimer en magasin.

### **Remarques**

- Vous ne pouvez pas faire tirer des images de la mémoire interne dans un magasin de photo directement depuis l'appareil. Copiez les images sur un « Memory Stick Duo », puis portez le « Memory Stick Duo » dans le magasin de photo [\(page 57\).](#page-56-0)
- Consultez votre magasin de service de tirage de photos pour les types de « Memory Stick Duo » qu'il prend en charge.
- Si un « Memory Stick Duo » n'est pas pris en charge par votre magasin de service de tirage de photos, copiez les images que vous souhaitez faire imprimer sur un autre support comme un CD-R et apportez-le au magasin.
- L'adaptateur « Memory Stick Duo » (vendu séparément) peut être nécessaire. Consultez votre magasin de tirage de photos.
- Avant de porter des données d'image dans un magasin, copiez-les toujours sur un disque (copie de sauvegarde).
- Vous ne pouvez pas spécifier le nombre de tirages.
- Pour l'horodatage des images, consultez le magasin de photo.

# <span id="page-147-0"></span>**Dépannage**

En cas de problème avec l'appareil, essayez les solutions suivantes.

### 1 **Vérifiez les options des pages [149](#page-148-0) à [157](#page-156-0).**

Si un code tel que «  $C/E: \Box \Box \Box \Box$  » apparaît à l'écran, voir page [158](#page-157-0).

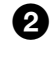

2 **Retirez la batterie, attendez environ une minute, ré-insérezla, puis mettez l'appareil sous tension.**

### 3 **Réinitialisez les paramètres [\(page 61\)](#page-60-0).**

### 4 **Consultez votre revendeur Sony ou un centre de service aprèsvente Sony agréé.**

Lors de la réparation d'un appareil comportant une mémoire interne ou fonction de fichiers de musique, il se peut que les données dans l'appareil soient contrôlées, le minimum nécessaire, pour vérifier et remédier aux symptômes de dysfonctionnement. Sony ne copiera ni ne sauvegardera aucune de ces données.

Des informations complémentaires sur ce produit et des réponses à des questions fréquemment posées sont disponibles sur notre site Web d'assistance client. <http://www.sony.net/>

Cliquez sur l'un des éléments suivants pour passer à la page expliquant le symptôme et la cause du problème, ou la mesure à prendre.

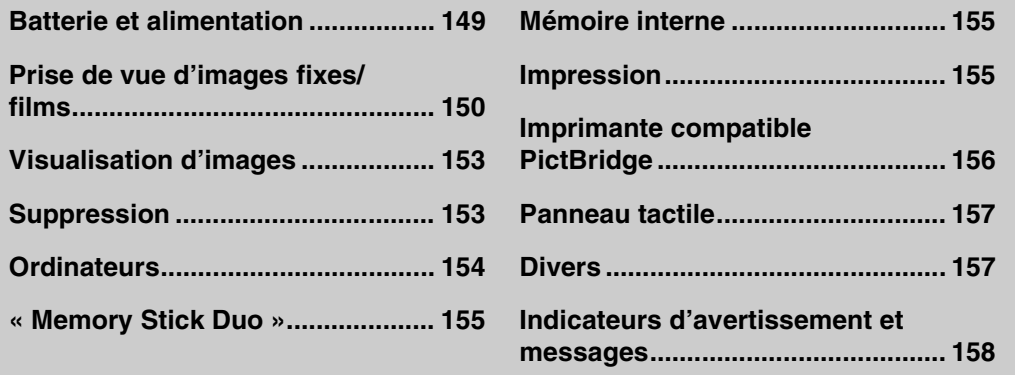

[Table des](#page-3-0) [Recherche](#page-6-0)  Recherche<br>d'opérations [d'opérations](#page-6-0)

### <span id="page-148-0"></span>**Batterie et alimentation**

### **Impossible d'insérer la batterie.**

• Assurez-vous que la batterie est orientée dans le bon sens et insérez-la jusqu'à ce que le levier d'éjection de la batterie soit verrouillé.

### **Impossible de mettre l'appareil sous tension.**

- Après avoir inséré la batterie dans l'appareil, la mise sous tension de l'appareil peut prendre quelques instants.
- Insérez correctement la batterie.
- La batterie est déchargée. Insérez une batterie chargée.
- La batterie est usée [\(page 166\)](#page-165-0). Remplacez-la par une neuve.
- Utilisez une batterie recommandée.

### **L'appareil est brusquement mis hors tension.**

- Selon la température de l'appareil et de la batterie, il se peut que l'alimentation se coupe automatiquement afin de protéger l'appareil. Dans ce cas, un message s'affiche sur l'écran LCD avant que l'alimentation se coupe.
- Si vous n'utilisez pas l'appareil pendant trois minutes environ alors qu'il est sous tension, il s'éteint automatiquement pour économiser la batterie. Rallumez l'appareil.
- La batterie est usée [\(page 166\)](#page-165-0). Remplacez-la par une neuve.

### **L'indicateur de charge restante de la batterie est incorrect.**

- La charge de la batterie diminue rapidement et la charge restante réelle de la batterie est inférieure à celle de l'indicateur dans les cas suivants :
- Lorsque vous utilisez l'appareil dans un endroit extrêmement chaud ou froid.
- Lorsque vous utilisez fréquemment le flash et le zoom.
- Lorsque vous mettez l'appareil sous et hors tension de manière répétée.
- Lorsque [Luminosité] de  $\overline{DISP}$  (affichage sur écran) se trouve sur [Clair].
- Un décalage s'est produit entre l'indicateur de charge restante de la batterie et la charge restante réelle de la batterie. Déchargez complètement la batterie, puis chargez-la pour rectifier l'indication.
- La batterie est déchargée. Insérez une batterie chargée.
- La batterie est usée [\(page 166\)](#page-165-0). Remplacez-la par une neuve.

### **Impossible de charger la batterie.**

• Vous ne pouvez pas charger la batterie à l'aide d'un adaptateur secteur (vendu séparément). Utilisez le chargeur de batterie pour charger la batterie.

### **Le témoin CHARGE clignote pendant la charge de la batterie.**

- Retirez la batterie et réinsérez-la, en vérifiant qu'elle est correctement installée.
- Il se peut que la température soit inappropriée à la charge. Essayez à nouveau de charger la batterie lorsque la plage de température de charge est correcte (10°C à 30°C (50°F à 86°F)).
- Pour plus d'informations, voir [page 166.](#page-165-1)

### <span id="page-149-0"></span>**Prise de vue d'images fixes/films**

#### **Impossible d'enregistrer des images.**

- Vérifiez la capacité libre de la mémoire interne ou du « Memory Stick Duo ». Si elle est plein, effectuez l'une des opérations suivantes :
- Supprimez des images inutiles (pages [43,](#page-42-0) [114](#page-113-0)).
- Changez le « Memory Stick Duo ».
- La prise de vue n'est pas possible pendant la charge du flash .
- Réglez le sélecteur de mode (DSC-T900 seulement).
- Lors de la prise de vue d'une image fixe, réglez un mode de prise de vue autre que **El (Mode Film)** (DSC-T90 seulement).
- Placez le mode de prise de vue sur  $\sharp\sharp$  (Mode Film) lors de la prise de vue de films (DSC-T90 seulement).
- Les films avec une taille d'image de [1280×720] ne peuvent être enregistrés que sur un « Memory Stick PRO Duo ». Lors de l'utilisation d'un support d'enregistrement autre qu'un « Memory Stick PRO Duo », placez la taille d'image de film sur [VGA].
- L'appareil est en mode de démonstration de Détection de sourire. Placez [Mode Démo] sur [Désact].

#### **La fonction de Détection de sourire est inopérante.**

- Aucune image n'est prise si un visage souriant n'est pas détecté.
- [Mode Démo] est réglé sur [Act]. Placez [Mode Démo] sur [Désact] [\(page 64\).](#page-63-0)

#### **Le sujet n'est pas visible sur l'écran.**

• L'appareil est réglé en mode de lecture. Appuyez sur la touche  $\blacktriangleright$  (Lecture) pour passer en mode de prise de vue.

### **Le mode anti-flou ne fonctionne pas.**

- Le mode anti-flou ne fonctionne pas lorsque (the apparaît sur l'affichage.
- Il est possible que le mode anti-flou ne fonctionne pas correctement lors de la prise de vue de scènes nocturnes.
- Prenez la vue après avoir enfoncé le déclencheur à mi-course ; ne l'enfoncez pas complètement d'un seul coup.

#### **L'enregistrement est très long.**

- Lorsque la vitesse d'obturation est inférieure à une certaine vitesse, lorsque vous prenez des images dans des endroits sombres, par exemple, l'appareil réduit automatiquement le bruit de l'image. Cette fonction est appelée Obturation lente NR (réduction de bruit) et la prise de vue prend plus longtemps.
- La fonction Atténuation yeux fermés est active. Lorsque [Atténuation yeux fermés] se trouve sur [Auto], placez-le sur [Désact] [\(page 96\).](#page-95-0)

#### **L'image n'est pas nette.**

- Le sujet est trop proche. Lors de la prise de vue, assurez-vous de positionner l'objectif plus loin du sujet que la distance de prise de vue minimum (environ 8 cm (3 1/4 po.) (W)/50 cm (19 3/4 po.) (T) de l'objectif). Ou passez en mode (Plan rapproché activé) et effectuez la prise de vue à environ 1 à 20 cm (13/32 à 7 7/8 po.) de la distance côté W.
- Le mode  $\blacksquare$  (Paysage), le mode  $\blacktriangleright$  (Crépuscule) ou le mode  $\ddot{\ddot{\mathfrak{B}}}$  (Feux d'artifice) est sélectionné en mode Sélection scène lors de la prise de vue d'images fixes.
- Le mode Semi manuel est sélectionné. Sélectionnez le mode de mise au point automatique [\(page 32\)](#page-31-0).

[matières](#page-3-0)

[d'opérations](#page-6-0)

Recherche<br>d'opérations

[Table des](#page-3-0) [Recherche](#page-6-0) 

able des

[Recherche](#page-9-0)  HONENDING

**HOME/MENU** Recherch

[Index](#page-167-0)

#### **Le zoom ne fonctionne pas.**

- Vous ne pouvez pas utiliser le zoom optique en mode  $Q$  (Plan rapproché activé).
- Selon la taille d'image, vous ne pouvez pas utiliser le zoom intelligent [\(page 73\)](#page-72-0).
- Vous ne pouvez pas utiliser le zoom numérique lorsque :
- Vous prenez des films.
- La Détection de sourire est active.

### **Impossible de sélectionner la fonction Détection de visage.**

- Vous ne pouvez sélectionner la Détection de visage que lorsque le mode de mise au point se trouve sur [AF multi] ou que le Mode de Mesure se trouve sur [Multi].
- Vous ne pouvez pas sélectionner la Détection de visage lorsque le mode  $\mathbb{N}Q$  (Plan rapproché activé) est activé.

#### **Le flash ne fonctionne pas.**

- Vous ne pouvez pas utiliser le flash lorsque :
- [Mode ENR] est réglé sur [Rafale] ou Fourchette d'exposition [\(page 81\)](#page-80-0).
- Le mode <sub>I</sub>Ŝo (Sensibil élevée), le mode ▶ (Crépuscule) ou le mode 戀 (Feux d'artifice) est sélectionné en mode Sélection scène.
- Vous prenez des films.
- Réglez le flash sur  $\frac{1}{2}$  (Flash activé) [\(page 31\)](#page-30-0) en mode  $\mathbb{Q}$  (Plan rapproché activé) ou lorsque le mode Sélection scène est placé sur  $\blacksquare$  (Paysage),  $\blacksquare$  (Gastronomie),  $\uparrowled{}$  (Plage),  $\clubsuit$  (Neige),  $\blacksquare$  (Sous l'eau) ou **†** (Obturat rapide).

#### **Des points blancs circulaires flous apparaissent sur les images prises avec le flash.**

• Des particules (poussière, pollen, etc.) dans l'air ont reflété la lumière du flash et apparaissent sur l'image. Ceci n'est pas un dysfonctionnement.

### **La fonction de prise de vue en gros plan (Macro/Plan rapproché activé) est inopérante.**

- Le mode  $\blacksquare$  (Paysage), le mode  $\blacktriangleright$  (Crépuscule) ou le mode  $\ddot{\otimes}$  (Feux d'artifice) est sélectionné en mode Sélection scène.
- Lorsque le mode (Plan rapproché activé) est sélectionné, la distance de prise de vue est d'environ 1 à 20 cm (13/32 à 7 7/8 po.).
- Vous ne pouvez pas sélectionner le mode [Macro activée] lorsque l'appareil est en mode Réglage auto intelligent.
- Le mode Macro est placé sur [Auto] pendant l'enregistrement de films ou lorsque la fonction Détection de sourire est activée.

### **Impossible de désactiver la prise de vue macro.**

• Il n'y a pas de fonction pour désactiver volontairement la prise de vue macro. En mode  $\mathbf{y}_{\text{AUT0}}$  (Auto), vous pouvez prendre un sujet distant même en condition de prise de vue macro.

### **La date et l'heure ne sont pas affichées sur l'écran LCD.**

• La date et l'heure ne s'affichent pas pendant la prise de vue. Elles ne s'affichent que pendant la lecture.

### **Impossible d'horodater les images.**

• Cet appareil n'est pas doté d'une fonction d'horodatage des images. Vous pouvez imprimer ou enregistrer des images avec la date au moyen de « PMB » [\(page 134\)](#page-133-0).

### **Le nombre F et la vitesse d'obturation clignotent lorsque vous enfoncez le déclencheur à mi-course et que vous le maintenez sur cette position.**

• L'exposition est incorrecte. Corrigez l'exposition (pages [36,](#page-35-0) [83](#page-82-0)).

### **L'écran LCD est trop sombre ou trop clair.**

• Ajustez la luminosité du rétroéclairage [\(page 18\).](#page-17-0)

#### **L'image est trop sombre.**

• Vous prenez un sujet éclairé par derrière. Sélectionnez le mode de mesure (pages [34](#page-33-0), [89\)](#page-88-0) ou réglez l'exposition (pages [36](#page-35-0), [83\)](#page-82-0).

#### **L'image est trop lumineuse.**

• Réglez l'exposition (pages [36](#page-35-0), [83\)](#page-82-0).

#### **Les couleurs d'image ne sont pas correctes.**

- Placez [Mode couleur] sur [Normal] [\(page 99\).](#page-98-0)
- Réglez [Bal blanc] [\(page 85\)](#page-84-0).

**Des raies verticales blanches, noires, rouges, violettes ou autres apparaissent ou tout l'écran de l'image devient rougeâtre lorsque vous prenez un sujet très éclairé.**

• C'est le « phénomène de maculage ». Ce n'est pas une anomalie.

#### **Il y a du bruit sur l'image lorsque vous regardez l'écran dans un endroit sombre.**

• L'appareil tente d'améliorer la visibilité de l'écran en augmentant temporairement la luminosité de l'image dans des conditions de faible éclairage. Ceci est sans effet sur l'image enregistrée.

#### **Les yeux du sujet sont rouges.**

- Réglez [Attén yeux roug] sur [Auto] ou [Act] [\(page 97\)](#page-96-0).
- Lorsque vous utilisez le flash, prenez le sujet depuis une distance inférieure à la portée du flash.
- Éclairez la pièce avant de prendre le sujet.
- Retouchez l'image à l'aide de [Retoucher]  $\rightarrow$  [Correction des yeux rouges] dans le MENU du mode de lecture ou rectifiez-la à l'aide de « PMB ».

#### **Des points apparaissent et restent sur l'écran.**

• Ceci n'est pas un dysfonctionnement. Ces points ne sont pas enregistrés.

#### **Impossible d'effectuer une prise de vue en rafale.**

- Il n'est pas possible d'effectuer une prise de vue en rafale pendant que la fonction Détection de sourire est activée.
- La mémoire interne ou le « Memory Stick Duo » est plein. Supprimez des images inutiles (pages [43,](#page-42-0) [114\)](#page-113-0).
- Le niveau de la batterie est faible. Insérez une batterie chargée.

#### **La même image est prise plusieurs fois.**

• [Mode ENR] est réglé sur [Rafale] [\(page 81\)](#page-80-0). Ou, [Reconnaissance de scène] est placé sur [Avancé] [\(page 90\)](#page-89-0).

152FR

### <span id="page-152-0"></span>**Visualisation d'images**

### **Impossible de lire des images.**

- Appuyez sur la touche  $\blacktriangleright$  (Lecture).
- Le nom de dossier/fichier a été changé sur l'ordinateur.
- La lecture, sur cet appareil, de fichiers contenant des images ayant été traitées sur un ordinateur ou des images prises avec d'autres appareils n'est pas garantie.
- L'appareil est en mode USB. Supprimez la connexion USB [\(page 137\)](#page-136-0).
- Il se peut que vous ne puissiez pas lire certaines images stockées sur un « Memory Stick Duo » prises avec d'autres appareils. Visualisez ces images avec Vue par dossier [\(page 50\).](#page-49-0)
- Ceci est dû à la copie d'images de votre ordinateur sur le « Memory Stick Duo » sans utiliser « PMB ». Visualisez ces images avec Vue par dossier [\(page 50\).](#page-49-0)

### **La date et l'heure ne s'affichent pas.**

• [Réglage de l'affichage] est réglé sur [Simple] ou [Img seule]. Touchez **place**r pour placer [Réglage de l'affichage] sur [Normal] [\(page 17\)](#page-16-0).

### **L'image est grossière au début de la lecture.**

• Cela peut se produire du fait du traitement de l'image. Ceci n'est pas un dysfonctionnement.

### **Les côtés gauche et droit de l'écran sont noirs.**

• [Orientat. Auto] est réglé sur [Act] [\(page 74\).](#page-73-0)

### **Les boutons et les icônes n'apparaissent plus.**

- Si vous touchez l'écran en haut à droite pendant la prise de vue, les boutons et les icônes disparaissent momentanément. Les boutons et les icônes réapparaissent lorsque vous retirez le doigt de l'écran.
- [Réglage de l'affichage] est réglé sur [Img seule]. Touchez **DISP** et placez [Réglage de l'affichage] sur [Normal] ou [Simple] [\(page 17\)](#page-16-1).
- Touchez le centre de l'écran pendant la lecture pour afficher DISP, puis sélectionnez [Normal] ou [Simple].

### **Impossible d'entendre de la musique pendant un diaporama.**

- Transférez des fichiers de musique sur l'appareil avec « Music Transfer » [\(page 139\).](#page-138-0)
- Vérifiez que le réglage du volume et le réglage du diaporama sont corrects (pages [41](#page-40-0), [121](#page-120-0)).

### **L'image n'apparaît pas sur le téléviseur.**

- Vérifiez [Sortie Vidéo] pour déterminer si le signal de sortie vidéo de l'appareil est réglé sur le système couleur de votre téléviseur [\(page 68\).](#page-67-0)
- Vérifiez si la connexion est correcte (pages [122](#page-121-0), [128](#page-127-0)).
- Si le câble USB (DSC-T900) ou le câble pour borne multi-usage (DSC-T90) est branché à la prise USB, débranchez le câble (pages [137,](#page-136-0) [142\)](#page-141-0).
- Lorsque vous enregistrez des films alors que l'appareil et un téléviseur sont raccordés à l'aide du câble pour borne multi-usage (DSC-T90 seulement), d'un câble HDMI (vendu séparément) (DSC-T900 seulement) ou d'un câble adaptateur de sortie HD (vendu séparément), l'image prise n'est pas affichée sur le côté téléviseur.

### <span id="page-152-1"></span>**Suppression**

### **Impossible de supprimer une image.**

• Annulez la protection [\(page 116\)](#page-115-0).

[matières](#page-3-0)

## **Recherche**<br>HOME/MENU HONENDING [Recherche](#page-9-0)

### <span id="page-153-0"></span>**Ordinateurs**

### **Vous ne savez pas si le SE de l'ordinateur est compatible avec l'appareil.**

• Vérifiez [« Environnement matériel et logiciel recommandé »](#page-131-0) à la page [132](#page-131-0) pour Windows et à la page [140](#page-139-0) pour Macintosh.

### **Un « Memory Stick PRO Duo » n'est pas reconnu par un ordinateur équipé d'une fente « Memory Stick ».**

- Vérifiez que l'ordinateur et le lecteur/enregistreur « Memory Stick » prennent en charge un « Memory Stick PRO Duo ». Les utilisateurs d'ordinateurs et de lecteurs/enregistreurs « Memory Stick » de fabricants autres que Sony doivent prendre contact avec ces fabricants.
- Si un « Memory Stick PRO Duo » n'est pas pris en charge, raccordez l'appareil à l'ordinateur (pages [135](#page-134-0) et [141\)](#page-140-0). L'ordinateur reconnaît le « Memory Stick PRO Duo ».

### **Votre ordinateur ne reconnaît pas l'appareil.**

- Lorsque le niveau de la batterie est faible, insérez une batterie chargée ou utilisez un adaptateur secteur (vendu séparément).
- Réglez [Connexion USB] sur [Auto] ou [Mass Storage] [\(page 70\).](#page-69-0)
- Utilisez le câble USB (DSC-T900) ou le câble pour borne multi-usage (DSC-T90) pour le raccordement entre l'ordinateur et l'appareil.
- Débranchez le câble USB (DSC-T900) ou le câble pour borne multi-usage (DSC-T90) de l'ordinateur et de l'appareil, puis rebranchez-le fermement.
- Déconnectez tous les périphériques autres que l'appareil, le clavier et la souris des connecteurs USB de l'ordinateur.
- Raccordez l'appareil directement à l'ordinateur sans passer par un concentrateur USB ou un autre périphérique.

### **Impossible d'importer des images.**

- Raccordez correctement l'appareil à l'ordinateur par une connexion USB [\(page 135\)](#page-134-1).
- Lorsque vous prenez des images avec un « Memory Stick Duo » formaté sur un ordinateur, il se peut que vous ne puissiez pas importer les images vers un ordinateur. Effectuez la prise de vue en utilisant un « Memory Stick Duo » formaté par l'appareil [\(page 53\)](#page-52-0).

### **Après l'établissement de la connexion USB, « PMB » ne démarre pas automatiquement.**

• Établissez la connexion USB une fois que l'ordinateur est allumé.

### **Impossible de visualiser des images sur l'ordinateur.**

- Si vous utilisez « PMB », reportez-vous à « Manuel de PMB » [\(page 134\)](#page-133-1).
- Consultez le fabricant de l'ordinateur ou du logiciel.

### **L'image et le son sont interrompus par des bruits parasites lorsque vous visualisez un film sur un ordinateur.**

• Le film est lu directement depuis la mémoire interne ou le « Memory Stick Duo ». Importez le film sur le disque dur de votre ordinateur, puis visualisez le film depuis le disque dur [\(page 135\)](#page-134-2).

### **Impossible d'imprimer une image.**

• Consultez le mode d'emploi de l'imprimante.

[d'opérations](#page-6-0)

Recherche<br>d'opérations

### **Après avoir été exportées vers un ordinateur, les images ne peuvent pas être visualisées sur l'appareil.**

- Exportez-les vers un dossier reconnu par l'appareil, tel que « 101MSDCF » [\(page 138\).](#page-137-0)
- Lors de l'utilisation d'un logiciel autre que « PMB », il est possible que les informations ne soient pas mises à jour correctement, et les images peuvent donc devenir bleues ou ne pas s'afficher correctement. Ceci n'est pas un dysfonctionnement.
- Lorsque des images bleues apparaissent, visualisez-les en mode Vue par dossier ou supprimez-les avec l'appareil.

### <span id="page-154-0"></span>**« Memory Stick Duo »**

### **Impossible d'insérer un « Memory Stick Duo ».**

• Insérez-le dans le bon sens.

### **Vous avez formaté un « Memory Stick Duo » par erreur.**

• Toutes les données du « Memory Stick Duo » sont effacées par le formatage. Vous ne pouvez pas les restaurer.

### <span id="page-154-1"></span>**Mémoire interne**

### **Impossible de lire ou d'enregistrer des images en utilisant la mémoire interne.**

• Il y a un « Memory Stick Duo » dans l'appareil. Retirez-le.

### **Impossible de copier les données de la mémoire interne sur un « Memory Stick Duo ».**

• Le « Memory Stick Duo » est plein. Copiez sur un « Memory Stick Duo » de capacité suffisante.

### **Impossible de copier les données d'un « Memory Stick Duo » ou de l'ordinateur dans la mémoire interne.**

• Cette fonction n'est pas disponible.

### <span id="page-154-2"></span>**Impression**

Voir [« Imprimante compatible PictBridge »](#page-155-0) ainsi que les points suivants.

### **Les images sont imprimées avec les deux bords coupés.**

- Selon votre imprimante, il est possible que tous les bords de l'image soient coupés. En particulier lorsque vous imprimez une image prise avec la taille d'image réglée sur [16:9], l'extrémité latérale de l'image peut être tronquée.
- Lors d'une impression d'images avec votre imprimante, annulez les réglages de recadrage et d'impression sans bord. Renseignez-vous auprès du fabricant de l'imprimante pour savoir si l'imprimante offre ces fonctions.
- Lorsque vous faites imprimer les images en magasin, demandez s'ils peuvent imprimer les images sans couper les deux bords.

[Index](#page-167-0)

[Recherche](#page-9-0)  HONENDING

**Recherche**<br>HOME/MENU

### **Impossible d'imprimer des images avec la date.**

- Vous pouvez imprimer des images avec la date à l'aide de « PMB » [\(page 134\)](#page-133-0).
- L'appareil ne comporte pas de fonction pour superposer des dates sur les images. Toutefois, étant donné que les images prises avec l'appareil comportent des informations Exif sur la date d'enregistrement, vous pouvez imprimer des images horodatées si l'imprimante ou le logiciel reconnaît les informations Exif. Pour la compatibilité avec les informations Exif, consultez le fabricant de l'imprimante ou du logiciel.
- Si vous utilisez un service de tirage photos, demandez un horodatage sur les images.

### <span id="page-155-0"></span>**Imprimante compatible PictBridge**

### **Impossible d'établir une connexion.**

- Vous ne pouvez pas connecter directement l'appareil à une imprimante qui n'est pas compatible avec la norme PictBridge. Renseignez-vous auprès du fabricant de l'imprimante pour savoir si l'imprimante est compatible PictBridge.
- Assurez-vous que l'imprimante est sous tension et peut être connectée à l'appareil.
- Placez [Connexion USB] sur [PictBridge] [\(page 70\)](#page-69-1).
- Débranchez le câble USB (DSC-T900) ou le câble pour borne multi-usage (DSC-T90) et rebranchezle. Si un message d'erreur s'affiche sur l'imprimante, consultez le mode d'emploi de l'imprimante.

### **Impossible d'imprimer les images.**

- Vérifiez que l'appareil et l'imprimante sont correctement connectés à l'aide du câble USB (DSC-T900) ou du câble pour borne multi-usage (DSC-T90).
- Mettez l'imprimante sous tension. Pour plus d'informations, consultez le mode d'emploi fourni avec l'imprimante.
- Si vous sélectionnez [Sortie] pendant l'impression, il se peut que les images ne puissent pas être imprimées. Débranchez le câble USB (DSC-T900) ou le câble pour borne multi-usage (DSC-T90) et rebranchez-le. Si vous ne pouvez toujours pas imprimer vos images, débranchez à nouveau le câble USB (DSC-T900) ou le câble pour borne multi-usage (DSC-T90), mettez l'imprimante hors tension puis sous tension et rebranchez-le câble.
- Les films ne peuvent pas être imprimés.
- Il se peut que vous ne puissiez pas imprimer des images prises avec un autre appareil ou des images modifiées avec un ordinateur.

### **L'impression est annulée.**

• Le câble USB (DSC-T900) ou le câble pour borne multi-usage (DSC-T90) a été débranché avant que l'indicateur  $\mathbb{R}$  (Connexion PictBridge en cours) s'éteigne.

### **Impossible d'horodater ou d'imprimer des images en mode planche index.**

- L'imprimante n'offre pas ces fonctions. Renseignez-vous auprès du fabricant de l'imprimante pour savoir si l'imprimante offre ces fonctions.
- Avec certaines imprimantes, l'horodatage n'est pas possible en mode planche index. Consultez le fabricant de l'imprimante.

### **« ---- -- -- » est imprimé sur la partie d'horodatage de l'image.**

• L'image ne comporte pas de données d'enregistrement et la date ne peut donc pas être insérée. Placez [Date] sur [Désact], puis réimprimez l'image [\(page 146\).](#page-145-0)

### **Impossible de sélectionner la taille d'impression.**

• Renseignez-vous auprès du fabricant de l'imprimante pour savoir si l'imprimante offre la taille d'impression désirée.

### **Impossible d'imprimer l'image dans la taille sélectionnée.**

- Lorsque vous remplacez le papier de l'imprimante par un papier de format différent après avoir connecté l'imprimante à l'appareil, débranchez le câble USB (DSC-T900) ou le câble pour borne multi-usage (DSC-T90) branché à l'imprimante, puis reconnectez l'imprimante.
- Le paramétrage de l'impression sur l'appareil diffère de celui sur l'imprimante. Changez le paramétrage de l'impression sur l'appareil [\(page 146\)](#page-145-0) ou sur l'imprimante.

#### **Impossible d'utiliser l'appareil après avoir annulé une impression.**

• Patientez un instant pour permettre à l'imprimante d'exécuter l'opération d'annulation. Cette opération peut demander un certain temps selon les imprimantes.

### <span id="page-156-1"></span>**Panneau tactile**

### **Impossible d'utiliser correctement ou complètement les boutons du panneau tactile.**

- Effectuez [Calibration] [\(page 62\).](#page-61-0)
- [Logement] est réglé sur [Act] [\(page 63\)](#page-62-0).

### **L'opération de stylet-pinceau réagit en des points incorrects.**

• Effectuez [Calibration] [\(page 62\).](#page-61-0)

### <span id="page-156-2"></span>**Divers**

#### **L'objectif est embué.**

• Une condensation d'humidité s'est produite. Mettez l'appareil hors tension et attendez environ une heure avant de le réutiliser.

### **L'appareil chauffe lorsque vous l'utilisez longtemps.**

• Ceci n'est pas un dysfonctionnement.

#### **L'écran de réglage de l'horloge apparaît lorsque vous mettez l'appareil sous tension.**

- Réglez de nouveau la date et l'heure [\(page 76\).](#page-75-0)
- La batterie de secours rechargeable interne est déchargée. Insérez une batterie chargée et laissez l'appareil pendant 24 heures ou plus hors tension, sans vous en servir.

### <span id="page-156-0"></span>**Vous désirez changer la date ou l'heure.**

• Changez les réglages avec  $\Box$  (Réglages)  $\rightarrow$  [Réglages horloge]

# <span id="page-157-3"></span><span id="page-157-1"></span>**Indicateurs d'avertissement et messages**

### <span id="page-157-2"></span><span id="page-157-0"></span>**Affichage d'autodiagnostic**

Si un code commençant par une lettre de l'alphabet apparaît, la fonction d'autodiagnostic de l'appareil est activée. Les deux derniers chiffres (indiqués par  $\square \square$ ) diffèrent selon l'état de l'appareil.

Si vous ne parvenez pas à résoudre le problème même après avoir essayé plusieurs fois les actions correctives ci-dessous, il se peut qu'une réparation de l'appareil soit nécessaire. Adressez-vous à votre revendeur Sony ou à un centre de service agréé Sony local.

### **C:32:**□□

• Problème dans la partie matérielle de l'appareil. Mettez l'appareil hors tension, puis remettez-le sous tension.

### **C:13:**□□

- L'appareil ne peut pas lire ou écrire les données sur le « Memory Stick Duo ». Essayez de mettre l'appareil hors puis sous tension ou de retirer et de remettre en place le « Memory Stick Duo » à plusieurs reprises.
- Une erreur de formatage de la mémoire interne s'est produite ou un « Memory Stick Duo » non formaté est inséré. Formatez la mémoire interne ou le « Memory Stick Duo » [\(page 53\)](#page-52-0).
- Le « Memory Stick Duo » inséré ne peut pas être utilisé avec l'appareil ou les données sont endommagées. Insérez un nouveau « Memory Stick Duo ».

### **E:61:**ss

### **E:62:**nn

### **E:91:**nn

• Un dysfonctionnement de l'appareil s'est produit. Réinitialisez l'appareil [\(page 61\)](#page-60-0), puis remettez-le sous tension.

### **Messages**

Si les messages ci-dessous apparaissent, suivez les instructions.

#### t Z

• Le niveau de la batterie est faible. Chargez immédiatement la batterie. Dans certaines conditions d'utilisation ou avec certains types de batterie, cet indicateur peut clignoter bien que l'autonomie restante de la batterie soit d'encore 5 à 10 minutes.

### **N'utilisez qu'une batterie compatible**

• La batterie utilisée n'est pas une batterie NP-BD1 (fournie)/NP-FD1 (vendue séparément).

### **Erreur système**

• Mettez l'appareil hors tension puis sous tension.

### **Surchauffe de l'appareil Laissez-le refroidir**

• La température de l'appareil a augmenté. Il est possible que l'alimentation se coupe automatiquement ou que vous ne puissiez pas enregistrer de films. Laissez l'appareil dans un endroit frais jusqu'à ce que la température baisse.

#### **Erreur mémoire interne**

• Mettez l'appareil hors tension puis sous tension.

#### **Réinsérez le "Memory Stick"**

- Insérez le « Memory Stick Duo » correctement.
- Le « Memory Stick Duo » inséré ne peut pas être utilisé dans l'appareil [\(page 164\).](#page-163-0)
- Le « Memory Stick Duo » est endommagé.
- La partie des bornes du « Memory Stick Duo » est sale.

#### **Erreur type "Memory Stick"**

• Le « Memory Stick Duo » inséré ne peut pas être utilisé dans l'appareil [\(page 164\).](#page-163-0)

#### **Échec possible de lecture/enreg. avec ce "Memory Stick"**

• Le « Memory Stick Duo » inséré ne peut pas être utilisé dans l'appareil [\(page 164\).](#page-163-0)

#### **Accès à "Memory Stick" impos Accès refusé**

• Vous utilisez un « Memory Stick Duo » avec contrôle d'accès.

### **Erreur de formatage de la mémoire interne Erreur de formatage du "Memory Stick"**

• Reformatez le support d'enregistrement [\(page 53\).](#page-52-0)

#### **"Memory Stick" verrouillé**

• Vous utilisez un « Memory Stick Duo » avec taquet de protection en écriture et ce taquet se trouve sur la position LOCK. Placez le taquet en position d'enregistrement.

#### **Pas d'espace libre dans la mémoire interne Pas d'espace mémoire sur "Memory Stick"**

• Effacez les images ou fichiers inutiles (pages [43,](#page-42-0) [114\)](#page-113-0).

#### **Mémoire en lecture seule**

• L'appareil ne peut pas enregistrer ou supprimer des images sur ce « Memory Stick Duo ».

### **Pas d'image**

- Aucune image pouvant être visualisée n'a été enregistrée dans la mémoire interne.
- Aucune image pouvant être visualisée n'a été enregistrée dans ce dossier du « Memory Stick Duo ».
- Lorsque la lecture d'images enregistrées avec un autre appareil n'est pas possible sur cet appareil, visualisez les images en mode Vue par dossier [\(page 50\).](#page-49-0)

# [Table des](#page-3-0) [Recherche](#page-6-0)  [matières](#page-3-0) able des

[d'opérations](#page-6-0)

d'opérations Recherche

> [Recherche](#page-9-0)  HONENDING

**Recherche**<br>HOME/MENU

[Index](#page-167-0)

### **Absence d'images fixes**

- Le dossier sélectionné ne contient pas de fichier pouvant être visualisé sous forme de diaporama.
- Il n'y a pas d'images pouvant être filtrées par visages.

#### **Fichier non reconnaissable trouvé**

• Vous avez essayé de supprimer un dossier contenant un fichier qui ne peut pas être lu sur cet appareil. Supprimez le fichier sur l'ordinateur, puis supprimez le dossier.

#### **Erreur de dossier**

• Un dossier avec les mêmes trois premiers chiffres existe déjà sur le « Memory Stick Duo » (par exemple : 123MSDCF et 123ABCDE). Sélectionnez un autre dossier ou créez un nouveau dossier (pages [54,](#page-53-0) [55](#page-54-0)).

#### **Imposs créer nouv doss**

• Un dossier avec un nom commençant par « 999 » existe déjà sur le « Memory Stick Duo ». Dans ce cas, vous ne pouvez plus créer de dossiers.

#### **Vider contenu du dossier**

• Vous avez essayé de supprimer un dossier contenant un fichier ou plus. Supprimez tous les fichiers, puis supprimez le dossier.

#### **Pas de dossier**

• Vous avez essayé de supprimer un dossier qui n'existe pas.

#### **Protection de dossier**

• Vous avez essayé de supprimer un dossier protégé en lecture seule sur un ordinateur.

#### **Erreur de fichier**

• Une erreur s'est produite pendant la lecture de l'image. La lecture, sur cet appareil, de fichiers contenant des images ayant été traitées sur un ordinateur ou des images prises avec d'autres appareils n'est pas garantie.

#### **Dossier lecture seule**

• Vous avez sélectionné un dossier qui ne peut pas être spécifié comme dossier d'enregistrement sur l'appareil. Sélectionnez un autre dossier [\(page 55\).](#page-54-0)

### **Protection de fichier**

• Désactivez la protection [\(page 116\)](#page-115-0).

#### **Dépassement taille imag**

• Vous lisez une image ayant une taille qui ne peut pas être visualisée sur l'appareil.

#### **Opération invalide**

• Vous avez touché le panneau lors de l'utilisation du mode Zoom numérique ou Plan rapproché activé. Vous ne pouvez pas mettre au point en touchant l'écran pendant ces modes.

#### **Impossible de détecter le visage à retoucher**

• Il se peut que vous ne puissiez pas retoucher l'image en raison de ses caractéristiques.

### **(Indicateur d'avertissement de vibrations)**

• Un « bougé » de l'appareil peut se produire car l'éclairage est insuffisant. Utilisez le flash, activez la fonction anti-flou ou montez l'appareil sur un trépied pour le stabiliser.

### **1280×720 (Fine) non disponible 1280×720 (Standard) non disponible**

• Seul un « Memory Stick PRO Duo » est compatible pour l'enregistrement de films avec une taille d'image de [1280×720]. Utilisez un « Memory Stick PRO Duo » ou réglez la taille d'image de film sur [VGA].

### **Zoom désactivé**

• [Zoom numérique] est réglé sur [Désact] lors de la prise de vue en mode  $\mathbb{R}$  (Plan rapproché activé). Ou bien, vous essayez d'utiliser l'option [Intellig] de [Zoom numérique] lorsque la taille d'image est réglée sur [12M], [3:2(11M)] ou [16:9(9M)] [\(page 73\)](#page-72-1).

#### **Nb max. d'images sélectionné**

- Il est possible de sélectionner jusqu'à 100 fichiers en utilisant [Plusieurs images].
- Il est possible de sélectionner jusqu'à 999 fichiers en utilisant [Ttes img ds intervalle date], [Tout dans Évènement], [Tout dans Préférés] ou [Tout le dossier].
- Jusqu'à 999 fichiers peuvent être enregistrés comme Préférés et vous pouvez ajouter des marques DPOF (demande d'impression) à jusqu'à 999 fichiers. Annulez la sélection.

#### **Batterie insuffisante**

• Lors de la copie d'une image enregistrée dans la mémoire interne vers un « Memory Stick Duo », utilisez une batterie complètement chargée.

**Imprimante occupée Erreur papier Pas de papier Erreur encre Encre basse Encre épuisée**

• Vérifiez l'imprimante.

### **Erreur imprimante**

- Vérifiez l'imprimante.
- Vérifiez si l'image à imprimer n'est pas endommagée.

#### **D** \*

• La transmission des données vers l'imprimante n'est peut-être pas encore terminée. Ne déconnectez pas le câble USB (DSC-T900) ou le câble pour borne multi-usage (DSC-T90).

#### **Traitement en cours…**

• L'imprimante exécute l'opération d'annulation de la tâche d'impression actuelle. Vous ne pouvez pas imprimer tant que cette opération n'est pas terminée. Cette opération peut être longue sur certaines imprimantes.

#### **Erreur musique**

- Supprimez le fichier de musique ou remplacez-le par un fichier de musique normal.
- Exécutez [Format musi], puis téléchargez un nouveau fichier de musique.

#### **Erreur de format de musique**

• Exécutez [Format musi].

### **Opération impossible à effectuer pour fichiers films**

• Vous avez sélectionné une fonction qui n'est pas disponible pour les films.

### **Opération impossible à effectuer dans fichiers non pris en charge**

• Il n'est pas possible d'effectuer le traitement et autres fonctions d'édition de l'appareil sur des fichiers d'image ayant été traités au moyen d'un ordinateur ou des images ayant été enregistrées avec d'autres appareils.

### **Opération impossible pendant connexion PictBridge**

• Certaines fonctions sont limitées pendant que l'appareil est connecté à une imprimante compatible PictBridge.

### **Récupération du fichier de gestion des images en cours…**

• L'appareil récupère les informations de date, etc. dans des cas où des images ont été supprimées sur un ordinateur, etc.

### **S**

• Le nombre d'images dépasse celui pour lequel la gestion de date ou d'évènement par l'appareil est possible. Supprimez des images de Vue par date ou Vue par évènement.

### **Erreur fichier de gestion des img Récupération impossible**

• Importez toutes les images vers l'ordinateur avec « PMB », et formatez le « Memory Stick Duo » ou la mémoire interne [\(page 53\).](#page-52-0)

Lorsque vous ne pouvez pas importer toutes les images vers l'ordinateur avec « PMB », importez toutes les images vers l'ordinateur sans utiliser « PMB » [\(page 136\)](#page-135-0).

Pour visualiser à nouveau les images avec l'appareil, exportez les images importées vers l'appareil avec « PMB ».

### **Fonction ENR non disponible car température interne élevée**

• La température de l'appareil a augmenté. Vous ne pouvez pas enregistrer d'images avant que le température ait baissé.

### **L'enregistrement s'est arrêté car la températ. de l'appareil a augmenté**

• L'enregistrement s'est arrêté du fait d'une augmentation de la température pendant l'enregistrement d'un film. Attendez que la température baisse.

### הוז

• Lorsque vous enregistrez un film pendant longtemps, la température de l'appareil augmente. Dans ce cas, arrêtez l'enregistrement du film.

# <span id="page-162-1"></span>**Utilisation de l'appareil à l'étranger – Sources d'alimentation**

Vous pouvez utiliser l'appareil, le chargeur de batterie (fourni) et l'adaptateur secteur AC-LS5K (vendu séparément) dans tout pays ou région où l'alimentation en courant est de 100 V à 240 V CA, 50/60 Hz.

### <span id="page-162-0"></span>**Remarque**

• N'utilisez pas un transformateur électronique (convertisseur de tension de voyage) car ceci pourrait provoquer un dysfonctionnement.

# <span id="page-163-0"></span>**« Memory Stick Duo »**

Un « Memory Stick Duo » est un support d'enregistrement à circuit intégré portable et compact. Les types de « Memory Stick Duo » pouvant être utilisés avec l'appareil sont indiqués dans le tableau ci-dessous. Toutefois, un bon fonctionnement ne peut pas être garanti pour toutes les fonctions du « Memory Stick Duo ».

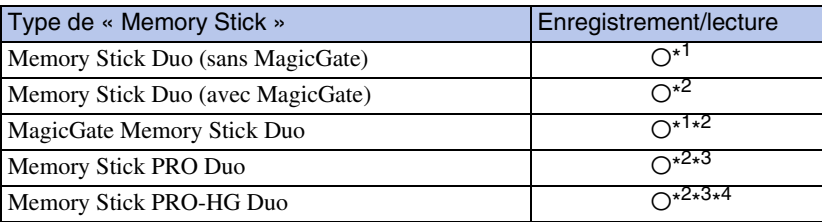

 $*$ <sup>1</sup> Le transfert de données à haute vitesse par une interface parallèle n'est pas pris en charge.

- \*<sup>2</sup> « Memory Stick Duo », « MagicGate Memory Stick Duo » et « Memory Stick PRO Duo » sont équipés de fonctions MagicGate. MagicGate est une technologie de protection des droits d'auteur utilisant un cryptage. Il n'est pas possible d'effectuer un enregistrement/lecture de données qui nécessite des fonctions MagicGate avec l'appareil.
- \*<sup>3</sup> Des films de taille [1280×720] peuvent être enregistrés.
- \*<sup>4</sup> Cet appareil ne prend pas en charge le transfert de données parallèles 8 bits. Il effectue le même transfert de données parallèles 4 bits que le « Memory Stick PRO Duo ».

### **Remarques**

- Cet appareil est compatible avec un « Memory Stick Micro » (« M2 »). « M2 » est une abréviation de « Memory Stick Micro ».
- Il n'est pas garanti qu'un « Memory Stick Duo » formaté avec un ordinateur fonctionne avec l'appareil.
- Les vitesses de lecture/écriture dépendent de la combinaison de « Memory Stick Duo » et de matériel utilisée.
- Ne retirez pas le « Memory Stick Duo » pendant la lecture ou l'écriture des données.
- Les données peuvent être endommagées dans les cas suivants :
	- si vous retirez le « Memory Stick Duo » ou mettez l'appareil hors tension pendant une opération de lecture ou d'écriture
	- si vous utilisez le « Memory Stick Duo » dans des endroits soumis à de l'électricité statique ou à des bruits parasites
- Nous vous recommandons d'effectuer une copie de sauvegarde de vos données importantes.
- N'exercez pas une trop forte pression lorsque vous écrivez dans la zone mémo.
- Ne posez pas d'étiquette sur le « Memory Stick Duo » lui-même ou sur un adaptateur « Memory Stick Duo ».
- Mettez le « Memory Stick Duo » dans le boîtier fourni pour le transporter ou le ranger.
- Ne touchez pas la partie des bornes du « Memory Stick Duo » avec les doigts ou un objet métallique.
- Ne soumettez pas le « Memory Stick Duo » à des chocs, ne le pliez pas et ne le laissez pas tomber.
- Ne démontez pas et ne modifiez pas le « Memory Stick Duo ».
- N'exposez pas le « Memory Stick Duo » à l'eau.
- Ne laissez pas le « Memory Stick Duo » à la portée de jeunes enfants. Il risquerait d'être avalé accidentellement.
- N'insérez rien d'autre qu'un « Memory Stick Duo » dans la fente « Memory Stick Duo ». Cela provoquerait un dysfonctionnement.
- N'utilisez pas ou ne rangez pas le « Memory Stick Duo » dans les conditions suivantes :
	- endroits très chauds tels que l'intérieur d'un véhicule garé en plein soleil
	- endroits exposés aux rayons directs du soleil
	- endroits humides ou avec des substances corrosives

Table des<br>[matières](#page-3-0) [Table des](#page-3-0) [Recherche](#page-6-0) 

[Recherche](#page-9-0) 

[Index](#page-167-0)

### **Remarques sur l'utilisation d'un adaptateur « Memory Stick Duo » (vendu séparément)**

- Pour utiliser un « Memory Stick Duo » avec un périphérique compatible « Memory Stick », insérez-le dans un adaptateur « Memory Stick Duo ». Si vous insérez un « Memory Stick Duo » sans adaptateur « Memory Stick Duo » dans un périphérique compatible « Memory Stick », vous risquez de ne pas pouvoir le retirer.
- Lorsque vous insérez un « Memory Stick Duo » dans un adaptateur « Memory Stick Duo », assurez-vous que le « Memory Stick Duo » est tourné dans le sens correct et enfoncez-le complètement. Une insertion incorrecte pourrait provoquer un dysfonctionnement.
- Lorsque vous utilisez un « Memory Stick Duo » inséré dans un adaptateur « Memory Stick Duo » avec un périphérique compatible « Memory Stick », assurez-vous que l'adaptateur « Memory Stick Duo » est inséré dans le sens correct. Notez qu'un usage incorrect peut endommager le matériel.
- N'insérez pas un adaptateur « Memory Stick Duo » sans « Memory Stick Duo » dans un périphérique compatible « Memory Stick ». Ceci pourrait provoquer un dysfonctionnement de l'appareil.

### **Remarques sur l'utilisation d'un « Memory Stick PRO Duo » (vendu séparément)**

Le bon fonctionnement, avec cet appareil, d'un « Memory Stick PRO Duo » ayant une capacité de jusqu'à 16 Go a été confirmé.

### **Remarques sur l'utilisation d'un « Memory Stick Micro » (vendu séparément)**

- Pour utiliser un « Memory Stick Micro » avec l'appareil, assurez-vous d'insérer le « Memory Stick Micro » dans un adaptateur « M2 » de même taille que la taille Duo. Si vous insérez un « Memory Stick Micro » dans l'appareil sans adaptateur « M2 » de même taille que celle de Duo, il se peut que vous ne puissiez pas le retirer de l'appareil.
- Ne laissez pas le « Memory Stick Micro » à la portée de jeunes enfants. Il risquerait d'être avalé accidentellement.

## **Recherche**<br>HOME/MENU HONENDING [Recherche](#page-9-0)

[d'opérations](#page-6-0)

d'opérations Recherche

# <span id="page-165-1"></span>**Batterie**

### **Charge de la batterie**

• Nous vous recommandons de recharger la batterie à une température ambiante comprise entre 10 °C et 30 °C (50 °F et 86 °F). Il est possible que la batterie ne soit pas complètement chargée à des températures hors de cette plage.

### **Comment utiliser efficacement la batterie**

- La performance de la batterie diminue lorsque la température ambiante est basse. La durée de fonctionnement de la batterie est donc plus courte dans des endroits froids. Pour prolonger l'autonomie de la batterie, nous vous recommandons ce qui suit :
	- Placez la batterie dans une poche près du corps pour la garder au chaud et insérez-la dans l'appareil juste avant de commencer la prise de vue.
- La charge de la batterie s'épuisera rapidement si vous utilisez fréquemment le flash ou le zoom.
- Nous vous recommandons de vous munir de batteries de réserve pour deux ou trois fois la durée de prise de vue prévue et de faire des essais avant la prise de vue réelle.
- N'exposez pas la batterie à l'eau. La batterie n'est pas étanche à l'eau.
- Ne laissez pas la batterie dans des endroits très chauds tels qu'un véhicule ou en plein soleil.

### **Comment stocker la batterie**

- Déchargez complètement la batterie avant de la ranger et placez-la dans un endroit frais et sec. Pour maintenir le bon fonctionnement de la batterie, chargez-la complètement puis déchargez-la complètement sur l'appareil au moins une fois par an lorsqu'elle est rangée.
- Pour décharger complètement la batterie, laissez l'appareil en mode de lecture diaporama [\(page 41\)](#page-40-0) jusqu'à ce qu'il s'éteigne.
- Pour éviter que les bornes ne se salissent ou court-circuitent, mettez la batterie dans son boîtier avant de l'emporter ou de la ranger.

### <span id="page-165-0"></span>**Durée de service de la batterie**

- La durée de service de la batterie est limitée. La capacité de la batterie diminue avec le temps et par une utilisation répétée. Si la durée d'utilisation entre les charges diminue considérablement, il est probablement temps de remplacer la batterie par une neuve.
- La durée de service de la batterie varie en fonction des conditions de stockage, d'utilisation et ambiantes.

### **Batterie compatible**

- La batterie NP-BD1 (fournie) ne peut être utilisée que dans des modèles Cyber-shot compatibles type D. Elle ne peut pas être utilisée dans des modèles Cyber-shot compatibles avec le type T et d'autres types de batterie.
- Si vous utilisez la batterie NP-FD1 (vendue séparément), les minutes apparaissent aussi après l'indicateur de charge restante de la batterie ( $\boxed{m}$  60 min).

# Table des<br>[matières](#page-3-0)

# <span id="page-166-0"></span>**Chargeur de batterie**

- Seules des batteries de type D, type T, type R et type E (et aucune autre) peuvent être chargées dans le chargeur de batterie (fourni). Des batteries autres que celles du type spécifié peuvent couler, surchauffer ou exploser si vous tentez de les charger, ce qui fait courir un risque d'électrocution et de brûlures.
- Les batteries qui sont compatibles avec cet appareil sont celles de type D. La batterie fournie est NP-BD1 (type D).
- Retirez la batterie chargée du chargeur de batterie. Si vous laissez la batterie chargée dans le chargeur, sa durée de service pourra s'en trouver raccourcie.
- Lorsque le témoin CHARGE clignote, retirez la batterie en cours de charge, puis insérez-la de nouveau dans le chargeur de batterie jusqu'à ce qu'un déclic se produise. Lorsque le témoin CHARGE clignote de nouveau, cela peut indiquer une erreur de la batterie ou qu'une batterie de type autre que celui spécifié a été insérée. Assurez-vous que la batterie est du type spécifié. Si la batterie est du type spécifié, retirez-la, remplacez-la par une neuve ou une autre et vérifiez si le chargeur de batterie fonctionne correctement. Si le chargeur de batterie fonctionne correctement, il se peut qu'une erreur de batterie se soit produite.

# <span id="page-167-1"></span><span id="page-167-0"></span>**Index**

### $\pmb{\mathsf{A}}$

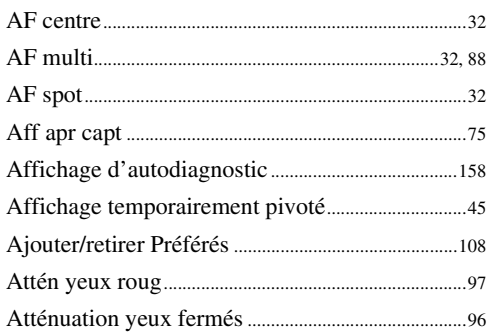

### $\overline{\mathbf{B}}$

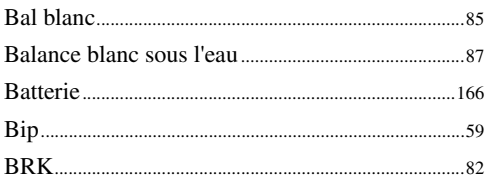

### $\mathbf{C}$

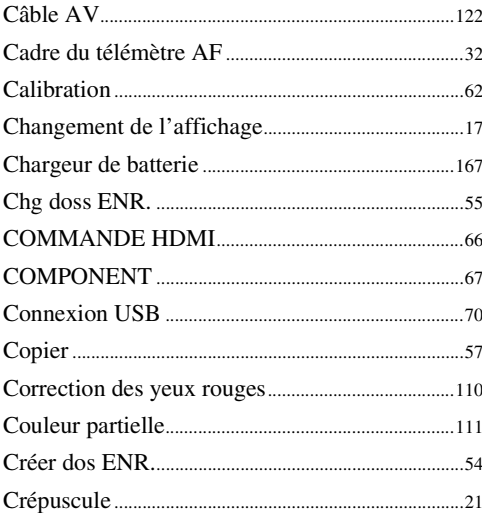

### D

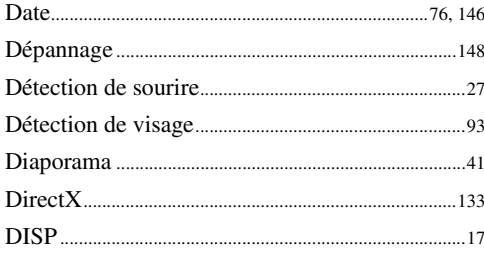

### Dossier

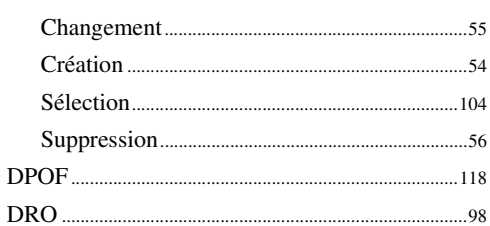

### $\overline{E}$

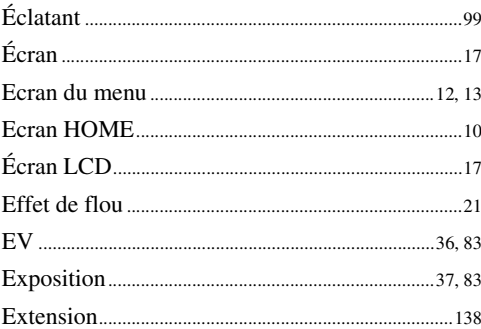

### F

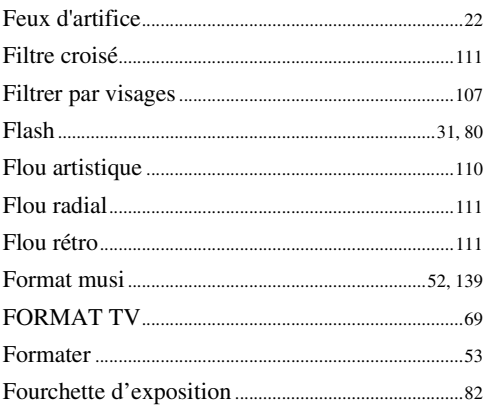

### G

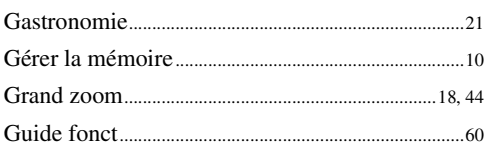

### $\pmb{\mathsf{H}}$

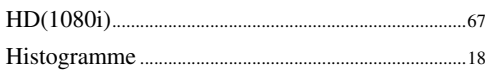

### $\overline{\mathbf{I}}$

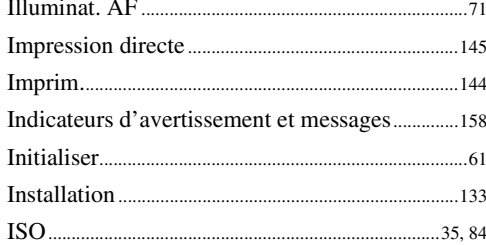

### $\mathsf{L}$

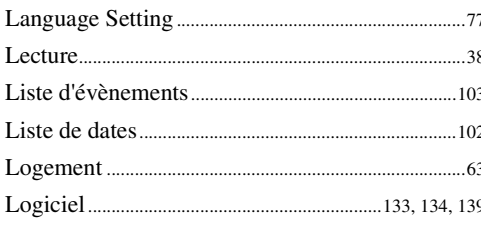

### $\mathbf M$

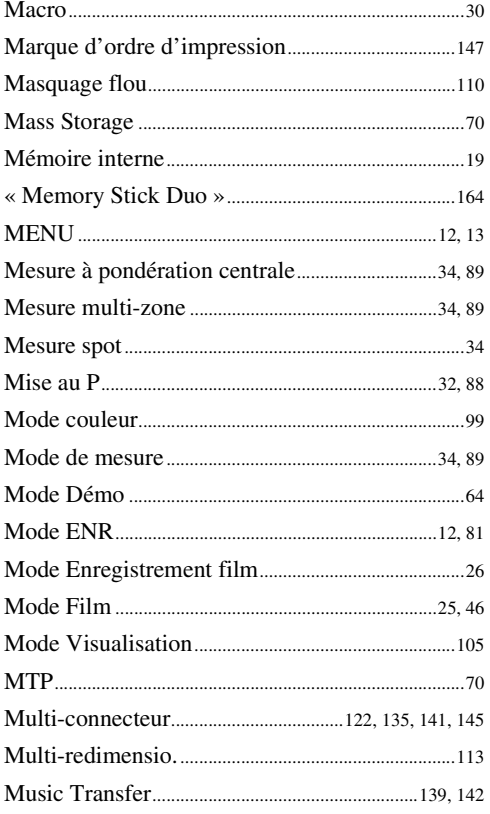

### $\overline{\mathsf{N}}$

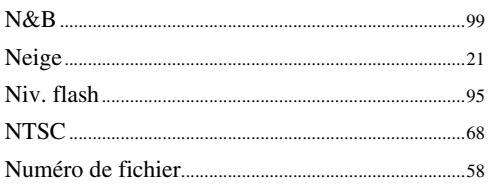

### $\mathbf{0}$

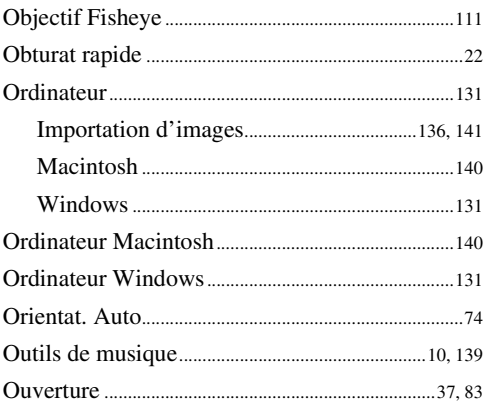

### $\overline{P}$

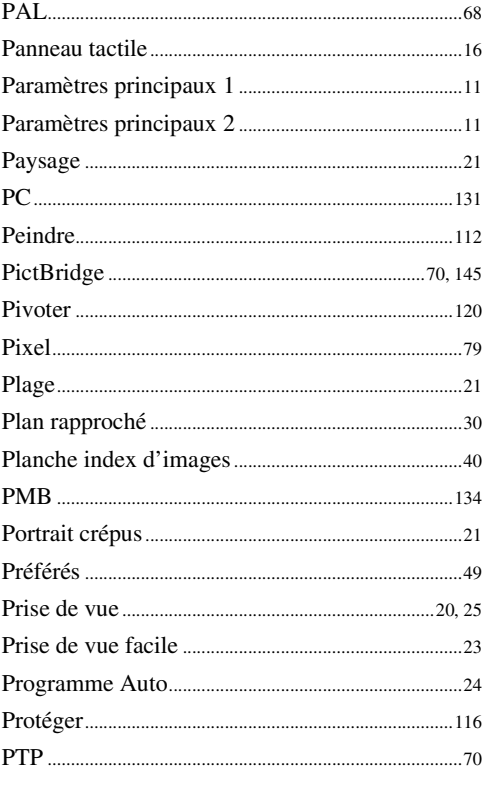

### $\mathbf{Q}$

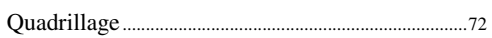

### $\overline{\mathbf{R}}$

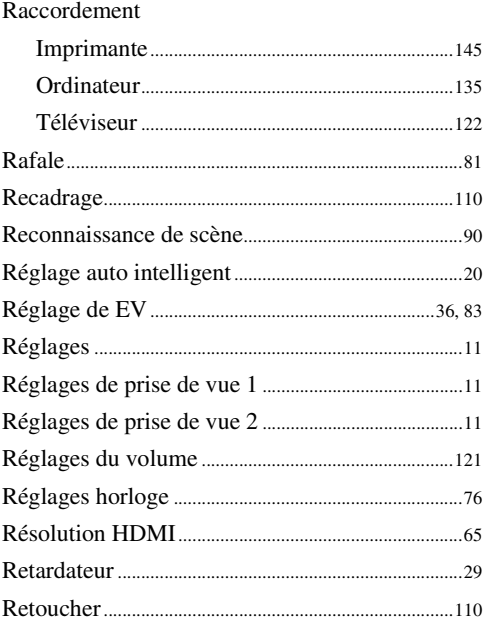

### $\mathbf S$

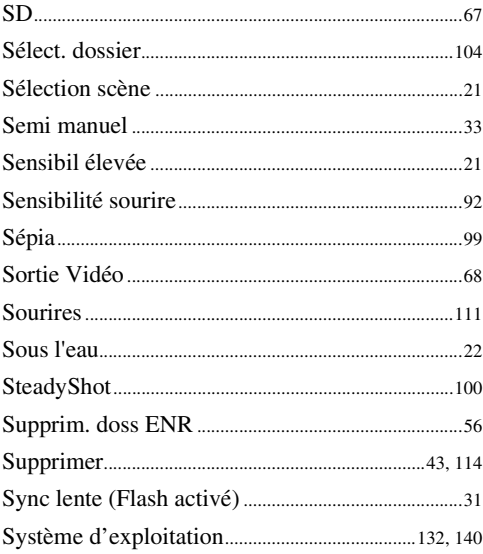

### $\mathsf{T}$

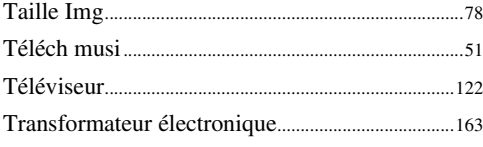

### $\mathsf{U}$

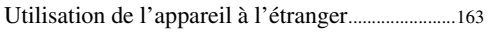

### $\mathbf{V}$

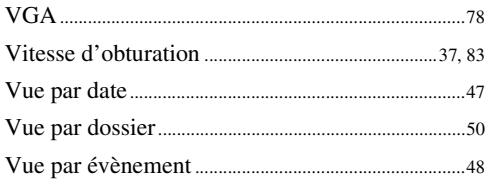

### $\mathbf{Z}$

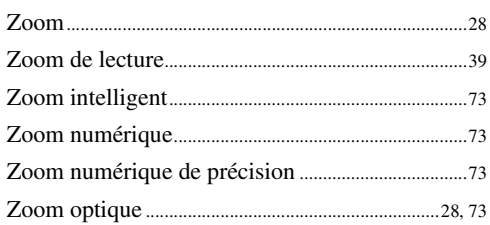

### **Remarques sur la licence**

Les logiciels « C Library », « Expat » et « zlib » sont fournis dans l'appareil. Nous fournissons ces logiciels sur la base d'accords de licence avec les détenteurs de leurs droits d'auteur. À la demande des détenteurs des droits d'auteur de ces applications logicielles, nous sommes dans l'obligation de vous communiquer les informations suivantes. Veuillez lire les sections suivantes.

Lisez le fichier « license1.pdf » dans le dossier « License » du CD-ROM. Vous y trouverez les licences (en anglais) des logiciels « C Library », « Expat » et « zlib ».

CE PRODUIT EST AUTORISE SOUS LICENCE DU PORTEFEUILLE DE BREVETS MPEG-4 VISUAL POUR UNE UTILISATION PRIVEE ET NON COMMERCIALE D'UN CONSOMMATEUR POUR

(i) CODER DES VIDEOS CONFORMEMENT A LA NORME MPEG-4 VISUAL (« MPEG-4 VIDEO »)

ET/OU

(ii) DECODER DES VIDEOS MPEG-4 QUI ONT ETE CODEES PAR UN CONSOMMATEUR DANS LE CADRE D'UNE ACTIVITE PRIVEE ET NON COMMERCIALE ET/OU OBTENUES AUPRES D'UN FOURNISSEUR VIDEO SOUS LICENCE MPEG LA POUR FOURNIR DES VIDEOS MPEG-4. AUCUNE LICENCE EXPRESSE OU TACITE N'EST ACCORDEE POUR TOUTE AUTRE UTILISATION. IL EST POSSIBLE D'OBTENIR DES INFORMATIONS COMPLEMENTAIRES, DONT CELLES RELATIVES A DES UTILISATIONS PROMOTIONNELLES, INTERNES ET COMMERCIALES, ET SUR L'ACCORD DE LICENCE AUPRES DE MPEG LA, LLC. [VISITEZ LE SITE HTTP://WWW.MPEGLA.COM](HTTP://WWW.MPEGLA.COM)

### **À propos des logiciels sous licence GNU GPL/LGPL**

Les logiciels susceptibles d'être couverts par la GNU General Public License (ci-après désignée par « GPL ») ou la GNU Lesser General Public License (ci-après désignée par « LGPL ») sont inclus dans l'appareil.

Nous vous informons que vous avez le droit d'accéder au code source de ces programmes, de le modifier et de le redistribuer conformément aux conditions de la licence GPL/LGPL fournie. Vous trouverez le code source sur Internet. Utilisez l'adresse suivante pour le télécharger. <http://www.sony.net/Products/Linux/>

Nous préférerions que vous ne nous contactiez pas à propos du contenu du code source.

Lisez le fichier « license2.pdf » dans le dossier « Licence » du CD-ROM. Vous y trouverez les licences (en anglais) des logiciels « GPL » et « LGPL ».

Pour visualiser le fichier PDF, Adobe Reader est nécessaire. S'il n'est pas installé sur votre ordinateur, vous pouvez le télécharger à partir de la page Web de Adobe Systems : <http://www.adobe.com/>

### **Licence de « Music Transfer » se trouvant sur le CD-ROM (fourni)**

MPEG Layer-3 audio coding technology and patents licensed from Fraunhofer IIS and Thomson.